# Dell DR6000-Systeme Benutzerhandbuch

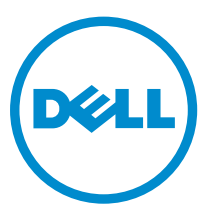

Vorschriftenmodell: E14S Series Vorschriftentyp: E14S001

# Anmerkungen, Vorsichtshinweise und Warnungen

ANMERKUNG: Eine ANMERKUNG liefert wichtige Informationen, mit denen Sie den Computer besser einsetzen können.

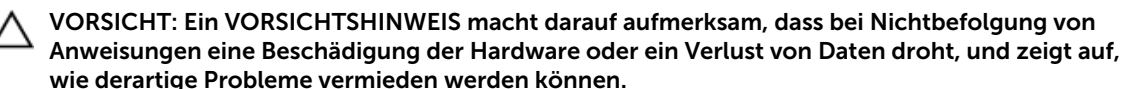

WARNUNG: Durch eine WARNUNG werden Sie auf Gefahrenquellen hingewiesen, die materielle  $\triangle$ Schäden, Verletzungen oder sogar den Tod von Personen zur Folge haben können.

#### **©** 2013 Dell Inc. Alle Rechte vorbehalten.

In diesem Text verwendete Marken: Dell™, das Dell Logo, Dell Boomi™, Dell Precision™, OptiPlex™, Latitude™, PowerEdge™, PowerVault™, PowerConnect™, OpenManage™, EqualLogic™, Compellent,™ KACE™, FlexAddress™, Force10™, Venue™ und Vostro™ sind Marken von Dell Inc. Intel®, Pentium®, Xeon®, Core® und Celeron® sind eingetragene Marken der Intel Corporation in den USA und anderen Ländern. AMD® ist eine eingetragene Marke und AMD Opteron™, AMD Phenom™ und AMD Sempron™ sind Marken von Advanced Micro Devices, Inc. Microsoft®, Windows®, Windows Server®, Internet Explorer®, MS-DOS®, Windows Vista® und Active Directory® sind Marken oder eingetragene Marken der Microsoft Corporation in den USA und/oder anderen Ländern. Red Hat®und Red Hat® Enterprise Linux® sind eingetragene Marken von Red Hat, Inc. in den USA und/oder anderen Ländern. Novell® und SUSE® sind eingetragene Marken von Novell Inc. in den USA und anderen Ländern. Oracle® ist eine eingetragene Marke von Oracle Corporation und/oder ihren Tochterunternehmen. Citrix®, Xen®, XenServer® und XenMotion® sind eingetragene Marken oder Marken von Citrix Systems, Inc. in den USA und/oder anderen Ländern. VMware®, vMotion®, vCenter®, vCenter SRM™ und vSphere® sind eingetragene Marken oder Marken von VMWare, Inc. in den USA oder anderen Ländern. IBM® ist eine eingetragene Marke von International Business Machines Corporation.

2013 - 12

Rev. A00

# Inhaltsverzeichnis

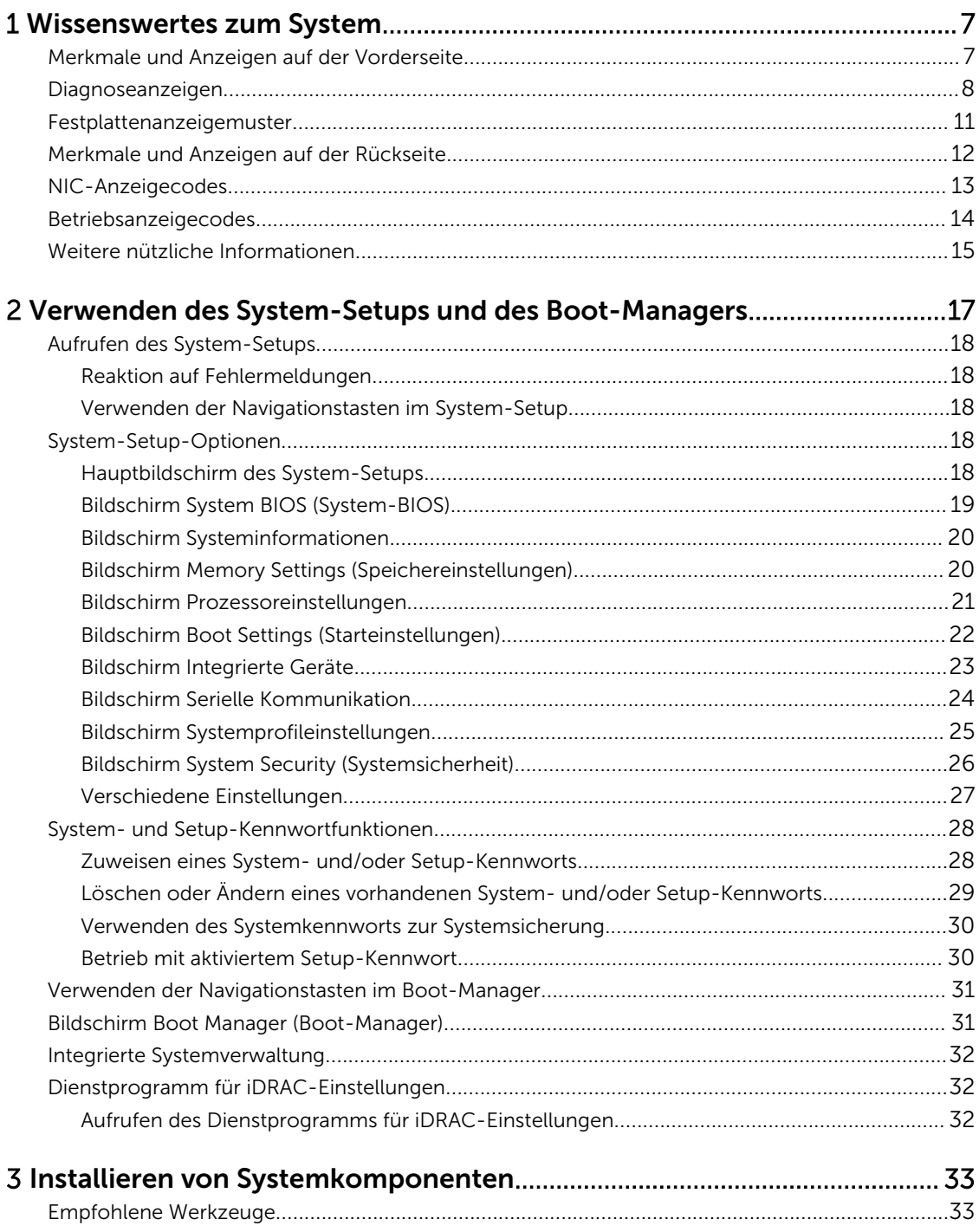

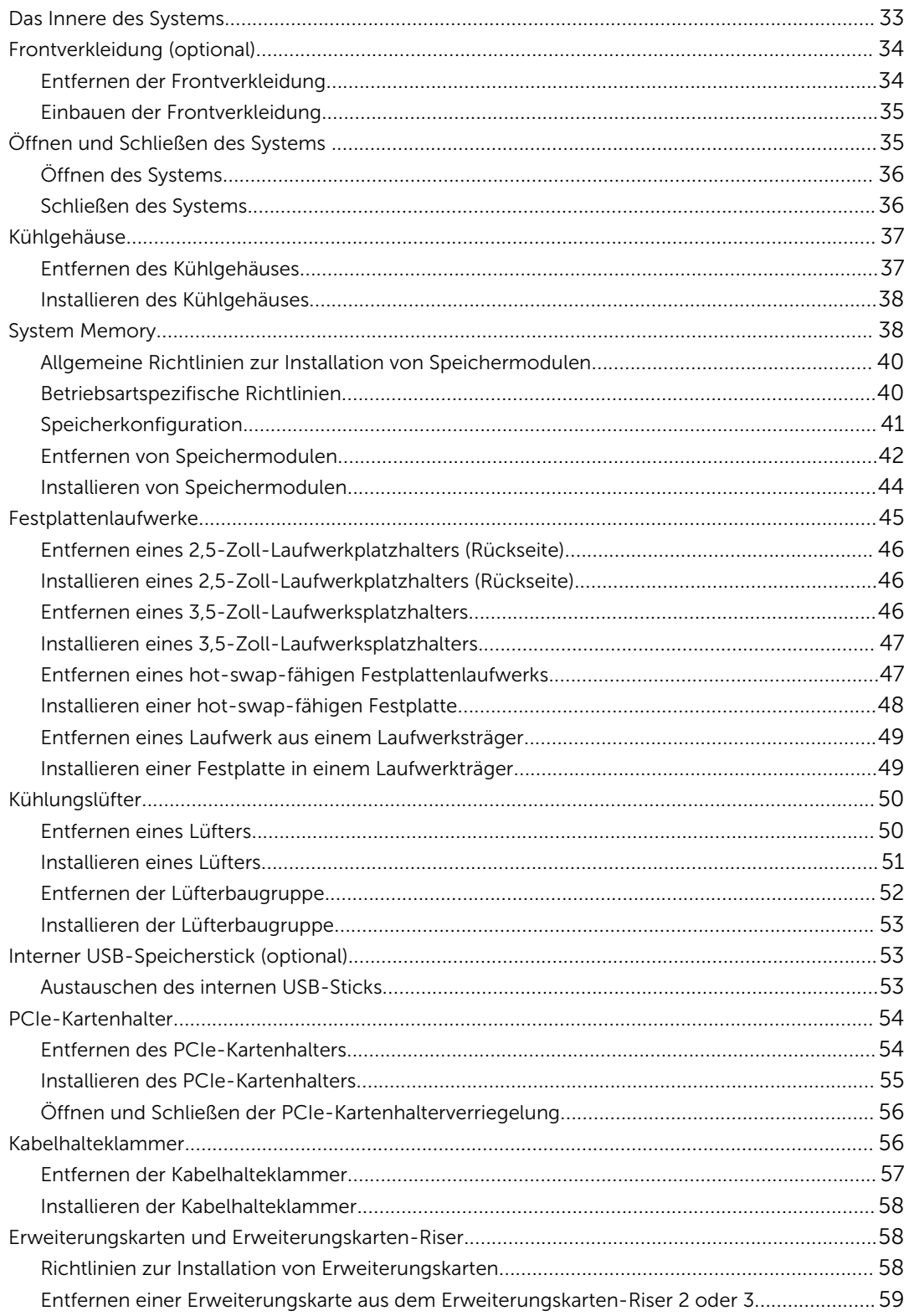

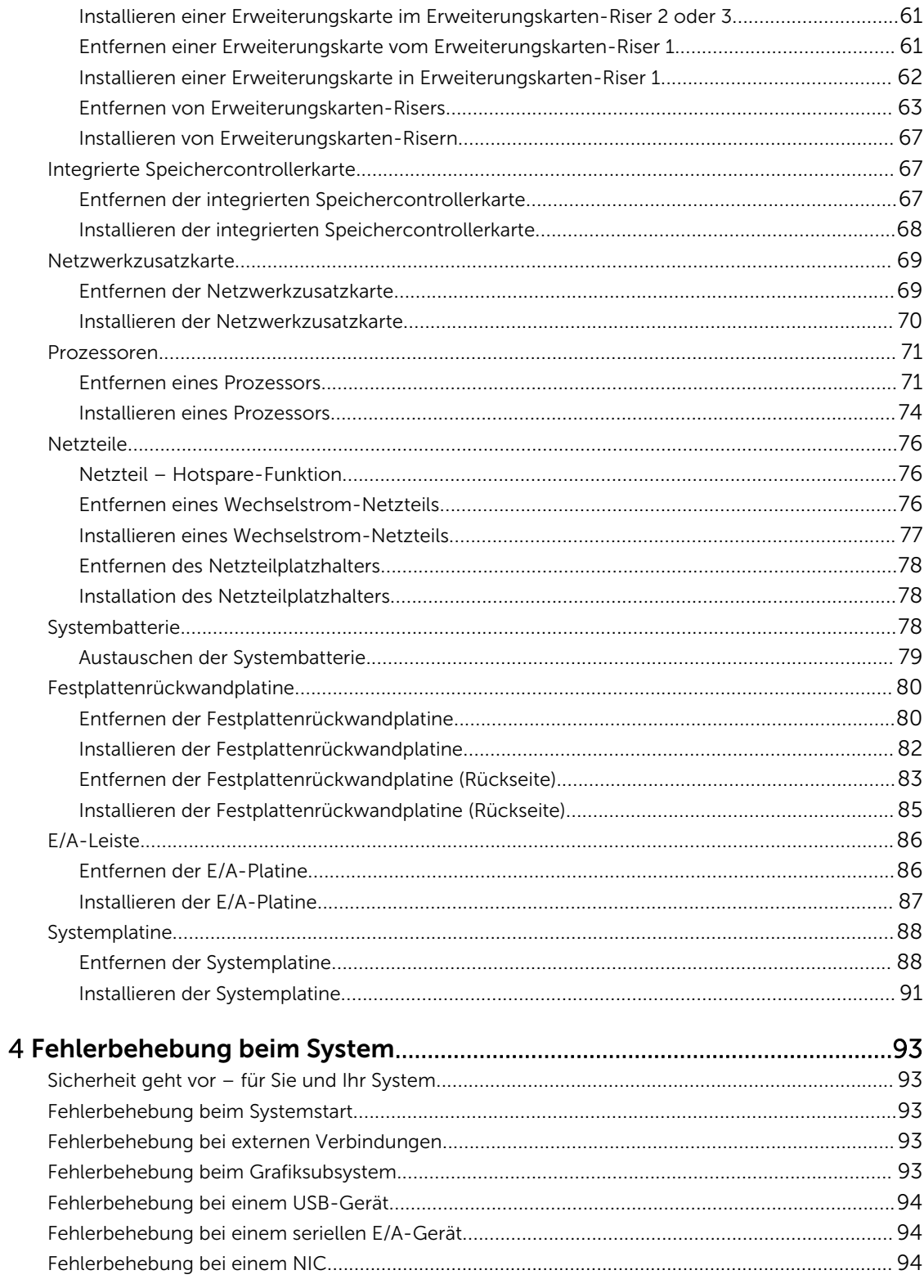

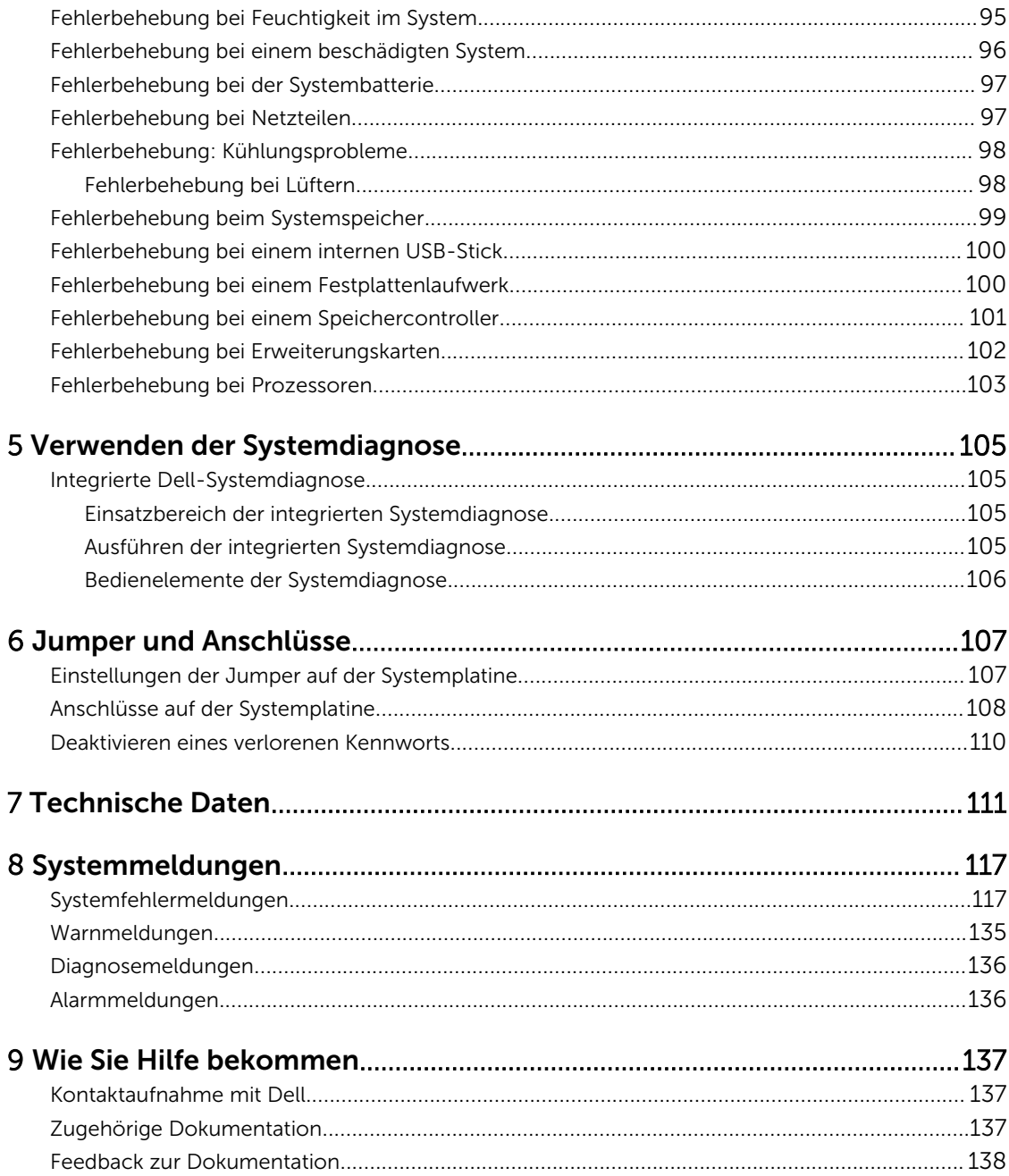

# <span id="page-6-0"></span>Wissenswertes zum System

# Merkmale und Anzeigen auf der Vorderseite

In den folgenden Themen werden die Funktionen und Anzeigen auf der Vorderseite des Dell DR6000- Systems beschrieben.

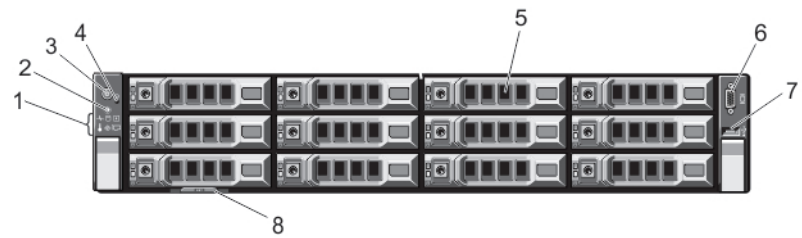

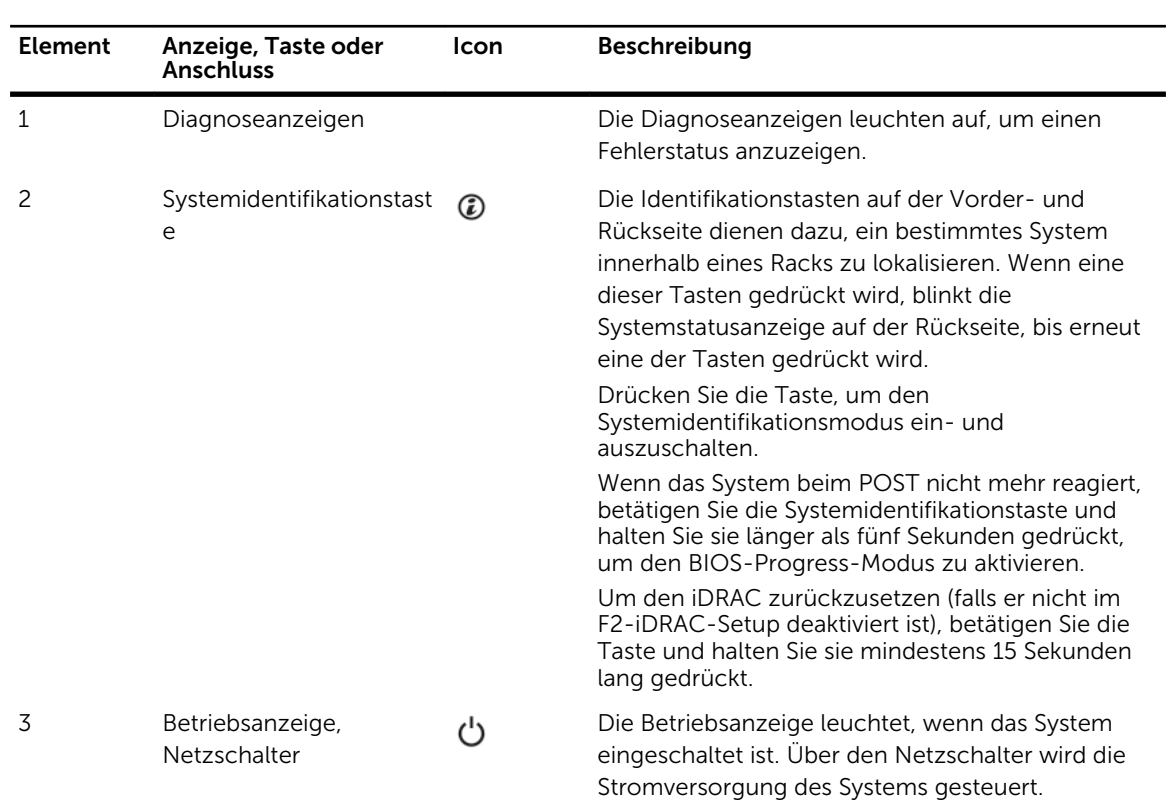

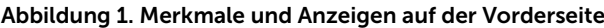

1

<span id="page-7-0"></span>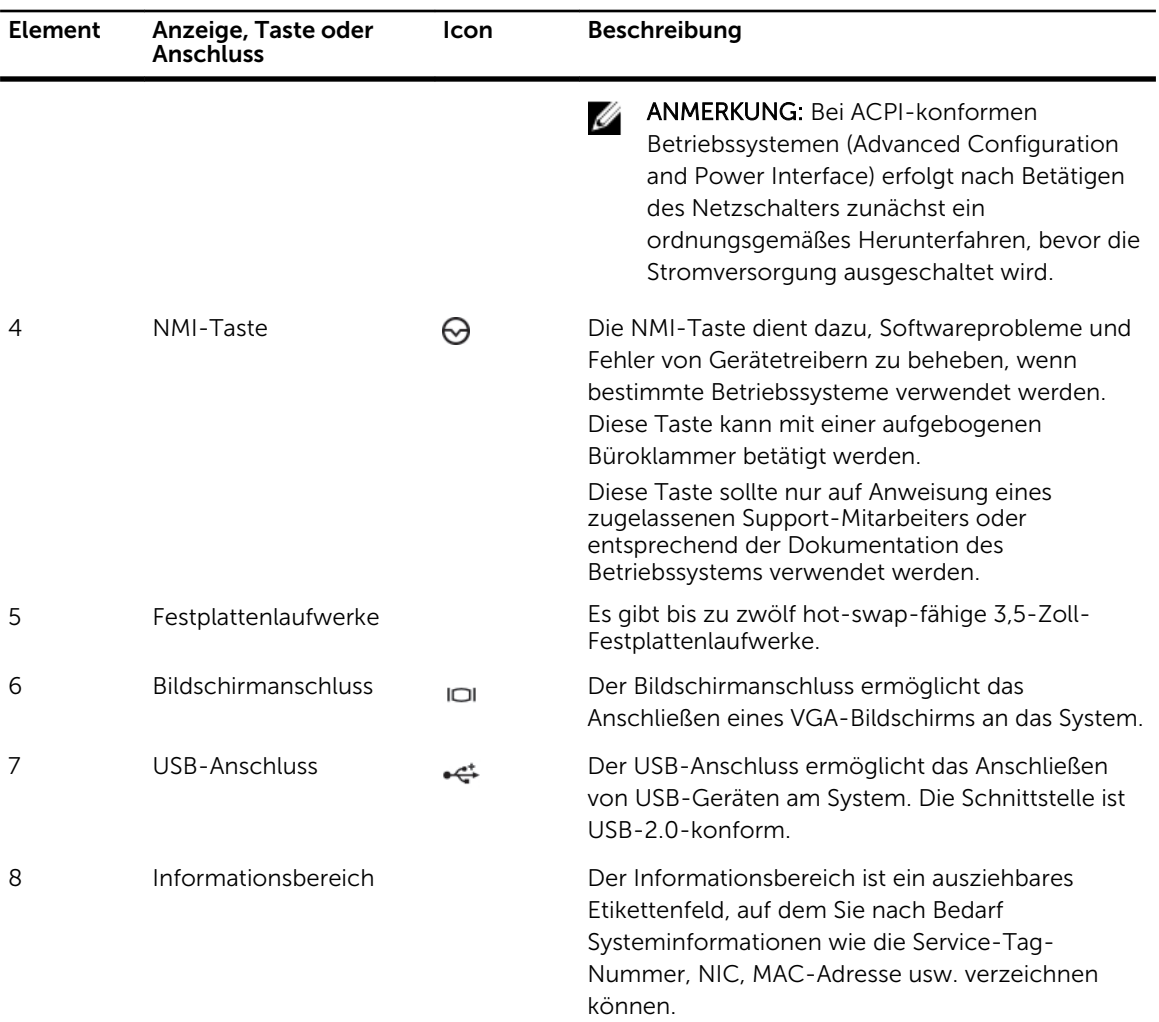

## Diagnoseanzeigen

Die Diagnoseanzeigen auf der Vorderseite geben beim Systemstart den Fehlerstatus wieder.

ANMERKUNG: Wenn das System ausgeschaltet ist, leuchten keine Diagnoseanzeige. Schließen Sie das System zum Starten an eine Steckdose an und drücken Sie den Netzschalter.

Im folgenden Abschnitt werden die durch die Diagnoseanzeigen gemeldeten Systembedingungen und mögliche Maßnahmen zur Behebung beschrieben:

 $\overline{\phantom{a}}$ 

#### Zustandsanzeige

#### Zustand Maßnahme

Wenn das System eingeschaltet ist und keine Probleme Nicht erforderlich.

### Zustandsanzeige

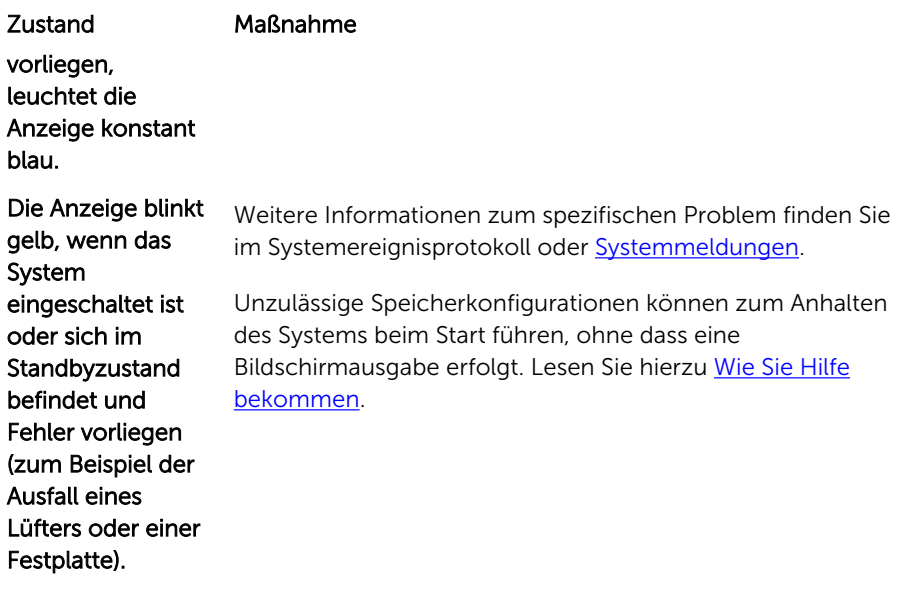

#### Festplattenanzeige

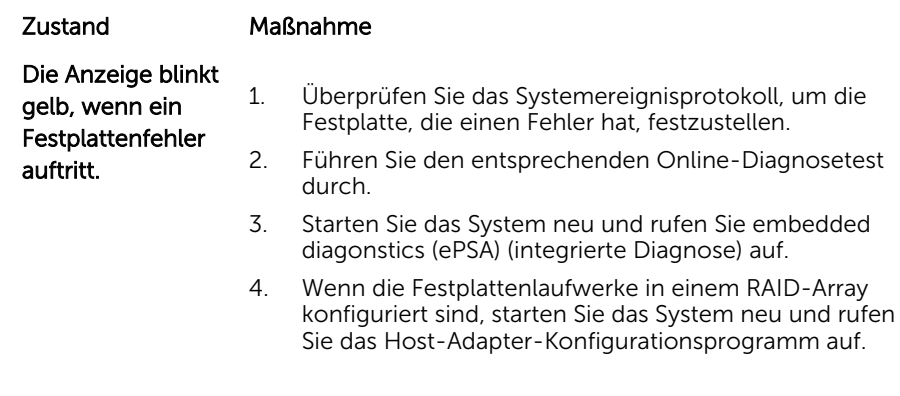

#### Stromanzeige

#### Zustand Maßnahme

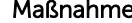

gelb, wenn im System ein aufgetreten ist (z. B. eine Spannung außerhalb des zulässigen

Die Anzeige blinkt Weitere Informationen zum spezifischen Problem finden Sie elektrischer Fehler LED am Netzteil. Entfernen Sie das Netzteil und setzen Sie im Systemereignisprotokoll oder in **Systemmeldungen**. Falls ein Problem mit dem Netzteil vorliegt, überprüfen Sie die es erneut ein. Lässt sich das Problem dadurch nicht beheben, lesen Sie [Wie Sie Hilfe bekommen.](#page-136-0)

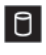

 $\overline{\phantom{a}}$ 

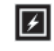

### 团

 $\vert \bm{l} \vert$ 

#### Stromanzeige

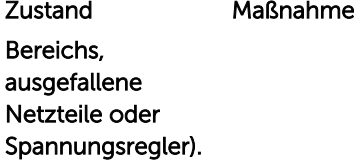

#### Temperaturanzeige

#### Zustand Maßnahme

Die Anzeige blinkt gelb, wenn im System ein Fehler aufgetreten ist, der die **Temperatur** betrifft (z. B. eine **Temperatur** Stellen Sie sicher, dass keine der folgenden Bedingungen zutrifft: • Der Lüfter wurde entfernt oder ist ausgefallen. • Die Systemabdeckung, das Kühlgehäuse, der EMI-Platzhalter, der Speichermodulplatzhalter oder das rückseitige Abdeckblech wurde entfernt. • Die Umgebungstemperatur ist zu hoch.

• Der externe Luftstrom ist gestört.

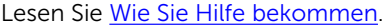

#### Speicheranzeige

außerhalb des zulässigen Bereichs oder der Ausfall eines Lüfters).

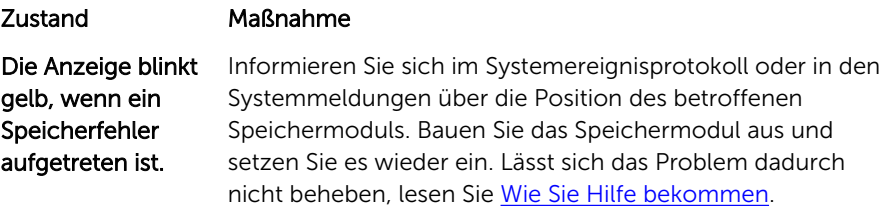

#### PCIe-Anzeige

#### Zustand Maßnahme

Die Anzeige blinkt gelb, wenn ein Fehler bei einer PCIe-Karte aufgetreten ist. Starten Sie das System neu. Aktualisieren Sie ggf. erforderliche Treiber für die PCIe-Karte. Bauen Sie die Karte aus und setzen Sie sie wieder ein. Lässt sich das Problem dadurch nicht beheben, lesen Sie [Wie Sie Hilfe bekommen](#page-136-0).

## $\overline{C}$

# <span id="page-10-0"></span>Festplattenanzeigemuster

Das folgende Thema beschreibt die Festplattenlaufwerksanzeigemuster des Dell DR6000-Systems.

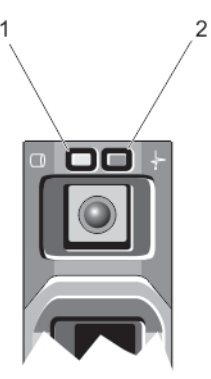

#### Abbildung 2. Festplattenanzeigen

1. Anzeige für Festplattenaktivität (grün) 2. Anzeige für Festplattenstatus (grün und gelb)

ANMERKUNG: Wenn sich das Festplattenlaufwerk im AHCI-Modus (Advanced Host Controller Ø Interface) befindet, funktioniert die Status-LED (rechts) nicht und bleibt aus.

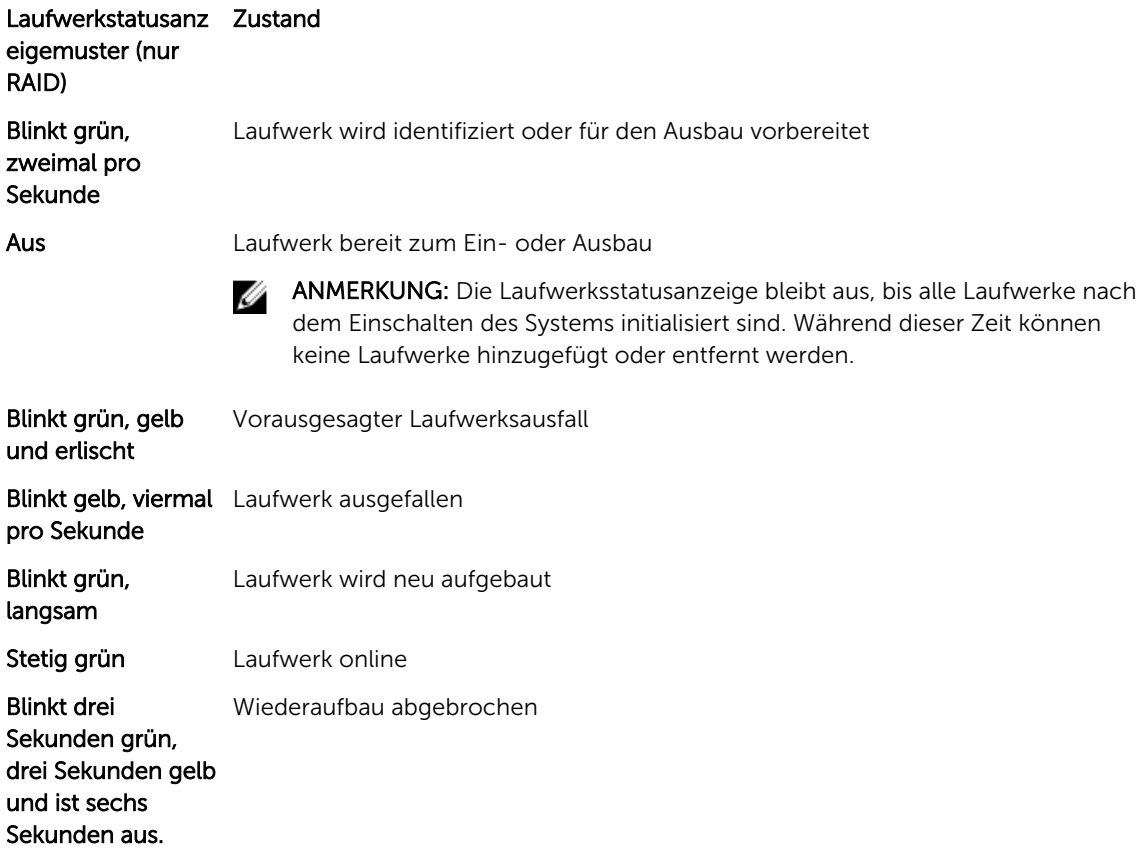

# <span id="page-11-0"></span>Merkmale und Anzeigen auf der Rückseite

Die folgenden Themen beschreiben die Elemente und Anzeigen auf der Rückseite des Dell DR6000- Systems.

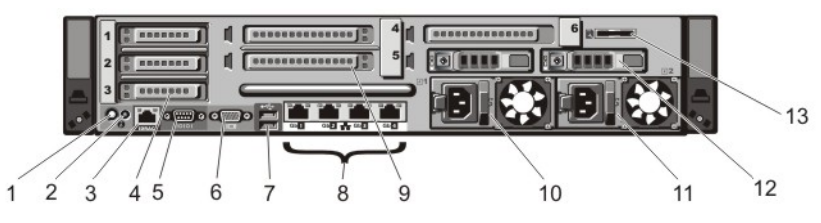

Abbildung 3. Merkmale und Anzeigen auf der Rückseite

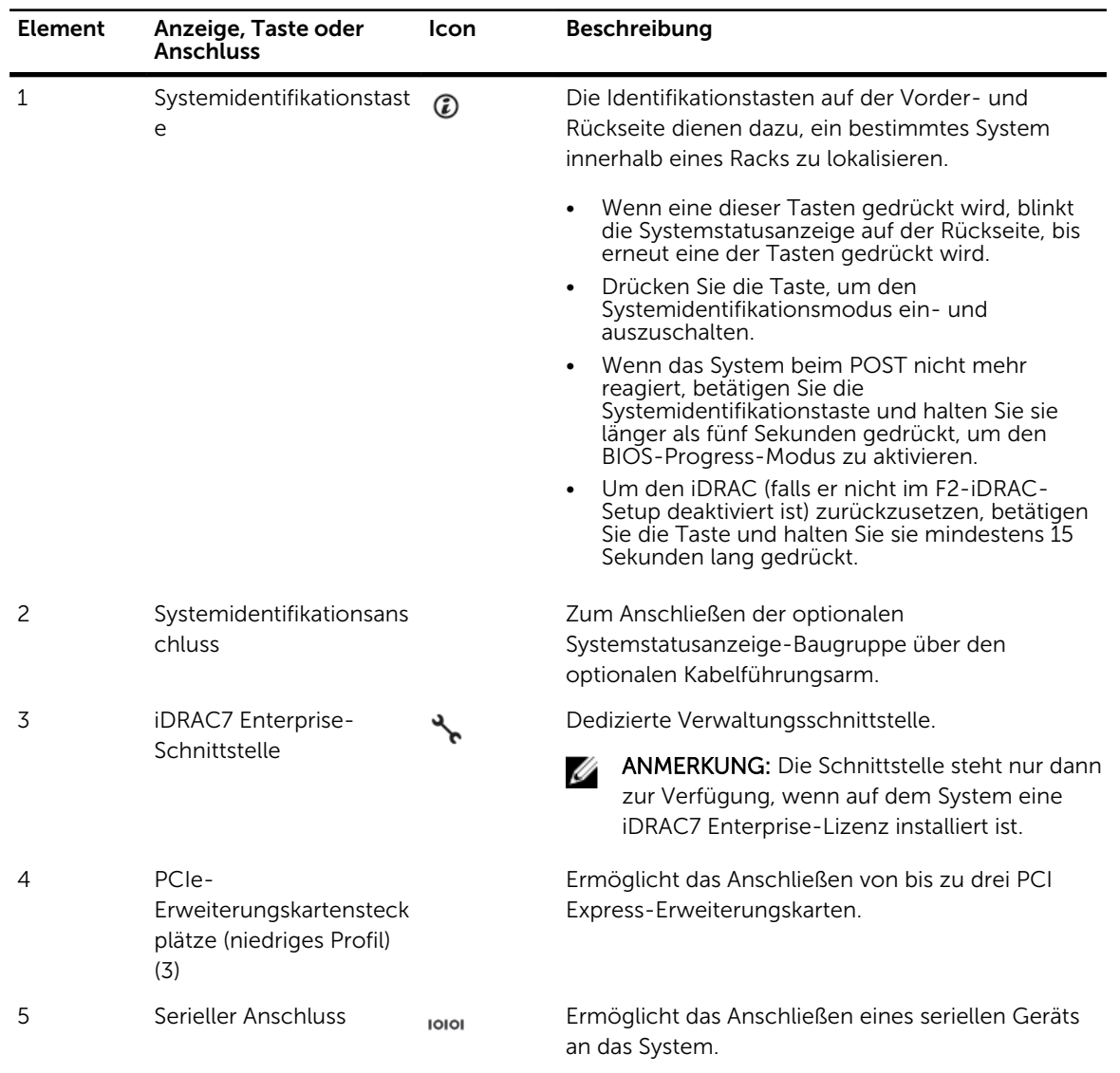

<span id="page-12-0"></span>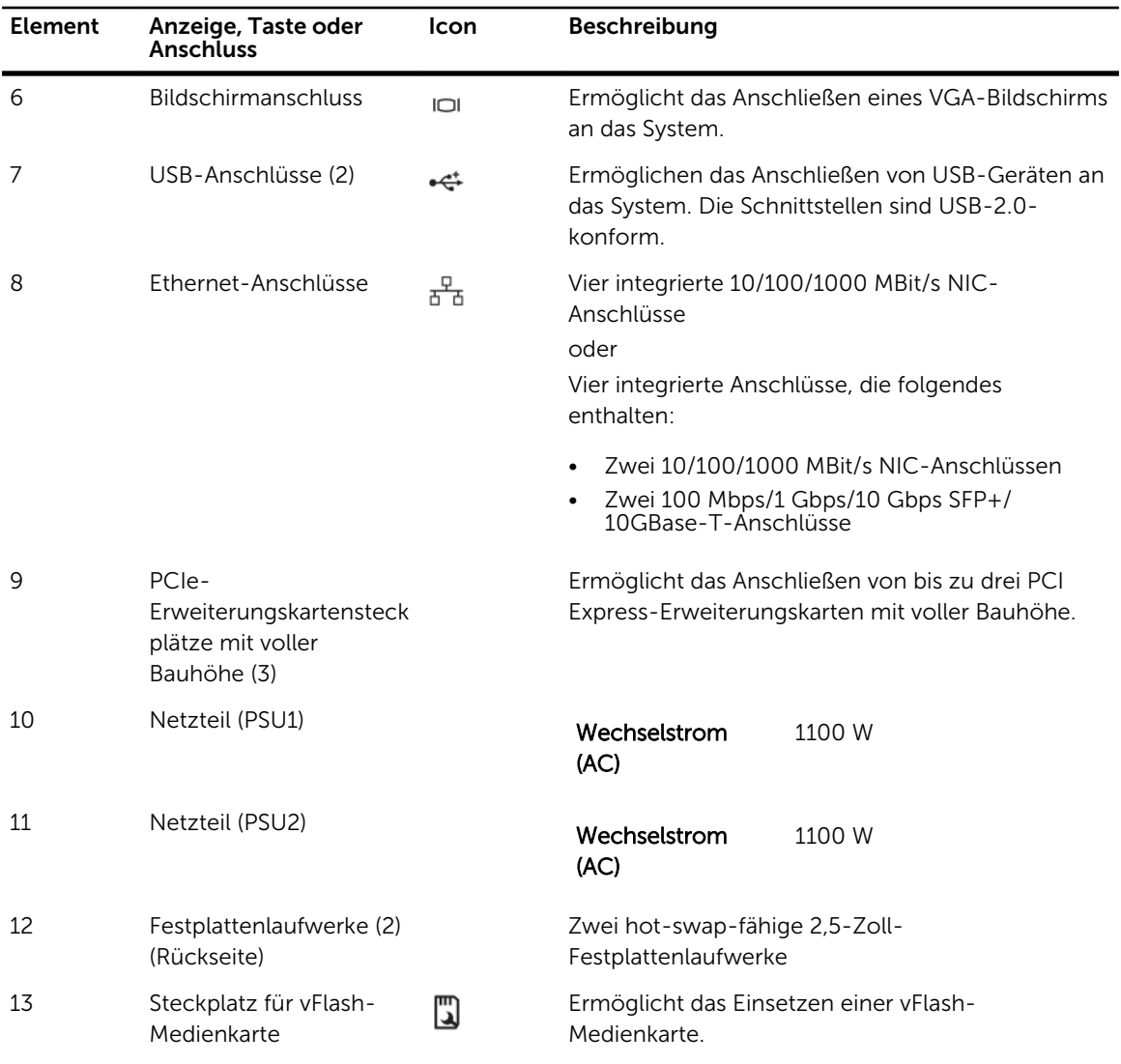

# NIC-Anzeigecodes

Das folgende Thema beschreibt die NIC-Anzeigecodes des Dell DR6000-Systems.

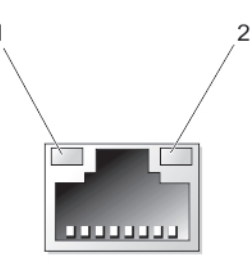

## Abbildung 4. NIC-Anzeige

- 1. Verbindungsanzeige 2. Aktivitätsanzeige
	-

<span id="page-13-0"></span>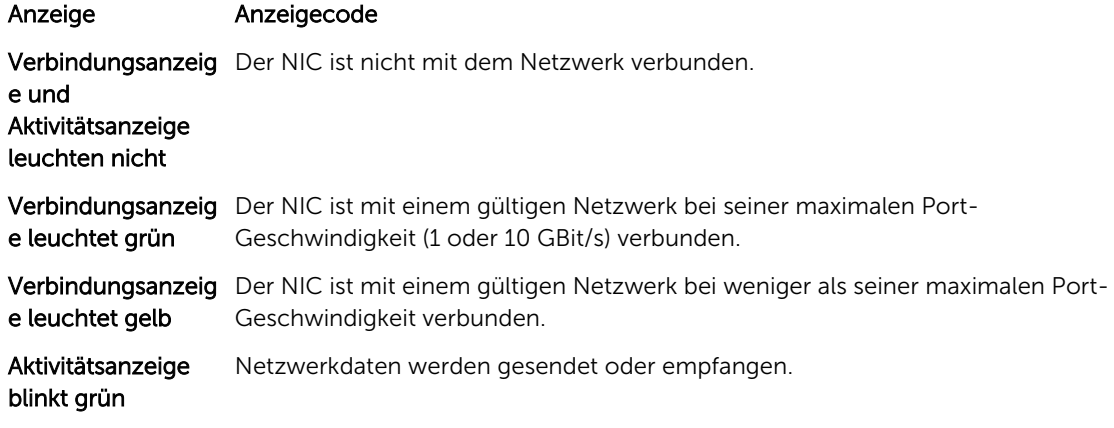

# Betriebsanzeigecodes

Jedes Wechselstrom-Netzteil besitzt einen durchsichtigen Leuchtgriff, der anzeigen kann, ob Strom anliegt oder ein Stromausfall vorliegt.

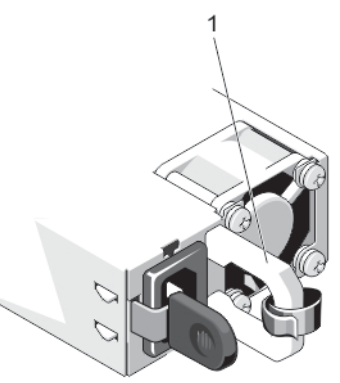

#### Abbildung 5. Statusanzeige des Wechselstrom-Netzteils

1. Statusanzeige/Griff des Wechselstrom-Netzteils

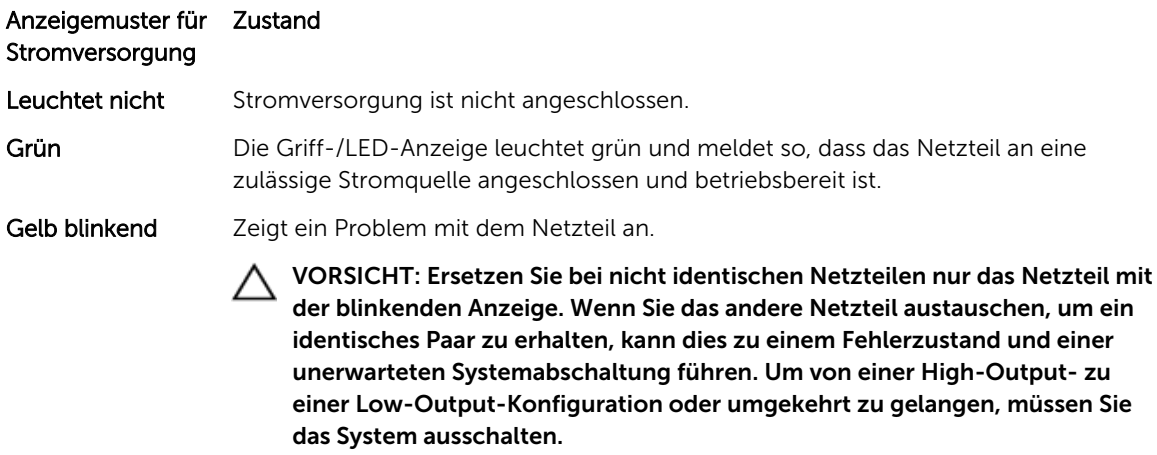

<span id="page-14-0"></span>Anzeigemuster für Zustand **Stromversorgung** 

> VORSICHT: Wechselstrom-Netzteile unterstützen sowohl Eingangsspannungen von 220 V als auch von 110 V. Wenn zwei identische Netzteile verschiedene Eingangsspannungen aufnehmen, können Sie verschiedene Wattleistungen ausgeben und eine Fehlabstimmung verursachen.

VORSICHT: Wenn zwei Netzteile eingesetzt werden, müssen es Netzteile gleichen Typs sein, die die gleiche maximale Ausgangsleistung besitzen.

### Grün blinkend Beim Hinzufügen eines Netzteils bei laufendem Betrieb wird hiermit angezeigt, dass das Netzteil nicht auf das andere Netzteil abgestimmt ist (in Bezug auf Effizienz, Funktionsumfang, Funktionsstatus und unterstützte Spannung). Ersetzen Sie das Netzteil mit der blinkenden Anzeige durch ein Netzteil, dass der Leistung des anderen installierten Netzteils entspricht.

# Weitere nützliche Informationen

WARNUNG: Beachten Sie die Hinweise zu Sicherheit und Betrieb, die mit dem Computer geliefert wurden. Garantieinformationen wurden möglicherweise als separates Dokument beigelegt.

- Das mit Ihrem System gelieferte Handbuch zum Einstieg enthält eine Übersicht über die Einrichtung des Systems und technische Daten. Sie finden dieses Dokument online unter dell.com/support/ manuals.
- In der zusammen mit der Rack-Lösung gelieferten Rack-Dokumentation ist beschrieben, wie das System in einem Rack installiert wird.
- Alle im Lieferumfang des Systems enthaltenen Medien mit Dokumentationen und Hilfsmitteln zur Konfiguration und Verwaltung des Systems, insbesondere in Bezug auf Betriebssystem, Systemverwaltungssoftware, System-Updates und mit dem System erworbene Komponenten.
- Die vollständigen Namen der in diesem Dokument verwendeten Abkürzungen und Akronyme finden Sie im Glossar unter dell.com/support/manuals.

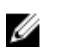

ANMERKUNG: Wenn auf der Website dell.com/support/manuals aktualisierte Dokumente vorliegen, lesen Sie diese immer zuerst, denn frühere Informationen werden damit gegebenenfalls ungültig.

# <span id="page-16-0"></span>Verwenden des System-Setups und des Boot-Managers

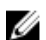

ANMERKUNG: BIOS-Boot-Manager ist der einzige unterstützte Startmodus.

Das System-Setup ermöglicht das Verwalten der Systemhardware und das Festlegen von Optionen auf BIOS-Ebene.

Mit den folgenden Tastenkombinationen erhalten Sie beim Hochfahren Zugriff auf Systemfunktionen:

#### Tastenkombinatio Beschreibung

n

<F2> Aufruf des System-Setups.

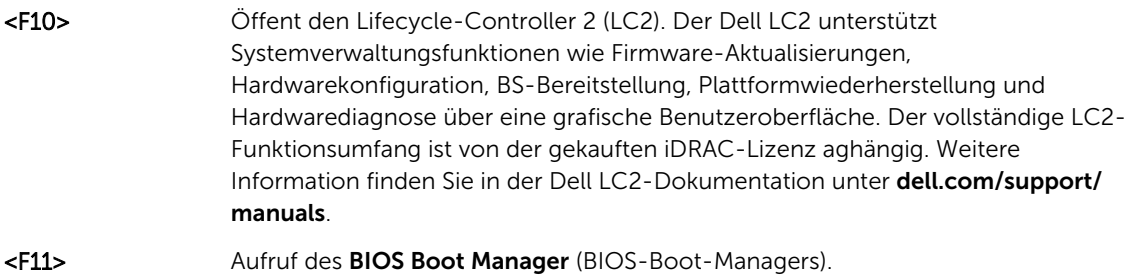

<F12> Aufruf der Preboot eXecution Environment (PXE) (Vorstartausführungsumgebung).

Mit dem System Setup (System-Setup) können Sie folgende Vorgänge durchführen:

- Ändern der NVRAM-Einstellungen nach dem Hinzufügen oder Entfernen von Hardware
- Anzeigen der Hardwarekonfiguration des Systems
- Aktivieren oder Deaktivieren von integrierten Geräten
- Festlegen von Schwellenwerten für die Leistungs- und Energieverwaltung
- Verwalten der Systemsicherheit

Der Zugriff auf das System Setup (System-Setup) ist auf folgende Weise möglich:

- Grafischer Standardbrowser, der standardmäßig aktiviert ist
- Textbrowser, der mithilfe der Console Redirection (Konsolenumleitung) aktiviert wird

Um die Console Redirection (Konsolenumleitung) im System-Setup zu aktivieren, wählen Sie System BIOS (System-BIOS) → Serial Communication (Serielle Kommunikation) → Bildschirm Serial Communication (Serielle Kommunikationn), und wählen Sie dann die Option On with Console Redirection (Aktiviert mit Konsolenumleitung).

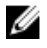

ANMERKUNG: Für das ausgewählte Feld wird im grafischen Browser standardmäßig ein Hilfetext angezeigt. Um den Hilfetext im Textbrowser anzuzeigen, müssen Sie die Taste <F1> drücken.

# <span id="page-17-0"></span>Aufrufen des System-Setups

- 1. Schalten Sie das System ein oder starten Sie es neu.
- 2. Drücken Sie umgehend auf die Taste <F2>, wenn die folgende Meldung angezeigt wird: <F2> = System Setup

Wenn der Ladevorgang des Betriebssystems beginnt, bevor Sie <F2> gedrückt haben, lassen Sie das System den Start ausführen. Starten Sie dann das System neu und versuchen Sie es erneut.

## Reaktion auf Fehlermeldungen

Notieren Sie Fehlermeldungen, die während des Systemstarts angezeigt werden. Lesen Sie für weitere Informationen zu den System-Fehlermeldungen.

ANMERKUNG: Es ist normal, wenn nach dem Installieren einer Speichererweiterung beim ersten Starten des Systems eine entsprechende Meldung angezeigt wird.

## Verwenden der Navigationstasten im System-Setup

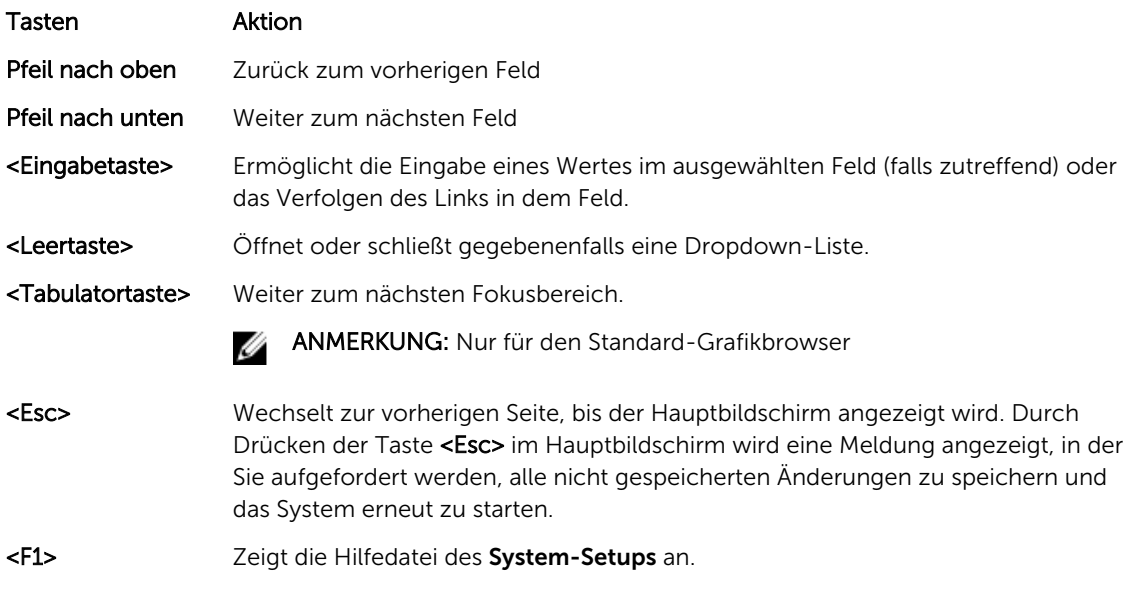

ANMERKUNG: Bei den meisten Optionen werden die Änderungen zunächst nur gespeichert und erst beim nächsten Start des Systems wirksam.

## System-Setup-Optionen

## Hauptbildschirm des System-Setups

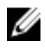

ANMERKUNG: Unified Extensible Firmware Interface (UEFI) Boot Manager (UEFI Boot-Manager) wird nicht unterstützt. BIOS-Boot-Manager ist der Standard-Startmodus.

<span id="page-18-0"></span>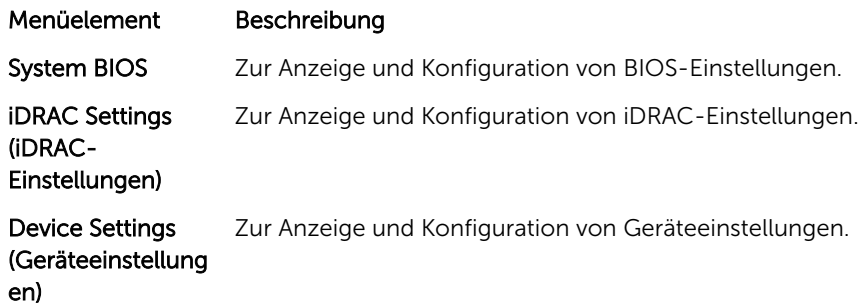

## Bildschirm System BIOS (System-BIOS)

ANMERKUNG: Die angezeigten Optionen für das System-Setup je nach Systemkonfiguration unterschiedlich sein.

ANMERKUNG: Die Standardeinstellungen des System-Setups sind in den folgenden Abschnitten gegebenenfalls bei den jeweiligen Optionen angegeben.

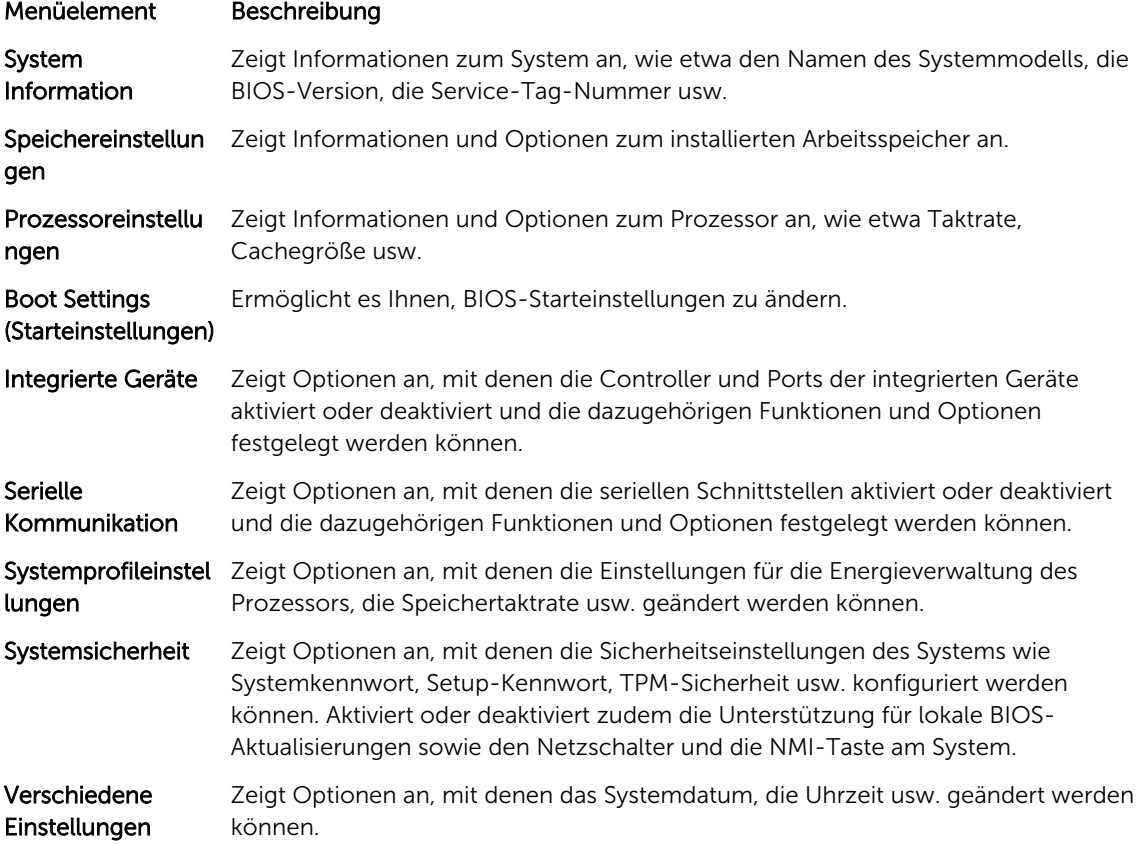

## <span id="page-19-0"></span>Bildschirm Systeminformationen

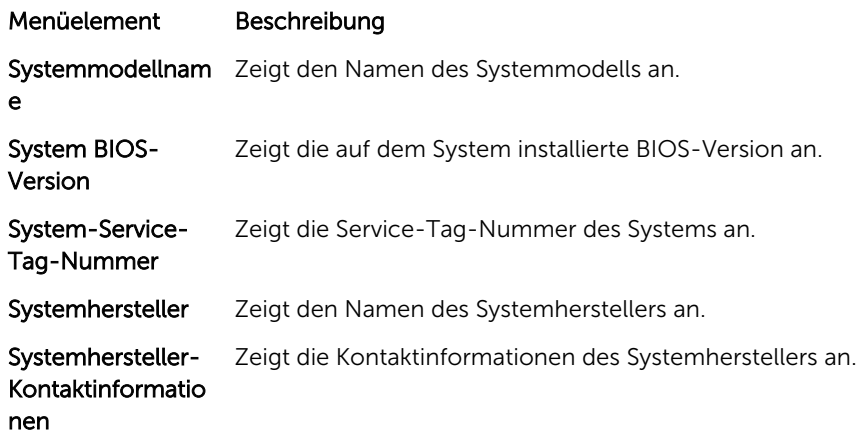

## Bildschirm Memory Settings (Speichereinstellungen)

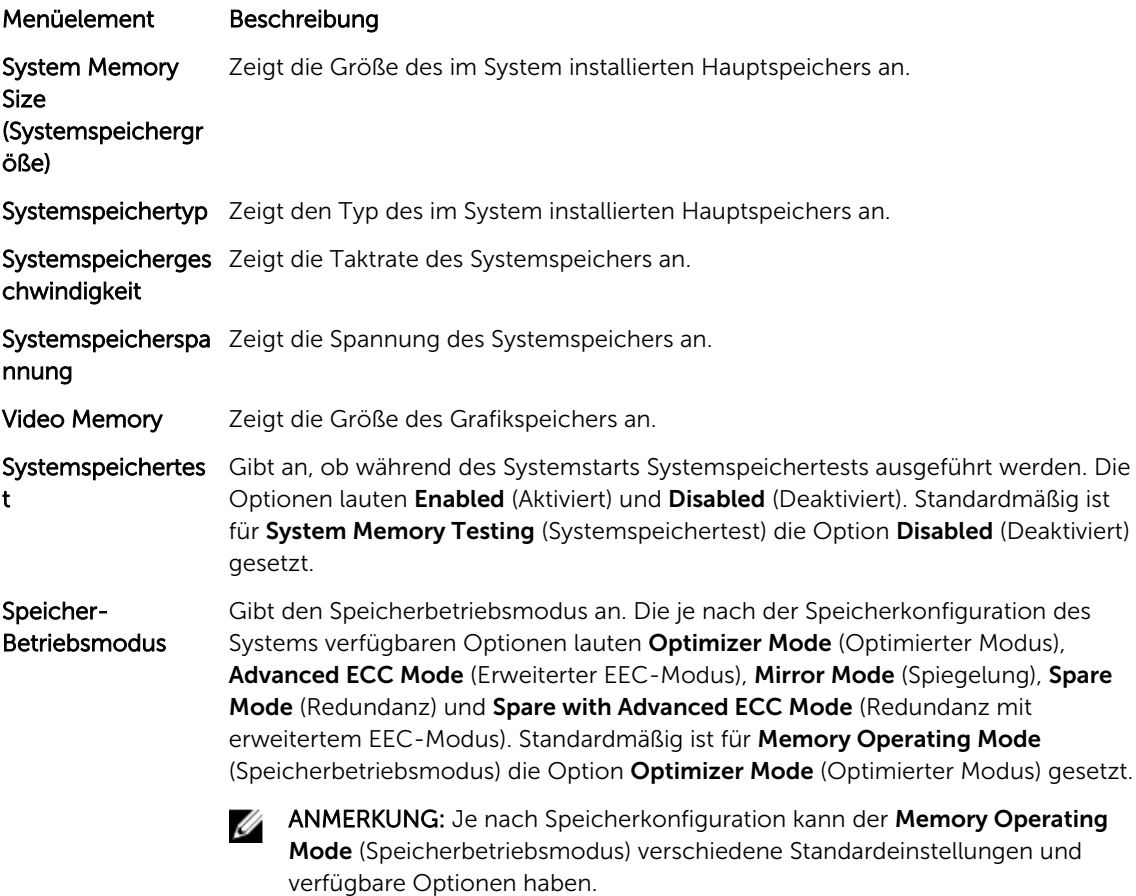

<span id="page-20-0"></span>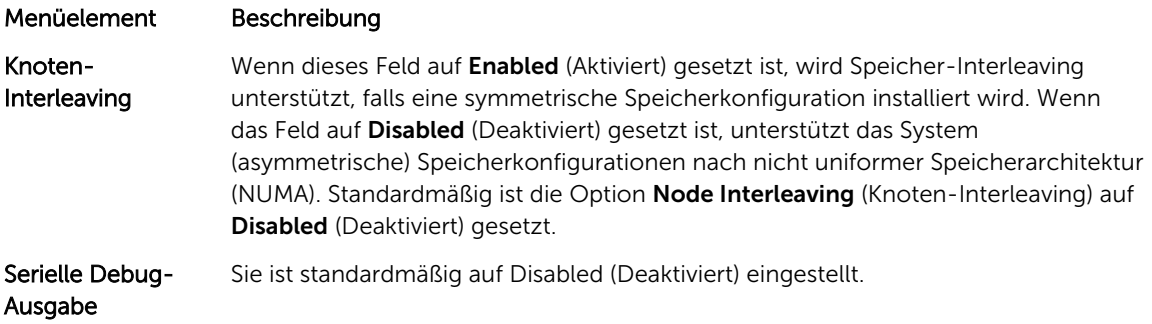

## Bildschirm Prozessoreinstellungen

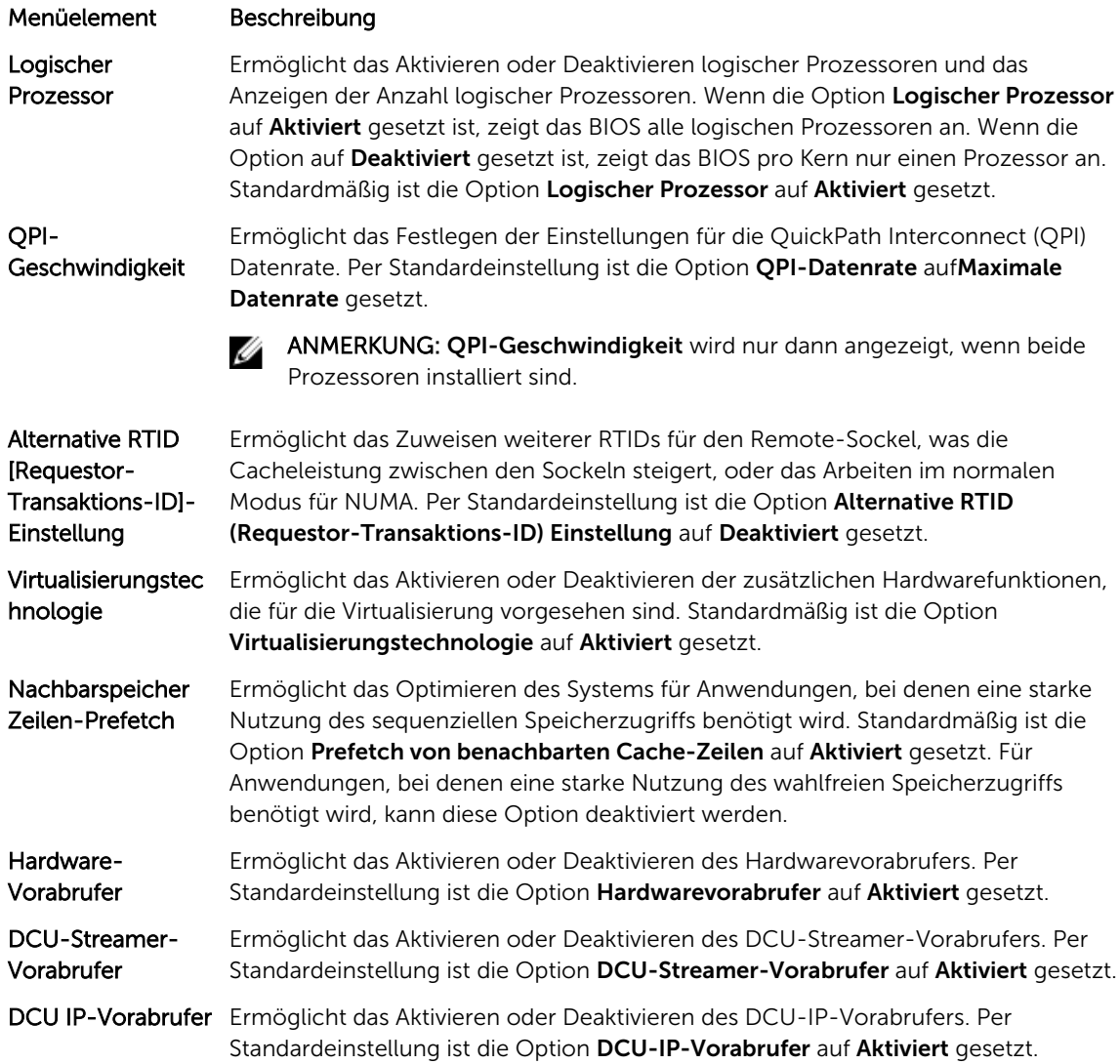

<span id="page-21-0"></span>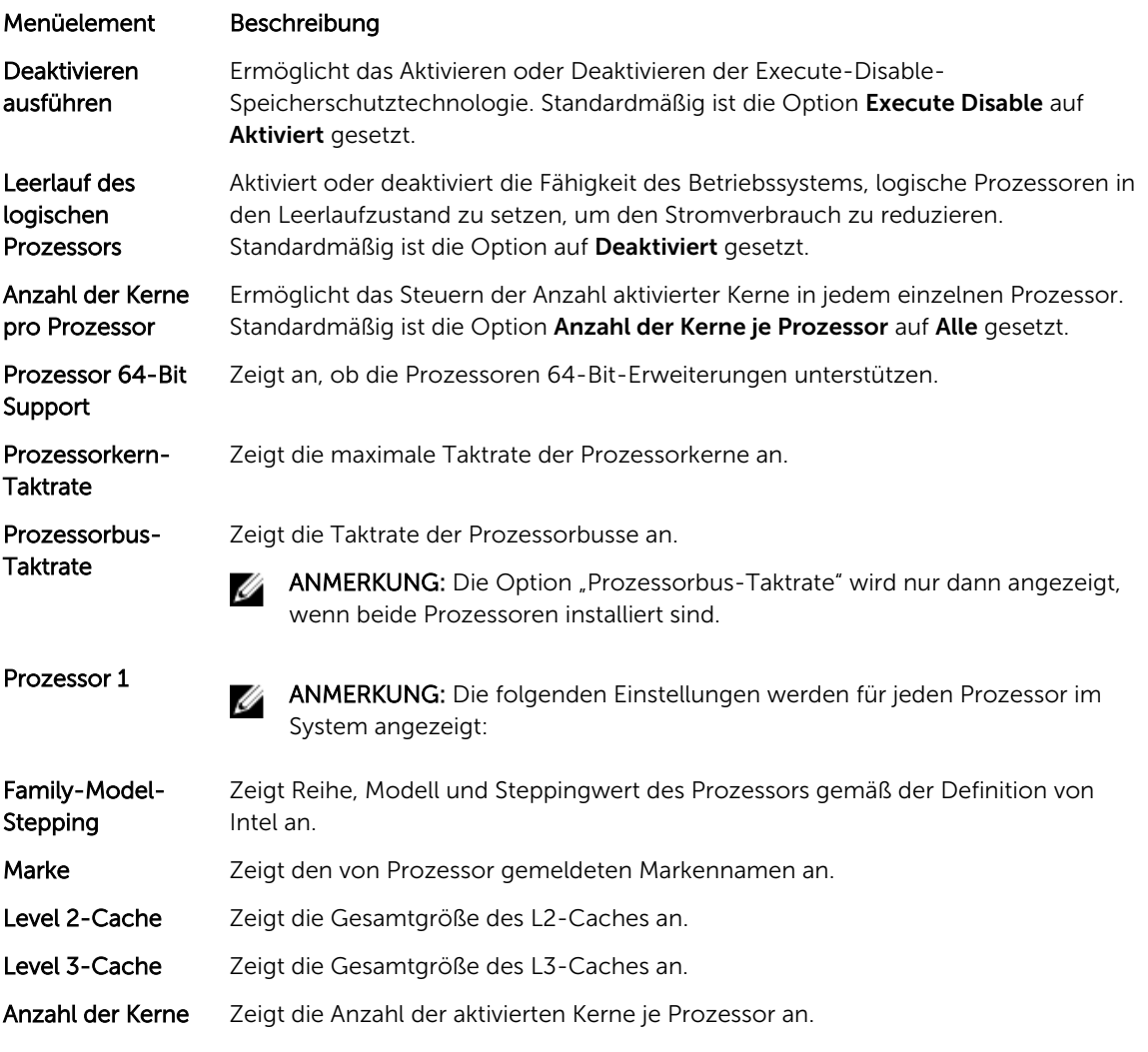

# Bildschirm Boot Settings (Starteinstellungen)

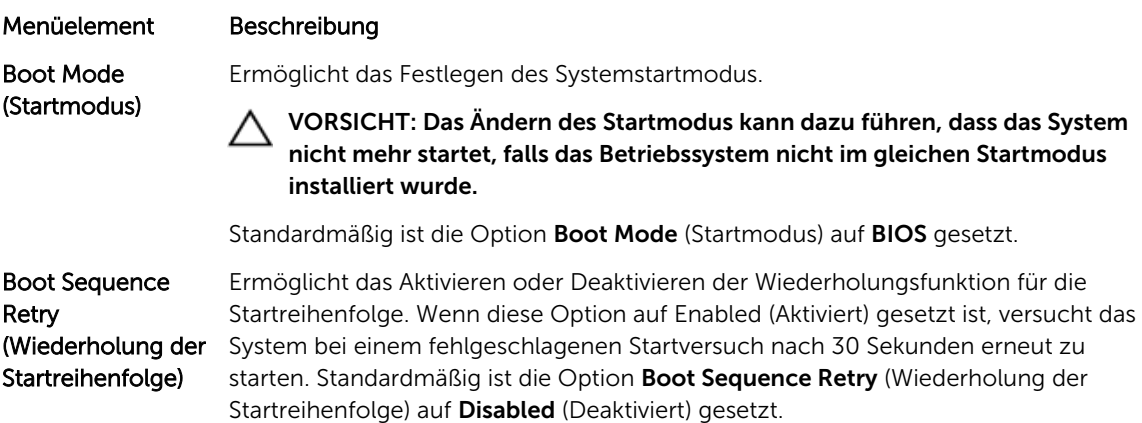

<span id="page-22-0"></span>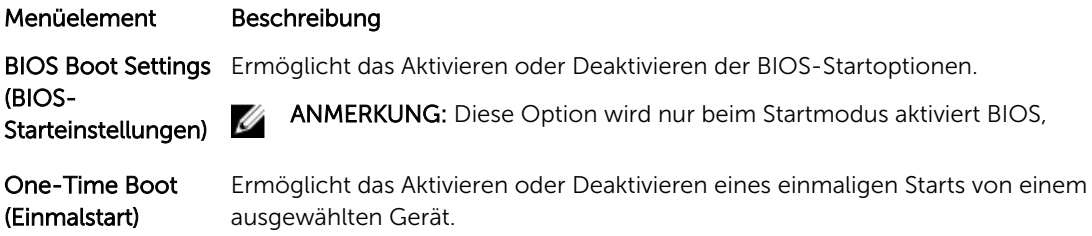

## Bildschirm Integrierte Geräte

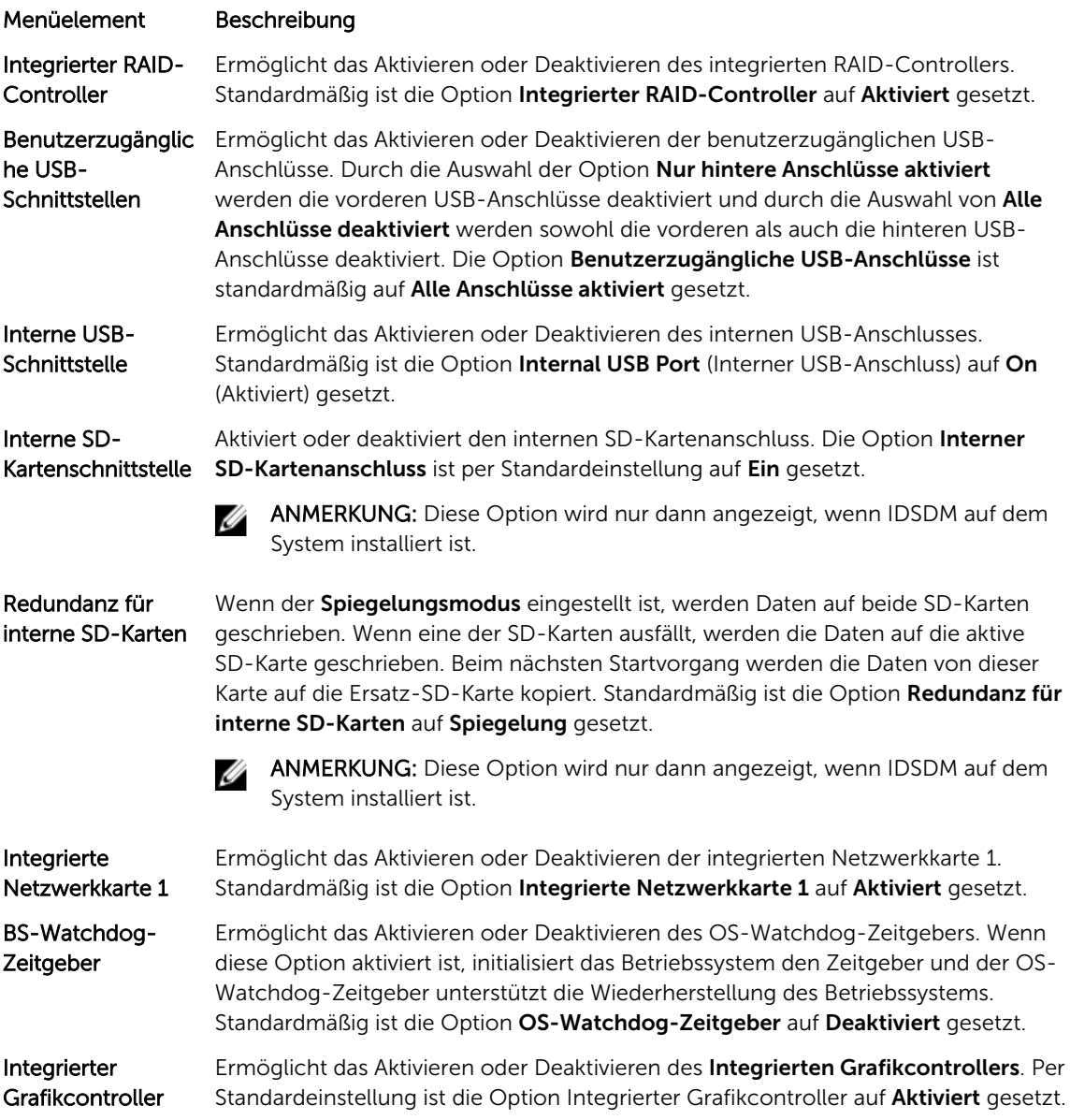

<span id="page-23-0"></span>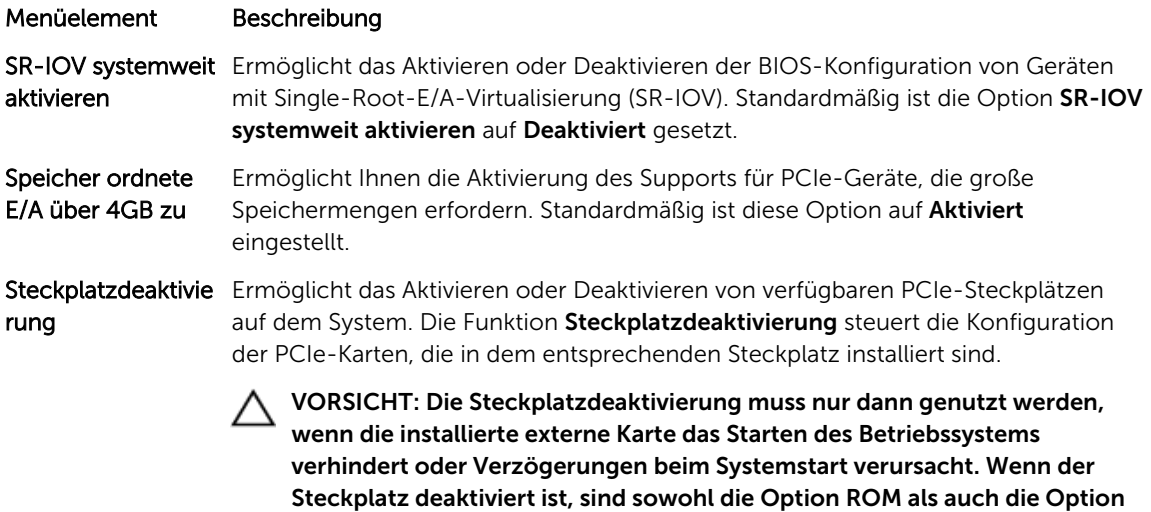

## Bildschirm Serielle Kommunikation

"UEFI-Treiber" deaktiviert.

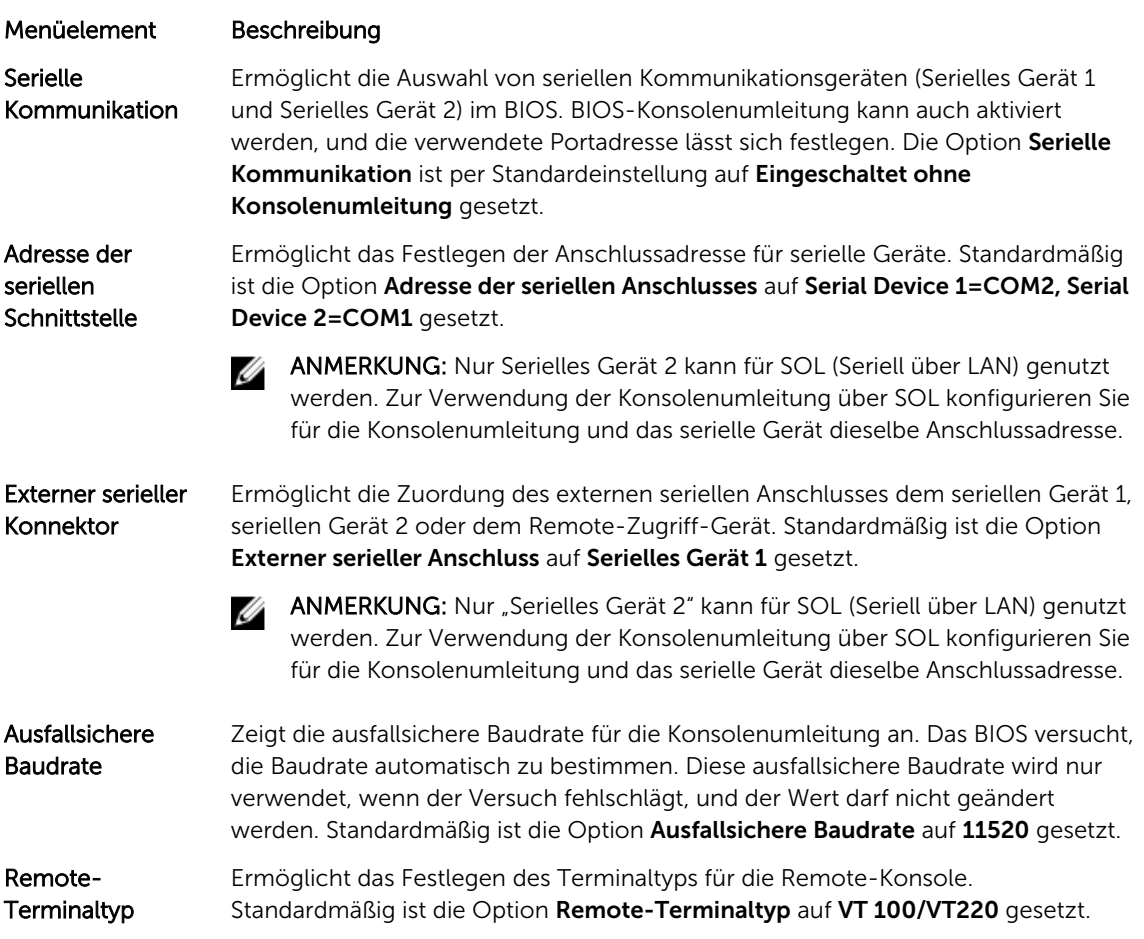

#### <span id="page-24-0"></span>Menüelement Beschreibung

Konsolenumleitun Ermöglicht das Aktivieren oder Deaktivieren der BIOS-Konsolenumleitung, wenn g nach Start das Betriebssystem geladen wird. Standardmäßig ist die Option Umleitung nach Start auf Aktiviert gesetzt.

## Bildschirm Systemprofileinstellungen

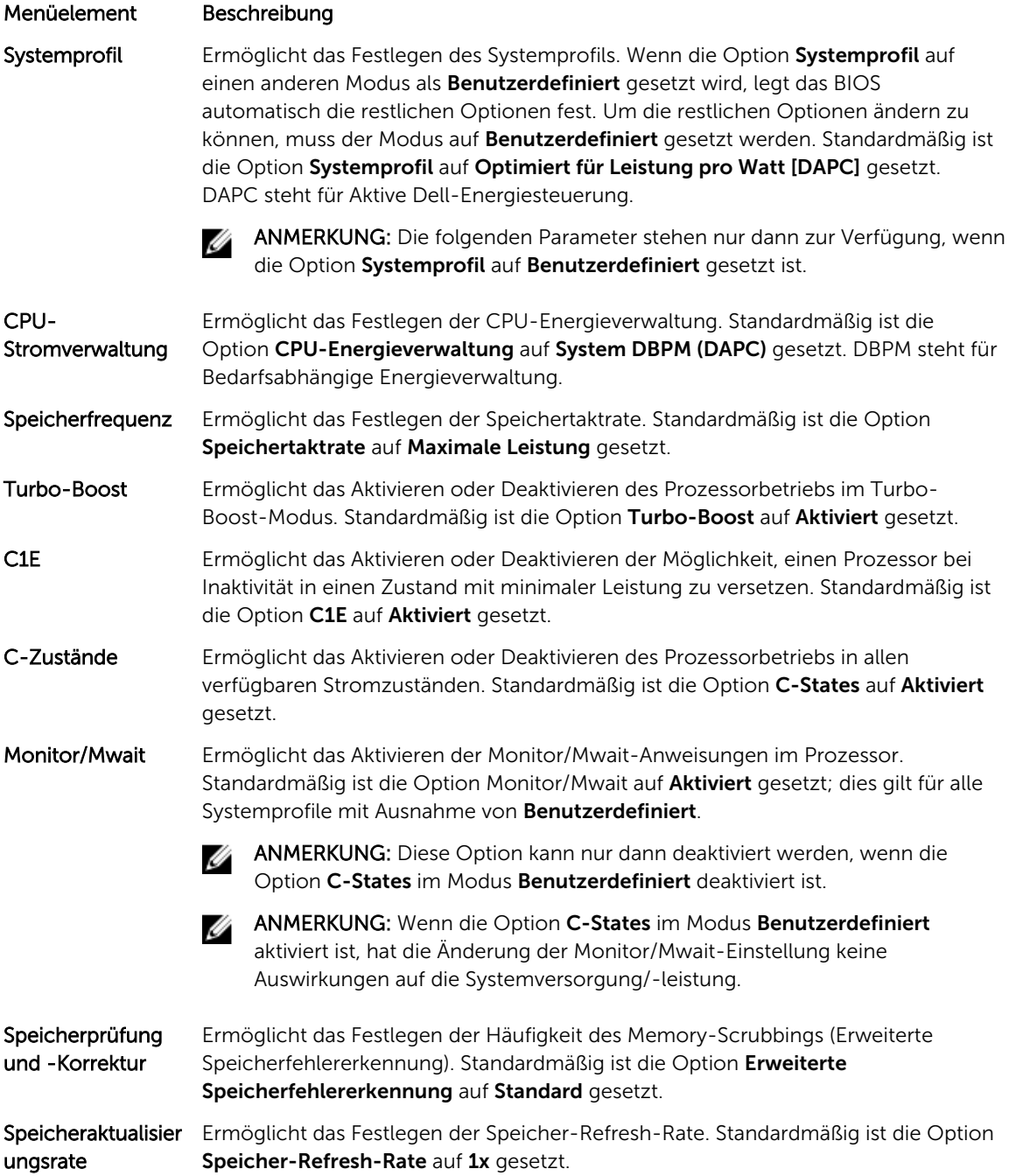

<span id="page-25-0"></span>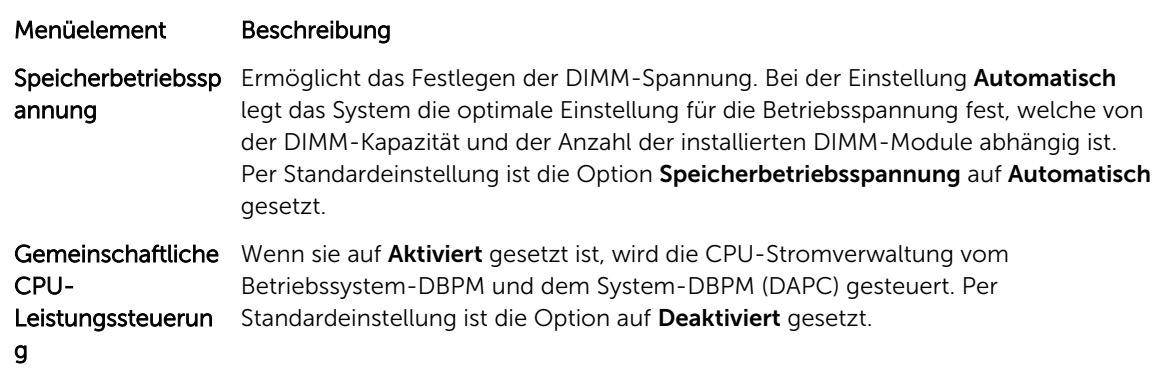

# Bildschirm System Security (Systemsicherheit)

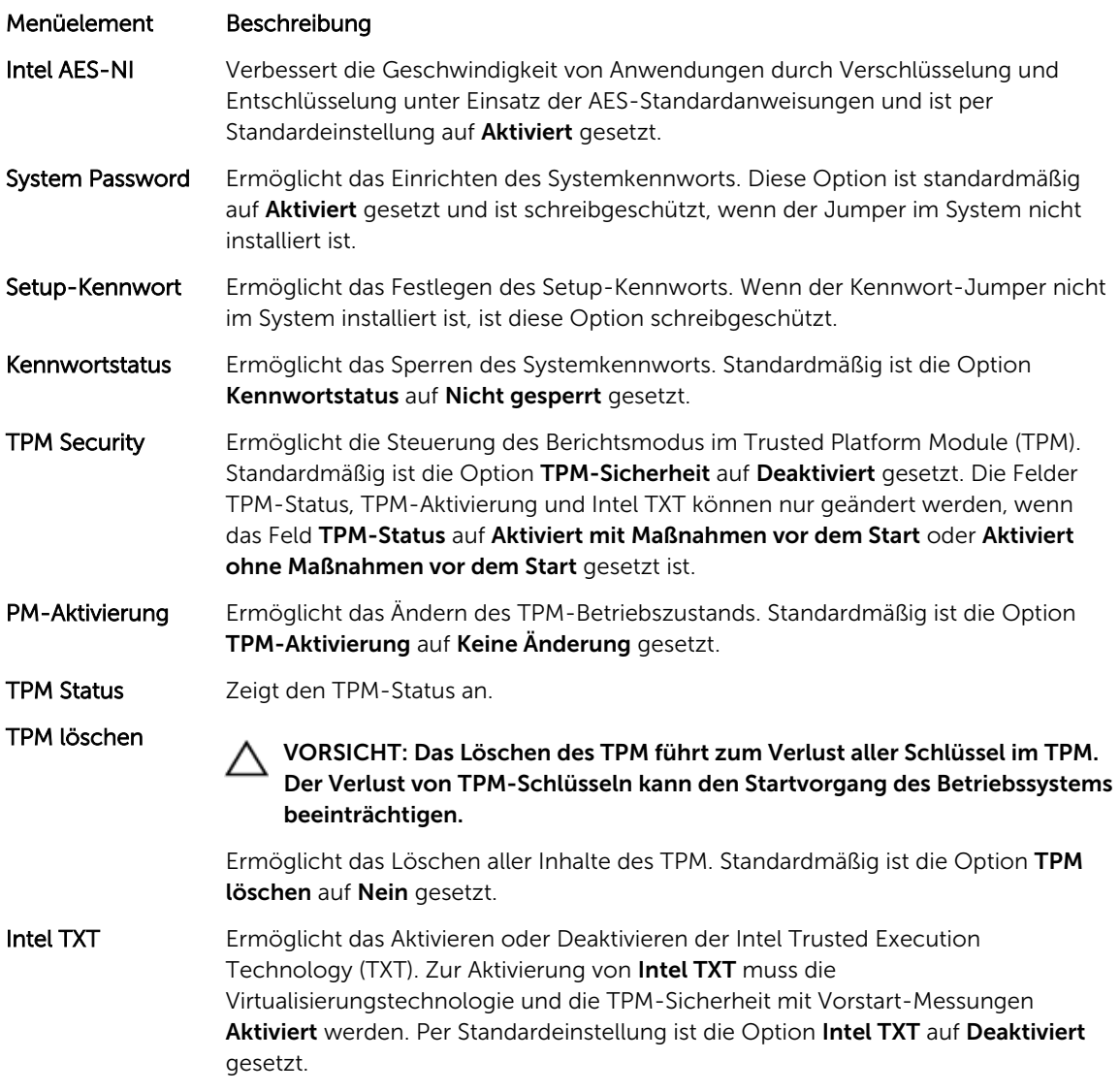

<span id="page-26-0"></span>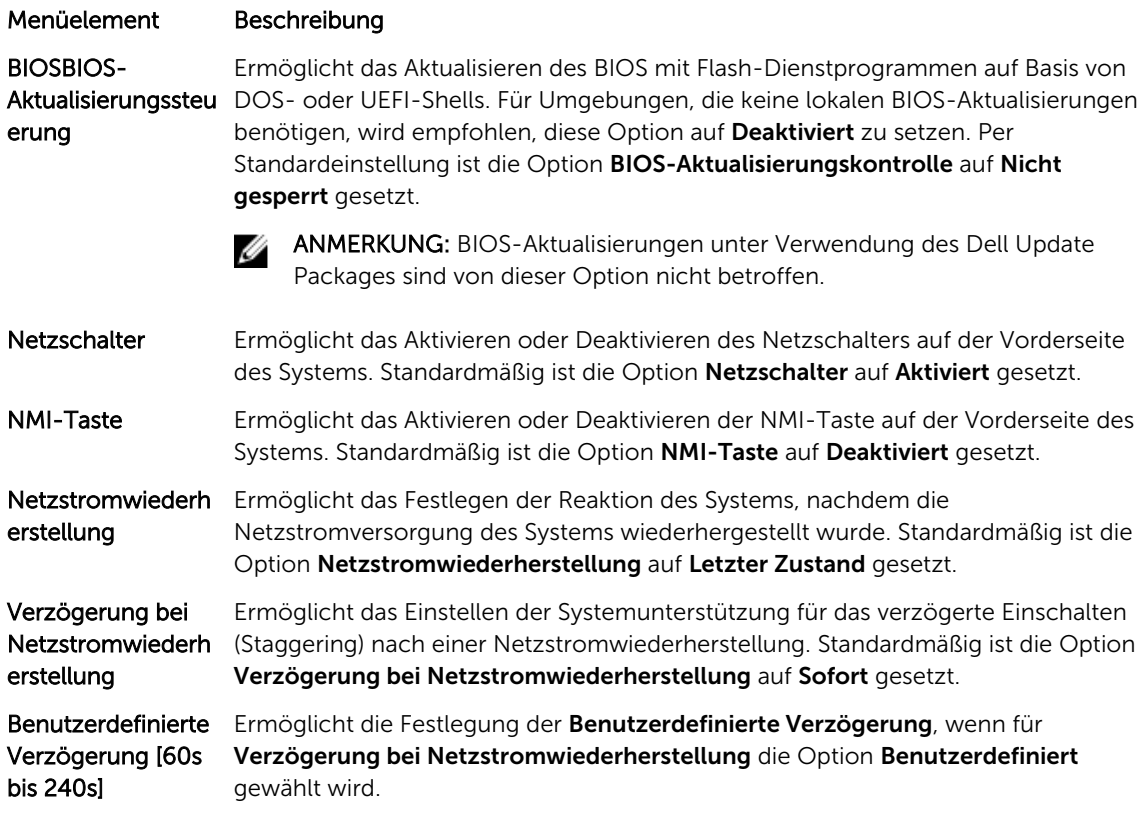

## Verschiedene Einstellungen

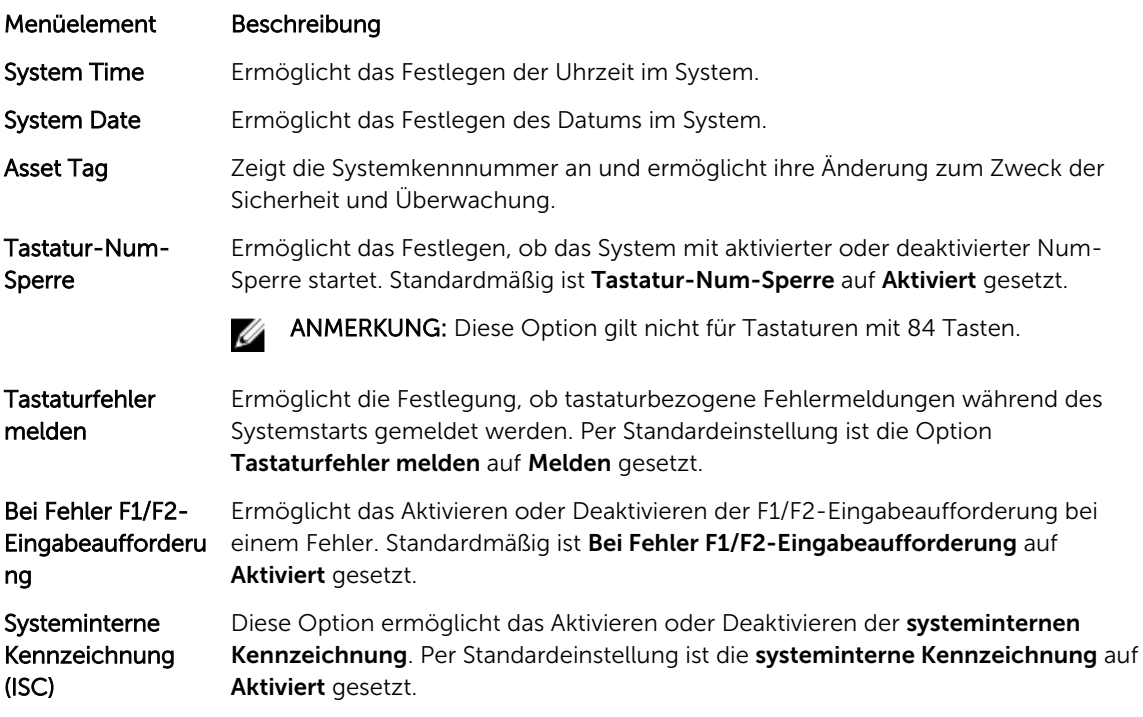

# <span id="page-27-0"></span>System- und Setup-Kennwortfunktionen

Zur Absicherung des Systems können Sie ein Systemkennwort und ein Setup-Kennwort erstellen. Um die Erstellung des System- und Setup-Kennworts zu aktivieren, muss der Kennwort-Jumper aktiviert werden. Weitere Informationen über die Einstellungen des Kennwort-Jumpers finden Sie unter [Jumper-](#page-106-0)[Einstellungen auf der Systemplatine.](#page-106-0)

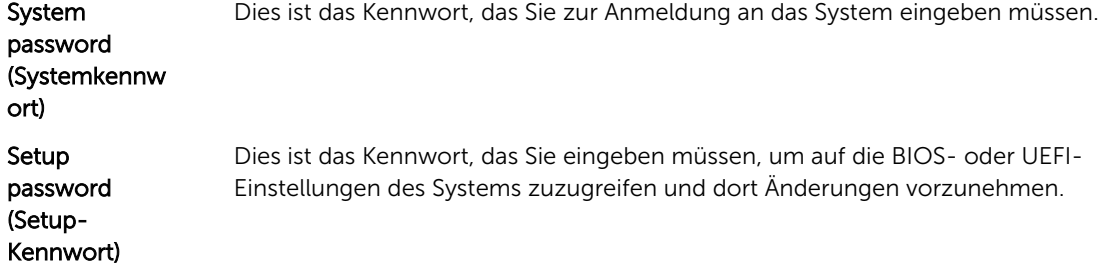

VORSICHT: Die Kennwortfunktionen bieten einen gewissen Schutz für die auf dem System gespeicherten Daten.

VORSICHT: Wenn das System unbeaufsichtigt läuft, kann jede beliebige Person auf Daten zugreifen, die im System gespeichert sind.

ANMERKUNG: Das System wird mit deaktivierten System- und Setup-Kennwortfunktionen geliefert.

## Zuweisen eines System- und/oder Setup-Kennworts

ANMERKUNG: Mithilfe des Kennwort-Jumpers werden die System- und Setup-Kennwortfunktionen Ű aktiviert oder deaktiviert. Weitere Informationen zu den Einstellungen des Kennwort-Jumpers finden Sie unter [Jumper-Einstellungen auf der Systemplatine](#page-106-0).

Sie können nur dann ein neues Systemkennwort und/oder Setup-Kennwort zuweisen oder ein vorhandenes Systemkennwort und/oder Setup-Kennwort ändern, wenn die Kennwort-Jumper-Einstellung aktiviert ist und die Option Password Status (Kennwortstatus) auf Unlocked (Nicht gesperrt) gesetzt ist. Wenn die Option Password Status (Kennwortstatus) auf Locked (Gesperrt) gesetzt ist, kann das Systemkennwort und/oder das Setup-Kennwort nicht geändert werden.

Wenn die Kennwort-Jumper-Einstellung deaktiviert ist, werden das vorhandene Systemkennwort und das Setup-Kennwort gelöscht Das Systemkennwort muss dann für eine Anmeldung am System nicht mehr angegeben werden.

So weisen Sie ein neues System- und/oder Setup-Kennwort zu:

- 1. Um das System-Setup aufzurufen, drücken Sie unmittelbar nach einem Einschaltvorgang oder Neustart die Taste <F2>.
- 2. Wählen Sie im Hauptmenü des System-Setups die Option System BIOS (System-BIOS) aus und drücken Sie die <Enter> (<Eingabetaste>).

Der Bildschirm System BIOS (System-BIOS) wird angezeigt.

3. Wählen Sie im Bildschirm System BIOS (System-BIOS) die Option System Security (Systemsicherheit) aus und drücken Sie die <Enter> (<Eingabetaste>).

Der Bildschirm System Security (Systemsicherheit) wird angezeigt.

4. Überprüfen Sie im Bildschirm System Security (Systemsicherheit), dass die Option Password Status (Kennwortstatus) auf Unlocked (Nicht gesperrt) gesetzt ist.

- <span id="page-28-0"></span>5. Wählen Sie die Option System Password (Systemkennwort) aus, geben Sie Ihr Systemkennwort ein und drücken Sie die <Enter> (<Eingabetaste>) oder die <Tab> (<Tabulatortaste>). Verwenden Sie zum Zuweisen des Systemkennworts die folgenden Richtlinien:
	- Kennwörter dürfen aus maximal 32 Zeichen bestehen.
	- Das Kennwort darf die Zahlen 0 bis 9 enthalten.
	- Lediglich Kleinbuchstaben sind zulässig, Großbuchstaben sind nicht zulässig.
	- Die folgenden Sonderzeichen sind zulässig: Leerzeichen, ("), (+), (,), (-), (.), (/), (;), ([), (\), (]), (`).

In einer Meldung werden Sie aufgefordert, das Systemkennwort erneut einzugeben.

- 6. Geben Sie noch einmal das Systemkennwort ein, das Sie zuvor eingegeben haben, und klicken Sie auf OK.
- 7. Wählen Sie die Option Setup Password (Setup-Kennwort) aus, geben Sie Ihr Setup-Kennwort ein und drücken Sie die <Enter> (<Eingabetaste>) oder die <Tab> (<Tabulatortaste>). In einer Meldung werden Sie aufgefordert, das Setup-Kennwort erneut einzugeben.
- 8. Geben Sie noch einmal das Setup-Kennwort ein, das Sie zuvor eingegeben haben, und klicken Sie auf OK.
- 9. Drücken Sie <Esc> um zum System-BIOS-Bildschirm zurückzukehren. Drücken Sie <Esc> noch einmal und Sie werden durch eine Meldung zum Speichern von Änderungen aufgefordert.

ANMERKUNG: Der Kennwortschutz wird erst wirksam, wenn das System neu gestartet wird.

### Löschen oder Ändern eines vorhandenen System- und/oder Setup-Kennworts

Stellen Sie sicher, dass der Kennwort-Jumper aktiviert ist und die Option Password Status (Kennwortstatus) auf Unlocked (Nicht gesperrt) gesetzt ist, bevor Sie versuchen, das vorhandene Systemund/oder Setup-Kennwort zu löschen oder zu ändern. You cannot delete or change an existing System or Setup password Wenn die Option Password Status (Kennwortstatus) auf Locked. (Gesperrt) gesetzt ist, kann ein vorhandenes System- und/oder Setup-Kennwort nicht gelöscht oder geändert werden.

So löschen oder ändern Sie das vorhandene System- und/oder Setup-Kennwort:

- 1. Um das System-Setup aufzurufen, drücken Sie unmittelbar nach einem Einschaltvorgang oder Neustart die Taste <F2>.
- 2. Wählen Sie im Hauptmenü des System-Setups die Option System BIOS (System-BIOS) aus und drücken Sie die <Enter> (<Eingabetaste>). Der Bildschirm System BIOS (System-BIOS) wird angezeigt.
- 3. Wählen Sie im Bildschirm System BIOS (System-BIOS) die Option System Security (Systemsicherheit) aus und drücken Sie die <Enter> (<Eingabetaste>). Der Bildschirm System Security (Systemsicherheit) wird angezeigt.
- 4. Überprüfen Sie im Bildschirm System Security (Systemsicherheit), dass die Option Password Status (Kennwortstatus) auf Unlocked (Nicht gesperrt) gesetzt ist.
- 5. Wählen Sie die Option System Password (Systemkennwort) aus, ändern oder löschen Sie das vorhandene Systemkennwort und drücken Sie die <Enter> (<Eingabetaste>) oder die <Tab> (<Tabulatortaste>).

<span id="page-29-0"></span>6. Wählen Sie die Option Setup Password (Setup-Kennwort) aus, ändern oder löschen Sie das vorhandene Setup-Kennwort und drücken Sie die <Enter> (<Eingabetaste>) oder die <Tab> (<Tabulatortaste>).

ANMERKUNG: Wenn Sie das System- und/oder Setup-Kennwort ändern, werden Sie in einer Meldung aufgefordert, noch einmal das neue Kennwort einzugeben. Wenn Sie das Systemund/oder Setup-Kennwort löschen, werden Sie in einer Meldung aufgefordert, das Löschen zu bestätigen.

7. Drücken Sie <Esc> um zum System-BIOS-Bildschirm zurückzukehren. Drücken Sie <Esc> noch einmal und Sie werden durch eine Meldung zum Speichern von Änderungen aufgefordert.

ANMERKUNG: Sie können die Kennwortsicherheit deaktivieren, während Sie sich am System anmelden. Um die Kennwortsicherheit zu deaktivieren, schalten Sie das System ein oder starten Sie es neu, geben Sie das Kennwort ein und drücken Sie <Strg><Eingabetaste>.

### Verwenden des Systemkennworts zur Systemsicherung

ANMERKUNG: Wenn ein Setup-Kennwort vergeben wurde, wird das Setup-Kennwort als alternatives Systemkennwort zugelassen.

- 1. Schalten Sie das System ein oder starten Sie es neu.
- 2. Geben Sie das Kennwort ein und drücken Sie die <Eingabetaste>.

Wenn die Option Password Status (Kennwortstatus) auf Locked (Gesperrt) gesetzt ist, geben Sie beim Neustart nach Aufforderung das Kennwort ein und drücken Sie die <Eingabetaste>.

Wenn ein falsches Systemkennwort eingegeben wurde, zeigt das System eine Meldung an und fordert Sie zur erneuten Eingabe des Kennworts auf. Sie haben drei Versuche, das korrekte Kennwort einzugeben. Nach dem dritten erfolglosen Versuch informiert das System in einer Fehlermeldung darüber, dass das System angehalten wurde und ausgeschaltet werden muss.

Auch nach dem Herunterfahren und Neustarten des Systems wird die Fehlermeldung angezeigt, bis das korrekte Kennwort eingegeben wurde.

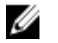

ANMERKUNG: Die Option Password Status (Kennwortstatus) kann in Verbindung mit den Optionen System Password (Systemkennwort) und Setup Password (Setup-Kennwort) eingesetzt werden, um das System vor unerlaubtem Zugriff zu schützen.

## Betrieb mit aktiviertem Setup-Kennwort

Wenn die Option Setup Password (Setup-Kennwort) auf Enabled (Aktiviert) gesetzt ist, muss zuerst das korrekte Setup-Kennwort eingegeben werden, bevor die meisten Optionen des System-Setups bearbeitet werden können.

Wird auch beim dritten Versuch nicht das korrekte Passwort eingegeben, zeigt das System die folgende Meldung an:

Invalid Password! Number of unsuccessful password attempts: <x> System Halted! Must power down. (Falsches Kennwort! Anzahl der erfolglosen Kennworteingaben: <x> System angehalten! Muss ausgeschaltet werden.)

Auch nach dem Herunterfahren und Neustarten des Systems wird die Fehlermeldung angezeigt, bis das korrekte Kennwort eingegeben wurde. Die folgenden Optionen sind Ausnahmen:

• Wenn die Option System Password (Systemkennwort) nicht auf Enabled (Aktiviert) gesetzt ist und nicht über die Option Password Status (Kennwortstatus) gesperrt ist, kann ein Systemkennwort zugewiesen werden.

<span id="page-30-0"></span>• Ein vorhandenes Systemkennwort kann nicht deaktiviert oder geändert werden.

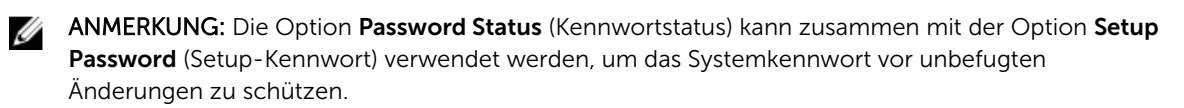

# Verwenden der Navigationstasten im Boot-Manager

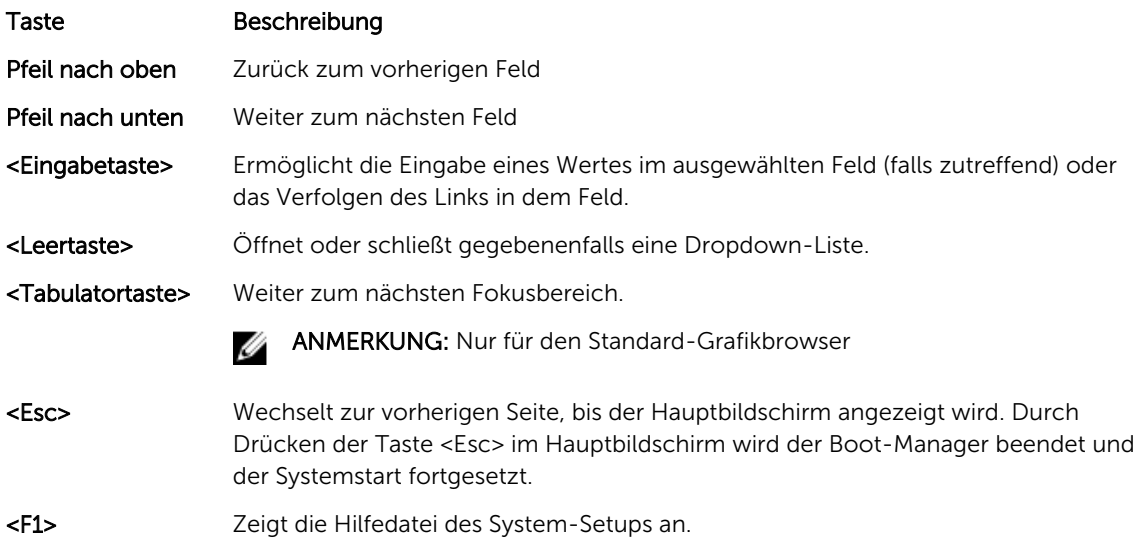

ANMERKUNG: Bei den meisten Optionen werden die Änderungen zunächst nur gespeichert und erst beim nächsten Start des Systems wirksam.

# Bildschirm Boot Manager (Boot-Manager)

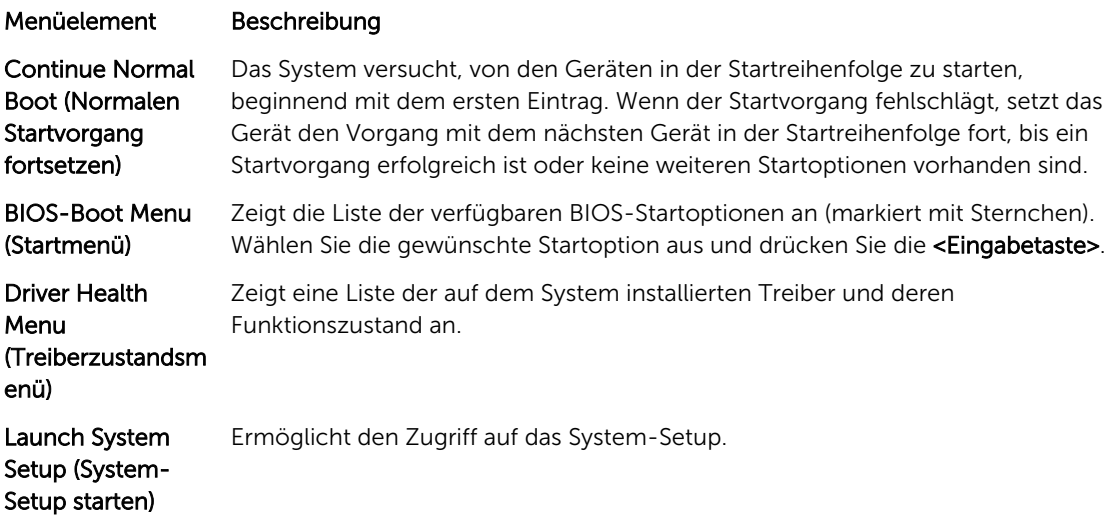

#### <span id="page-31-0"></span>Menüelement Beschreibung

System Utilities (Systemdienstprog ramme)

Ermöglicht den Zugriff auf den BIOS Update File Explorer (Explorer für BIOS-Aktualisierungsdateien), die Ausführung des Dell-Diagnoseprogramms und den Neustart des Systems.

## Integrierte Systemverwaltung

Der Dell Lifecycle Controller bietet eine erweiterte integrierte Systemverwaltung während des gesamten Lebenszyklus des Servers. Der Lifecycle Controller kann während der Startsequenz gestartet werden und funktioniert unabhängig vom Betriebssystem.

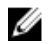

ANMERKUNG: Bestimmte Plattformkonfigurationen unterstützen möglicherweise nicht alle Funktionen des Lifecycle Controllers.

Weitere Informationen über das Einrichten des Lifecycle Controllers, das Konfigurieren von Hardware und Firmware sowie das Bereitstellen des Betriebssystems finden Sie in der Dokumentation zum Lifecycle Controller unter dell.com/support/manuals.

# Dienstprogramm für iDRAC-Einstellungen

Das Dienstprogramm für iDRAC-Einstellungen ist eine Oberfläche für das Einrichten und Konfigurieren der iDRAC-Parameter unter Verwendung von UEFI. Mit dem Dienstprogramm für **iDRAC-Einstellungen** können verschiedene iDRAC-Parameter aktiviert oder deaktiviert werden.

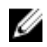

ANMERKUNG: Um auf einige der Funktionen im Dienstprogramm für iDRAC-Einstellungen zuzugreifen, ist die iDRAC7 Enterprise-Lizenzaktualisierung erforderlich.

Weitere Information über das Verwenden des iDRAC finden Sie im *iDRAC7 User's Guide* ( iDRAC7- Benutzerhandbuch) unter Software → Systems Management → Dell Remote Access Controllers, unter dell.com/support/manuals.

## Aufrufen des Dienstprogramms für iDRAC-Einstellungen

- 1. Schalten Sie das verwaltete System ein oder starten Sie es neu.
- 2. Drücken Sie während des Einschaltselbsttests (POST) die Taste <F2>.
- 3. Klicken Sie auf der Seite System-Setup-Hauptmenü auf iDRAC-Einstellungen. Der Bildschirm iDRAC Settings (iDRAC-Einstellungen) wird angezeigt.

# <span id="page-32-0"></span>Installieren von Systemkomponenten

# Empfohlene Werkzeuge

Für die in diesem Abschnitt beschriebenen Maßnahmen benötigen Sie gegebenenfalls die folgenden Werkzeuge:

- Schlüssel für das Systemschloss
- Kreuzschlitzschraubendreher der Größe 2
- Torx-Schraubendreher der Größen T10 und T15
- Geerdetes Erdungsband

## Das Innere des Systems

 $\triangle$  VORSICHT: Viele Reparaturen am Computer dürfen nur von einem zertifizierten Servicetechniker ausgeführt werden. Sie sollten nur die Behebung von Störungen sowie einfache Reparaturen unter Berücksichtigung der jeweiligen Angaben in den Produktdokumentationen von Dell durchführen, bzw. die elektronischen oder telefonischen Anweisungen des Service- und Supportteams von Dell befolgen. Schäden durch nicht von Dell genehmigte Wartungsversuche werden nicht durch die Garantie abgedeckt. Lesen und beachten Sie die Sicherheitshinweise, die Sie zusammen mit Ihrem Produkt erhalten haben.

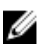

ANMERKUNG: Hot-swap-fähige Komponenten sind orange markiert und die Griffstellen der Komponenten sind blau markiert.

<span id="page-33-0"></span>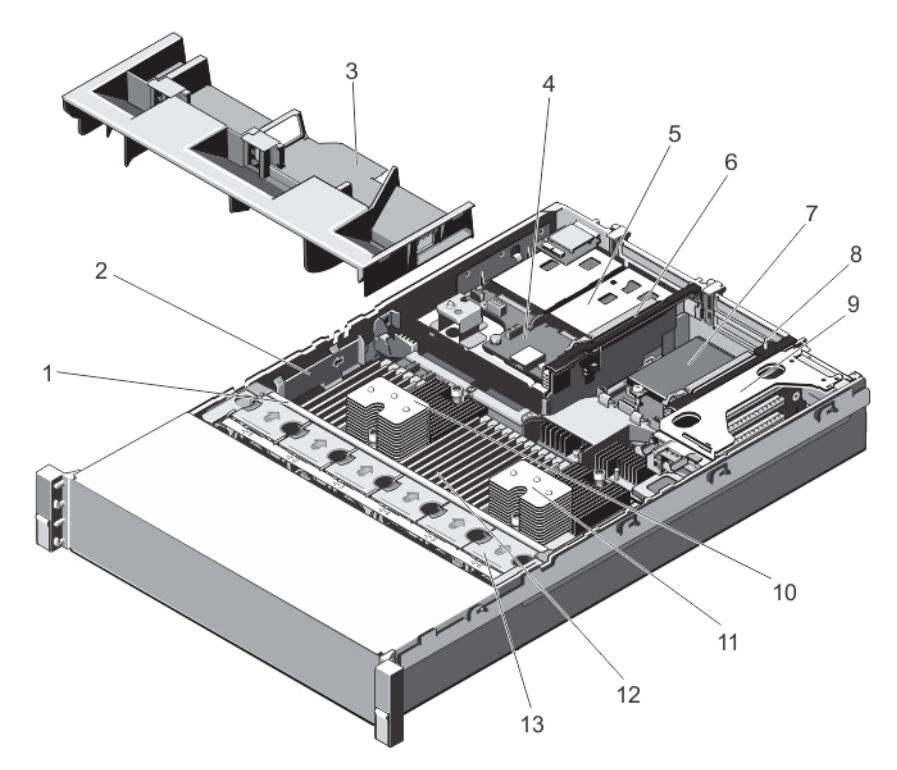

### Abbildung 6. Das Innere des Systems

- 
- 
- 5. Festplatten (Rückseite) (2) 6. Erweiterungskarten-Riser 3
- 
- 9. Erweiterungskarten-Riser 1 10. Kühlkörper für Prozessor 1
- 11. Kühlkörper für Prozessor 2 12. DIMMs (24)
- 13. Lüfter (6)
- 1. Lüfterbaugruppe 2. Kabelhalteklammer
- 3. Kühlgehäuse 4. Festplattenrückwandplatine (Rückseite)
	-
- 7. Netzwerkzusatzkarte 8. Erweiterungskarten-Riser 2
	-
	-

# Frontverkleidung (optional)

## Entfernen der Frontverkleidung

- 1. Entriegeln Sie das Systemschloss am linken Rand der Frontverkleidung.
- 2. Heben Sie die Sperrklinke neben dem Schloss an.
- 3. Schwenken Sie die linke Seite der Frontverkleidung von der Vorderseite des Systems weg.
- 4. Lösen Sie die rechte Seite der Frontverkleidung aus dem Haken und nehmen Sie die Frontverkleidung vom System ab.

<span id="page-34-0"></span>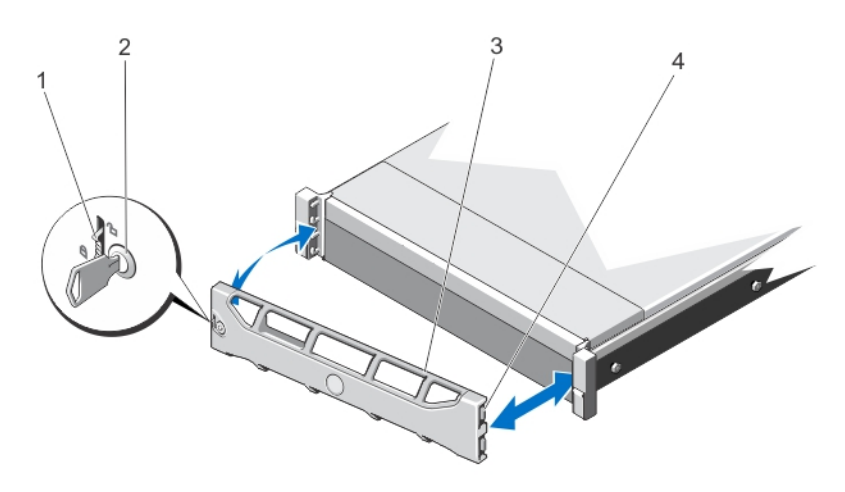

#### Abbildung 7. Frontverkleidung entfernen und anbringen

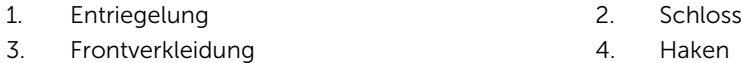

## Einbauen der Frontverkleidung

- 1. Haken Sie das rechte Ende der Frontverkleidung am Gehäuse ein.
- 2. Schwenken Sie das freie Ende der Frontverkleidung auf das System.
- 3. Sichern Sie die Frontverkleidung mit dem Systemschloss.

# Öffnen und Schließen des Systems

WARNUNG: Beim Anheben des Systems sollten Sie sich stets von anderen helfen lassen. Um Verletzungen zu vermeiden, sollten Sie nicht versuchen, das System allein zu bewegen.

WARNUNG: Das Öffnen und Entfernen der Systemabdeckung bei eingeschaltetem System birgt die Gefahr eines elektrischen Schlags.

VORSICHT: Viele Reparaturen am Computer dürfen nur von einem zertifizierten Servicetechniker ausgeführt werden. Sie sollten nur die Behebung von Störungen sowie einfache Reparaturen unter Berücksichtigung der jeweiligen Angaben in den Produktdokumentationen von Dell durchführen, bzw. die elektronischen oder telefonischen Anweisungen des Service- und Supportteams von Dell befolgen. Schäden durch nicht von Dell genehmigte Wartungsversuche werden nicht durch die Garantie abgedeckt. Lesen und beachten Sie die Sicherheitshinweise, die Sie zusammen mit Ihrem Produkt erhalten haben.

VORSICHT: Das System darf maximal fünf Minuten lang ohne Abdeckung betrieben werden.

## <span id="page-35-0"></span>Öffnen des Systems

- ANMERKUNG: Es wird empfohlen, immer eine antistatische Unterlage zu verwenden und eine Ø Erdungsmanschette zu tragen, wenn Sie Arbeiten an Komponenten im Inneren des Systems ausführen.
- 1. Schalten Sie das System sowie die angeschlossenen Peripheriegeräte aus und trennen Sie das System vom Stromnetz.
- 2. Drehen Sie die Verriegelung der Sperrklinke entgegen dem Uhrzeigersinn in die geöffnete Position.
- 3. Heben Sie den Freigabehebel auf der Systemoberseite an und schieben Sie die Gehäuseabdeckung nach hinten.
- 4. Fassen Sie die Abdeckung an beiden Seiten und heben Sie sie vorsichtig vom System ab.

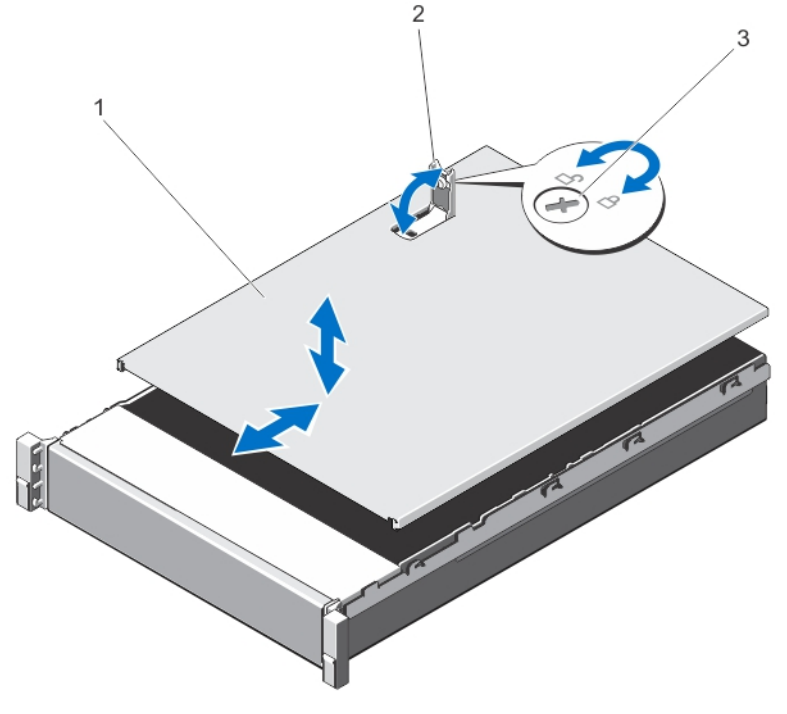

Abbildung 8. System öffnen und schließen

- 1. Systemabdeckung 2. Freigabehebel
- 3. Verriegelung der Sperrklinke

## Schließen des Systems

- 1. Heben Sie den Freigabehebel der Abdeckung an.
- 2. Legen Sie die Abdeckung auf das Gehäuse, und versetzen Sie die Abdeckung leicht nach hinten, sodass sie oberhalb der Haken flach auf dem Gehäuse liegt.
- 3. Drücken Sie den Freigabehebel nach unten, um die Abdeckung in die geschlossene Position zu bringen.
- 4. Drehen Sie die Verriegelung des Freigabehebels im Uhrzeigersinn, um die Abdeckung zu sichern.
5. Verbinden Sie das System wieder mit dem Netzstrom und schalten Sie das System und alle angeschlossenen Peripheriegeräte ein.

# Kühlgehäuse

## Entfernen des Kühlgehäuses

VORSICHT: Viele Reparaturen am Computer dürfen nur von einem zertifizierten Servicetechniker ausgeführt werden. Sie sollten nur die Behebung von Störungen sowie einfache Reparaturen unter Berücksichtigung der jeweiligen Angaben in den Produktdokumentationen von Dell durchführen, bzw. die elektronischen oder telefonischen Anweisungen des Service- und Supportteams von Dell befolgen. Schäden durch nicht von Dell genehmigte Wartungsversuche werden nicht durch die Garantie abgedeckt. Lesen und beachten Sie die Sicherheitshinweise, die Sie zusammen mit Ihrem Produkt erhalten haben.

VORSICHT: Betreiben Sie das System niemals mit abgenommenem Kühlgehäuse. Das System kann andernfalls schnell überhitzen, was zum Abschalten des Systems und zu Datenverlust führt.

- 1. Schalten Sie das System und alle angeschlossenen Peripheriegeräte aus. Trennen Sie das System von der Netzstromsteckdose und den Peripheriegeräten.
- 2. Öffnen Sie das System.
- 3. Entfernen Sie die PCIe-Karte voller Bauhöhe, falls installiert.
- 4. Fassen Sie das Kühlgehäuse an den Griffstellen an und heben Sie es vorsichtig aus dem System.

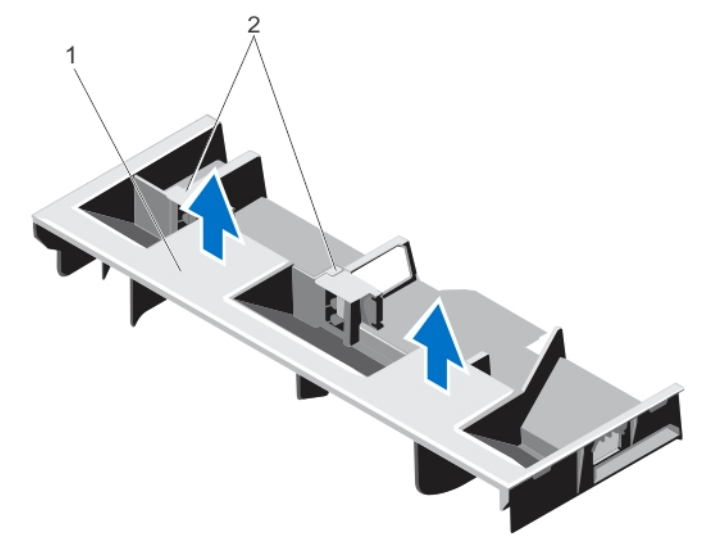

#### Abbildung 9. Kühlgehäuse entfernen und installieren

- 
- 1. Kühlgehäuse 2. Stützen für eine PCIe-Karte voller Bauhöhe

## Installieren des Kühlgehäuses

VORSICHT: Viele Reparaturen am Computer dürfen nur von einem zertifizierten Servicetechniker ausgeführt werden. Sie sollten nur die Behebung von Störungen sowie einfache Reparaturen unter Berücksichtigung der jeweiligen Angaben in den Produktdokumentationen von Dell durchführen, bzw. die elektronischen oder telefonischen Anweisungen des Service- und Supportteams von Dell befolgen. Schäden durch nicht von Dell genehmigte Wartungsversuche werden nicht durch die Garantie abgedeckt. Lesen und beachten Sie die Sicherheitshinweise, die Sie zusammen mit Ihrem Produkt erhalten haben.

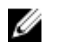

ANMERKUNG: Um das Kühlgehäuse korrekt im Gehäuse einzusetzen, müssen Sie darauf achten, dass die Kabel entlang der Systemgehäusewand verlegt und mithilfe der Kabelhalterung befestigt sind.

- 1. Richten Sie die Halterungen am Systemlüfter mit dem Aussparungen am Gehäuse aus.
- 2. Senken Sie das Kühlgehäuse ins Gehäuse ab, bis es fest eingesteckt ist.
- 3. Setzen Sie ggf. die PCIe-Karte mit voller Baulänge wieder ein.
- 4. Schließen Sie das System.
- 5. Verbinden Sie das System wieder mit dem Netzstrom und schalten Sie das System und alle angeschlossenen Peripheriegeräte ein.

# System Memory

Das System unterstützt registrierte DDR3-Speichermodule (RDIMMs) und entspricht den DDR3- und DDR3L-Spannungs-Spezifikationen.

ANMERKUNG: Die Einheit MT/s gibt die DIMM-Taktrate in Millionen Übertragungen (Megatransfers) pro Sekunde an.

Die Taktfrequenz des Speicherbusses kann 1600 MT/s, 1333 MT/s, 1066 MT/s oder 800 MT/s betragen, abhängig von:

- DIMM-Konfiguration (Anzahl der Ranks)
- Maximale Taktrate der DIMMs
- Anzahl der DIMMs, mit denen jeder Kanal bestückt ist
- DIMM-Betriebsspannung
- Ausgewähltes Systemprofil (z. B. Performance Optimized [für Leistung optimiert], Custom [Benutzerdefiniert] oder Dense Configuration Optimized [für dichte Konfiguration optimiert])
- Maximale unterstützte DIMM-Taktrate der Prozessoren

Das System enthält 24 Speichersockel, die in zwei Sätze zu zwölf Sockeln aufgeteilt sind, also ein Satz für jeden Prozessor. Jeder Satz von zwölf Speichersockeln ist in vier Kanäle organisiert. In den einzelnen Kanälen sind die Auswurfhebel am jeweils ersten Sockel weiß, am jeweils zweiten Sockel schwarz und am jeweils dritten Sockel grün.

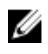

ANMERKUNG: Die DIMMs in den Sockeln A1 bis A12 sind Prozessor 1 zugewiesen, die DIMMs in den Sockeln B1 bis B12 sind Prozessor 2 zugewiesen.

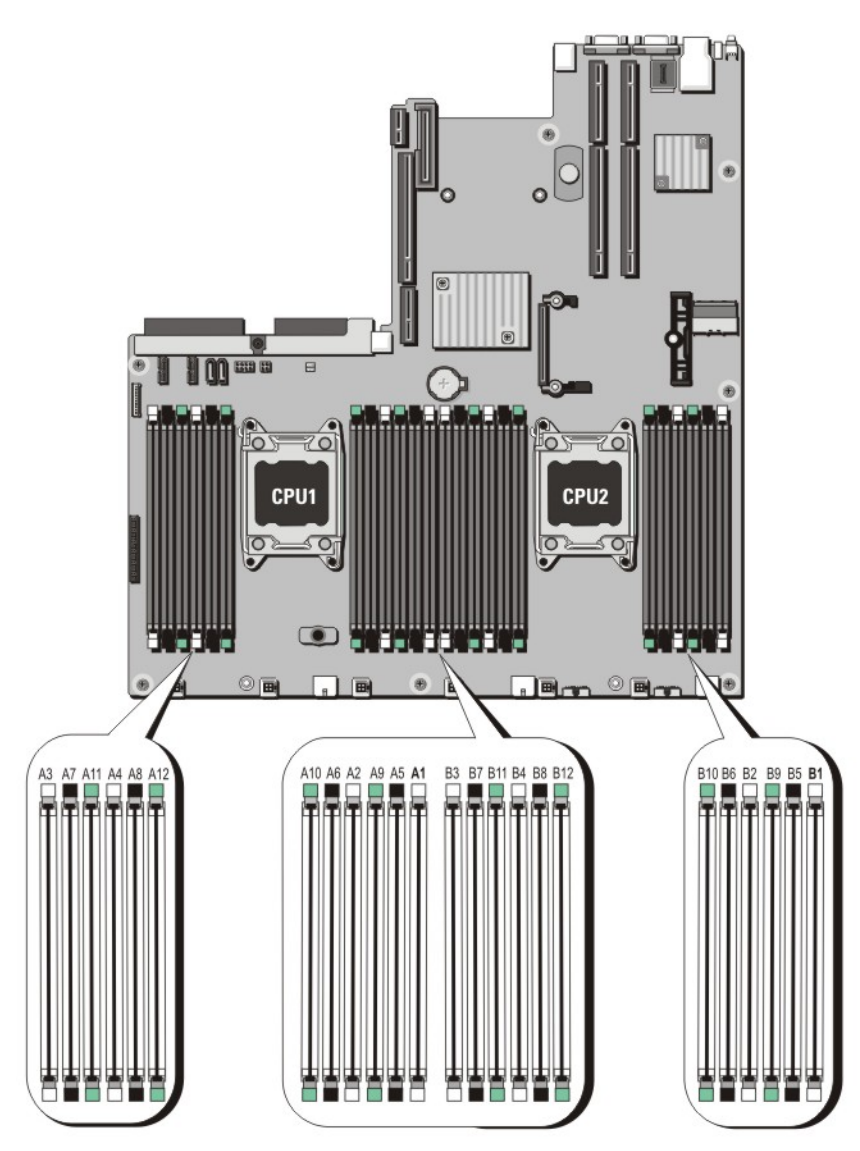

Abbildung 10. Positionen der Speichersockel

Die Speicherkanäle sind folgendermaßen organisiert:

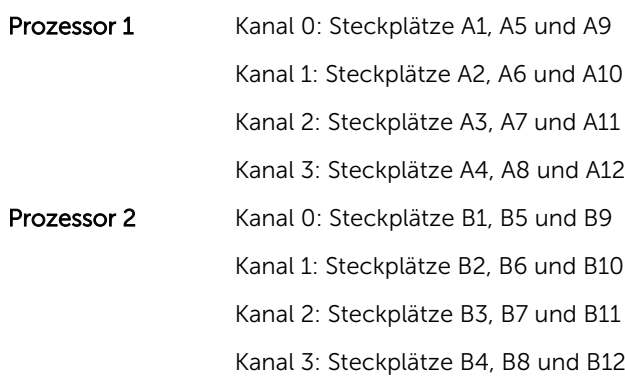

# Allgemeine Richtlinien zur Installation von Speichermodulen

Dieses System unterstützt die flexible Speicherkonfiguration. Das System kann somit in jeder Konfiguration mit zulässiger Chipsatz-Architektur konfiguriert und ausgeführt werden. Für optimale Leistung werden die folgenden Richtlinien empfohlen:

- DIMMs der DRAM-Gerätebreiten x4 und x8 können kombiniert werden. Weitere Informationen finden Sie unter Betriebsartspezifische Richtlinien.
- Jeder Kanal kann mit bis zu zwei Vierfach-RDIMMs und bis zu drei Zweifach- oder Einfach-RDIMMs bestückt werden. Wenn der erste Steckplatz mit weißen Auswurfhebeln mit einem Vierfach-RDIMM bestückt wird, kann der dritte DIMM-Steckplatz im Kanal mit grünen Auswurfhebeln nicht bestückt werden.
- Bestücken Sie die DIMM-Sockel nur, wenn ein Prozessor installiert ist. In einem Einzelprozessorsystem stehen die Sockel A1 bis A12 zur Verfügung. In einem Zweiprozessorsystem stehen die Sockel A1 bis A12 und die Sockel B1 bis B12 zur Verfügung.
- Bestücken Sie zuerst alle Sockel mit weißen Auswurfhebeln, dann die Sockel mit schwarzen und zuletzt die Sockel mit grünen Auswurfhebeln.
- Bestücken Sie den dritten DIMM-Sockel in einem Kanal mit grünen Auswurfhebeln nicht, wenn der erste Sockel mit weißen Auswurfhebeln mit einem Vierfach-RDIMM bestückt ist.
- Bestücken Sie die Sockel nach der höchsten Anzahl der Bänke in der folgenden Reihenfolge: zuerst die Sockel mit weißen Auswurfhebeln, danach schwarz und zuletzt grün. Wenn z. B. Vierfach- und Zweifach-DIMMs kombiniert werden sollen, bestücken Sie die Sockel mit weißen Auswurfhebeln mit Vierfach-DIMMs und die Sockel mit schwarzen Auswurfhebeln mit Zweifach-DIMMs.
- In einer Zweiprozessorkonfiguration müssen die Speicherkonfigurationen für beide Prozessoren identisch sein. Wenn Sie z. B. Sockel A1 für Prozessor 1 bestücken, müssen Sie Sockel B1 für Prozessor 2 bestücken usw.
- Speichermodule unterschiedlicher Größen können unter der Voraussetzung kombiniert werden, dass weitere Regeln für die Speicherbelegung befolgt werden (Speichermodule der Größen 2 GB und 4 GB können z. B. kombiniert werden).
- Um die Leistung zu maximieren, bestücken Sie nacheinander DIMMs je Prozessor (ein DIMM-Modul je Kanal).
- Wenn Speichermodule mit unterschiedlichen Taktraten installiert werden, arbeiten sie je nach DIMM-Konfiguration des Systems höchstens mit der Taktrate des langsamsten installierten Speichermoduls.

## Betriebsartspezifische Richtlinien

Jedem Prozessor sind vier Speicherkanäle zugewiesen. Die zulässigen Konfigurationen sind von dem ausgewählten Speichermodus abhängig.

Ø

ANMERKUNG: DRAM-basierte DIMMs der Gerätebreiten x4 und x8, die RAS-Funktionen unterstützen, können kombiniert werden. Es müssen jedoch alle Richtlinien für spezifische RAS-Funktionen beachtet werden. DRAM-basierte DIMMs der Gerätebreite X4 behalten SDDC (Single Device Data Correction) im speicheroptimierten (unabhängigen Kanal-) Modus bei. DRAM-basierte DIMMs der Gerätebreite X8 benötigen für SDDC den erweiterten ECC-Modus (Advanced ECC).

Die folgenden Abschnitte enthalten für jeden Modus weitere Richtlinien zur Belegung der Steckplätze.

#### Advanced ECC (Lockstep)

Der erweiterte ECC-Modus (Advanced ECC) dehnt SDDC von DIMMs der Gerätebreite x4 auf DIMMs der Gerätebreiten x4 und x8 aus. Dies schützt gegen Ausfälle einzelner DRAM-Chips im normalen Betrieb. Richtlinien für die Speicherinstallation:

• Alle Speichermodule müssen in Größe, Geschwindigkeit und Technologie identisch sein.

• DIMMs, die in Speichersockeln mit weißen Auswurfhebeln installiert sind, müssen identisch sein. Die gleiche Regel gilt für Sockel mit schwarzen und grünen Auswurfhebeln. Damit ist gewährleistet, dass identische DIMMs in passenden Paarungen installiert werden, z. B. A1 mit A2, A3 mit A4, A5 mit A6 usw.

**ANMERKUNG:** Erweiterter ECC mit Spiegelung wird nicht unterstützt.

#### Speicheroptimierter (unabhängiger Kanal-) Modus

Dieser Modus unterstützt SDDC nur bei Speichermodulen mit der Gerätebreite x4 und stellt keine Anforderungen für spezifische Steckplatzbelegungen.

#### Speicherredundanz

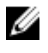

ANMERKUNG: Um Speicherredundanz nutzen zu können, muss diese Funktion im System-Setup aktiviert werden.

In diesem Modus wird ein Rank je Kanal als Ersatz-Rank reserviert. Wenn auf einem Rank dauerhafte, korrigierbare Fehler erkannt werden, werden die Daten von diesem Rank auf den Ersatz-Rank kopiert und der fehlerhafte Rank wird deaktiviert.

Bei aktivierter Speicherredundanz wird der Systemspeicher, der dem Betriebssystem zur Verfügung steht, um einen Rank je Kanal verringert. In einer Zweiprozessorkonfiguration mit 16 Vierfach-DIMMs der Größe 4 GB z. B. beträgt der verfügbare Systemspeicher: 3/4 (Ranks/Kanal) × 16 (DIMMs) × 4 GB = 48 GB, und nicht 16 (DIMMs)  $\times$  4 GB = 64 GB.

ANMERKUNG: Speicherredundanz bietet keinen Schutz gegen nicht korrigierbare Mehrbitfehler.

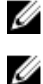

ANMERKUNG: Speicherredundanz wird sowohl im erweiterten EEC-Modus (Advanced EEC/ Lockstep) als auch im optimierten Modus (Optimizer) unterstützt.

#### Speicherspiegelung

Die Speicherspiegelung ist der Modus mit der höchsten DIMM-Zuverlässigkeit im Vergleich zu allen anderen Modi und bietet einen verbesserten Schutz gegen nicht korrigierbare Mehrbitfehler. In einer gespiegelten Konfiguration beträgt der insgesamt verfügbare Systemspeicher die Hälfte des insgesamt installierten physischen Speichers. Die andere Hälfte wird zur Spiegelung der aktiven DIMMs verwendet. Bei einem nicht korrigierbaren Fehler wechselt das System zur gespiegelten Kopie. Dies stellt SDDC und den Schutz gegen Mehrbitfehler sicher.

Richtlinien für die Speicherinstallation:

- Alle Speichermodule müssen in Größe, Geschwindigkeit und Technologie identisch sein.
- DIMMs, die in Speichersockeln mit weißen Auswurfhebeln installiert sind, müssen identisch sein. Die gleiche Regel gilt für Sockel mit schwarzen und grünen Auswurfhebeln. Damit ist gewährleistet, dass identische DIMMs in passenden Paarungen installiert werden, z. B. A1 mit A2, A3 mit A4, A5 mit A6 usw.

## Speicherkonfiguration

Die folgende Tabelle enthält die unterstützte Speicherkonfiguration für eine zwei Prozessor-Konfiguration, die den Richtlinien dieses Abschnitts für Speicher entspricht.

ANMERKUNG: In der folgenden Tabelle weist die Abkürzung 2R auf ein Einzel-DIMM hin. U

Tabelle 1. Speicherkonfiguration

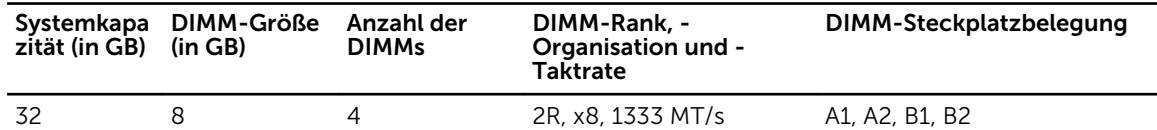

### Entfernen von Speichermodulen

WARNUNG: Die Speichermodule sind auch nach dem Ausschalten des Systems eine Zeit lang zu heiß zum Anfassen. Lassen Sie die Speichermodule ausreichend lange abkühlen, bevor Sie sie berühren. Fassen Sie die Speichermodule an den Rändern an und vermeiden Sie den Kontakt mit den Komponenten oder Metallanschlüssen auf Speichermodulen.

VORSICHT: Viele Reparaturen am Computer dürfen nur von einem zertifizierten Servicetechniker ausgeführt werden. Sie sollten nur die Behebung von Störungen sowie einfache Reparaturen unter Berücksichtigung der jeweiligen Angaben in den Produktdokumentationen von Dell durchführen, bzw. die elektronischen oder telefonischen Anweisungen des Service- und Supportteams von Dell befolgen. Schäden durch nicht von Dell genehmigte Wartungsversuche werden nicht durch die Garantie abgedeckt. Lesen und beachten Sie die Sicherheitshinweise, die Sie zusammen mit Ihrem Produkt erhalten haben.

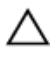

VORSICHT: Um eine ordnungsgemäße Kühlung zu gewährleisten, müssen in allen nicht belegten Speichersockeln Speichermodulplatzhalter installiert werden. Entfernen Sie Speichermodulplatzhalter nur, wenn Sie in diesen Sockeln Speichermodule installieren wollen.

- 1. Schalten Sie das System und alle angeschlossenen Peripheriegeräte aus. Trennen Sie das System vom Stromnetz und von den Peripheriegeräten.
- 2. Öffnen Sie das System.
- 3. Entfernen Sie das Kühlgehäuse.
- 4. Suchen Sie den/die richtige(n) Speichermodulsockel.

5. Drücken Sie die Auswurfhebel an beiden Enden des Speichermodulsockels gleichzeitig nach unten, um den Speichermodulplatzhalter aus dem Sockel zu lösen.

VORSICHT: Fassen Sie das Speichermodul nur an den Kartenrändern an und achten Sie darauf, die Mitte des Speichermoduls oder die goldenen Anschlusskontakte nicht zu berühren. Entfernen Sie jeweils nur ein Speichermodul auf einmal, um eine Beschädigung des Speichermoduls zu vermeiden.

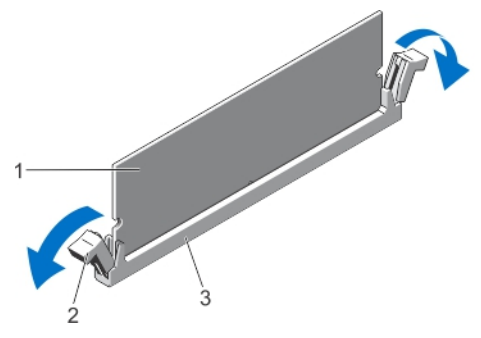

Abbildung 11. Auswerfen des Speichermoduls

- 
- 1. Speichermodul 2. Auswurfvorrichtungen für das Speichermodul (2)
- 3. Speichermodulsockel
- 6. Wenn ein Speichermodul oder Speichermodulplatzhalter im Sockel installiert ist, entfernen Sie es/ihn.

ANMERKUNG: Bewahren Sie entfernte Speichermodulplatzhalter für den zukünftigen Gebrauch auf.

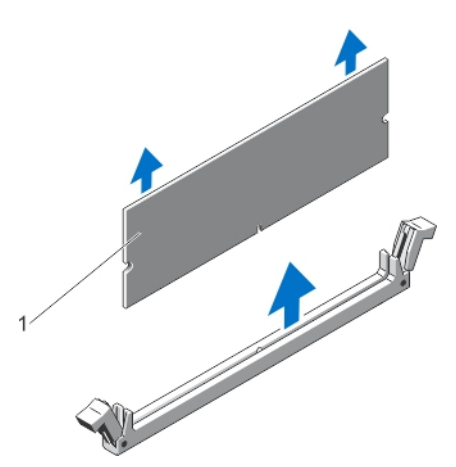

#### Abbildung 12. Entfernen des Speichermoduls

- 1. Speichermodul oder Speichermodulplatzhalter
- 7. Bauen Sie das Kühlgehäuse ein.
- 8. Schließen Sie das System.
- 9. Schließen Sie das System wieder an die Steckdose an und schalten Sie das System sowie alle angeschlossenen Peripheriegeräte ein.

### Installieren von Speichermodulen

WARNUNG: Die Speichermodule sind auch nach dem Ausschalten des Systems eine Zeit lang zu heiß zum Anfassen. Lassen Sie die Speichermodule ausreichend lange abkühlen, bevor Sie sie berühren. Fassen Sie die Speichermodule an den Rändern an und vermeiden Sie den Kontakt mit den Komponenten oder Metallanschlüssen auf Speichermodulen.

VORSICHT: Viele Reparaturen am Computer dürfen nur von einem zertifizierten Servicetechniker ausgeführt werden. Sie sollten nur die Behebung von Störungen sowie einfache Reparaturen unter Berücksichtigung der jeweiligen Angaben in den Produktdokumentationen von Dell durchführen, bzw. die elektronischen oder telefonischen Anweisungen des Service- und Supportteams von Dell befolgen. Schäden durch nicht von Dell genehmigte Wartungsversuche werden nicht durch die Garantie abgedeckt. Lesen und beachten Sie die Sicherheitshinweise, die Sie zusammen mit Ihrem Produkt erhalten haben.

VORSICHT: Um eine ordnungsgemäße Kühlung zu gewährleisten, müssen in allen nicht belegten Speichersockeln Speichermodulplatzhalter installiert werden. Entfernen Sie Speichermodulplatzhalter nur, wenn Sie in diesen Sockeln Speichermodule installieren wollen.

- 1. Schalten Sie das System sowie alle angeschlossenen Peripheriegeräte aus und trennen Sie das System vom Stromnetz.
- 2. Öffnen Sie das System.
- 3. Entfernen Sie gegebenenfalls das Kühlgehäuse.
- 4. Suchen Sie die Speichermodulsockel.

VORSICHT: Fassen Sie das Speichermodul nur an den Kartenrändern an und achten Sie darauf, die Mitte des Speichermoduls oder die goldenen Anschlusskontakte nicht zu berühren. Entfernen Sie jeweils nur ein Speichermodul auf einmal, um eine Beschädigung des Speichermoduls zu vermeiden.

5. Wenn ein Speichermodul oder Speichermodulplatzhalter im Sockel installiert ist, entfernen Sie es/ihn.

ANMERKUNG: Bewahren Sie entfernte Speichermodulplatzhalter für den zukünftigen Gebrauch auf.

6. Richten Sie den Stecker des Speichermoduls an der Ausrichtungspassung des Speichermodulsockels aus und setzen Sie das Speichermodul in den Sockel ein.

ANMERKUNG: Die Passung im Speichermodulsockel sorgt dafür, dass die Speichermodule nicht verkehrt herum installiert werden können.

VORSICHT: Während des Einsetzens muss auf beide Enden des Speichermoduls zugleich ein gleichmäßiger Druck ausgeübt werden, um eine Beschädigung des Speichermodulsockels zu vermeiden. Üben Sie keinen Druck auf die Mitte des Speichermoduls aus.

7. Drücken Sie das Speichermodul mit beiden Daumen nach unten, bis es einrastet.

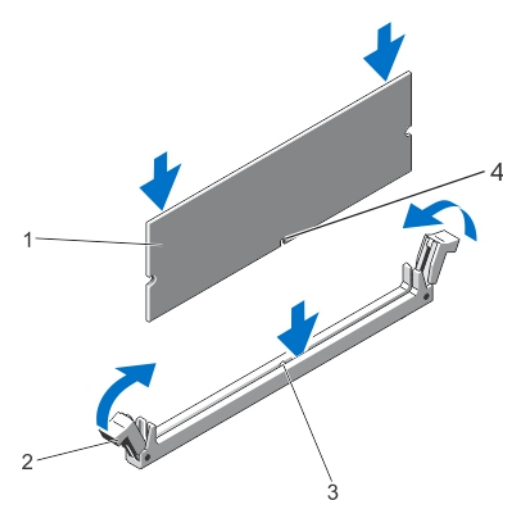

Abbildung 13. Einbauen des Speichermoduls

- 
- 3. Ausrichtungspassung für den **Speichermodulsockel**
- 1. Speichermodul 2. Speichermodul-Auswurfvorrichtungen
	- 4. Speichermodul-Ausrichtungspassung

ANMERKUNG: Das Speichermodul ist dann korrekt im Sockel eingesetzt, wenn die Auswurfhebel so ausgerichtet sind wie bei den anderen identischen Sockeln mit installierten Speichermodulen.

- 8. Wiederholen Sie die Schritte 4 bis 7 dieses Verfahrens, um die verbleibenden Speichermodule zu installieren.
- 9. Setzen Sie das Kühlgehäuse wieder ein.
- 10. Schließen Sie das System.
- 11. Schließen Sie das System wieder an das Stromnetz an und schalten Sie das System sowie alle angeschlossenen Peripheriegeräte ein.
- 12. Drücken Sie auf <F2>, um den System-Setup aufzurufen, und überprüfen Sie die Systemeinstellungen.

Das System sollte die Einstellung bereits auf den neuen Wert geändert haben.

- 13. Wenn der Wert nicht korrekt ist, sind möglicherweise nicht alle Speichermodule ordnungsgemäß installiert. Wiederholen Sie die Schritte bis , um sicherzustellen, dass die Speichermodule richtig in den Sockeln eingesetzt wurden.
- 14. Führen Sie den entsprechenden Diagnosetest durch. Weitere Informationen finden Sie unter "Verwenden der Systemdiagnose".

# Festplattenlaufwerke

Alle Laufwerke sind über die Rückwandplatine mit der Laufwerkrückwandplatine verbunden. Festplattenlaufwerke werden in speziellen hot-swap-fähigen Laufwerkträgern geliefert, die in die Laufwerksschächte passen.

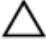

VORSICHT: Bevor Sie versuchen, bei laufendem System ein Laufwerk zu entfernen oder zu installieren, vergewissern Sie sich in der Dokumentation zur Speichercontrollerkarte, dass der Host-Adapter korrekt für das Entfernen und Einsetzen hot-swap-fähiger Laufwerke konfiguriert ist.

VORSICHT: Schalten Sie das System nicht aus, und starten Sie es nicht neu, während das Laufwerk formatiert wird. Andernfalls kann das Laufwerk beschädigt werden.

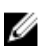

ANMERKUNG: Verwenden Sie nur Laufwerke, die geprüft und für den Einsatz mit der Rückwandplatine zugelassen sind.

Beachten Sie, dass die Formatierung eines Laufwerks einige Zeit in Anspruch nehmen kann. Es kann mehrere Stunden dauern, bis ein großes Laufwerk formatiert ist.

## Entfernen eines 2,5-Zoll-Laufwerkplatzhalters (Rückseite)

VORSICHT: Um eine ausreichende Systemkühlung zu gewährleisten, müssen alle leeren Laufwerkschächte mit entsprechenden Platzhaltern belegt sein.

Ziehen Sie den Laufwerkplatzhalter ganz aus dem Laufwerkschacht heraus.

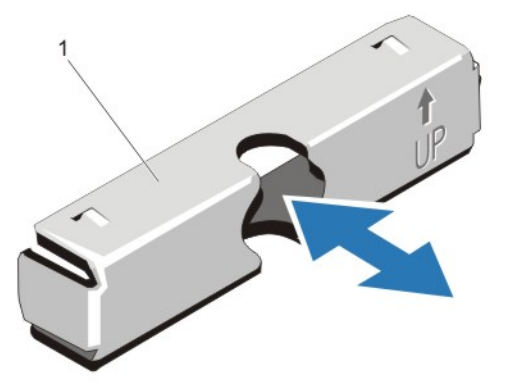

Abbildung 14. 2,5-Zoll-Laufwerkplatzhalter entfernen und installieren (Rückseite)

1. Laufwerkplatzhalter (Rückseite)

### Installieren eines 2,5-Zoll-Laufwerkplatzhalters (Rückseite)

Führen Sie den Laufwerkplatzhalter in den Laufwerkschacht ein, bis er hörbar einrastet.

## Entfernen eines 3,5-Zoll-Laufwerksplatzhalters

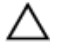

VORSICHT: Um eine ausreichende Systemkühlung zu gewährleisten, müssen alle leeren Laufwerksschächte mit entsprechenden Platzhaltern belegt sein.

- 1. Entfernen Sie gegebenenfalls die Frontverkleidung.
- 2. Fassen Sie den Laufwerksplatzhalter an der Vorderseite an, drücken Sie die Entriegelungstaste und schieben Sie den Platzhalter vollständig aus dem Laufwerksschacht.

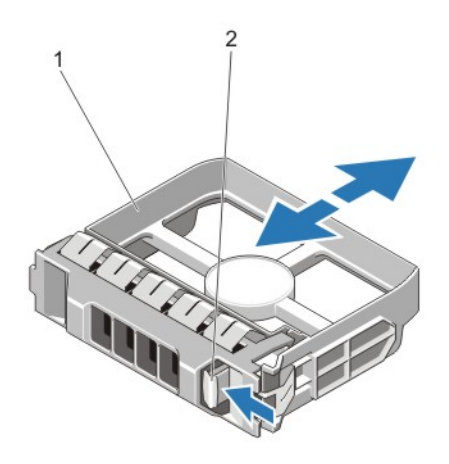

#### Abbildung 15. 3,5-Zoll-Laufwerksplatzhalter entfernen und installieren

1. Laufwerksplatzhalter 2. Entriegelungstaste

## Installieren eines 3,5-Zoll-Laufwerksplatzhalters

- 1. Entfernen Sie gegebenenfalls die Frontverkleidung.
- 2. Schieben Sie den Platzhalter in den Laufwerksschacht, bis die Entriegelungstaste einrastet.
- 3. Bringen Sie gegebenenfalls die Frontverkleidung an.

## Entfernen eines hot-swap-fähigen Festplattenlaufwerks

VORSICHT: Um Datenverlust zu vermeiden, stellen Sie sicher, dass das Betriebssystem das Installieren von Laufwerken im Hot-Swap-Verfahren unterstützt. Informationen hierzu finden Sie in der mit dem Betriebssystem gelieferten Dokumentation.

1. Bereiten Sie mit der Verwaltungssoftware das Festplattenlaufwerk zum Entfernen vor und warten Sie, bis die Laufwerksanzeigen am Laufwerksträger signalisieren, dass das Festplattenlaufwerk sicher entfernt werden kann. Weitere Informationen finden Sie in der Dokumentation zum Speicher-**Controller** 

Wenn das Laufwerk online ist, blinkt die grüne Aktivitäts-/Fehleranzeige, während das Laufwerk ausgeschaltet ist. Wenn beide Anzeigen des Festplattenlaufwerks erloschen sind, ist das Festplattenlaufwerk zum Ausbau bereit.

- 2. Drücken Sie die Entriegelungstaste, um die Freigabelasche des Laufwerkträgers zu öffnen.
- 3. Ziehen Sie den Laufwerkträger vollständig aus dem Schacht.

## VORSICHT: Um eine ausreichende Systemkühlung zu gewährleisten, müssen alle leeren Festplattenschächte mit entsprechenden Platzhaltern belegt sein.

4. Setzen Sie einen Laufwerksplatzhalter in den leeren Laufwerksschacht ein.

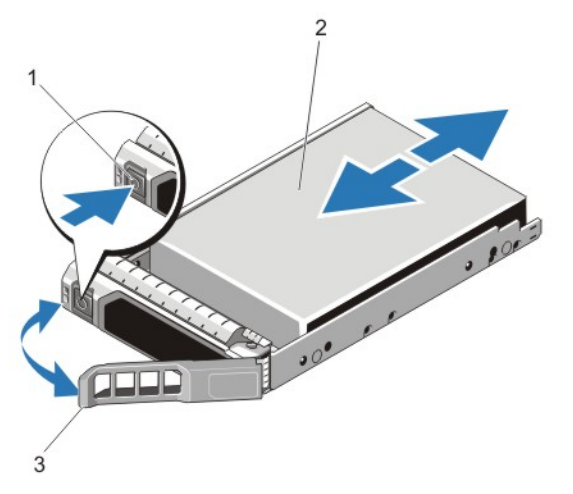

#### Abbildung 16. Entfernen und installieren eines Hot-swap-fähigem Festplattenlaufwerk

- 1. Entriegelungstaste 2. Laufwerk
- 

3. Griff des Laufwerksträgers

## Installieren einer hot-swap-fähigen Festplatte

VORSICHT: Viele Reparaturen am Computer dürfen nur von einem zertifizierten Servicetechniker ausgeführt werden. Sie sollten nur die Behebung von Störungen sowie einfache Reparaturen unter Berücksichtigung der jeweiligen Angaben in den Produktdokumentationen von Dell durchführen, bzw. die elektronischen oder telefonischen Anweisungen des Service- und Supportteams von Dell befolgen. Schäden durch nicht von Dell genehmigte Wartungsversuche werden nicht durch die Garantie abgedeckt. Lesen und beachten Sie die Sicherheitshinweise, die Sie zusammen mit Ihrem Produkt erhalten haben.

VORSICHT: Verwenden Sie nur Laufwerke, die geprüft und für den Einsatz mit der Rückwandplatine zugelassen sind.

VORSICHT: Stellen Sie beim Installieren von Laufwerken sicher, dass die angrenzenden Laufwerke vollständig installiert sind. Wenn Sie versuchen, einen Laufwerksträger neben einem unvollständig eingesetzten Träger einzusetzen und zu verriegeln, kann die Schirmfeder des nicht fest sitzenden Trägers beschädigt und unbrauchbar gemacht werden.

VORSICHT: Um Datenverlust zu vermeiden, stellen Sie sicher, dass das Betriebssystem das Installieren von Laufwerken im Hot-Swap-Verfahren unterstützt. Informationen hierzu finden Sie in der mit dem Betriebssystem gelieferten Dokumentation.

 $\triangle$  VORSICHT: Wenn eine hot-swap-fähige Ersatzfestplatte bei eingeschaltetem System installiert wird, beginnt automatisch der Wiederaufbauvorgang der Festplatte. Achten Sie unbedingt darauf, dass das Ersatzlaufwerk keine Daten enthält oder nur solche Daten, die überschrieben werden können. Sämtliche Daten auf der Ersatzfestplatte gehen unmittelbar nach der Installation der Festplatte verloren.

- 1. Wenn im Laufwerksplatzhalter ein Laufwerksplatzhalter installiert ist, entfernen Sie diesen.
- 2. Installieren Sie ein Laufwerk im Laufwerksträger.
- 3. Drücken Sie auf die Freigabetaste auf der Vorderseite des Laufwerksträger und öffnen Sie den Festplattenträger-Griff.
- 4. Schieben Sie den Laufwerkträger in den Laufwerkssteckplatz, bis der Träger in der Rückwandplatine einrastet.
- 5. Schließen Sie den Griff am Laufwerksträger, um das Festplattenlaufwerk fest zu verriegeln.

## Entfernen eines Laufwerk aus einem Laufwerksträger

- 1. Entfernen Sie die vier Schrauben von den Gleitschienen am Laufwerksträger.
- 2. Heben Sie das Laufwerk aus dem Laufwerksträger heraus.

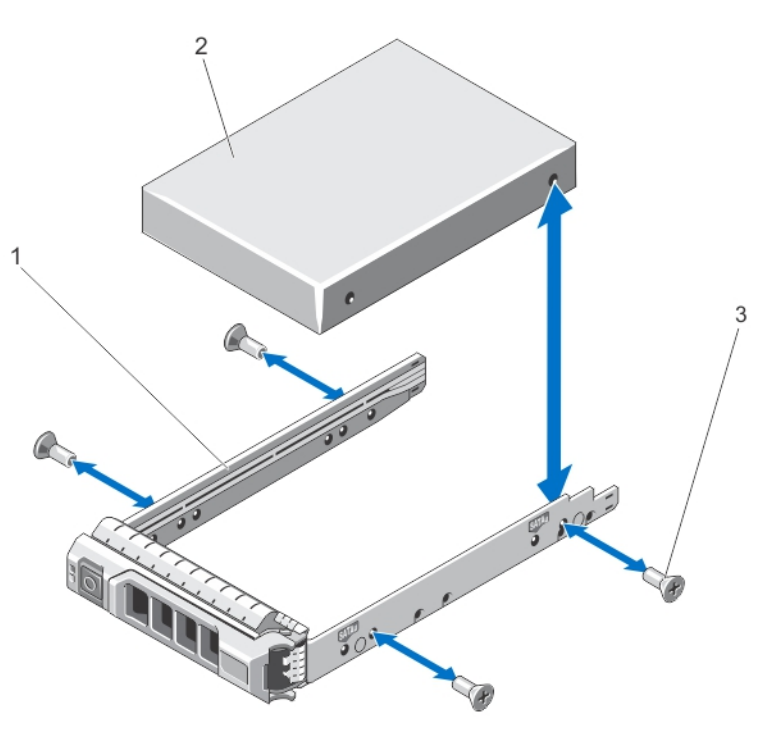

Abbildung 17. Laufwerk aus einem Laufwerkträger entfernen und darin installieren

- 1. Laufwerksträger 2. Laufwerk
	-

3. Schrauben (4)

# Installieren einer Festplatte in einem Laufwerkträger

- VORSICHT: Viele Reparaturen am Computer dürfen nur von einem zertifizierten Servicetechniker ausgeführt werden. Sie sollten nur die Behebung von Störungen sowie einfache Reparaturen unter Berücksichtigung der jeweiligen Angaben in den Produktdokumentationen von Dell durchführen, bzw. die elektronischen oder telefonischen Anweisungen des Service- und Supportteams von Dell befolgen. Schäden durch nicht von Dell genehmigte Wartungsversuche werden nicht durch die Garantie abgedeckt. Lesen und beachten Sie die Sicherheitshinweise, die Sie zusammen mit Ihrem Produkt erhalten haben.
- 1. Führen Sie das Laufwerk in den Laufwerkträger ein, wobei sich das Anschlussende des Laufwerks hinten befindet.
- 2. Richten Sie die Schraublöcher in dem Laufwerk mit den hinteren Löchern am Laufwerkträger aus. Bei korrekter Ausrichtung schließt die Rückseite des Laufwerks mit der Rückseite des Laufwerkträgers ab.

3. Befestigen Sie die Schrauben, um das Laufwerk am Laufwerkträger zu sichern.

# Kühlungslüfter

Ihr System unterstützt hot-swap-fähige Lüfter.

ANMERKUNG: Wenn mit einem bestimmten Lüfter ein Problem auftritt, wird die Lüfternummer in der Systemverwaltungssoftware angegeben, wodurch Sie den richtigen Lüfter anhand der Nummern an der Lüfterbaugruppe leicht identifizieren und austauschen können.

## Entfernen eines Lüfters

WARNUNG: Das Öffnen und Entfernen der Systemabdeckung bei eingeschaltetem System birgt die Gefahr eines elektrischen Schlags. Gehen Sie mit äußerster Vorsicht vor, wenn Sie Lüfter entfernen oder installieren.

VORSICHT: Viele Reparaturen am Computer dürfen nur von einem zertifizierten Servicetechniker ausgeführt werden. Sie sollten nur die Behebung von Störungen sowie einfache Reparaturen unter Berücksichtigung der jeweiligen Angaben in den Produktdokumentationen von Dell durchführen, bzw. die elektronischen oder telefonischen Anweisungen des Service- und Supportteams von Dell befolgen. Schäden durch nicht von Dell genehmigte Wartungsversuche werden nicht durch die Garantie abgedeckt. Lesen und beachten Sie die Sicherheitshinweise, die Sie zusammen mit Ihrem Produkt erhalten haben.

VORSICHT: Die Lüfter sind hot-swap-fähig. Um eine ausreichende Kühlung zu gewährleisten, während das System eingeschaltet ist, ersetzen Sie nur einen Lüfter auf einmal.

VORSICHT: Nachdem die Abdeckung entfernt wurde, darf das System darf höchstens fünf Minuten betrieben werden.

ANMERKUNG: Die Vorgehensweise beim Entfernen ist für alle Lüfter identisch.

- 1. Öffnen Sie das System.
- 2. Drücken Sie die Sperrklinke des Lüfters und heben Sie den Lüfter aus der Lüfterbaugruppe.

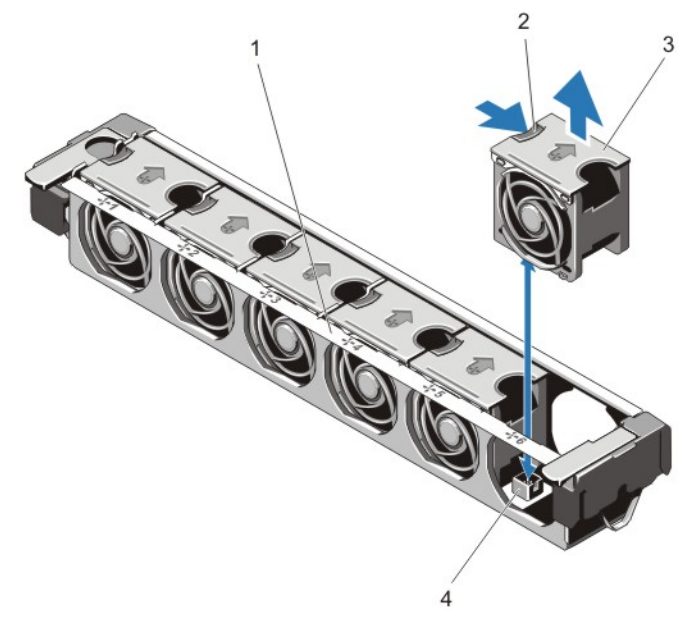

#### Abbildung 18. Lüfter entfernen und installieren

- 
- 
- 1. Lüfterbaugruppe 2. Sperrklinke des Lüfters
- 3. Lüfter (6) 4. Lüfteranschlüsse (6)

## Installieren eines Lüfters

- VORSICHT: Viele Reparaturen am Computer dürfen nur von einem zertifizierten Servicetechniker ausgeführt werden. Sie sollten nur die Behebung von Störungen sowie einfache Reparaturen unter Berücksichtigung der jeweiligen Angaben in den Produktdokumentationen von Dell durchführen, bzw. die elektronischen oder telefonischen Anweisungen des Service- und Supportteams von Dell befolgen. Schäden durch nicht von Dell genehmigte Wartungsversuche werden nicht durch die Garantie abgedeckt. Lesen und beachten Sie die Sicherheitshinweise, die Sie zusammen mit Ihrem Produkt erhalten haben.
- 1. Öffnen Sie das System.
- 2. Richten Sie den Anschlussstecker auf der Unterseite des Lüfters an dem Anschluss auf der Systemplatine aus.
- 3. Schieben Sie den Lüfter in die Befestigungsvorrichtung, bis die Laschen einrasten.
- 4. Schließen Sie das System.

## Entfernen der Lüfterbaugruppe

VORSICHT: Viele Reparaturen am Computer dürfen nur von einem zertifizierten Servicetechniker ausgeführt werden. Sie sollten nur die Behebung von Störungen sowie einfache Reparaturen unter Berücksichtigung der jeweiligen Angaben in den Produktdokumentationen von Dell durchführen, bzw. die elektronischen oder telefonischen Anweisungen des Service- und Supportteams von Dell befolgen. Schäden durch nicht von Dell genehmigte Wartungsversuche werden nicht durch die Garantie abgedeckt. Lesen und beachten Sie die Sicherheitshinweise, die Sie zusammen mit Ihrem Produkt erhalten haben.

- 1. Schalten Sie das System und alle angeschlossenen Peripheriegeräte aus. Trennen Sie das System von der Netzstromsteckdose und den Peripheriegeräten.
- 2. Öffnen Sie das System.
- 3. Lösen Sie die Lüfterbaugruppe vom Gehäuse, indem Sie den blauen Freigabehebel nach oben bewegen.
- 4. Heben Sie die Lüfterbaugruppe aus dem Gehäuse.

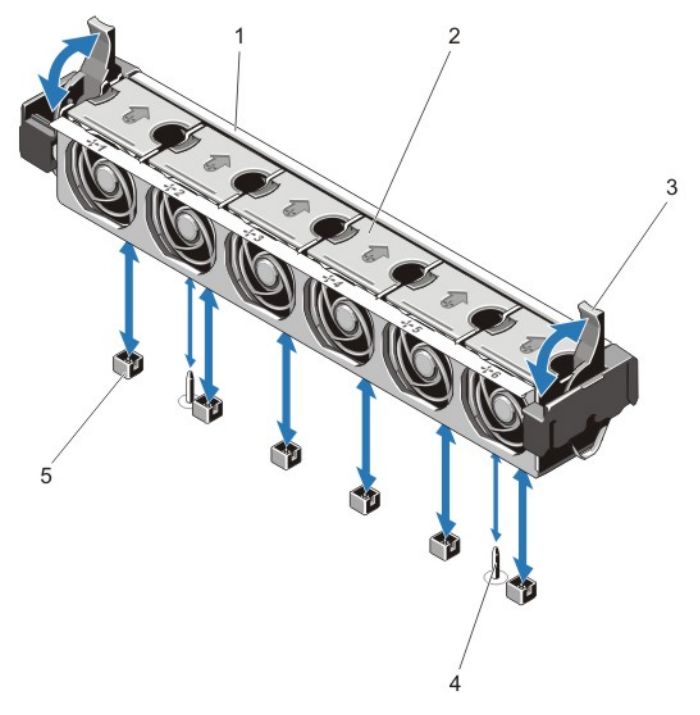

Abbildung 19. Lüfterbaugruppe entfernen und installieren

- 1. Lüfterbaugruppe 2. Lüfter (6)
	-
- 3. Blaue Freigabehebel (2) 4. Führungsstifte (2)
- -
- 5. Lüfteranschlüsse (6)

## Installieren der Lüfterbaugruppe

VORSICHT: Viele Reparaturen am Computer dürfen nur von einem zertifizierten Servicetechniker ausgeführt werden. Sie sollten nur die Behebung von Störungen sowie einfache Reparaturen unter Berücksichtigung der jeweiligen Angaben in den Produktdokumentationen von Dell durchführen, bzw. die elektronischen oder telefonischen Anweisungen des Service- und Supportteams von Dell befolgen. Schäden durch nicht von Dell genehmigte Wartungsversuche werden nicht durch die Garantie abgedeckt. Lesen und beachten Sie die Sicherheitshinweise, die Sie zusammen mit Ihrem Produkt erhalten haben.

VORSICHT: Achten Sie darauf, die Kabel korrekt anzubringen und mit der Kabelklammer zu sichern, bevor Sie die Lüfterbaugruppe installieren. Fehlerhaft geführte Kabel könnten beschädigt werden.

- 1. Richten Sie die Öffnungen an der Lüfterbaugruppe an den Führungsstiften am Gehäuse aus.
- 2. Schieben Sie die Lüfterbaugruppe in das Gehäuse.
- 3. Sichern Sie die Lüfterbaugruppe am Gehäuse, indem Sie die blauen Freigabehebel nach unten bewegen, bis sie fest an ihrem Platz sitzen.
- 4. Schließen Sie das System.
- 5. Schließen Sie das System wieder an das Stromnetz an und schalten Sie das System und alle angeschlossenen Peripheriegeräte ein.

# Interner USB-Speicherstick (optional)

Ein optionaler USB-Speicherstick im System lässt sich als Startgerät, Sicherheitsschlüssel oder Massenspeichergerät einsetzen. Hierfür muss der USB-Anschluss aktiviert werden. Dies erfolgt über die Option Internal USB Port (Interner USB-Port) im Bildschirm Integrated Devices (Integrierte Geräte) des System-Setup.

Um vom USB-Speicherstick zu starten, muss der USB-Speicherstick mit einem Boot-Image konfiguriert und in der Startreihenfolge des System-Setups spezifiziert werden.

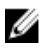

ANMERKUNG: Wie Sie den internen USB-Anschluss (J\_USB\_INT) auf der Systemplatine finden, erfahren Sie unter "Anschlüsse auf der Systemplatine".

# Austauschen des internen USB-Sticks

VORSICHT: Viele Reparaturen am Computer dürfen nur von einem zertifizierten Servicetechniker ausgeführt werden. Sie sollten nur die Behebung von Störungen sowie einfache Reparaturen unter Berücksichtigung der jeweiligen Angaben in den Produktdokumentationen von Dell durchführen, bzw. die elektronischen oder telefonischen Anweisungen des Service- und Supportteams von Dell befolgen. Schäden durch nicht von Dell genehmigte Wartungsversuche werden nicht durch die Garantie abgedeckt. Lesen und beachten Sie die Sicherheitshinweise, die Sie zusammen mit Ihrem Produkt erhalten haben.

- 1. Schalten Sie das System und alle angeschlossenen Peripheriegeräte aus. Trennen Sie das System von der Netzstromsteckdose und den Peripheriegeräten.
- 2. Öffnen Sie das System.
- 3. Suchen Sie auf der Systemplatine des Blades den USB-Anschluss / USB-Stick. Um den USB-Anschluss (J\_USB\_INT) ausfindig zu machen, siehe "Anschlüsse auf der Systemplatine".
- 4. Entfernen Sie gegebenenfalls den USB-Stick.
- 5. Setzen Sie den USB-Speicherstick in den USB-Anschluss ein.
- 6. Schließen Sie das System.
- 7. Verbinden Sie das System wieder mit dem Netzstrom und schalten Sie das System und alle angeschlossenen Peripheriegeräte ein.
- 8. Rufen Sie das System-Setup auf und vergewissern Sie sich, dass der USB-Stick vom System erkannt wurde.

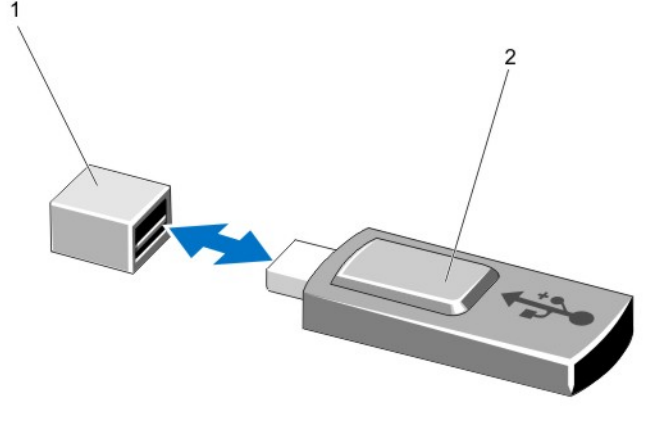

#### Abbildung 20. Austauschen des internen USB-Sticks

- 1. Anschluss für USB-Speicherstick 2. USB-Speicherstick
	-

# PCIe-Kartenhalter

## Entfernen des PCIe-Kartenhalters

VORSICHT: Viele Reparaturen am Computer dürfen nur von einem zertifizierten Servicetechniker ausgeführt werden. Sie sollten nur die Behebung von Störungen sowie einfache Reparaturen unter Berücksichtigung der jeweiligen Angaben in den Produktdokumentationen von Dell durchführen, bzw. die elektronischen oder telefonischen Anweisungen des Service- und Supportteams von Dell befolgen. Schäden durch nicht von Dell genehmigte Wartungsversuche werden nicht durch die Garantie abgedeckt. Lesen und beachten Sie die Sicherheitshinweise, die Sie zusammen mit Ihrem Produkt erhalten haben.

 $\triangle$  VORSICHT: Verwenden Sie das System nicht, wenn der PCIe-Kartenhalter nicht installiert ist. Der PCIe-Kartenhalter ist notwendig, um die korrekte Systemkühlung zu gewährleisten.

- 1. Schalten Sie das System und alle angeschlossenen Peripheriegeräte aus. Trennen Sie das System von der Netzstromsteckdose und den Peripheriegeräten.
- 2. Öffnen Sie das System.
- 3. Entfernen Sie die PCIe-Karte voller Bauhöhe, falls installiert.
- 4. Drücken Sie auf die Sperrklinke und den Griffpunkt, um den PCIe-Kartenhalter aus dem Gehäuse zu entfernen.

5. Heben Sie den PCIe-Kartenhalter aus dem Gehäuse.

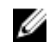

ANMERKUNG: Um eine ausreichende Systemkühlung zu gewährleisten, muss der PCIe-Kartenhalter wieder eingesetzt werden.

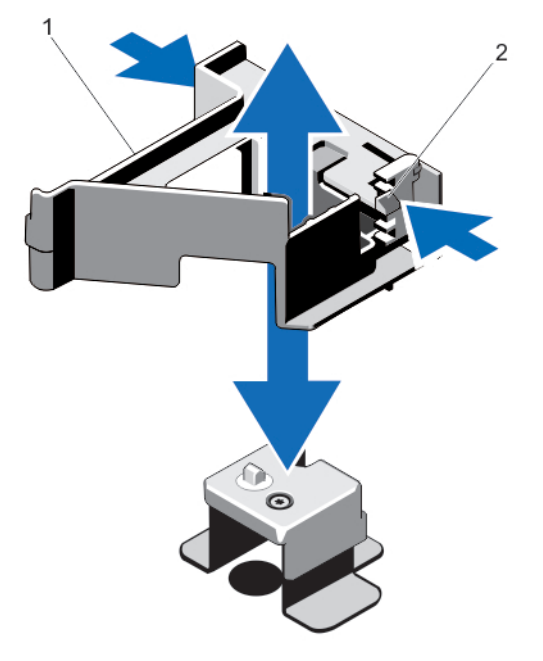

Abbildung 21. PCIe-Kartenhalter entfernen und installieren

1. PCIe-Kartenhalter 2. Sperrklinke

### Installieren des PCIe-Kartenhalters

VORSICHT: Viele Reparaturen am Computer dürfen nur von einem zertifizierten Servicetechniker ausgeführt werden. Sie sollten nur die Behebung von Störungen sowie einfache Reparaturen unter Berücksichtigung der jeweiligen Angaben in den Produktdokumentationen von Dell durchführen, bzw. die elektronischen oder telefonischen Anweisungen des Service- und Supportteams von Dell befolgen. Schäden durch nicht von Dell genehmigte Wartungsversuche werden nicht durch die Garantie abgedeckt. Lesen und beachten Sie die Sicherheitshinweise, die Sie zusammen mit Ihrem Produkt erhalten haben.

VORSICHT: Verwenden Sie das System nicht, wenn der PCIe-Kartenhalter nicht installiert ist. Der PCIe-Kartenhalter ist notwendig, um die korrekte Systemkühlung zu gewährleisten.

- 1. Schalten Sie das System und alle angeschlossenen Peripheriegeräte aus und trennen Sie das System vom Netzstrom.
- 2. Öffnen Sie das System.
- 3. Richten Sie den PCIe-Kartenhalter mit dem Vorsprung am Gehäuse aus und drücken Sie ihn nach unten, bis er fest an seinem Platz sitzt.
- 4. Entfernen Sie die PCIe-Karte voller Bauhöhe, falls installiert.
- 5. Schließen Sie das System.
- 6. Schließen Sie das System wieder an das Stromnetz an und schalten Sie das System und alle angeschlossenen Peripheriegeräte ein.

# Öffnen und Schließen der PCIe-Kartenhalterverriegelung

VORSICHT: Viele Reparaturen am Computer dürfen nur von einem zertifizierten Servicetechniker ausgeführt werden. Sie sollten nur die Behebung von Störungen sowie einfache Reparaturen unter Berücksichtigung der jeweiligen Angaben in den Produktdokumentationen von Dell durchführen, bzw. die elektronischen oder telefonischen Anweisungen des Service- und Supportteams von Dell befolgen. Schäden durch nicht von Dell genehmigte Wartungsversuche werden nicht durch die Garantie abgedeckt. Lesen und beachten Sie die Sicherheitshinweise, die Sie zusammen mit Ihrem Produkt erhalten haben.

- 1. Schalten Sie das System und alle angeschlossenen Peripheriegeräte aus. Trennen Sie das System von der Netzstromsteckdose und den Peripheriegeräten.
- 2. Öffnen Sie das System.
- 3. Zum Öffnen der PCIe-Kartenhalterverriegelung drücken Sie auf die Sperrklinke.
- 4. Zum Schließen der PCIe-Kartenhalterverriegelung drehen Sie die Sperrklinke im Uhrzeigersinn, bis sie einrastet.

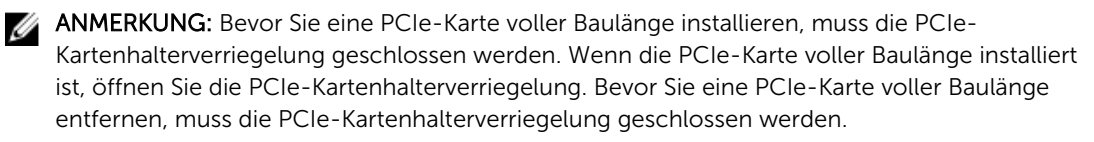

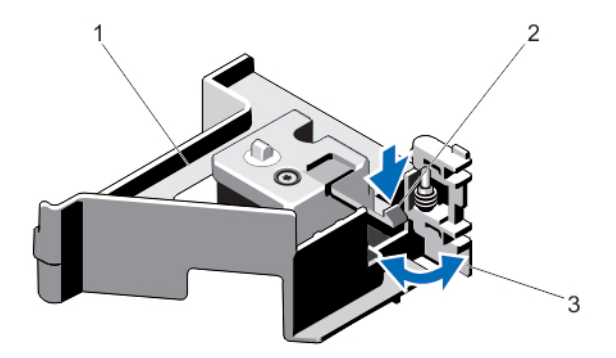

#### Abbildung 22. PCIe-Kartenhalterverriegelung öffnen und schließen

- 1. PCIe-Kartenhalter 2. Klammer
	-
- 3. PCIe-Kartenhalterverriegelung
- 5. Schließen Sie das System.
- 6. Schließen Sie das System wieder an das Stromnetz an und schalten Sie das System und alle angeschlossenen Peripheriegeräte ein.

# Kabelhalteklammer

## Entfernen der Kabelhalteklammer

VORSICHT: Viele Reparaturen am Computer dürfen nur von einem zertifizierten Servicetechniker ausgeführt werden. Sie sollten nur die Behebung von Störungen sowie einfache Reparaturen unter Berücksichtigung der jeweiligen Angaben in den Produktdokumentationen von Dell durchführen, bzw. die elektronischen oder telefonischen Anweisungen des Service- und Supportteams von Dell befolgen. Schäden durch nicht von Dell genehmigte Wartungsversuche werden nicht durch die Garantie abgedeckt. Lesen und beachten Sie die Sicherheitshinweise, die Sie zusammen mit Ihrem Produkt erhalten haben.

- 1. Schalten Sie das System und alle angeschlossenen Peripheriegeräte aus. Trennen Sie das System von der Netzstromsteckdose und den Peripheriegeräten.
- 2. Öffnen Sie das System.
- 3. Entfernen Sie das Kühlgehäuse.
- 4. Entfernen Sie alle Kabel, die durch die Kabelhalteklammer geführt werden.
- 5. Drücken Sie auf die Sperrklinke und schieben Sie die Kabelhalteklammer zur Vorderseite des Gehäuses, um sie vom Gehäuse zu lösen.
- 6. Heben Sie die Kabelhalteklammer aus dem Gehäuse.

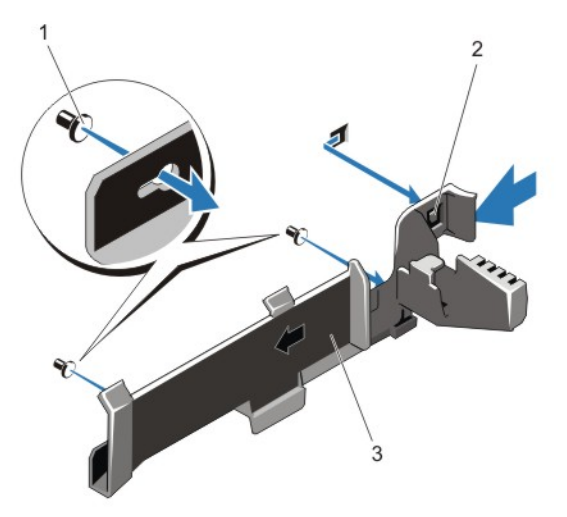

#### Abbildung 23. Kabelhalteklammer entfernen und installieren

- 1. Führungsstifte (2) 2. Klammer
	-

3. Kabelhalteklammer

### Installieren der Kabelhalteklammer

VORSICHT: Viele Reparaturen am Computer dürfen nur von einem zertifizierten Servicetechniker ausgeführt werden. Sie sollten nur die Behebung von Störungen sowie einfache Reparaturen unter Berücksichtigung der jeweiligen Angaben in den Produktdokumentationen von Dell durchführen, bzw. die elektronischen oder telefonischen Anweisungen des Service- und Supportteams von Dell befolgen. Schäden durch nicht von Dell genehmigte Wartungsversuche werden nicht durch die Garantie abgedeckt. Lesen und beachten Sie die Sicherheitshinweise, die Sie zusammen mit Ihrem Produkt erhalten haben.

- 1. Schalten Sie das System und alle angeschlossenen Peripheriegeräte aus und trennen Sie das System vom Netzstrom.
- 2. Öffnen Sie das System.
- 3. Schieben Sie die Kabelhalteklammer entlang der Gehäusewand, bis die Lasche einrastet. Orientieren Sie sich dabei an den Führungsstiften.
- 4. Legen Sie alle zu führenden Kabel in die Kabelhalteklammer.
- 5. Bauen Sie das Kühlgehäuse ein.
- 6. Schließen Sie das System.
- 7. Verbinden Sie das System wieder mit dem Netzstrom und schalten Sie das System und alle angeschlossenen Peripheriegeräte ein.

# Erweiterungskarten und Erweiterungskarten-Riser

ANMERKUNG: Bei fehlenden oder nicht unterstützten Erweiterungskarten-Risern wird ein Ereignis Ø im SEL verzeichnet. Das System kann dennoch eingeschaltet werden, und es wird keine "BIOS POST"-Meldung oder eine F1/F2-Pause angezeigt.

## Richtlinien zur Installation von Erweiterungskarten

Das DR6000-System unterstützt sechs Erweiterungskarten.

Die folgenden PCI Express-Erweiterungskarten der 3. Generation werden unterstützt:

#### Tabelle 2. Unterstützte Erweiterungskarten

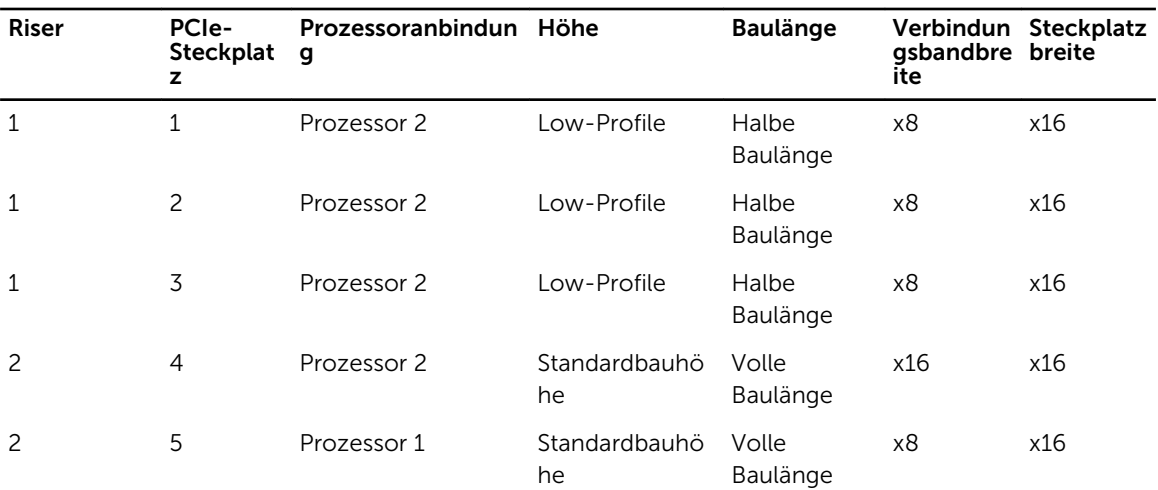

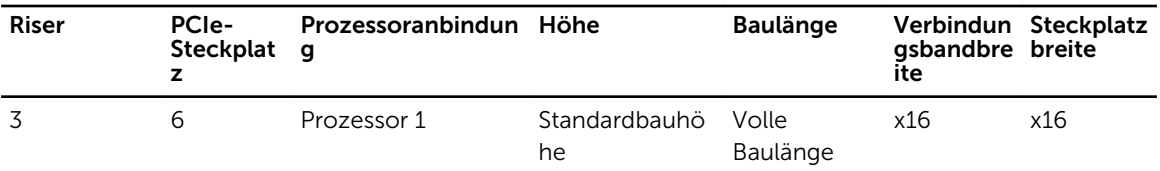

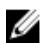

ANMERKUNG: Um die PCIe-Steckplätze 1 bis 4 auf dem Riser nutzen zu können, müssen beide Prozessoren installiert sein.

Ø

ANMERKUNG: Die Erweiterungskartensteckplätze sind nicht hot-swap-fähig.

Die folgende Tabelle enthält Vorschläge für die Installation von Erweiterungskarten hinsichtlich bestmöglicher Kühlung und mechanischer Unterbringung. Die Erweiterungskarten mit der höchsten Priorität müssen zuerst installiert werden und dabei die angegebene Steckplatzpriorität erhalten. Alle anderen Erweiterungskarten müssen nach Kartenpriorität und Steckplatzpriorität installiert werden.

| Kartenpriorität | Kartentyp           | Steckplatzpriorität     | Max. erlaubt |
|-----------------|---------------------|-------------------------|--------------|
|                 | RAID H810           | 6                       |              |
| 2               | $10 - Gb - NICs$    | 2                       |              |
| 3               | 1-Gb-NICs           | 2                       |              |
| $\overline{4}$  | RAID H710P Mini     | Integrierter Steckplatz |              |
| .5              | <b>NDCs</b>         | Integrierter Steckplatz |              |
| 6               | Interner Controller | 4                       |              |

Tabelle 3. Installationsreihenfolge für Erweiterungskarten

## Entfernen einer Erweiterungskarte aus dem Erweiterungskarten-Riser 2 oder 3

- VORSICHT: Viele Reparaturen am Computer dürfen nur von einem zertifizierten Servicetechniker ausgeführt werden. Sie sollten nur die Behebung von Störungen sowie einfache Reparaturen unter Berücksichtigung der jeweiligen Angaben in den Produktdokumentationen von Dell durchführen, bzw. die elektronischen oder telefonischen Anweisungen des Service- und Supportteams von Dell befolgen. Schäden durch nicht von Dell genehmigte Wartungsversuche werden nicht durch die Garantie abgedeckt. Lesen und beachten Sie die Sicherheitshinweise, die Sie zusammen mit Ihrem Produkt erhalten haben.
- 1. Schalten Sie das System und alle angeschlossenen Peripheriegeräte aus. Trennen Sie das System vom Stromnetz und von den Peripheriegeräten.
- 2. Öffnen Sie das System.
- 3. Trennen Sie, falls erforderlich, alle Kabelverbindungen zur Erweiterungskarte.
- 4. Heben Sie die Verriegelung der Erweiterungskarte aus dem Steckplatz.
- 5. Fassen Sie die Erweiterungskarte an den Rändern und ziehen Sie sie vorsichtig aus dem Erweiterungskartensteckplatz.

6. Wenn die Karte dauerhaft entfernt wird, montieren Sie ein Abdeckblech über der leeren Öffnung des Erweiterungssteckplatzes und schließen Sie den Erweiterungskartenriegel.

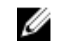

ANMERKUNG: Der Einbau eines Abdeckblechs über einem leeren Erweiterungssteckplatz ist erforderlich, damit die FCC-Bestimmungen bezüglich der Funkentstörung eingehalten werden. Die Abdeckungen halten auch Staub und Schmutz vom System fern und helfen, die korrekte Kühlung und den Luftstrom innerhalb des Systems aufrechtzuerhalten.

- 7. Schließen Sie das System.
- 8. Schließen Sie das System wieder an die Steckdose an und schalten Sie das System sowie alle angeschlossenen Peripheriegeräte ein.

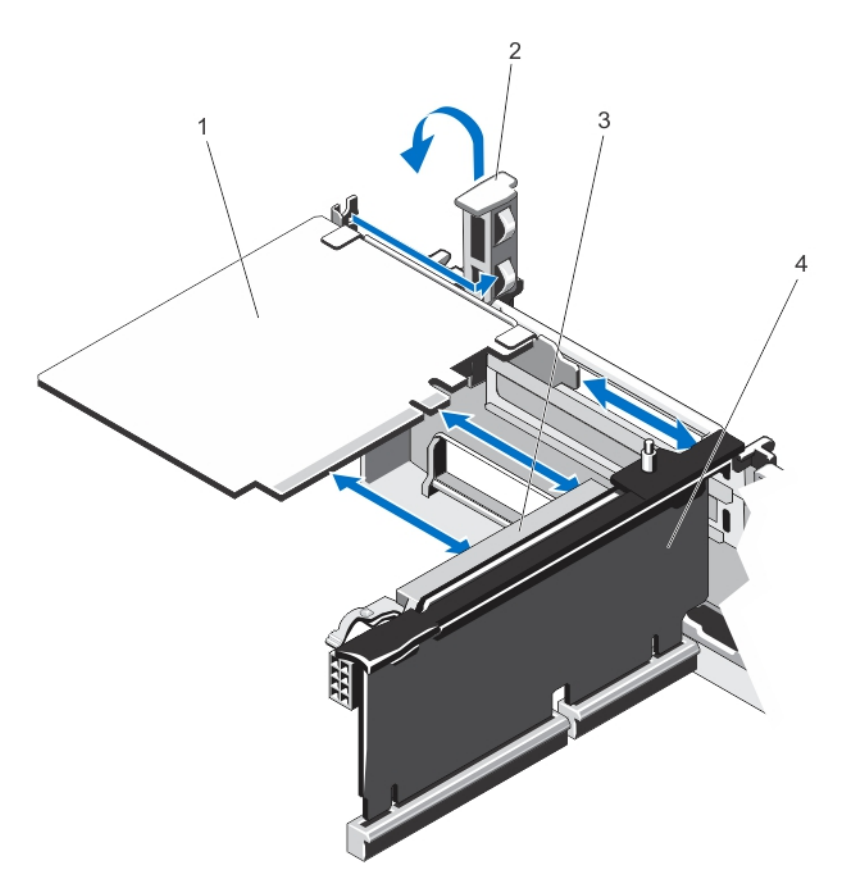

#### Abbildung 24. Erweiterungskarte entfernen und installieren

- 
- 1. Erweiterungskarte 2. Erweiterungskartenriegel
- 3. Erweiterungskartensteckplatz 4. Erweiterungskarten-Riser

# Installieren einer Erweiterungskarte im Erweiterungskarten-Riser 2 oder 3

VORSICHT: Viele Reparaturen am Computer dürfen nur von einem zertifizierten Servicetechniker ausgeführt werden. Sie sollten nur die Behebung von Störungen sowie einfache Reparaturen unter Berücksichtigung der jeweiligen Angaben in den Produktdokumentationen von Dell durchführen, bzw. die elektronischen oder telefonischen Anweisungen des Service- und Supportteams von Dell befolgen. Schäden durch nicht von Dell genehmigte Wartungsversuche werden nicht durch die Garantie abgedeckt. Lesen und beachten Sie die Sicherheitshinweise, die Sie zusammen mit Ihrem Produkt erhalten haben.

- 1. Nehmen Sie die Erweiterungskarte aus der Verpackung und bereiten Sie sie für den Einbau vor. Entsprechende Anweisungen finden Sie in der Dokumentation, die mit der Karte geliefert wurde.
- 2. Schalten Sie das System und alle angeschlossenen Peripheriegeräte aus. Trennen Sie das System vom Stromnetz und von den Peripheriegeräten.
- 3. Öffnen Sie das System.
- 4. Heben Sie den Erweiterungskartenriegel an und und entfernen Sie das Abdeckblech.
- 5. Fassen Sie die Erweiterungskarte an den Rändern und halten Sie sie so, dass der Platinenstecker am Erweiterungskartensteckplatz auf dem Riser ausgerichtet ist.
- 6. Drücken Sie den Platinenstecker fest in den Erweiterungssteckplatz, bis die Karte vollständig eingesetzt ist.
- 7. Setzen Sie den Erweiterungskartenriegel wieder ein.
- 8. Verwenden Sie zur Installation einer Karte mit voller Baulänge die Stege auf dem Kühlgehäuse.
- 9. Verbinden Sie gegebenenfalls die Kabel mit der Erweiterungskarte.
- 10. Schließen Sie das System.
- 11. Schließen Sie das System wieder an die Steckdose an und schalten Sie das System sowie alle angeschlossenen Peripheriegeräte ein.
- 12. Installieren Sie alle erforderlichen Gerätetreiber für die Karte, wie in der Dokumentation der Karte beschrieben.

## Entfernen einer Erweiterungskarte vom Erweiterungskarten-Riser 1

VORSICHT: Viele Reparaturen am Computer dürfen nur von einem zertifizierten Servicetechniker ausgeführt werden. Sie sollten nur die Behebung von Störungen sowie einfache Reparaturen unter Berücksichtigung der jeweiligen Angaben in den Produktdokumentationen von Dell durchführen, bzw. die elektronischen oder telefonischen Anweisungen des Service- und Supportteams von Dell befolgen. Schäden durch nicht von Dell genehmigte Wartungsversuche werden nicht durch die Garantie abgedeckt. Lesen und beachten Sie die Sicherheitshinweise, die Sie zusammen mit Ihrem Produkt erhalten haben.

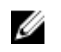

ANMERKUNG: Der Erweiterungskarten-Riser 1 kann nur verwendet werden, wenn beide Prozessoren installiert sind.

- 1. Schalten Sie das System und alle angeschlossenen Peripheriegeräte aus. Trennen Sie das System von der Netzstromsteckdose und den Peripheriegeräten.
- 2. Öffnen Sie das System.
- 3. Trennen Sie, falls erforderlich, alle Kabelverbindungen zur Erweiterungskarte.
- 4. Entfernen Sie den Erweiterungskarten-Riser.
- 5. Drücken Sie auf Klemme A und drehen Sie die Verriegelung im Uhrzeigersinn.
- 6. Drücken Sie auf Klemme B und drehen Sie die Verriegelung nach unten.
- 7. Entfernen Sie die Erweiterungskarte aus dem Erweiterungskarten-Riser.
- 8. Wenn die Karte dauerhaft entfernt wird, installieren Sie ein Abdeckblech über der leeren Öffnung des Erweiterungssteckplatzes und schließen Sie die Erweiterungskartenverriegelung.
	- ANMERKUNG: Der Einbau eines Abdeckblechs über einem leeren Erweiterungssteckplatz ist erforderlich, damit die FCC-Bestimmungen bezüglich der Funkentstörung eingehalten werden. Die Abdeckungen halten auch Staub und Schmutz vom System fern und helfen, die korrekte Kühlung und den Luftstrom innerhalb des Systems aufrechtzuerhalten.
- 9. Installieren Sie den Erweiterungskarten-Riser.
- 10. Schließen Sie das System.
- 11. Schließen Sie das System wieder an das Stromnetz an und schalten Sie das System und alle angeschlossenen Peripheriegeräte ein.

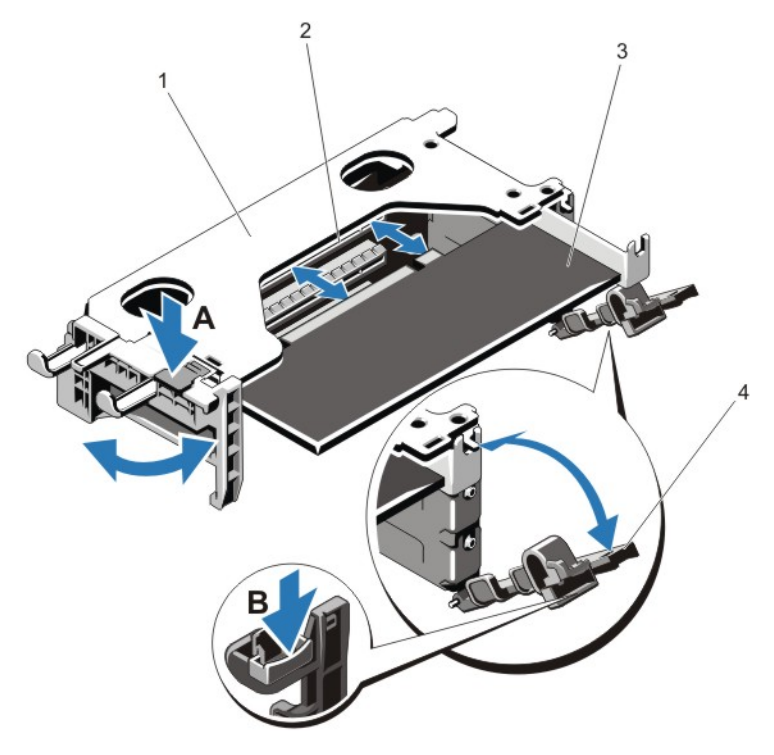

#### Abbildung 25. Erweiterungskarten-Riser 1 entfernen und installieren

- 1. Träger des Erweiterungskarten-Risers 1 2. Erweiterungskartensteckplatz
	-
- 3. Erweiterungskarte 4. Erweiterungskartenverriegelungen (2)
- 
- Installieren einer Erweiterungskarte in Erweiterungskarten-Riser 1

VORSICHT: Viele Reparaturen am Computer dürfen nur von einem zertifizierten Servicetechniker ausgeführt werden. Sie sollten nur die Behebung von Störungen sowie einfache Reparaturen unter Berücksichtigung der jeweiligen Angaben in den Produktdokumentationen von Dell durchführen, bzw. die elektronischen oder telefonischen Anweisungen des Service- und Supportteams von Dell befolgen. Schäden durch nicht von Dell genehmigte Wartungsversuche werden nicht durch die Garantie abgedeckt. Lesen und beachten Sie die Sicherheitshinweise, die Sie zusammen mit Ihrem Produkt erhalten haben.

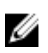

ANMERKUNG: Der Erweiterungskarten-Riser 1 kann nur verwendet werden, wenn beide Prozessoren installiert sind.

- 1. Packen Sie die Erweiterungskarte aus und bereiten Sie sie für den Einbau vor. Anweisungen dazu finden Sie in der Dokumentation, die mit der Karte geliefert wurde.
- 2. Schalten Sie das System und alle angeschlossenen Peripheriegeräte aus. Trennen Sie das System von der Netzstromsteckdose und den Peripheriegeräten.
- 3. Öffnen Sie das System.
- 4. Entfernen Sie den Erweiterungskarten-Riser.
- 5. Drücken Sie auf Klemme A und drehen Sie die Verriegelung im Uhrzeigersinn.
- 6. Drücken Sie auf Klemme B und drehen Sie die Verriegelung nach unten.
- 7. Fassen Sie die Erweiterungskarte an den Rändern an und positionieren Sie sie so, dass der Platinenstecker mit dem Erweiterungssteckplatz ausgerichtet ist.
- 8. Drücken Sie den Platinenstecker fest in den Erweiterungssteckplatz, bis die Karte vollständig eingesetzt ist.
- 9. Schließen Sie die Verriegelungen für den Erweiterungskartensteckplatz.
- 10. Schließen Sie gegebenenfalls notwendige Kabel an der Erweiterungskarte an.
- 11. Installieren Sie den Erweiterungskarten-Riser.
- 12. Schließen Sie das System.
- 13. Schließen Sie das System wieder an das Stromnetz an und schalten Sie das System und alle angeschlossenen Peripheriegeräte ein.
- 14. Installieren Sie alle erforderlichen Gerätetreiber für die Karte, wie in der Dokumentation der Karte beschrieben.

## Entfernen von Erweiterungskarten-Risers

VORSICHT: Viele Reparaturen am Computer dürfen nur von einem zertifizierten Servicetechniker ausgeführt werden. Sie sollten nur die Behebung von Störungen sowie einfache Reparaturen unter Berücksichtigung der jeweiligen Angaben in den Produktdokumentationen von Dell durchführen, bzw. die elektronischen oder telefonischen Anweisungen des Service- und Supportteams von Dell befolgen. Schäden durch nicht von Dell genehmigte Wartungsversuche werden nicht durch die Garantie abgedeckt. Lesen und beachten Sie die Sicherheitshinweise, die Sie zusammen mit Ihrem Produkt erhalten haben.

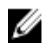

ANMERKUNG: Der Erweiterungskarten-Riser 1 kann nur dann genutzt werden, wenn beide Prozessoren installiert sind.

- 1. Schalten Sie das System und alle angeschlossenen Peripheriegeräte aus. Trennen Sie das System vom Stromnetz und von den Peripheriegeräten.
- 2. Öffnen Sie das System.

3. Halten Sie den Erweiterungskarten-Riser an den Griffstellen fest und heben Sie ihn vom Riser-Anschluss auf der Systemplatine ab.

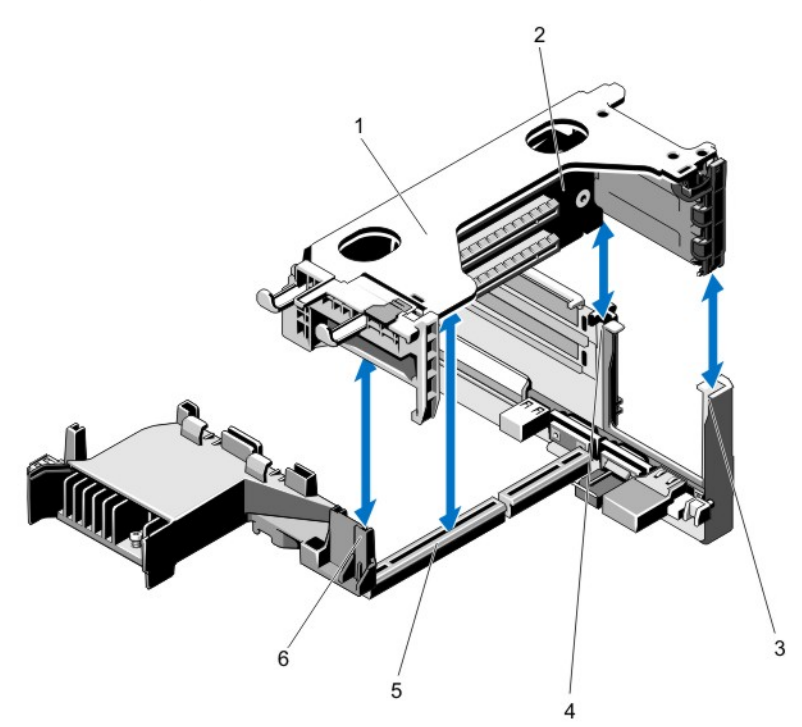

#### Abbildung 26. Entfernen und Installieren eines Erweiterungskarten-Riser 1

- 1. Träger für Erweiterungskarten-Riser 1 2. Erweiterungskarten-Riser 1
- 3. hintere Riser-Führung (rechts) 4. hintere Riser-Führung (links)
- 5. Anschluss für Erweiterungskarten-Riser 1 6. Vordere Riser-Führung

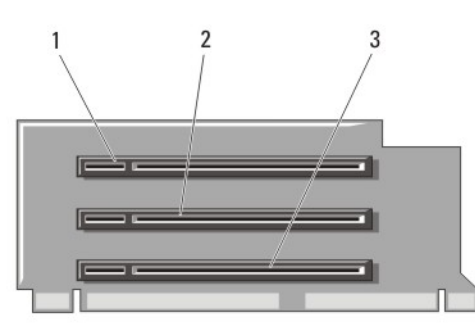

#### Abbildung 27. Anschlüsse auf Erweiterungskarten-Riser 1 identifizieren

- 1. Erweiterungskartensteckplatz 1 2. Erweiterungskartensteckplatz 2
	-
- 3. Erweiterungskartensteckplatz 3

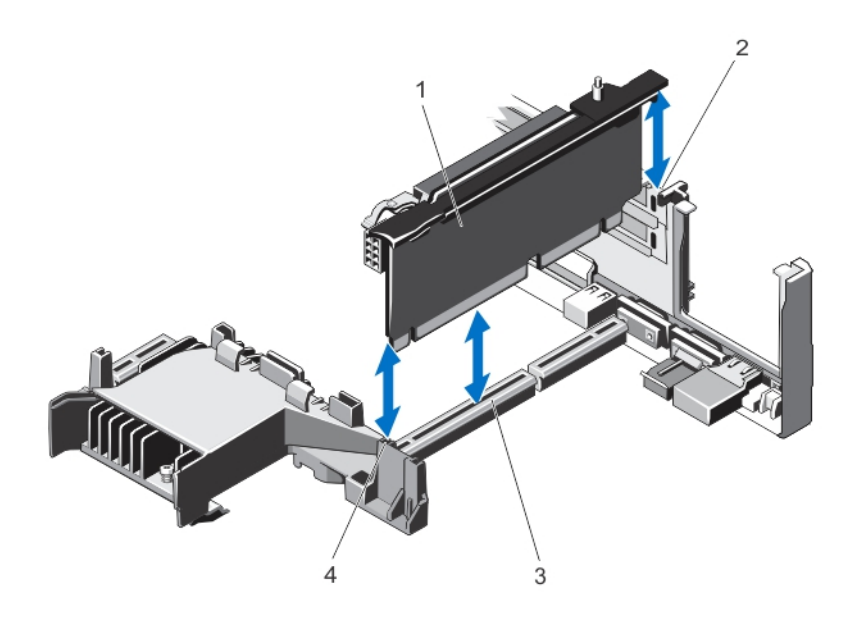

Abbildung 28. Erweiterungskarten-Riser 2 entfernen und installieren

- 1. Erweiterungskarten-Riser 2 2. Hintere Riser-Führung
- 3. Anschluss für Erweiterungskarten-Riser 2 4. Vordere Riser-Führung

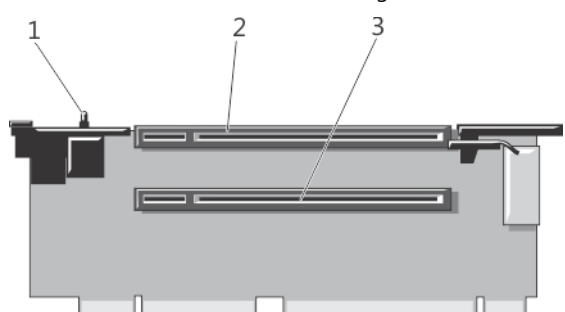

- 
- 

Abbildung 29. Anschlüsse auf Erweiterungskarten-Riser 2 identifizieren

1. Schalter für die Gehäuseeingriffswarnung 2. Erweiterungskartensteckplatz 4

3. Erweiterungskartensteckplatz 5

- 
- 

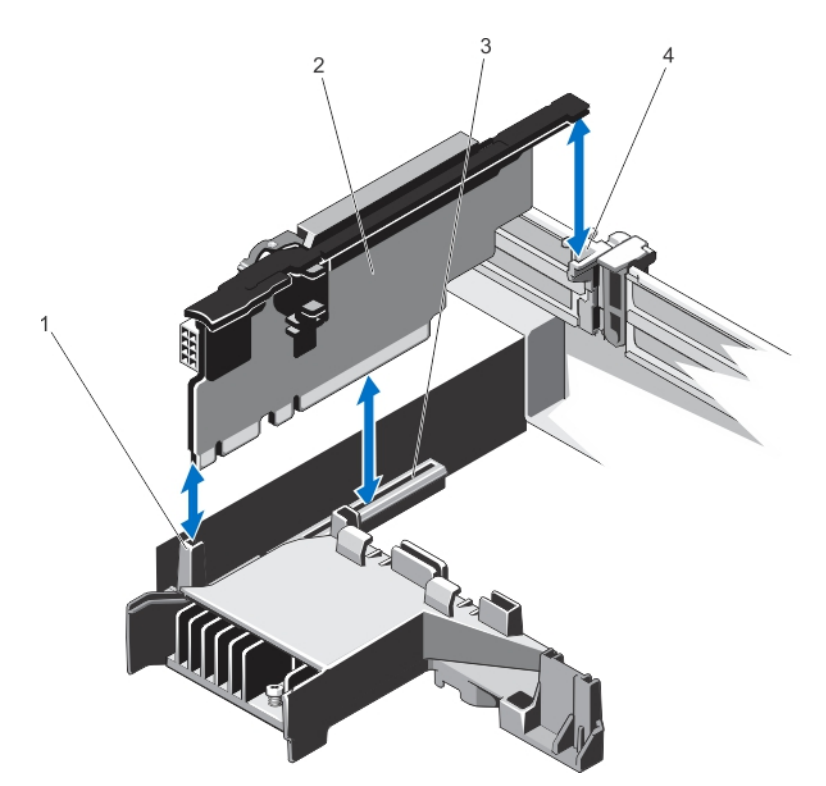

#### Abbildung 30. Entfernen und Installieren eines Erweiterungskarten-Riser 3

- 
- 3. Anschluss für Erweiterungskarten-Riser 3 4. Hintere Riser-Führung
- 1. Vordere Riser-Führung 2. Erweiterungskarten-Riser 3
	-

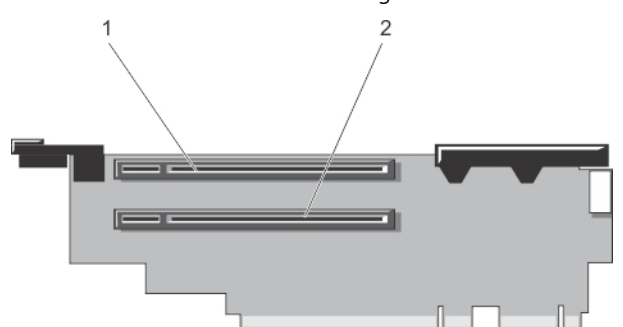

Abbildung 31. Anschlüsse auf Erweiterungskarten-Riser 3 identifizieren

- 
- 1. Erweiterungskartensteckplatz 6 2. Erweiterungskartensteckplatz 7
- 4. Entfernen oder Installieren Sie gegebenenfalls eine Erweiterungskarte aus/auf dem Riser.
- 5. Setzen Sie den Erweiterungskarten-Riser ein.
- 6. Schließen Sie das System.
- 7. Schließen Sie das System wieder an die Steckdose an und schalten Sie das System sowie alle angeschlossenen Peripheriegeräte ein.

## Installieren von Erweiterungskarten-Risern

VORSICHT: Viele Reparaturen am Computer dürfen nur von einem zertifizierten Servicetechniker ausgeführt werden. Sie sollten nur die Behebung von Störungen sowie einfache Reparaturen unter Berücksichtigung der jeweiligen Angaben in den Produktdokumentationen von Dell durchführen, bzw. die elektronischen oder telefonischen Anweisungen des Service- und Supportteams von Dell befolgen. Schäden durch nicht von Dell genehmigte Wartungsversuche werden nicht durch die Garantie abgedeckt. Lesen und beachten Sie die Sicherheitshinweise, die Sie zusammen mit Ihrem Produkt erhalten haben.

- 1. Setzen Sie ggf. die Erweiterungskarte(n) wieder in den Erweiterungskarten-Riser ein.
- 2. Richten Sie den Erweiterungskarten-Riser mit dem Anschluss und dem Führungsstift auf der Systemplatine aus.
- 3. Senken Sie den Erweiterungskarten-Riser ab, bis er vollständig im Anschluss eingesetzt ist.
- 4. Schließen Sie das System.
- 5. Schließen Sie das System wieder an das Stromnetz an und schalten Sie das System und alle angeschlossenen Peripheriegeräte ein.
- 6. Installieren Sie alle erforderlichen Gerätetreiber für die Karte, wie in der Dokumentation der Karte beschrieben.

# Integrierte Speichercontrollerkarte

Das System verfügt auf der Systemplatine über einen reservierten Erweiterungskartensteckplatz für eine integrierte Controllerkarte, die das integrierte Speichersubsystem für die internen Systemfestplatten bereitstellt. Der Controller unterstützt SAS- und SATA-Laufwerke und ermöglicht außerdem das Einrichten der Laufwerke in RAID-Konfigurationen, je nach Version des Speichercontrollers im System.

# Entfernen der integrierten Speichercontrollerkarte

- VORSICHT: Viele Reparaturen am Computer dürfen nur von einem zertifizierten Servicetechniker ausgeführt werden. Sie sollten nur die Behebung von Störungen sowie einfache Reparaturen unter Berücksichtigung der jeweiligen Angaben in den Produktdokumentationen von Dell durchführen, bzw. die elektronischen oder telefonischen Anweisungen des Service- und Supportteams von Dell befolgen. Schäden durch nicht von Dell genehmigte Wartungsversuche werden nicht durch die Garantie abgedeckt. Lesen und beachten Sie die Sicherheitshinweise, die Sie zusammen mit Ihrem Produkt erhalten haben.
- 1. Schalten Sie das System und alle angeschlossenen Peripheriegeräte aus. Trennen Sie das System von der Netzstromsteckdose und den Peripheriegeräten.
- 2. Öffnen Sie das System.
- 3. Entfernen Sie das Kühlgehäuse.
- 4. Entfernen Sie den Erweiterungskarten-Riser 1.
- 5. Drücken Sie die beiden Sperrklinken am Rand der Karte nach unten, um die Karte aus dem Anschluss zu lösen.
- 6. Halten Sie die Karte schräg, sodass sich das andere Ende der Karte vom Speichercontrollerkartenhalter auf der Systemplatine löst.
- 7. Setzen Sie den Erweiterungskarten-Riser 1 wieder ein.
- 8. Setzen Sie das Kühlgehäuse wieder ein.
- 9. Schließen Sie das System.
- 10. Schließen Sie das System wieder an das Stromnetz an und schalten Sie das System und alle angeschlossenen Peripheriegeräte ein.

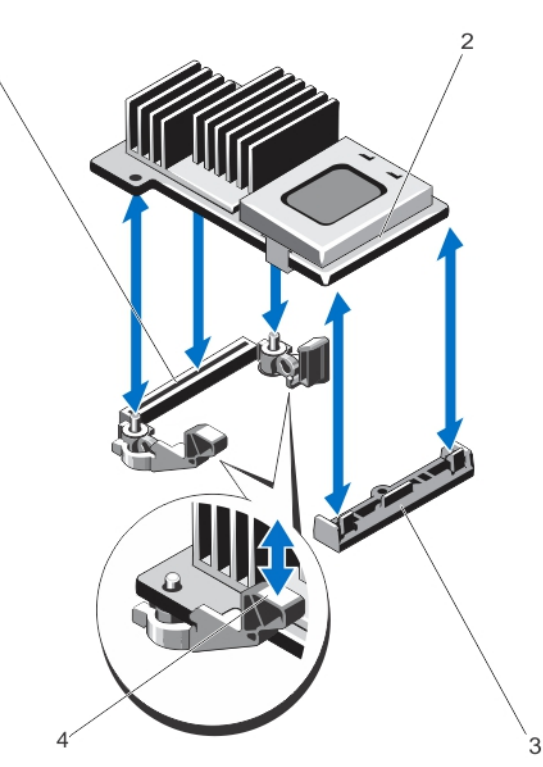

#### Abbildung 32. Integrierte Speichercontrollerkarte entfernen und installieren

- 1. Speicheranschluss auf der Systemplatine 2. Speichercontrollerkarte
	-
- 3. Speichercontrollerkartenhalter 4. Sperrklinken (2)
- 

### Installieren der integrierten Speichercontrollerkarte

VORSICHT: Viele Reparaturen am Computer dürfen nur von einem zertifizierten Servicetechniker ausgeführt werden. Sie sollten nur die Behebung von Störungen sowie einfache Reparaturen unter Berücksichtigung der jeweiligen Angaben in den Produktdokumentationen von Dell durchführen, bzw. die elektronischen oder telefonischen Anweisungen des Service- und Supportteams von Dell befolgen. Schäden durch nicht von Dell genehmigte Wartungsversuche werden nicht durch die Garantie abgedeckt. Lesen und beachten Sie die Sicherheitshinweise, die Sie zusammen mit Ihrem Produkt erhalten haben.

- 1. Schalten Sie das System und die Peripheriegeräte aus und trennen Sie das System vom Netzstrom.
- 2. Öffnen Sie das System.
- 3. Entfernen Sie das Kühlgehäuse.
- 4. Entfernen Sie den Erweiterungskarten-Riser 1.
- 5. Richten Sie das Ende der Karte am Kartenhalter auf der Systemplatine aus.
- 6. Senken Sie das andere Ende der Karten in den Speichercontrollerkartenhalter auf der Systemplatine ab.
- 7. Drücken Sie die Karte nach unten, bis sie vollständig eingesetzt ist. Wenn die Karte vollständig eingesetzt ist, rasten die Entriegelungshebel über dem Rand der Karte ein.
- 8. Setzen Sie den Erweiterungskarten-Riser 1 wieder ein.
- 9. Setzen Sie das Kühlgehäuse wieder ein.
- 10. Schließen Sie das System.
- 11. Schließen Sie das System wieder an das Stromnetz an und schalten Sie das System und alle angeschlossenen Peripheriegeräte ein.

# Netzwerkzusatzkarte

## Entfernen der Netzwerkzusatzkarte

- VORSICHT: Viele Reparaturen am Computer dürfen nur von einem zertifizierten Servicetechniker ausgeführt werden. Sie sollten nur die Behebung von Störungen sowie einfache Reparaturen unter Berücksichtigung der jeweiligen Angaben in den Produktdokumentationen von Dell durchführen, bzw. die elektronischen oder telefonischen Anweisungen des Service- und Supportteams von Dell befolgen. Schäden durch nicht von Dell genehmigte Wartungsversuche werden nicht durch die Garantie abgedeckt. Lesen und beachten Sie die Sicherheitshinweise, die Sie zusammen mit Ihrem Produkt erhalten haben.
- 1. Schalten Sie das System und alle angeschlossenen Peripheriegeräte aus. Trennen Sie das System von der Netzstromsteckdose und den Peripheriegeräten.
- 2. Öffnen Sie das System.
- 3. Entfernen Sie gegebenenfalls die Erweiterungskarte(n) aus dem Erweiterungskarten-Riser 2.
- 4. Lösen Sie mit einem Kreuzschlitzschraubendreher der Größe 2 die beiden unverlierbaren Schrauben, mit denen die Netzwerkzusatzkarte auf der Systemplatine gesichert wird.
- 5. Halten Sie die Netzwerkzusatzkarte an den Griffpunkten auf beiden Seiten der Karte fest und heben Sie sie aus dem Anschluss auf der Systemplatine.
- 6. Schieben Sie die Netzwerkzusatzkarte von der Rückseite des Systems weg, bis die NIC-Anschlüsse sich nicht mehr im Steckplatz auf der Rückwandplatine befinden.

7. Heben Sie die Netzwerkzusatzkarte aus dem Gehäuse.

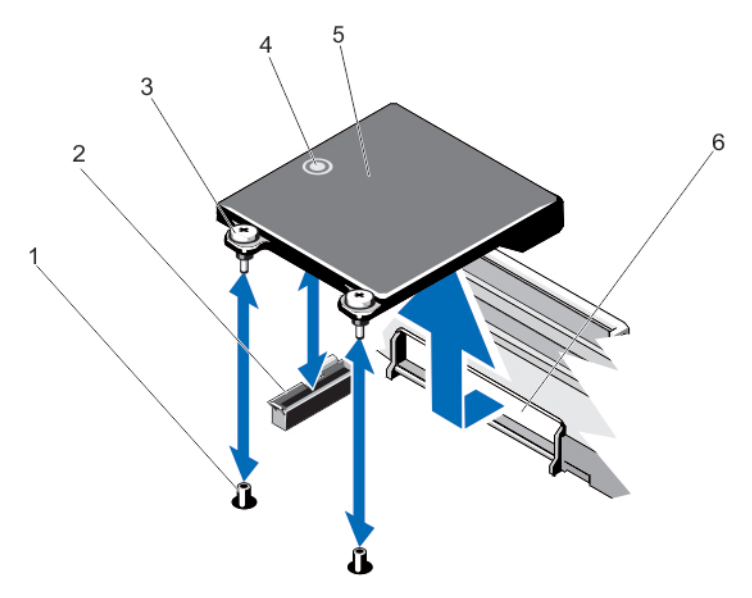

#### Abbildung 33. Netzwerkzusatzkarte entfernen und installieren

- 1. Unverlierbare Schraubfassungen (2) 2. Anschluss auf der Systemplatine
- 3. Unverlierbare Schrauben (2) 4. Griffpunkt
- 
- 
- 
- 5. Netzwerkzusatzkarte 6. Steckplatz in der Rückwandplatine für RJ-45-Anschlüsse

### Installieren der Netzwerkzusatzkarte

VORSICHT: Viele Reparaturen am Computer dürfen nur von einem zertifizierten Servicetechniker ausgeführt werden. Sie sollten nur die Behebung von Störungen sowie einfache Reparaturen unter Berücksichtigung der jeweiligen Angaben in den Produktdokumentationen von Dell durchführen, bzw. die elektronischen oder telefonischen Anweisungen des Service- und Supportteams von Dell befolgen. Schäden durch nicht von Dell genehmigte Wartungsversuche werden nicht durch die Garantie abgedeckt. Lesen und beachten Sie die Sicherheitshinweise, die Sie zusammen mit Ihrem Produkt erhalten haben.

- 1. Winkeln Sie die Karte so an, dass der RJ-45-Anschluss durch die Öffnung auf der Rückseite passt.
- 2. Richten Sie die unverlierbaren Schrauben am hinteren Ende der Karte mit den entsprechenden Fassungen auf der Systemplatine aus.
- 3. Drücken Sie auf die Griffstelle der Karte, bis der Kartenanschlusse fest im Anschluss der Systemplatine sitzt.
- 4. Ziehen Sie mit einem Kreuzschlitzschraubendreher der Größe 2 die beiden unverlierbaren Schrauben fest, mit denen die Netzwerkzusatzkarte auf der Systemplatine gesichert wird.
- 5. Installieren Sie ggf. die Erweiterungskarte(n) im Erweiterungskarten-Riser 2.
- 6. Schließen Sie das System.
- 7. Schließen Sie das System wieder an das Stromnetz an und schalten Sie das System und alle angeschlossenen Peripheriegeräte ein.

# Prozessoren

Verwenden Sie das folgende Verfahren beim:

- Installieren eines weiteren Prozessors
- Austauschen eines Prozessors

Ø

ANMERKUNG: Um eine ordnugsgemäße Systemkühlung sicherzustellen, muss eine Prozessor-Platzhalterkarte sowie eine Kühlgehäuse-Platzhalterkarte in jedem leeren Prozessorsteckplatz installiert werden.

## Entfernen eines Prozessors

VORSICHT: Viele Reparaturen am Computer dürfen nur von einem zertifizierten Servicetechniker ausgeführt werden. Sie sollten nur die Behebung von Störungen sowie einfache Reparaturen unter Berücksichtigung der jeweiligen Angaben in den Produktdokumentationen von Dell durchführen, bzw. die elektronischen oder telefonischen Anweisungen des Service- und Supportteams von Dell befolgen. Schäden durch nicht von Dell genehmigte Wartungsversuche werden nicht durch die Garantie abgedeckt. Lesen und beachten Sie die Sicherheitshinweise, die Sie zusammen mit Ihrem Produkt erhalten haben.

1. Bevor Sie ein Systemupgrade durchführen, laden Sie die aktuelle System-BIOS-Version von support.dell.com herunter. Befolgen Sie die in der komprimierten Download-Datei enthaltene Anleitung, um das Update auf dem System zu installieren.

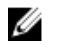

ANMERKUNG: Sie können das System-BIOS unter Verwendung des Lifecycle-Controllers aktualisieren.

- 2. Schalten Sie das System sowie alle angeschlossenen Peripheriegeräte aus und trennen Sie das System vom Stromnetz. Nachdem Sie den Computer vom Stromnetz getrennt haben, betätigen Sie den Netzschalter und halten Sie ihn drei Sekunden lang gedrückt, um den Reststrom aus dem System abzuleiten, bevor Sie die Abdeckung entfernen.
- 3. Öffnen Sie das System.
- 4. Entfernen Sie das Kühlgehäuse.

WARNUNG: Kühlkörper und Prozessor sind auch nach dem Ausschalten des Systems eine Zeitlang zu heiß zum Anfassen. Warten Sie, bis Kühlkörper und Prozessor abgekühlt sind, bevor Sie sie berühren.

VORSICHT: Nehmen Sie den Kühlkörper nur dann vom Prozessor ab, wenn Sie den Prozessor entfernen möchten. Der Kühlkörper verhindert eine Überhitzung des Prozessors.

- 5. Lösen Sie mit einem Kreuzschlitzschraubendreher der Größe 2 einen der Verschlusssockel des Kühlkörpers. Warten Sie 30 Sekunden, damit sich der Kühlkörper vom Prozessor lösen kann.
- 6. Lösen Sie den zweiten Verschlusssockel des Kühlkörpers.

7. Heben Sie den Kühlkörper vom Prozessor ab und legen Sie ihn zur Seite.

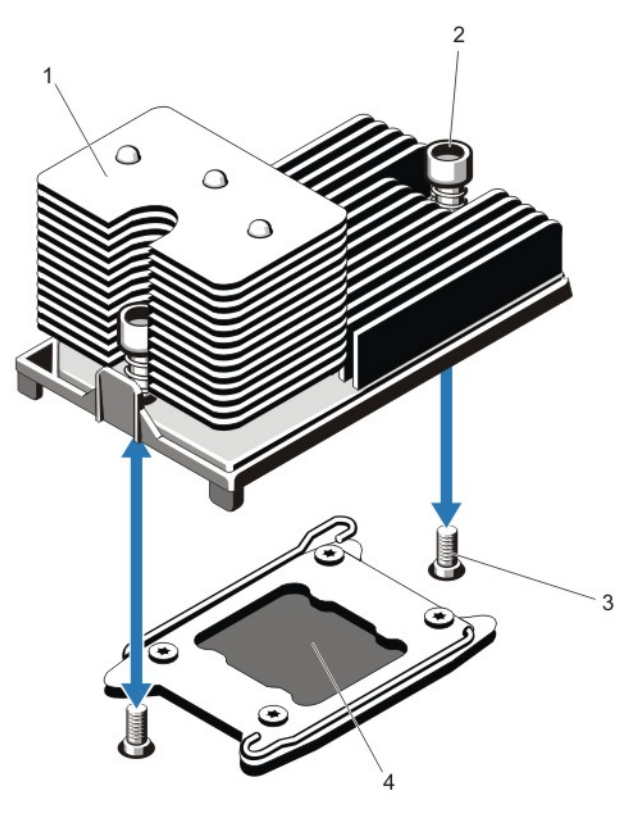

#### Abbildung 34. Prozessorkühlkörper entfernen und installieren

- 
- 1. Kühlkörper 2. Verschlusssockel (2)
- 3. Befestigungsschrauben (2) 4. Prozessor
	-

VORSICHT: Der Prozessor steht im Sockel unter starker mechanischer Spannung. Beachten Sie, dass der Freigabehebel plötzlich hochspringen kann, wenn er nicht festgehalten wird.

8. Drücken Sie mit dem Daumen fest auf den Freigabehebel des Prozessorsockels neben dem

Entriegelungssymbol  $\blacksquare$  und lösen Sie den Hebel aus der verriegelten Position, indem Sie ihn nach unten drücken und unter der Lasche hervorziehen.
9. In gleicher Weise drücken Sie mit dem Daumen fest auf den Freigabehebel des Prozessorsockels

neben dem Verriegelungssymbol  $\Omega$  und lösen Sie den Hebel aus der verriegelten Position, indem Sie ihn nach unten drücken und unter der Lasche hervorziehen. Schwenken Sie den Hebel um 90 Grad nach oben.

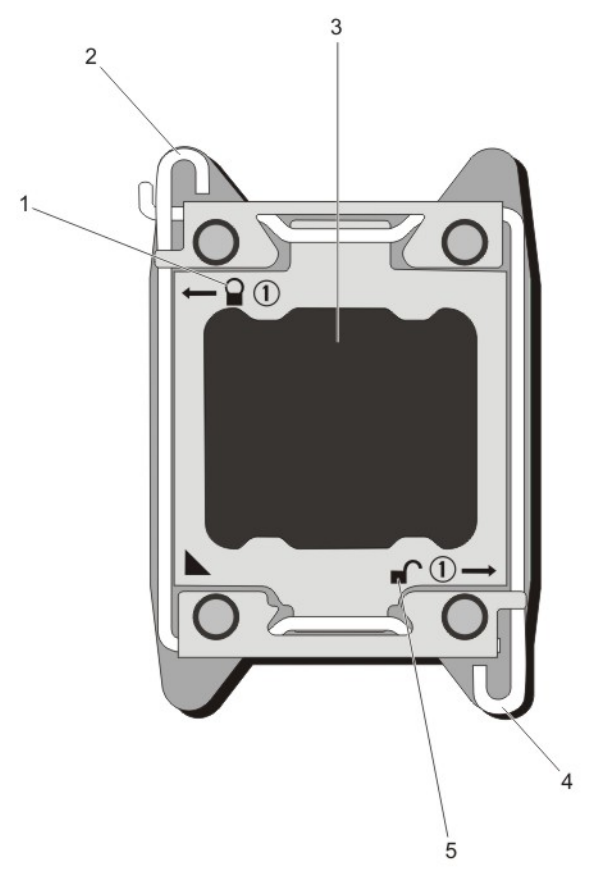

Abbildung 35. Abfolge der Hebel beim Öffnen und Schließen der Prozessorabdeckung

- 
- 1. Symbol "Sperre schließen" 2. Freigabehebel des Prozessorsockels
- 3. Prozessor 4. Freigabehebel des Prozessorsockels
- 5. Symbol "Sperre öffnen"
- 10. Drehen Sie die Prozessorabdeckung nach oben und zur Seite.

VORSICHT: Die Kontaktstifte des Sockels sind empfindlich und können dauerhaft beschädigt werden. Achten Sie sorgfältig darauf, diese Kontaktstifte beim Entfernen des Prozessors aus dem Sockel nicht zu verbiegen.

- 11. Heben Sie den Prozessor aus dem Sockel und belassen Sie den Freigabehebel in senkrechter Position, damit der neue Prozessor in den Sockel eingepasst werden kann.
	- ANMERKUNG: Wenn Sie einen Prozessor dauerhaft entfernen, müssen Sie einen Prozessor-/ DIMM-Platzhalter im freien Sockel installieren, um eine ordnungsgemäße Systemkühlung zu gewährleisten. Der Prozessor-/DIMM-Platzhalter bedeckt die nicht belegten Sockel für die DIMMs und den Prozessor.

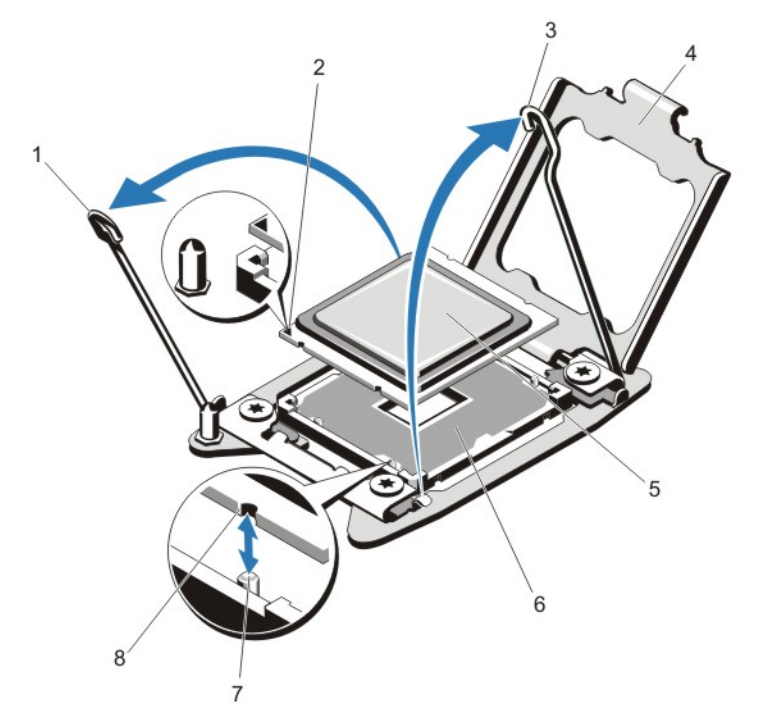

#### Abbildung 36. Prozessor entfernen und installieren

- 1. Freigabehebel des Prozessorsockels 2. Markierung von Kontaktstift 1
- 3. Freigabehebel des Prozessorsockels 4. Prozessorabdeckung
- 
- 
- 
- 
- 5. Prozessor 6. ZIF-Sockel
- 7. Sockelpassungen (4)  $\overline{8}$ . Kerben am Prozessor (4)

ANMERKUNG: Legen Sie den Prozessor nach dem Entfernen zur Wiederverwendung, Rücksendung oder zeitweiligen Lagerung in eine antistatische Verpackung. Berühren Sie nicht die Unterseite des Prozessors. Fassen Sie den Prozessor nur an den Kanten an.

#### Installieren eines Prozessors

VORSICHT: Viele Reparaturen am Computer dürfen nur von einem zertifizierten Servicetechniker ausgeführt werden. Sie sollten nur die Behebung von Störungen sowie einfache Reparaturen unter Berücksichtigung der jeweiligen Angaben in den Produktdokumentationen von Dell durchführen, bzw. die elektronischen oder telefonischen Anweisungen des Service- und Supportteams von Dell befolgen. Schäden durch nicht von Dell genehmigte Wartungsversuche werden nicht durch die Garantie abgedeckt. Lesen und beachten Sie die Sicherheitshinweise, die Sie zusammen mit Ihrem Produkt erhalten haben.

Ø

**ANMERKUNG:** Wenn Sie nur einen Prozessor installieren, muss dieser im Sockel CPU1 eingesetzt werden.

1. Bevor Sie ein Systemupgrade durchführen, laden Sie die aktuelle System-BIOS-Version von support.dell.com herunter. Befolgen Sie die in der komprimierten Download-Datei enthaltene Anleitung, um das Update auf dem System zu installieren.

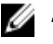

ANMERKUNG: Sie können das BIOS des Systems unter Verwendung des Lifecycle-Controllers aktualisieren.

- 2. Schalten Sie das System und die Peripheriegeräte aus, und trennen Sie das System vom Netzstrom. Nachdem Sie den Computer von der Stromquelle getrennt haben, halten Sie den Netzschalter drei Sekunden lang gedrückt, um den Reststrom aus dem System abzuleiten, bevor Sie die Abdeckung entfernen.
- 3. Öffnen Sie das System.
- 4. Entfernen Sie das Kühlgehäuse.

WARNUNG: Kühlkörper und Prozessor sind auch nach dem Ausschalten des Systems eine Zeitlang zu heiß zum Anfassen. Warten Sie, bis Kühlkörper und Prozessor abgekühlt sind, bevor Sie sie berühren.

VORSICHT: Nehmen Sie den Kühlkörper nur dann vom Prozessor ab, wenn Sie den Prozessor entfernen möchten. Der Kühlkörper verhindert eine Überhitzung des Prozessors.

5. Entfernen Sie gegebenenfalls den Kühlkörper/Platzhalter für Kühlkörper und Prozessor/Platzhalter für Prozessor.

ANMERKUNG: Das Verfahren zum Entfernen des Kühlkörperplatzhalters oder Prozessorplatzhalters ähnelt dem Entfernen eines Kühlkörpers oder Prozessors.

- 6. Entnehmen Sie den neuen Prozessor der Verpackung.
- 7. Richten Sie den Prozessor mit den Passungen am ZIF-Sockel aus.

VORSICHT: Wenn der Prozessor falsch positioniert wird, kann dies eine dauerhafte Beschädigung der Systemplatine oder des Prozessors zur Folge haben. Achten Sie darauf, die Kontaktstifte im Sockel nicht zu verbiegen.

#### VORSICHT: Wenden Sie beim Einsetzen des Prozessors keine Kraft auf. Wenn der Prozessor korrekt positioniert ist, lässt er sich leicht in den Sockel einsetzen.

- 8. Richten Sie bei geöffneten Sockel-Freigabehebeln den Kontaktstift-1 des Prozessors mithilfe einer Kontaktstift-1-Positionsmarkierung auf dem Sockel als Referenz aus und setzen Sie den Prozessor vorsichtig in den Sockel.
- 9. Schließen Sie die Prozessorabdeckung.

10. Drehen Sie den Freigabehebel des Sockels neben dem Sperrsymbol  $\Box$  bis er einrastet.

- 11. Drehen Sie in ähnlicher Weise den Freigabehebel des Sockels neben dem Entsperrsymbol  $\blacksquare$  bis er einrastet.
- 12. Entfernen Sie die Wärmeleitpaste mit einem sauberen, fusselfreien Tuch vom Kühlkörper.

#### VORSICHT: Wenn zu viel Wärmeleitpaste aufgetragen wird, kann die überschüssige Wärmeleitpaste in Kontakt mit dem Prozessorsockel kommen und diesen verunreinigen.

- 13. Öffnen Sie den Applikator mit Wärmeleitpaste, den Sie mit dem Prozessor-Kit erhalten haben, und tragen Sie die gesamte Wärmeleitpaste in der Mitte der Oberseite des neuen Prozessors auf.
- 14. Setzen Sie den Kühlkörper auf den Prozessor.
- 15. Ziehen Sie mit einem Kreuzschlitzschraubendreher der Größe 2 die Befestigungssockel des Kühlkörpers fest.
- 16. Bauen Sie das Kühlgehäuse ein.
- 17. Schließen Sie das System.
- 18. Verbinden Sie das System und die Peripheriegeräte wieder mit dem Netzstrom und schalten Sie sie ein.
- 19. Drücken Sie <F2>, um das System-Setup aufzurufen, und überprüfen Sie, ob die Prozessorinformationen mit der neuen Systemkonfiguration übereinstimmen.
- 20. Führen Sie die Systemdiagnose aus, um sicherzustellen, dass der neue Prozessor korrekt funktioniert.

# Netzteile

Ø

Das System unterstützt zwei 1100-W-Netzteilmodule.

Wenn zwei identische Netzteile installiert sind, ist die Netzteilkonfiguration redundant (1 + 1). Im redundanten Modus wird das System von beiden Netzteilen gleichermaßen mit Strom versorgt, um die Effizienz zu maximieren.

ANMERKUNG: Wenn zwei Netzteile eingesetzt werden, müssen es Netzteile gleichen Typs sein, die die gleiche maximale Ausgangsleistung besitzen.

### Netzteil – Hotspare-Funktion

Das System unterstützt die Hot-Spare-Funktion, die den mit der Netzteilredundanz verbundenen Strom-Overhead erheblich reduziert.

Bei aktivierter Hot-Spare-Funktion wird ein redundantes Netzteil in den Ruhemodus geschaltet. Das aktive Netzteil trägt 100 % der Last und arbeitet daher mit höherer Effizienz. Das redundante Netzteil im Ruhemodus überwacht die Ausgangsspannung des aktiven Netzteils. Wenn die Ausgangsspannung des aktiven Netzteils abfällt, kehrt das redundante Netzteil im Ruhemodus in einen aktiven Zustand mit Leistungsabgabe zurück.

Das aktive Netzteil kann ein Netzteil im Ruhemodus auch dann aktivieren, wenn ein Zustand, in dem beide Netzteile aktiv sind, effizienter ist als ein Zustand, in dem sich das redundante Netzteil im Ruhemodus befindet. Gemäß den Standardeinstellungen für Netzteile werden beide Netzteile aktiviert, wenn die Last am aktiven Netzteil 50 % übersteigt, während das redundante Netzteil in den Ruhemodus versetzt wird, wenn die Last unter 20 % abfällt.

Die Hot-Spare-Funktion kann über die iDRAC-Einstellungen konfiguriert werden. Weitere Informationen über iDRAC-Einstellungen finden Sie im *iDRAC7-Benutzerhandbuch* unter dell.com/support/manuals.

### Entfernen eines Wechselstrom-Netzteils

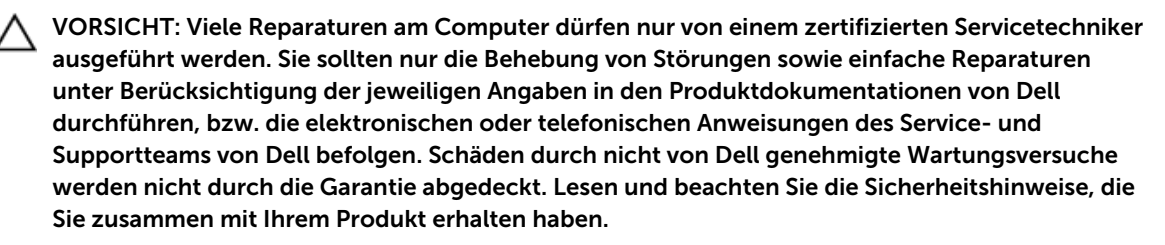

VORSICHT: Das System benötigt ein Netzteil für den normalen Betrieb. In eingeschalteten Systemen mit einer redundanden Stromversorgung entfernen und ersetzen Sie nur ein Netzteil zur gleichen Zeit.

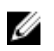

ANMERKUNG: Sie müssen eventuell den Kabelverwaltungsarm lösen und anheben, sollte sich dieser im Weg zur Entfernung des Netzteils befinden. Weitere Informationen zum Kabelvwerwaltungsarm finden Sie in der Systemgehäusedokumentation.

- 1. Trennen Sie das Netzstromkabel von der Netzstromquelle und vom Netzteil, dass Sie entfernen möchten, und lösen Sie die Kabel aus dem Klett-Kabelbinder.
- 2. Drücken Sie auf die Entriegelung und schieben Sie das Netzteil aus dem Gehäuse.

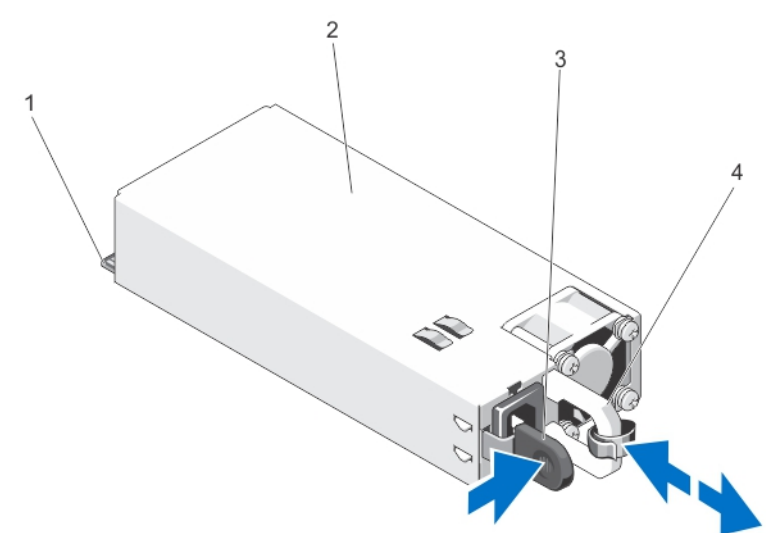

Abbildung 37. Entfernen und installieren des Wechselstrom-Netzteils

- 1. Anschluss 2. Netzteil
- 
- 3. Entriegelung 4. Netzteilgriff

#### Installieren eines Wechselstrom-Netzteils

- VORSICHT: Viele Reparaturen am Computer dürfen nur von einem zertifizierten Servicetechniker ausgeführt werden. Sie sollten nur die Behebung von Störungen sowie einfache Reparaturen unter Berücksichtigung der jeweiligen Angaben in den Produktdokumentationen von Dell durchführen, bzw. die elektronischen oder telefonischen Anweisungen des Service- und Supportteams von Dell befolgen. Schäden durch nicht von Dell genehmigte Wartungsversuche werden nicht durch die Garantie abgedeckt. Lesen und beachten Sie die Sicherheitshinweise, die Sie zusammen mit Ihrem Produkt erhalten haben.
- 1. Stellen Sie sicher, dass beide Netzteile vom gleichen Typ sind und die gleiche maximale Ausgangsleistung besitzen.

ANMERKUNG: Die maximale Ausgangsleistung (in Watt) ist auf dem Netzteiletikett angegeben.

- 2. Entfernen Sie gegebenenfalls den Netzteilplatzhalter.
- 3. Schieben Sie das neue Netzteil in das Gehäuse, bis das Netzteil vollständig eingesetzt ist und die Sperklinke einrastet.

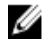

ANMERKUNG: Wenn Sie den Kabelführungsarm gelöst haben, befestigen Sie ihn wieder. Informationen über den Kabelführungsarm finden Sie in der Dokumentation Ihres System-Racks.

4. Schließen Sie das Netzkabel an das Netzteil und an eine Steckdose an.

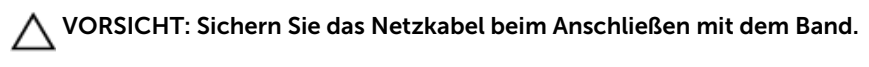

ANMERKUNG: Wenn Sie ein neues Netzteil einbauen bzw. bei laufendem Betrieb austauschen oder hinzufügen, lassen Sie dem System einige Sekunden Zeit, um das Netzteil zu erkennen und seinen Status zu ermitteln. Die Statusanzeige des Netzteils wechselt zu grün und meldet so, dass das Netzteil ordnungsgemäß funktioniert.

#### Entfernen des Netzteilplatzhalters

VORSICHT: Um eine ausreichende Kühlung des Systems zu gewährleisten, muss bei einer nichtredundanten Konfiguration im zweiten Netzteilschacht der Netzteilplatzhalter installiert sein. Entfernen Sie den Netzteilplatzhalter nur, wenn Sie ein zweites Netzteil installieren.

Wenn Sie ein zweites Netzteil installieren, entfernen Sie den Netzteilplatzhalter im Schacht, indem Sie ihn nach außen ziehen.

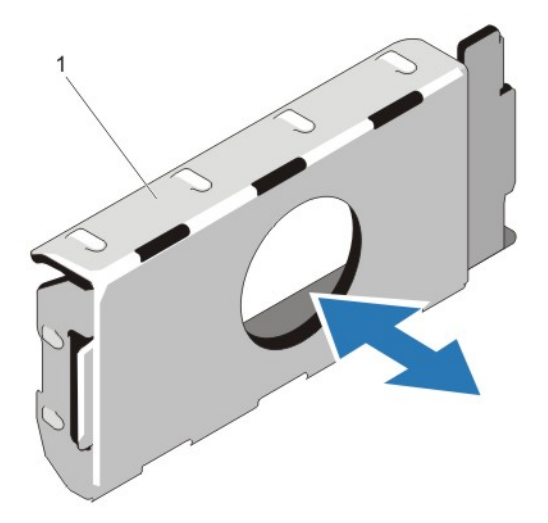

#### Abbildung 38. Netzteilplatzhalter entfernen und installieren

1. Netzteilplatzhalter

#### Installation des Netzteilplatzhalters

ANMERKUNG: Der Netzteilplatzhalter darf nur im zweiten Netzteilschacht installiert werden.

Um den Netzteilplatzhalter zu installieren, richten Sie den Platzhalter am Netzteilschacht aus und setzen Sie ihn im Gehäuse ein, bis er einrastet.

### Systembatterie

#### Austauschen der Systembatterie

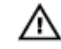

WARNUNG: Bei falschem Einbau eines neuen Akkus besteht Explosionsgefahr. Tauschen Sie die Batterie nur gegen eine Batterie des gleichen Typs oder eines gleichwertigen Typs aus, der vom Hersteller empfohlen wird. Zusätzliche Informationen finden Sie in den Sicherheitshinweisen.

VORSICHT: Viele Reparaturen am Computer dürfen nur von einem zertifizierten Servicetechniker ausgeführt werden. Sie sollten nur die Behebung von Störungen sowie einfache Reparaturen unter Berücksichtigung der jeweiligen Angaben in den Produktdokumentationen von Dell durchführen, bzw. die elektronischen oder telefonischen Anweisungen des Service- und Supportteams von Dell befolgen. Schäden durch nicht von Dell genehmigte Wartungsversuche werden nicht durch die Garantie abgedeckt. Lesen und beachten Sie die Sicherheitshinweise, die Sie zusammen mit Ihrem Produkt erhalten haben.

- 1. Schalten Sie das System und alle angeschlossenen Peripheriegeräte aus. Trennen Sie das System vom Stromnetz und von den Peripheriegeräten.
- 2. Öffnen Sie das System.
- 3. Entfernen Sie das Kühlgehäuse.
- 4. Suchen Sie den Batteriesockel.

#### VORSICHT: Um Beschädigungen am Batteriesockel zu vermeiden, müssen Sie den Sockel fest abstützen, wenn Sie eine Batterie installieren oder entfernen.

5. Um die Batterie zu entfernen, drücken Sie fest auf die positive Seite des Sockels und stützen Sie so den Batteriesockel ab.

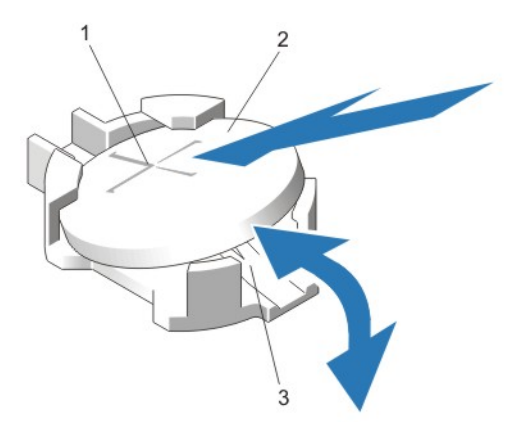

#### Abbildung 39. Systembatterie austauschen

- 1. Positive Seite des Batteriesockels 2. Systembatterie
- 
- 3. Negative Seite des Batteriesockels
- 6. Heben Sie die Batterie aus den Halterungen auf der negativen Seite des Sockels.
- 7. Um eine neue Systembatterie zu installieren, drücken Sie fest auf die positive Seite des Sockels und stützen Sie so den Batteriesockel ab.
- 8. Halten Sie die Batterie mit dem positiven Pol (+) nach oben und schieben Sie sie unter die Halterungen auf der positiven Seite des Sockels.
- 9. Drücken Sie die Batterie gerade nach unten in den Sockel, bis sie einrastet.
- 10. Bauen Sie das Kühlgehäuse ein.
- 11. Schließen Sie das System.
- 12. Schließen Sie das System wieder an das Stromnetz an und schalten Sie das System sowie die angeschlossenen Peripheriegeräte ein.
- 13. Rufen Sie das System-Setup auf und überprüfen Sie die einwandfreie Funktion der Batterie.
- 14. Geben Sie in den Feldern Time (Uhrzeit) und Date (Datum) im System-Setup das richtige Datum und die richtige Uhrzeit ein.
- 15. Beenden Sie das System-Setup.

## Festplattenrückwandplatine

Das DR6000-System unterstützt eine 3,5 Zoll (x12) SAS-Rückwandplatine und eine 2,5 Zoll (x2) SAS-Rückwandplatine (Rückseite).

#### Entfernen der Festplattenrückwandplatine

VORSICHT: Viele Reparaturen am Computer dürfen nur von einem zertifizierten Servicetechniker ausgeführt werden. Sie sollten nur die Behebung von Störungen sowie einfache Reparaturen unter Berücksichtigung der jeweiligen Angaben in den Produktdokumentationen von Dell durchführen, bzw. die elektronischen oder telefonischen Anweisungen des Service- und Supportteams von Dell befolgen. Schäden durch nicht von Dell genehmigte Wartungsversuche werden nicht durch die Garantie abgedeckt. Lesen und beachten Sie die Sicherheitshinweise, die Sie zusammen mit Ihrem Produkt erhalten haben.

- 1. Entfernen Sie gegebenenfalls die Frontverkleidung.
- 2. Schalten Sie das System sowie alle angeschlossenen Peripheriegeräte aus und trennen Sie das System vom Stromnetz.
- 3. Öffnen Sie das System.

△ VORSICHT: Um Schäden an den Festplatten und der Rückwandplatine zu vermeiden, müssen Sie die Festplatten aus dem System entfernen, bevor Sie die Rückwandplatine entfernen.

VORSICHT: Die Nummern der einzelnen Laufwerke müssen notiert und vor dem Entfernen auf den jeweiligen Laufwerke vermerkt werden, damit sie an den gleichen Positionen wieder eingesetzt werden können.

- 4. Entfernen Sie das Kühlgehäuse.
- 5. Entfernen Sie die Lüfterbaugruppe.
- 6. Entfernen Sie alle Festplatten.
- 7. Lösen Sie die SAS-Daten-, Signal- und Stromkabel von der Rückwandplatine.

8. Drücken Sie auf die Freigabelaschen und schieben Sie die Rückwandplatine nach oben.

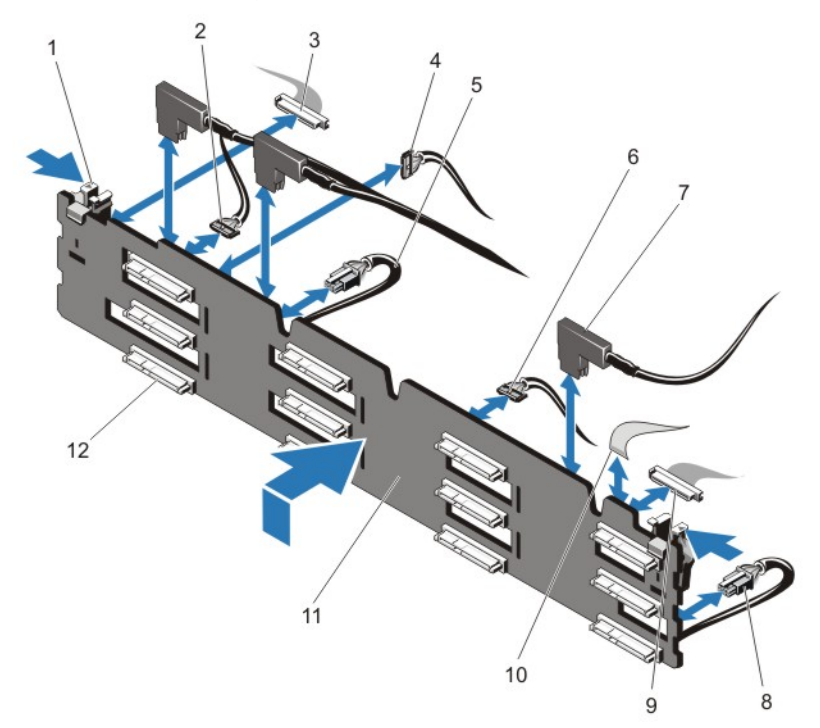

#### Abbildung 40. 3,5-Zoll-SAS-Rückwandplatine (x12) entfernen und installieren

- 
- 3. Kabel für linkes Bedienfeld 4. I2C-Kabel
- 5. Stromkabel A 6. USB-Kabel
- 7. SAS-Kabel (3) 8. Stromkabel B
- 9. Kabel für vorderes E/A-Modul 10. Kabel für rechtes Bedienfeld
- 11. x12-Festplattenrückwandplatine 12. Anschlüsse der
- 1. Freigabelaschen (2) 2. I2C-Pass-Through-Kabel
	-
	-
	-
	-
	- Festplattenrückwandplatine (12)

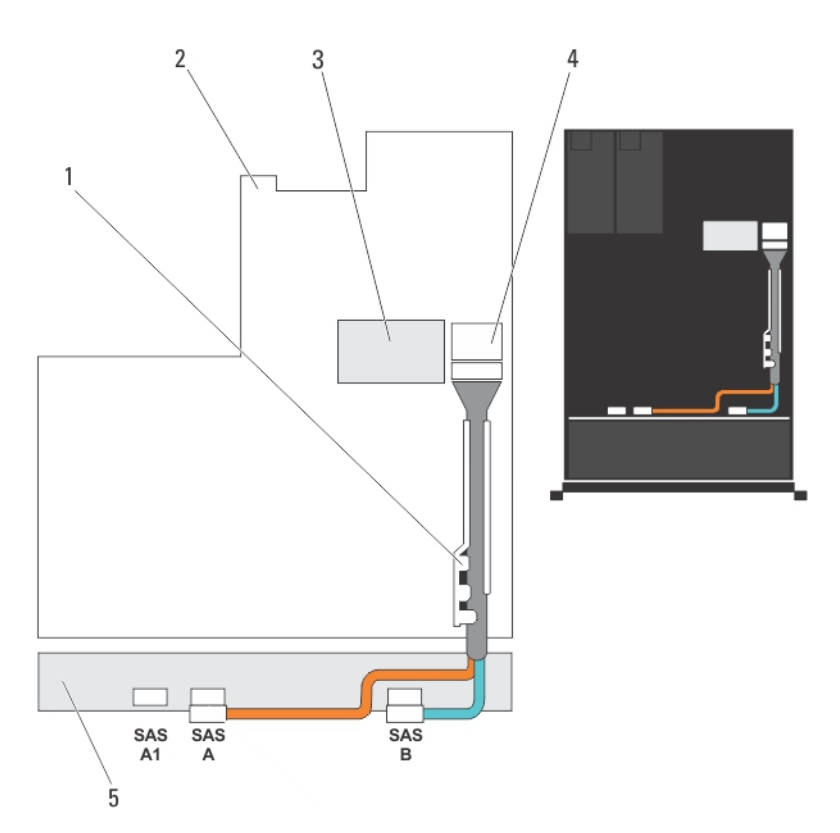

#### Abbildung 41. Verkabelungsschema – 3,5-Zoll-SAS-Rückwandplatine (x12)

- 1. Kabelhalteklammer 2. Systemplatine
- 
- 5. SAS-Rückwandplatine
- 
- 3. Integrierte Speichercontrollerkarte 4. SAS-Anschluss auf der Systemplatine

#### Installieren der Festplattenrückwandplatine

VORSICHT: Viele Reparaturen am Computer dürfen nur von einem zertifizierten Servicetechniker ausgeführt werden. Sie sollten nur die Behebung von Störungen sowie einfache Reparaturen unter Berücksichtigung der jeweiligen Angaben in den Produktdokumentationen von Dell durchführen, bzw. die elektronischen oder telefonischen Anweisungen des Service- und Supportteams von Dell befolgen. Schäden durch nicht von Dell genehmigte Wartungsversuche werden nicht durch die Garantie abgedeckt. Lesen und beachten Sie die Sicherheitshinweise, die Sie zusammen mit Ihrem Produkt erhalten haben.

- 1. Orientieren Sie sich an den Haken unten im Gehäuse, um die Festplattenrückwandplatine auszurichten.
- 2. Schieben Sie die Festplattenrückwandplatine nach unten, bis die Freigabelaschen einrasten.
- 3. Schließen Sie die SAS-Daten-, Signal- und Stromkabel an die Rückwandplatine an.
- 4. Setzen Sie die Lüfterbaugruppe ein.
- 5. Setzen Sie das Kühlgehäuse wieder ein.
- 6. Installieren Sie die Festplattenlaufwerke an den ursprünglichen Positionen.
- 7. Schließen Sie das System.
- 8. Schließen Sie das System wieder an die Steckdose an und schalten Sie das System sowie alle angeschlossenen Peripheriegeräte ein.
- 9. Bringen Sie gegebenenfalls die Frontverkleidung an.

### Entfernen der Festplattenrückwandplatine (Rückseite)

VORSICHT: Viele Reparaturen am Computer dürfen nur von einem zertifizierten Servicetechniker ausgeführt werden. Sie sollten nur die Behebung von Störungen sowie einfache Reparaturen unter Berücksichtigung der jeweiligen Angaben in den Produktdokumentationen von Dell durchführen, bzw. die elektronischen oder telefonischen Anweisungen des Service- und Supportteams von Dell befolgen. Schäden durch nicht von Dell genehmigte Wartungsversuche werden nicht durch die Garantie abgedeckt. Lesen und beachten Sie die Sicherheitshinweise, die Sie zusammen mit Ihrem Produkt erhalten haben.

- 1. Schalten Sie das System sowie alle angeschlossenen Peripheriegeräte aus und trennen Sie das System vom Stromnetz.
- 2. Öffnen Sie das System.

△ VORSICHT: Um Schäden an den Festplatten und der Rückwandplatine zu vermeiden, müssen Sie die Festplatten aus dem System entfernen, bevor Sie die Rückwandplatine entfernen.

VORSICHT: Die Nummern der einzelnen Laufwerke müssen notiert und vor dem Entfernen auf den jeweiligen Laufwerke vermerkt werden, damit sie an den gleichen Positionen wieder eingesetzt werden können.

- 3. Entfernen Sie beide Festplatten.
- 4. Trennen Sie alle Kabel von der Rückwandplatine.
- 5. Heben Sie den Freigabestift an und schieben Sie die Rückwandplatine vom Gehäuse weg.

6. Heben Sie die Rückwandplatine an, um sie vom Gehäuse zu entfernen.

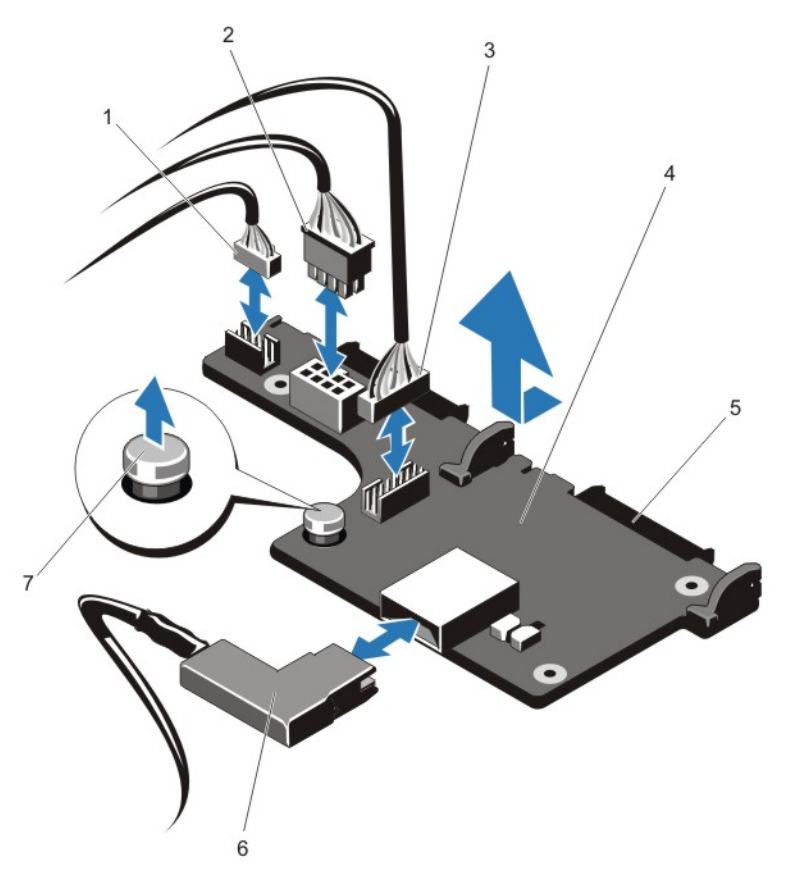

Abbildung 42. Die optionale 2,5-Zoll (x2) Festplatten-Rückwandplatine entfernen und installieren

- 1. I2C-Pass-Through-Kabel 2. I2C-Kabel
- 
- 5. SAS-Anschlüsse (2) 6. SAS-Kabel
- 7. Freigabestift
- 
- 3. Seitenbandkabel 4. Festplattenrückwandplatine (Rückseite)
	-

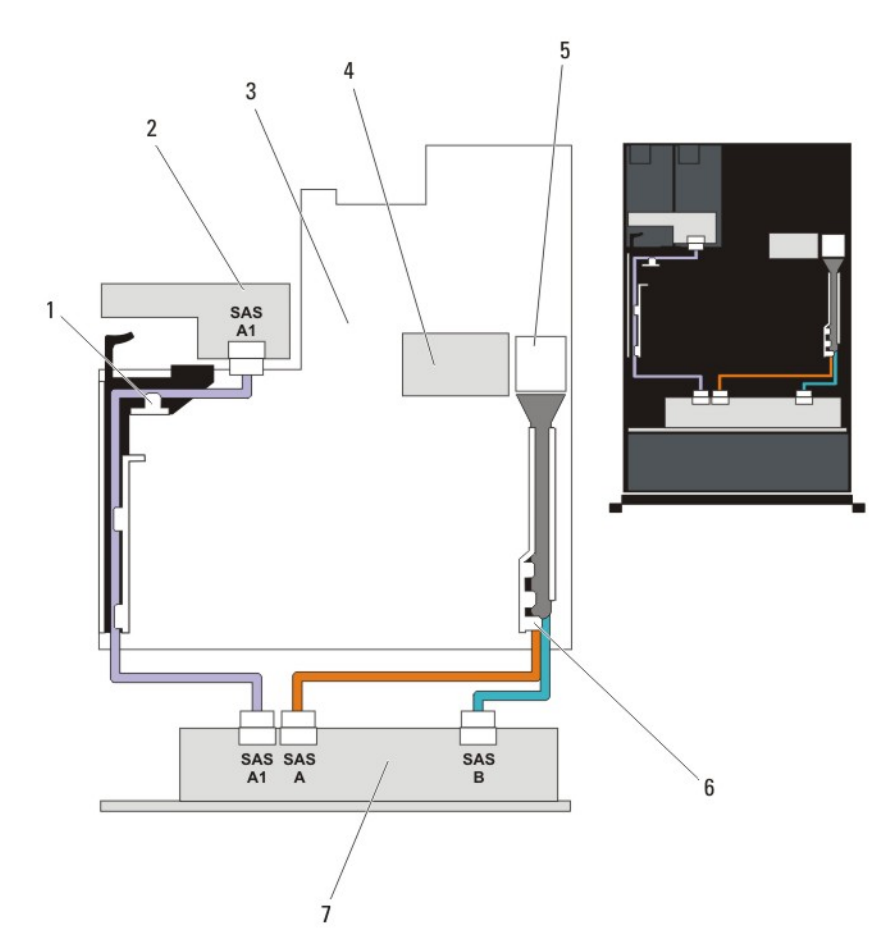

#### Abbildung 43. Verkabelungsschema – optionale 2,5-Zoll (x2) Festplatten-Rückwandplatine (Rückseite)

- 
- 
- 5. SAS-Anschluss auf der Systemplatine 6. Kabelhalteklammer
- 7. Festplattenrückwandplatine (x12 oder x24)
- 1. PCIe-Kartenhalter 2. Festplattenrückwandplatine (Rückseite)
- 3. Systemplatine 4. Integrierte Speichercontrollerkarte
	-

#### Installieren der Festplattenrückwandplatine (Rückseite)

VORSICHT: Viele Reparaturen am Computer dürfen nur von einem zertifizierten Servicetechniker ausgeführt werden. Sie sollten nur die Behebung von Störungen sowie einfache Reparaturen unter Berücksichtigung der jeweiligen Angaben in den Produktdokumentationen von Dell durchführen, bzw. die elektronischen oder telefonischen Anweisungen des Service- und Supportteams von Dell befolgen. Schäden durch nicht von Dell genehmigte Wartungsversuche werden nicht durch die Garantie abgedeckt. Lesen und beachten Sie die Sicherheitshinweise, die Sie zusammen mit Ihrem Produkt erhalten haben.

- 1. Schalten Sie das System sowie alle angeschlossenen Peripheriegeräte aus und trennen Sie das System vom Stromnetz.
- 2. Öffnen Sie das System.
- 3. Richten Sie die Kerben auf der Rückwandplatine an den Kerben am Gehäuse aus.
- 4. Heben Sie den Freigabestift an und schieben Sie die Rückwandplatine in das Gehäuse, bis sie fest an ihrem Platz sitzt.
- 5. Lassen Sie den Freigabestift los, um die Rückwandplatine am Gehäuse zu fixieren.
- 6. Schließen Sie alle Kabel wieder an die Rückwandplatine an.
- 7. Installieren Sie beide Festplatten an ihren ursprünglichen Positionen.
- 8. Schließen Sie das System.
- 9. Schließen Sie das System wieder an die Steckdose an und schalten Sie das System sowie alle angeschlossenen Peripheriegeräte ein.

### E/A-Leiste

### Entfernen der E/A-Platine

VORSICHT: Viele Reparaturen am Computer dürfen nur von einem zertifizierten Servicetechniker ausgeführt werden. Sie sollten nur die Behebung von Störungen sowie einfache Reparaturen unter Berücksichtigung der jeweiligen Angaben in den Produktdokumentationen von Dell durchführen, bzw. die elektronischen oder telefonischen Anweisungen des Service- und Supportteams von Dell befolgen. Schäden durch nicht von Dell genehmigte Wartungsversuche werden nicht durch die Garantie abgedeckt. Lesen und beachten Sie die Sicherheitshinweise, die Sie zusammen mit Ihrem Produkt erhalten haben.

- 1. Entfernen Sie gegebenenfalls die Frontverkleidung.
- 2. Schalten Sie das System und alle angeschlossenen Peripheriegeräte aus. Trennen Sie das System vom Stromnetz und von den Peripheriegeräten.
- 3. Öffnen Sie das System.

VORSICHT: Damit das E/A-Kabel nicht beschädigt wird, müssen Sie die Sperrklinke lösen, bevor Sie das E/A-Kabel vom Anschluss auf der Festplattenrückwandplatine abziehen oder dort anschließen.

- 4. Drehen Sie die Sperrklinke am E/A-Kabelanschluss um 90 Grad im Uhrzeigersinn, um die Verriegelung zu lösen.
- 5. Trennen Sie das E/A-Kabel von der Rückwandplatine.
- 6. Entfernen Sie die drei Torx-Schrauben, mit denen die E/A-Platine am Gehäuse befestigt ist.

7. Ziehen Sie das E/A-Platinenkabel durch die Führung am Gehäuse.

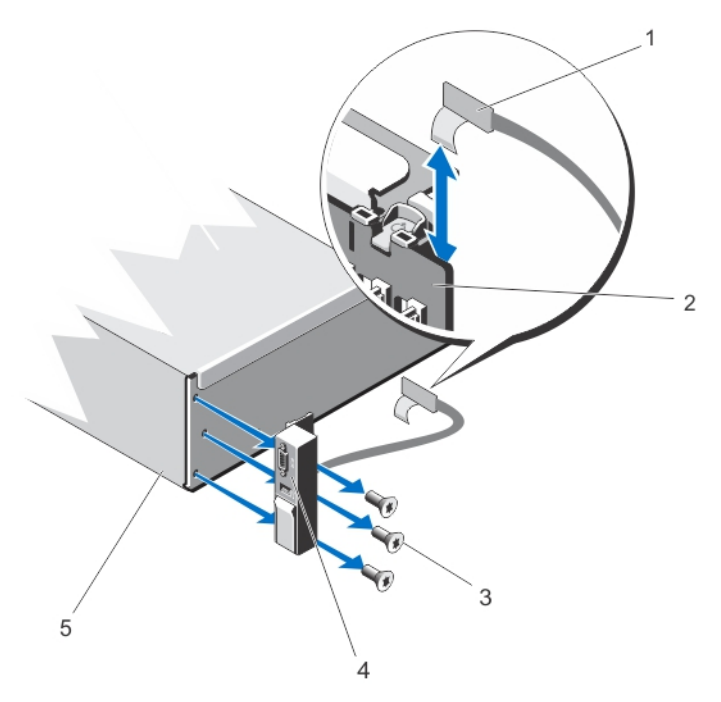

#### Abbildung 44. E/A-Platine entfernen und installieren

- 
- 3. Torx-Schrauben (3) 4. E/A-Platine
- 5. Gehäuse
- 1. Kabel der E/A-Platine 2. Festplattenrückwandplatine
	-

#### Installieren der E/A-Platine

- VORSICHT: Viele Reparaturen am Computer dürfen nur von einem zertifizierten Servicetechniker ausgeführt werden. Sie sollten nur die Behebung von Störungen sowie einfache Reparaturen unter Berücksichtigung der jeweiligen Angaben in den Produktdokumentationen von Dell durchführen, bzw. die elektronischen oder telefonischen Anweisungen des Service- und Supportteams von Dell befolgen. Schäden durch nicht von Dell genehmigte Wartungsversuche werden nicht durch die Garantie abgedeckt. Lesen und beachten Sie die Sicherheitshinweise, die Sie zusammen mit Ihrem Produkt erhalten haben.
- 1. Entfernen Sie gegebenenfalls die Frontverkleidung.
- 2. Schalten Sie das System und alle angeschlossenen Peripheriegeräte aus. Trennen Sie das System vom Stromnetz und von den Peripheriegeräten.
- 3. Öffnen Sie das System.
- 4. Legen Sie das Etikett um das Kabel.
- 5. Schieben Sie das Kabel vollständig durch den Durchlass.

VORSICHT: Damit das E/A-Kabel nicht beschädigt wird, müssen Sie die Sperrklinke lösen, bevor Sie das E/A-Kabel vom Anschluss auf der Festplattenrückwandplatine abziehen oder dort anschließen.

6. Drehen Sie gegebenenfalls die Sperrklinke am E/A-Kabelanschluss um 90 Grad im Uhrzeigersinn, um die Verriegelung zu lösen.

- 7. Schließen Sie das E/A-Platinenkabel an den Anschluss auf der Festplattenrückwandplatine an.
- 8. Drehen Sie die Sperrklinke am E/A-Kabelanschluss um 90 Grad gegen den Uhrzeigersinn, um die Verriegelung zu sichern.
- 9. Ziehen Sie die drei Torx-Schrauben fest, um die E/A-Platine am Gehäuse zu sichern.

ANMERKUNG: Führen Sie das Kabel sorgfältig, damit es nicht eingeklemmt wird.

- 10. Schließen Sie das System.
- 11. Schließen Sie das System wieder an die Steckdose an und schalten Sie das System sowie alle angeschlossenen Peripheriegeräte ein.
- 12. Bringen Sie gegebenenfalls die Frontverkleidung an.

### Systemplatine

#### Entfernen der Systemplatine

VORSICHT: Viele Reparaturen am Computer dürfen nur von einem zertifizierten Servicetechniker ausgeführt werden. Sie sollten nur die Behebung von Störungen sowie einfache Reparaturen unter Berücksichtigung der jeweiligen Angaben in den Produktdokumentationen von Dell durchführen, bzw. die elektronischen oder telefonischen Anweisungen des Service- und Supportteams von Dell befolgen. Schäden durch nicht von Dell genehmigte Wartungsversuche werden nicht durch die Garantie abgedeckt. Lesen und beachten Sie die Sicherheitshinweise, die Sie zusammen mit Ihrem Produkt erhalten haben.

VORSICHT: Wenn Sie das TPM (Trusted Program Module) mit Verschlüsselung verwenden, werden Sie möglicherweise aufgefordert, während des System- oder Programm-Setups einen Wiederherstellungsschlüssel zu erstellen. Diesen Wiederherstellungsschlüssel sollten Sie unbedingt erstellen und sicher speichern. Wenn Sie die Systemplatine ersetzen, müssen Sie den Wiederherstellungsschlüssel zum Neustarten des Systems oder Programms angeben, bevor Sie auf die verschlüsselten Dateien auf den Festplattenlaufwerken zugreifen können.

- 1. Schalten Sie das System sowie alle angeschlossenen Peripheriegeräte aus und trennen Sie das System vom Stromnetz.
- 2. Entfernen Sie gegebenenfalls die Frontverkleidung.
- 3. Öffnen Sie das System.
- 4. Entfernen Sie die folgenden Komponenten:
	- a) Kühlgehäuse
	- b) Lüfterbaugruppe
	- c) Netzteil(e)
	- d) Alle Erweiterungskarten-Riser
	- e) Integrierte Speichercontrollerkarte
	- f) Internen USB-Speicherstick (falls installiert)
	- g) PCIe-Kartenhalter
	- h) Kabelhalteklammer
	- i) Halteklammer (falls vorhanden)

ANMERKUNG: Die Stützhalterung wird bei bestimmten Systemkonfigurationen zum Schutz beim Versand eingesetzt und kann nach dem Ausbau entsorgt werden.

VORSICHT: Damit das Mini-SAS-Kabel und der Anschluss nicht beschädigt werden, gehen Sie beim Entfernen des Mini-SAS-Kabels von der Systemplatine wie beschrieben vor.

- 5. Trennen Sie das Mini-SAS-Kabel von der Systemplatine:
	- a) Drücken Sie auf den Mini-SAS-Kabelanschluss, um ihn weiter in den Anschluss (J\_SASX8) auf der Systemplatine zu schieben.
	- b) Halten Sie die Metallzunge am Mini-SAS-Kabelanschluss gedrückt.
	- c) Ziehen Sie das Mini-SAS-Kabel aus dem Anschluss auf der Systemplatine.

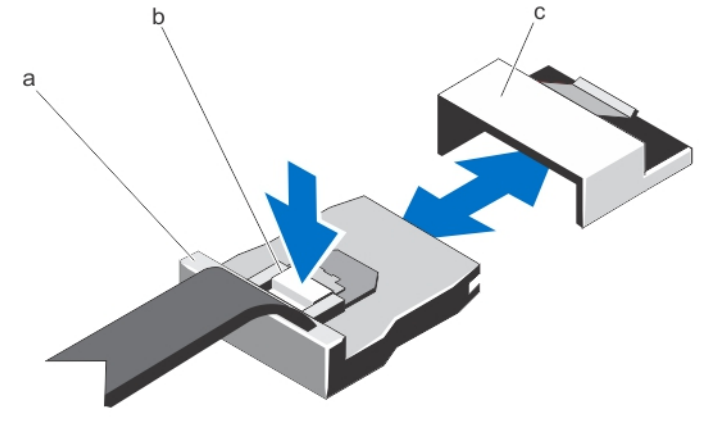

- a. Mini-SAS-Kabelanschluss b. Metallzunge
	-
- 6. Trennen Sie alle Kabel von der Systemplatine.

c. Anschluss auf der Systemplatine

VORSICHT: Achten Sie darauf, die Systemidentifikationstaste nicht zu beschädigen, während Sie die Systemplatine vom Gehäuse entfernen.

VORSICHT: Heben Sie die Systemplatinenbaugruppe nicht an einem Speichermodul, einem Prozessor oder anderen Komponenten an.

7. Greifen Sie den Systemplatinenhalter, heben Sie den blauen Freigabestift an und schieben Sie die Systemplatine zur Vorderseite des Systems hin.

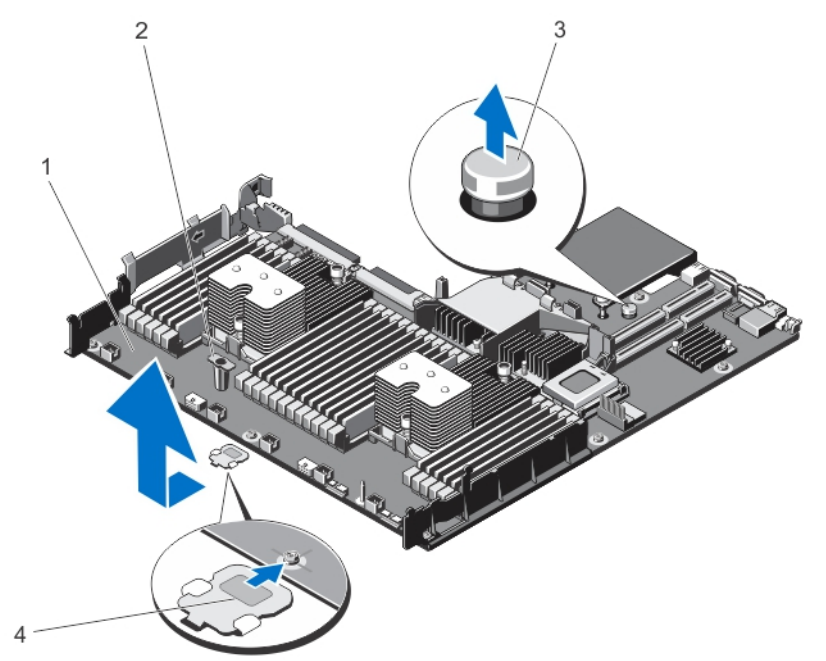

#### Abbildung 45. Systemplatine entfernen und installieren

- 
- 
- 1. Systemplatine 2. Systemplatinenhalter
- 3. Freigabestift 4. Stützhalterung (nur bei bestimmten Systemen vorhanden)

WARNUNG: Kühlkörper und Prozessor sind auch nach dem Ausschalten des Systems eine Zeitlang zu heiß zum Anfassen. Warten Sie, bis Kühlkörper und Prozessor abgekühlt sind, bevor Sie sie berühren.

- 8. Entfernen Sie die Kühlkörper/Kühlkörperplatzhalter und Prozessoren/Prozessorplatzhalter.
- 9. Entfernen Sie die Speichermodule und Speichermodulplatzhalter.
- 10. Entfernen Sie die Netzwerkzusatzkarte.

### Installieren der Systemplatine

VORSICHT: Viele Reparaturen am Computer dürfen nur von einem zertifizierten Servicetechniker ausgeführt werden. Sie sollten nur die Behebung von Störungen sowie einfache Reparaturen unter Berücksichtigung der jeweiligen Angaben in den Produktdokumentationen von Dell durchführen, bzw. die elektronischen oder telefonischen Anweisungen des Service- und Supportteams von Dell befolgen. Schäden durch nicht von Dell genehmigte Wartungsversuche werden nicht durch die Garantie abgedeckt. Lesen und beachten Sie die Sicherheitshinweise, die Sie zusammen mit Ihrem Produkt erhalten haben.

- 1. Nehmen Sie die neue Systemplatinenbaugruppe aus der Verpackung.
- 2. Übertragen Sie die folgenden Komponenten auf die neue Systemplatine:
	- a) Kühlkörper/Kühlkörperplatzhalter und Prozessoren/Prozessorplatzhalter
	- b) Speichermodule und Speichermodul-Platzhalter
	- c) Netzwerkzusatzkarte

VORSICHT: Heben Sie die Systemplatinenbaugruppe nicht an einem Speichermodul, einem Prozessor oder anderen Komponenten an.

#### VORSICHT: Stellen Sie sicher, dass Sie die Systemidentifikationstaste beim Absenken der Systemplatine in das Gehäuse nicht beschädigen.

- 3. Greifen Sie die Systemplatine an den Anfasspunkten und senken Sie sie in das Gehäuse ab.
- 4. Schieben Sie die Systemplatine in Richtung der Gehäuserückseite, bis sie einrastet.
- 5. Installieren Sie die folgenden Komponenten:
	- a) Kabelhalteklammer
	- b) PCIe-Kartenhalter
	- c) Integrierte Speichercontrollerkarte
	- d) Internen USB-Speicherstick (falls installiert)
	- e) Alle Erweiterungskarten-Riser
	- f) Lüfterbaugruppe
	- g) Kühlgehäuse
	- h) Netzteil(e)
- 6. Verbinden Sie alle Kabel mit der Systemplatine.

ANMERKUNG: Achten Sie darauf, die Kabel im System entlang der Gehäusewand zu führen und mit der Kabelhalterung zu sichern.

- 7. Schließen Sie das System.
- 8. Schließen Sie das System wieder an die Steckdose an und schalten Sie das System sowie alle angeschlossenen Peripheriegeräte ein.
- 9. Importieren Sie Ihre neue oder vorhandene Lizenz für iDRAC Enterprise. Weitere Informationen finden Sie im *iDRAC7 User's Guide* (iDRAC7 Benutzerhandbuch) unter dell.com/support/manuals.

# 4

# Fehlerbehebung beim System

# Sicherheit geht vor – für Sie und Ihr System

VORSICHT: Viele Reparaturen am Computer dürfen nur von einem zertifizierten Servicetechniker ausgeführt werden. Sie sollten nur die Behebung von Störungen sowie einfache Reparaturen unter Berücksichtigung der jeweiligen Angaben in den Produktdokumentationen von Dell durchführen, bzw. die elektronischen oder telefonischen Anweisungen des Service- und Supportteams von Dell befolgen. Schäden durch nicht von Dell genehmigte Wartungsversuche werden nicht durch die Garantie abgedeckt. Lesen und beachten Sie die Sicherheitshinweise, die Sie zusammen mit Ihrem Produkt erhalten haben.

# Fehlerbehebung beim Systemstart

Wenn Sie das System im BIOS-Boot-Modus starten, nachdem Sie ein Betriebssystem mit dem UEFI-Boot-Manager installiert haben, bleibt das System stehen. Dies gilt auch für die umgekehrte Richtung. Sie müssen im gleichen Boot-Modus starten, in dem Sie das Betriebssystem installiert haben.

Bei allen anderen Startproblemen notieren Sie sich die auf dem Bildschirm angezeigten Systemmeldungen.

# Fehlerbehebung bei externen Verbindungen

Stellen Sie sicher, dass alle externen Kabel fest mit den externen Anschlüssen des Systems verbunden sind, bevor Sie mit der Fehlerbehebung von externen Geräten beginnen.

# Fehlerbehebung beim Grafiksubsystem

- 1. Überprüfen Sie die Systemanschlüsse und die Stromversorgung des Bildschirms.
- 2. Überprüfen Sie die Kabelverbindung zwischen dem Bildschirmanschluss des Systems und dem Bildschirm.
- 3. Führen Sie den entsprechenden Diagnosetest durch.

Wenn die Tests erfolgreich ausgeführt werden, ist das Problem nicht auf die Grafikhardware zurückzuführen.

Wenn die Tests fehlschlagen, lesen Sie [Wie Sie Hilfe bekommen.](#page-136-0)

### Fehlerbehebung bei einem USB-Gerät

Gehen Sie zur Fehlerbehebung an einer USB-Tastatur/-Maus wie folgt vor. Wie Sie bei anderen USB-Geräten vorgehen, erfahren Sie in Schritt 7.

- 1. Trennen Sie die Tastatur- und Mauskabel kurz vom System und schließen Sie sie wieder an.
- 2. Schließen Sie die Tastatur/Maus an den USB-Anschlüssen auf der gegenüberliegenden Seite des Systems an.
- 3. Falls das Problem dadurch gelöst wird, rufen Sie das System-Setup auf, und überprüfen Sie, ob die nicht funktionierenden USB-Anschlüsse aktiviert sind.
- 4. Tauschen Sie die Tastatur/Maus durch eine andere, funktionierende Tastatur/Maus aus.
- 5. Wenn sich das Problem auf diese Weise lösen lässt, ersetzen Sie die defekte Tastatur/Maus.
- 6. Wenn das Problem nicht gelöst wurde, fahren Sie mit dem nächsten Schritt fort und beginnen Sie mit der Fehlerbehebung der anderen USB-Geräte am System.
- 7. Schalten Sie alle angeschlossenen USB-Geräte aus und trennen Sie sie vom System.
- 8. Starten Sie das System neu und rufen Sie das System-Setup auf, falls die Tastatur funktioniert. Stellen Sie sicher, dass alle USB-Ports im Bildschirm Integrated Devices (Integrierte Geräte) des System-Setup aktiviert sind.

Wenn die Tastatur nicht funktioniert, können Sie den Fernzugriff verwenden. Wenn das System gesperrt ist, setzen Sie den Jumper NVRAM\_CLR im Systeminneren, und setzen Sie das BIOS auf die Standardeinstellungen zurück.

- 9. Schließen Sie nacheinander die USB-Geräte an und schalten Sie sie ein.
- 10. Wenn ein Gerät das gleiche Problem verursacht, schalten Sie das Gerät aus, ersetzen Sie gegebenenfalls das USB-Kabel durch ein garantiert unbeschädigtes Kabel und schalten Sie das Gerät ein.

Wenn alle Versuche zur Fehlerbehebung fehlschlagen, lesen Sie [Wie Sie Hilfe bekommen](#page-136-0).

### Fehlerbehebung bei einem seriellen E/A-Gerät

- 1. Schalten Sie das System und die an die serielle Schnittstelle angeschlossenen Peripheriegeräte aus.
- 2. Ersetzen Sie das serielle Schnittstellenkabel durch ein bekanntermaßen funktionierendes und schalten Sie das System und das serielle Gerät ein. Wenn sich das Problem auf diese Weise lösen lässt, muss das Schnittstellenkabel gegen ein funktionsfähiges Kabel ausgetauscht werden.
- 3. Schalten Sie das System und das serielle Gerät aus und tauschen Sie das Gerät gegen ein vergleichbares Gerät aus.
- 4. Schalten Sie das System und das serielle Gerät wieder ein.

Wenn das Problem weiterhin besteht, lesen Sie [Wie Sie Hilfe bekommen.](#page-136-0)

### Fehlerbehebung bei einem NIC

- 1. Führen Sie den entsprechenden Diagnosetest durch. Informationen über vorhandene Diagrosetests finden Sie im Abschnitt "Verwendung der Systemdiagnose".
- 2. Starten Sie das System neu und überprüfen Sie, ob Systemmeldungen zum NIC-Controller angezeigt werden.
- 3. Überprüfen Sie die entsprechende Anzeige auf dem NIC-Anschluss:
	- Wenn die Verbindungsanzeige nicht leuchtet, überprüfen Sie alle Kabelverbindungen.
	- Leuchtet die Aktivitätsanzeige nicht auf, sind die Netzwerktreiberdateien eventuell beschädigt oder gelöscht.
		- Entfernen Sie gegebenenfalls die Treiber und installieren Sie sie neu. Weitere Informationen finden Sie in der Dokumentation zum NIC.
	- Ändern Sie ggf. die Autonegotiationseinstellung.
	- Verwenden Sie einen anderen Anschluss am Switch bzw. Hub.
- 4. Stellen Sie sicher, dass die entsprechenden Treiber installiert und die Protokolle eingebunden sind. Weitere Informationen finden Sie in der Dokumentation zum NIC.
- 5. Rufen Sie das System-Setup auf und stellen Sie sicher, dass die NIC-Ports im Bildschirm Integrated Devices (Integrierte Geräte) aktiviert sind.
- 6. Stellen Sie sicher, dass alle NICs, Hubs und Switches im Netzwerk auf die gleiche Datenübertragungsrate und Duplexeinstellung gesetzt sind. Lesen Sie die Dokumentation zu den einzelnen Netzwerkgeräten.
- 7. Stellen Sie sicher, dass alle Netzwerkkabel vom richtigen Typ sind und die maximale Länge nicht überschreiten.

Wenn alle Versuche zur Fehlerbehebung fehlschlagen, lesen Sie [Wie Sie Hilfe bekommen](#page-136-0).

# Fehlerbehebung bei Feuchtigkeit im System

- VORSICHT: Viele Reparaturen am Computer dürfen nur von einem zertifizierten Servicetechniker ausgeführt werden. Sie sollten nur die Behebung von Störungen sowie einfache Reparaturen unter Berücksichtigung der jeweiligen Angaben in den Produktdokumentationen von Dell durchführen, bzw. die elektronischen oder telefonischen Anweisungen des Service- und Supportteams von Dell befolgen. Schäden durch nicht von Dell genehmigte Wartungsversuche werden nicht durch die Garantie abgedeckt. Lesen und beachten Sie die Sicherheitshinweise, die Sie zusammen mit Ihrem Produkt erhalten haben.
- 1. Schalten Sie das System sowie alle angeschlossenen Peripheriegeräte aus und trennen Sie das System vom Stromnetz.
- 2. Öffnen Sie das System.
- **3.** Bauen Sie Komponenten aus dem System aus:
	- Festplattenlaufwerke
	- Festplattenrückwandplatine
	- USB-Speicherstick
	- Kühlgehäuse
	- Erweiterungskarten-Riser (falls vorhanden)
	- Erweiterungskarten
	- Netzteil(e)
	- Lüfterbaugruppe (falls vorhanden)
	- Lüfter
	- Prozessor(en) und Kühlkörper
	- Speichermodule
- 4. Lassen Sie das System gründlich austrocknen (mindestens 24 Stunden).
- 5. Setzen Sie alle in Schritt 3 entfernten Komponenten wieder ein.
- 6. Schließen Sie das System.
- 7. Schalten Sie das System und alle angeschlossenen Peripheriegeräte ein. Wenn das System nicht ordnungsgemäß startet, lesen Sie [Wie Sie Hilfe bekommen](#page-136-0).
- 8. Wenn das System korrekt startet, fahren Sie es herunter und setzen Sie alle entfernten Erweiterungskarten wieder ein.
- 9. Führen Sie den entsprechenden Diagnosetest durch. Weitere Informationen finden Sie unter Verwenden der Systemdiagnose.

Wenn die Tests fehlschlagen, lesen Sie [Wie Sie Hilfe bekommen.](#page-136-0)

### Fehlerbehebung bei einem beschädigten System

- VORSICHT: Viele Reparaturen am Computer dürfen nur von einem zertifizierten Servicetechniker ausgeführt werden. Sie sollten nur die Behebung von Störungen sowie einfache Reparaturen unter Berücksichtigung der jeweiligen Angaben in den Produktdokumentationen von Dell durchführen, bzw. die elektronischen oder telefonischen Anweisungen des Service- und Supportteams von Dell befolgen. Schäden durch nicht von Dell genehmigte Wartungsversuche werden nicht durch die Garantie abgedeckt. Lesen und beachten Sie die Sicherheitshinweise, die Sie zusammen mit Ihrem Produkt erhalten haben.
- 1. Schalten Sie das System sowie alle angeschlossenen Peripheriegeräte aus und trennen Sie das System vom Stromnetz.
- 2. Öffnen Sie das System.
- 3. Stellen Sie sicher, dass die folgenden Komponenten ordnungsgemäß installiert sind:
	- Kühlgehäuse
	- Erweiterungskarten-Riser (falls vorhanden)
	- Erweiterungskarten
	- Netzteil(e)
	- Lüfterbaugruppe (falls vorhanden)
	- Lüfter
	- Prozessor(en) und Kühlkörper
	- Speichermodule
	- Laufwerksträger
	- Festplattenrückwandplatine
- 4. Stellen Sie sicher, dass alle Kabel ordnungsgemäß angeschlossen sind.
- 5. Schließen Sie das System.
- 6. Führen Sie den entsprechenden Diagnosetest durch. Weitere Informationen finden Sie unter Verwenden der Systemdiagnose.

Wenn die Tests fehlschlagen, lesen Sie [Wie Sie Hilfe bekommen.](#page-136-0)

# Fehlerbehebung bei der Systembatterie

VORSICHT: Viele Reparaturen am Computer dürfen nur von einem zertifizierten Servicetechniker ausgeführt werden. Sie sollten nur die Behebung von Störungen sowie einfache Reparaturen unter Berücksichtigung der jeweiligen Angaben in den Produktdokumentationen von Dell durchführen, bzw. die elektronischen oder telefonischen Anweisungen des Service- und Supportteams von Dell befolgen. Schäden durch nicht von Dell genehmigte Wartungsversuche werden nicht durch die Garantie abgedeckt. Lesen und beachten Sie die Sicherheitshinweise, die Sie zusammen mit Ihrem Produkt erhalten haben.

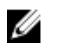

Ø

ANMERKUNG: Wenn das System für lange Zeit ausgeschaltet bleibt (für Wochen oder Monate), verliert der NVRAM möglicherweise seine Systemkonfigurationsdaten. Dies wird durch eine erschöpfte Batterie verursacht.

- 1. Geben Sie die Uhrzeit und das Datum erneut über das System-Setup ein.
- 2. Schalten Sie das System aus und trennen Sie es für mindestens eine Stunde vom Netzstrom.
- 3. Verbinden Sie das System wieder mit dem Netzstrom und schalten Sie es ein.
- 4. Rufen Sie das System-Setup auf. Sind Zeit und Datum im System-Setup nicht korrekt, überprüfen Sie das SEL auf Systemmeldungen zur Batterie.

Wenn das Problem weiterhin besteht, lesen Sie [Wie Sie Hilfe bekommen.](#page-136-0)

ANMERKUNG: Die Systemzeit kann, verursacht durch bestimmte Software, schneller oder langsamer werden. Wenn das System abgesehen von der im System-Setup vorhandenen Zeit normal funktioniert, ist das Problem möglicherweise eher auf Software als auf eine defekte Batterie zurückzuführen.

## Fehlerbehebung bei Netzteilen

VORSICHT: Viele Reparaturen am Computer dürfen nur von einem zertifizierten Servicetechniker ausgeführt werden. Sie sollten nur die Behebung von Störungen sowie einfache Reparaturen unter Berücksichtigung der jeweiligen Angaben in den Produktdokumentationen von Dell durchführen, bzw. die elektronischen oder telefonischen Anweisungen des Service- und Supportteams von Dell befolgen. Schäden durch nicht von Dell genehmigte Wartungsversuche werden nicht durch die Garantie abgedeckt. Lesen und beachten Sie die Sicherheitshinweise, die Sie zusammen mit Ihrem Produkt erhalten haben.

Setzen Sie die Netzteile neu ein, indem Sie sie entfernen und neu installieren.

ANMERKUNG: Warten Sie nach dem Einsetzen eines Netzteils mehrere Sekunden, damit das System das Netzteil erkennt und feststellen kann, ob es ordnungsgemäß funktioniert.

Wenn das Problem weiterhin besteht, lesen Sie [Wie Sie Hilfe bekommen.](#page-136-0)

## Fehlerbehebung: Kühlungsprobleme

VORSICHT: Viele Reparaturen am Computer dürfen nur von einem zertifizierten Servicetechniker ausgeführt werden. Sie sollten nur die Behebung von Störungen sowie einfache Reparaturen unter Berücksichtigung der jeweiligen Angaben in den Produktdokumentationen von Dell durchführen, bzw. die elektronischen oder telefonischen Anweisungen des Service- und Supportteams von Dell befolgen. Schäden durch nicht von Dell genehmigte Wartungsversuche werden nicht durch die Garantie abgedeckt. Lesen und beachten Sie die Sicherheitshinweise, die Sie zusammen mit Ihrem Produkt erhalten haben.

Stellen Sie sicher, dass keine der folgenden Bedingungen zutrifft:

- Systemabdeckung, Kühlgehäuse, EMI-Platzhalter, Speichermodulplatzhalter oder rückseitiges Abdeckblech wurde entfernt
- Die Umgebungstemperatur ist zu hoch.
- Der externe Luftstrom ist gestört.
- Ein Lüfter wurde entfernt oder ist ausgefallen.
- Die Richtlinien zur Installation von Erweiterungskarten wurden nicht befolgt.

#### Fehlerbehebung bei Lüftern

VORSICHT: Viele Reparaturen am Computer dürfen nur von einem zertifizierten Servicetechniker ausgeführt werden. Sie sollten nur die Behebung von Störungen sowie einfache Reparaturen unter Berücksichtigung der jeweiligen Angaben in den Produktdokumentationen von Dell durchführen, bzw. die elektronischen oder telefonischen Anweisungen des Service- und Supportteams von Dell befolgen. Schäden durch nicht von Dell genehmigte Wartungsversuche werden nicht durch die Garantie abgedeckt. Lesen und beachten Sie die Sicherheitshinweise, die Sie zusammen mit Ihrem Produkt erhalten haben.

- 1. Öffnen Sie das System.
- 2. Schließen Sie den Lüfter oder das Stromkabel des Lüfters neu an.
- 3. Wenn der Lüfter ordnungsgemäß funktioniert, schließen Sie das System.

Wenn das Problem weiterhin besteht, lesen Sie [Wie Sie Hilfe bekommen.](#page-136-0)

## Fehlerbehebung beim Systemspeicher

VORSICHT: Viele Reparaturen am Computer dürfen nur von einem zertifizierten Servicetechniker ausgeführt werden. Sie sollten nur die Behebung von Störungen sowie einfache Reparaturen unter Berücksichtigung der jeweiligen Angaben in den Produktdokumentationen von Dell durchführen, bzw. die elektronischen oder telefonischen Anweisungen des Service- und Supportteams von Dell befolgen. Schäden durch nicht von Dell genehmigte Wartungsversuche werden nicht durch die Garantie abgedeckt. Lesen und beachten Sie die Sicherheitshinweise, die Sie zusammen mit Ihrem Produkt erhalten haben.

1. Falls das System betriebsbereit ist, führen Sie den entsprechenden Diagnosetest durch. Informationen über vorhandene Diagrosetests finden Sie im Abschnitt "Verwendung der Systemdiagnose".

Falls ein Fehler diagnostiziert wird, führen Sie die vom Diagnoseprogramm empfohlenen Fehlerbehebungsmaßnahmen durch.

- 2. Wenn das System nicht funktioniert, schalten Sie das System und die angeschlossenen Peripheriegeräte aus, und trennen Sie das System von der Netzstromquelle. Warten Sie mindestens 10 Sekunden lang und verbinden Sie dann das System wieder mit dem Netzstrom.
- 3. Schalten Sie das System und die angeschlossenen Peripheriegeräte ein und achten Sie auf die Meldungen auf dem Bildschirm.

Wird ein Fehler bei einem bestimmten Speichermodul gemeldet, fahren Sie mit Schritt 12 fort.

- 4. Rufen Sie das System-Setup auf und überprüfen Sie die Speichereinstellung des Systems. Ändern Sie gegebenenfalls die Einstellungen für den Speicher. Wenn die Speichereinstellungen für den installierten Speicher korrekt sind, aber noch immer ein Problem angezeigt wird, gehen Sie zu Schritt 12.
- 5. Schalten Sie das System sowie die angeschlossenen Peripheriegeräte aus und trennen Sie das System vom Stromnetz.
- 6. Öffnen Sie das System.
- 7. Überprüfen Sie die Speicherkanäle und stellen Sie sicher, dass sie korrekt belegt sind.
- 8. Setzen Sie die Speichermodule neu in die Sockel ein.
- 9. Schließen Sie das System.
- 10. Rufen Sie das System-Setup auf und überprüfen Sie die Einstellung für den Systemspeicher. Wenn das Problem nicht gelöst wurde, fahren Sie mit dem nächsten Schritt fort.
- 11. Öffnen Sie das System.
- 12. Wenn ein Diagnosetest oder eine Fehlermeldung ein bestimmtes Speichermodul als fehlerhaft ausweist, tauschen Sie das Modul gegen ein funktionsfähiges Modul aus oder ersetzen Sie das Modul.
- 13. Um ein nicht bestimmtes defektes Speichermodul zu identifizieren, ersetzen Sie das Speichermodul im ersten DIMM-Sockel durch ein Modul des gleichen Typs und der gleichen Kapazität.

Wenn eine Fehlermeldung auf dem Bildschirm angezeigt wird, liegt eventuell ein Problem mit dem/den installierten DIMM-Typ(en), der inkorrekten DIMM-Installation oder fehlerhaftem/n DIMM(s) vor. Folgen Sie den Bildschirmanleitungen, um das Problem zu lösen. Weitere Informationen finden Sie im Abschnitt "Allgemeine Richtlinien zur Installation von Speichermodulen".

- 14. Schließen Sie das System.
- 15. Achten Sie beim Startvorgang auf etwaige angezeigte Fehlermeldungen und auf die Diagnoseanzeigen auf der Systemvorderseite.
- 16. Wenn noch immer ein Speicherproblem angezeigt wird, wiederholen Sie Schritt 12 bis Schritt 15 für jedes installierte Speichermodul.

Wenn alle Speichermodule überprüft wurden und das Problem weiterhin besteht, lesen Sie [Wie Sie Hilfe](#page-136-0)  [bekommen](#page-136-0).

### Fehlerbehebung bei einem internen USB-Stick

- VORSICHT: Viele Reparaturen am Computer dürfen nur von einem zertifizierten Servicetechniker ausgeführt werden. Sie sollten nur die Behebung von Störungen sowie einfache Reparaturen unter Berücksichtigung der jeweiligen Angaben in den Produktdokumentationen von Dell durchführen, bzw. die elektronischen oder telefonischen Anweisungen des Service- und Supportteams von Dell befolgen. Schäden durch nicht von Dell genehmigte Wartungsversuche werden nicht durch die Garantie abgedeckt. Lesen und beachten Sie die Sicherheitshinweise, die Sie zusammen mit Ihrem Produkt erhalten haben.
- 1. Rufen Sie das System-Setup auf, und stellen Sie sicher, dass der Anschluss für den USB-Stick im Bildschirm Integrated Devices (Integrierte Geräte) aktiviert ist.
- 2. Schalten Sie das System sowie die angeschlossenen Peripheriegeräte aus und trennen Sie das System vom Stromnetz.
- 3. Öffnen Sie das System.
- 4. Suchen Sie den USB-Stick und setzen Sie ihn neu ein.
- 5. Schließen Sie das System.
- 6. Schalten Sie das System und die angeschlossenen Peripheriegeräte ein und überprüfen Sie, ob der USB-Stick funktioniert.
- 7. Wenn das Problem nicht behoben wurde, wiederholen Sie Schritt 2 und Schritt 3.
- 8. Setzen Sie einen anderen USB-Stick ein, der nachweislich funktioniert.
- 9. Schließen Sie das System.

Wenn das Problem nicht behoben wurde, lesen Sie [Wie Sie Hilfe bekommen](#page-136-0).

### Fehlerbehebung bei einem Festplattenlaufwerk

VORSICHT: Viele Reparaturen am Computer dürfen nur von einem zertifizierten Servicetechniker ausgeführt werden. Sie sollten nur die Behebung von Störungen sowie einfache Reparaturen unter Berücksichtigung der jeweiligen Angaben in den Produktdokumentationen von Dell durchführen, bzw. die elektronischen oder telefonischen Anweisungen des Service- und Supportteams von Dell befolgen. Schäden durch nicht von Dell genehmigte Wartungsversuche werden nicht durch die Garantie abgedeckt. Lesen und beachten Sie die Sicherheitshinweise, die Sie zusammen mit Ihrem Produkt erhalten haben.

#### VORSICHT: Dieses Fehlerbehebungsverfahren kann zur Zerstörung der auf dem Festplattenlaufwerk gespeicherten Daten führen. Bevor Sie fortfahren, sollten Sie eine Sicherungskopie aller Dateien auf dem Laufwerk erstellen.

1. Führen Sie den entsprechenden Diagnosetest durch. Weitere Informationen finden Sie unter "Verwenden der Systemdiagnose". Führen Sie die folgenden Schritte nach Bedarf durch, abhängig von den Ergebnissen des

Diagnosetests.

- 2. Wenn das System mit einem RAID-Controller ausgestattet ist und die Festplatten in einem RAID-Array konfiguriert sind, gehen Sie wie folgt vor.
	- a) Starten Sie das System neu und drücken Sie die Taste <F10> während des Systemstarts, um den Lifecycle-Controller auszuführen, und führen Sie dann den Hardware-Konfigurationsassistenten aus, um die RAID-Konfiguration zu überprüfen.

Weitere Informationen zur RAID-Konfiguration finden Sie in der Dokumentation oder Online-Hilfe zum Lifecycle-Controller.

- b) Stellen Sie sicher, dass die Festplattenlaufwerke korrekt für das RAID-Array konfiguriert sind.
- c) Nehmen Sie das Laufwerk offline und setzen Sie das Laufwerk neu ein.
- d) Beenden Sie das Konfigurationsprogramm und lassen Sie das Betriebssystem laden.
- 3. Stellen Sie sicher, dass die erforderlichen Gerätetreiber für die Controllerkarte installiert und korrekt konfiguriert sind. Weitere Informationen finden Sie im Handbuch zum Betriebssystem.
- 4. Starten Sie das System neu und rufen Sie das System-Setup auf.
- 5. Vergewissern Sie sich, dass der Controller aktiviert ist und die Laufwerke im System-Setup-Programm verzeichnet sind.

Wenn das Problem weiterhin besteht, lesen Sie den Abschnitt "Fehlerbehebung bei Erweiterungskarten" oder [Wie Sie Hilfe bekommen](#page-136-0).

## Fehlerbehebung bei einem Speichercontroller

VORSICHT: Viele Reparaturen am Computer dürfen nur von einem zertifizierten Servicetechniker ausgeführt werden. Sie sollten nur die Behebung von Störungen sowie einfache Reparaturen unter Berücksichtigung der jeweiligen Angaben in den Produktdokumentationen von Dell durchführen, bzw. die elektronischen oder telefonischen Anweisungen des Service- und Supportteams von Dell befolgen. Schäden durch nicht von Dell genehmigte Wartungsversuche werden nicht durch die Garantie abgedeckt. Lesen und beachten Sie die Sicherheitshinweise, die Sie zusammen mit Ihrem Produkt erhalten haben.

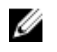

ANMERKUNG: Informationen zur Fehlerbehebung bei einem SAS- oder PERC-Controller finden Sie in der Dokumentation zum Betriebssystem und zum Controller.

- 1. Führen Sie den entsprechenden Diagnosetest durch. Weitere Informationen finden Sie unter "Verwenden der Systemdiagnose".
- 2. Schalten Sie das System sowie die angeschlossenen Peripheriegeräte aus und trennen Sie das System vom Stromnetz.
- 3. Öffnen Sie das System.
- 4. Überprüfen Sie, ob die installierten Erweiterungskarten den Installationsrichtlinien für Erweiterungskarten entsprechen.
- 5. Überprüfen Sie jede Erweiterungskarte auf korrekten Sitz und Anschluss.
- 6. Schließen Sie das System.
- 7. Verbinden Sie das System wieder mit dem Netzstrom und schalten Sie das System und die angeschlossenen Peripheriegeräte ein.
- 8. Wenn das Problem dadurch nicht gelöst wird, schalten Sie das System und die angeschlossenen Peripheriegeräte aus und trennen Sie das System vom Stromnetz.
- 9. Öffnen Sie das System.
- 10. Entfernen Sie alle im System installierten Erweiterungskarten.
- 11. Schließen Sie das System.
- 12. Verbinden Sie das System wieder mit dem Netzstrom und schalten Sie das System und die angeschlossenen Peripheriegeräte ein.
- 13. Führen Sie den entsprechenden Diagnosetest durch. Weitere Informationen finden Sie unter Verwenden der Systemdiagnose. Wenn die Tests fehlschlagen, lesen Sie den Abschnitt [Wie Sie Hilfe](#page-136-0) [bekommen](#page-136-0).
- 14. Führen Sie für jede Erweiterungskarte, die Sie in Schritt 10 entfernt haben, die folgenden Schritte durch:
	- a. Schalten Sie das System sowie die angeschlossenen Peripheriegeräte aus und trennen Sie das System vom Stromnetz.
	- b. Öffnen Sie das System.
	- c. Installieren Sie eine der Erweiterungskarten neu.
	- d. Schließen Sie das System.
	- e. Führen Sie den entsprechenden Diagnosetest durch. Weitere Informationen finden Sie unter "Verwenden der Systemdiagnose".

Wenn die Tests fehlschlagen, lesen Sie [Wie Sie Hilfe bekommen.](#page-136-0)

# Fehlerbehebung bei Erweiterungskarten

VORSICHT: Viele Reparaturen am Computer dürfen nur von einem zertifizierten Servicetechniker ausgeführt werden. Sie sollten nur die Behebung von Störungen sowie einfache Reparaturen unter Berücksichtigung der jeweiligen Angaben in den Produktdokumentationen von Dell durchführen, bzw. die elektronischen oder telefonischen Anweisungen des Service- und Supportteams von Dell befolgen. Schäden durch nicht von Dell genehmigte Wartungsversuche werden nicht durch die Garantie abgedeckt. Lesen und beachten Sie die Sicherheitshinweise, die Sie zusammen mit Ihrem Produkt erhalten haben.

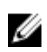

ANMERKUNG: Hinweise zur Lösung von Problemen mit Erweiterungskarten erhalten Sie in der Dokumentation zum Betriebssystem und zu der betreffenden Erweiterungskarte.

- 1. Führen Sie den entsprechenden Diagnosetest durch. Weitere Informationen finden Sie unter "Verwenden der Systemdiagnose".
- 2. Schalten Sie das System sowie die angeschlossenen Peripheriegeräte aus und trennen Sie das System vom Stromnetz.
- 3. Öffnen Sie das System.
- 4. Überprüfen Sie jede Erweiterungskarte auf korrekten Sitz und Anschluss.
- 5. Schließen Sie das System.
- 6. Wenn das Problem dadurch nicht gelöst wird, schalten Sie das System und die angeschlossenen Peripheriegeräte aus und trennen Sie das System vom Stromnetz.
- 7. Öffnen Sie das System.
- 8. Entfernen Sie alle im System installierten Erweiterungskarten.
- 9. Schließen Sie das System.
- 10. Führen Sie den entsprechenden Diagnosetest durch. Weitere Informationen finden Sie unter "Verwenden der Systemdiagnose".

Wenn die Tests fehlschlagen, lesen Sie [Wie Sie Hilfe bekommen.](#page-136-0)

- 11. Führen Sie für jede Erweiterungskarte, die Sie in Schritt 8 entfernt haben, die folgenden Schritte durch:
	- a) Schalten Sie das System sowie die angeschlossenen Peripheriegeräte aus und trennen Sie das System vom Stromnetz.
	- b) Öffnen Sie das System.
	- c) Installieren Sie eine der Erweiterungskarten neu.
	- d) Schließen Sie das System.
	- e) Führen Sie den entsprechenden Diagnosetest durch. Weitere Informationen finden Sie unter "Verwenden der Systemdiagnose".

Wenn das Problem weiterhin besteht, lesen Sie [Wie Sie Hilfe bekommen.](#page-136-0)

## Fehlerbehebung bei Prozessoren

VORSICHT: Viele Reparaturen am Computer dürfen nur von einem zertifizierten Servicetechniker ausgeführt werden. Sie sollten nur die Behebung von Störungen sowie einfache Reparaturen unter Berücksichtigung der jeweiligen Angaben in den Produktdokumentationen von Dell durchführen, bzw. die elektronischen oder telefonischen Anweisungen des Service- und Supportteams von Dell befolgen. Schäden durch nicht von Dell genehmigte Wartungsversuche werden nicht durch die Garantie abgedeckt. Lesen und beachten Sie die Sicherheitshinweise, die Sie zusammen mit Ihrem Produkt erhalten haben.

- 1. Führen Sie den entsprechenden Diagnosetest durch. Informationen über verfügbare Diagrosetests finden Sie unter "Verwenden der Systemdiagnose".
- 2. Schalten Sie das System sowie die angeschlossenen Peripheriegeräte aus und trennen Sie das System vom Stromnetz.
- 3. Öffnen Sie das System.
- 4. Stellen Sie sicher, dass der Prozessor und Kühlkörper ordnungsgemäß installiert sind.
- 5. Schließen Sie das System.
- 6. Führen Sie den entsprechenden Diagnosetest durch. Weitere Informationen finden Sie unter "Verwenden der Systemdiagnose".

Wenn das Problem weiterhin besteht, lesen Sie [Wie Sie Hilfe bekommen.](#page-136-0)

# Verwenden der Systemdiagnose

Führen Sie bei Störungen im System die Systemdiagnose durch, bevor Sie Dell zwecks technischer Unterstützung kontaktieren. Der Zweck der Systemdiagnose ist es, die Hardware des Systems ohne zusätzliche Ausrüstung und ohne das Risiko von Datenverlust zu testen. Wenn Sie ein Problem nicht selbst beheben können, können Service- und Supportmitarbeiter die Diagnoseergebnisse zur Lösung des Problems verwenden.

# Integrierte Dell-Systemdiagnose

ANMERKUNG: Auch als ePSA-Diagnose (Enhanced Pre-boot System Assessment) bekannt. W

Die integrierte Systemdiagnose bietet eine Reihe von Optionen für bestimmte Gerätegruppen oder Geräte, die Folgendes ermöglichen:

- Tests automatisch oder in interaktivem Modus durchführen
- Tests wiederholen
- Testergebnisse anzeigen oder speichern
- Gründliche Tests durchführen, um weitere Testoptionen für Zusatzinformationen über die fehlerhaften Geräte zu erhalten
- Statusmeldungen anzeigen, die angeben, ob Tests erfolgreich abgeschlossen wurden
- Fehlermeldungen über Probleme während des Testvorgangs anzeigen

#### Einsatzbereich der integrierten Systemdiagnose

Wenn eine wichtige Komponente oder ein Gerät des Systems nicht ordnungsgemäß funktioniert, kann die Ausführung der integrierten Systemdiagnose Hinweise auf Hardwarefehler liefern.

#### Ausführen der integrierten Systemdiagnose

Das integrierte Systemdiagnoseprogramm wird über den Dell Lifecycle Controller ausgeführt.

VORSICHT: Verwenden Sie die integrierte Systemdiagnose ausschließlich zum Testen des Systems. Der Einsatz dieses Programms auf anderen Systemen kann zu ungültigen Ergebnissen oder Fehlermeldungen führen.

- 1. Drücken Sie beim Hochfahren des Systems die Taste <F11>.
- 2. Verwenden Sie die vertikalen Pfeiltasten, um System Utilities (Systemprogramme) → Launch Dell Diagnostics (Dell-Diagnose starten) auszuwählen.

Das Fenster ePSA Pre-boot System Assessment (ePSA-Systemüberprüfung vor dem Start) wird angezeigt und listet alle Geräte auf, die im System erkannt wurden. Die Diagnose beginnt mit der Ausführung der Tests an allen erkannten Geräten.

### Bedienelemente der Systemdiagnose

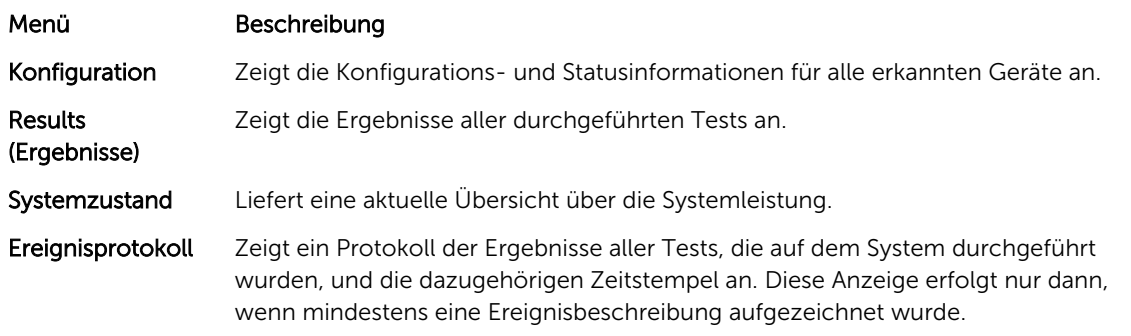

Informationen zur integrierten Systemdiagnose finden Sie im *Dell Enhanced Pre-boot System Assessment User Guide* (Benutzerhandbuch für die erweiterte Dell-Systemüberprüfung vor dem Start) unter dell.com/ support/manuals.

# Jumper und Anschlüsse

# Einstellungen der Jumper auf der Systemplatine

Informationen über das Zurücksetzen des Kennwort-Jumpers zum Deaktivieren eines Kennworts finden Sie unter Deaktivieren eines verlorenen Kennworts.

Tabelle 4. Einstellungen der Jumper auf der Systemplatine

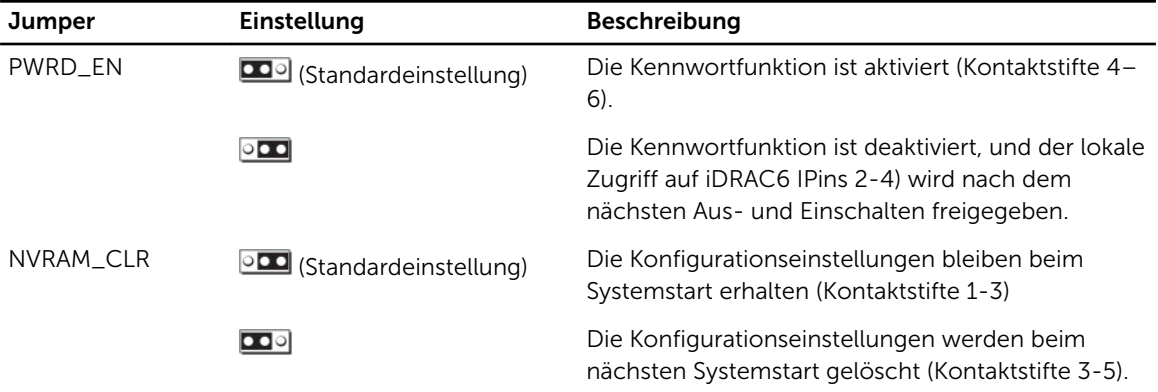

# Anschlüsse auf der Systemplatine

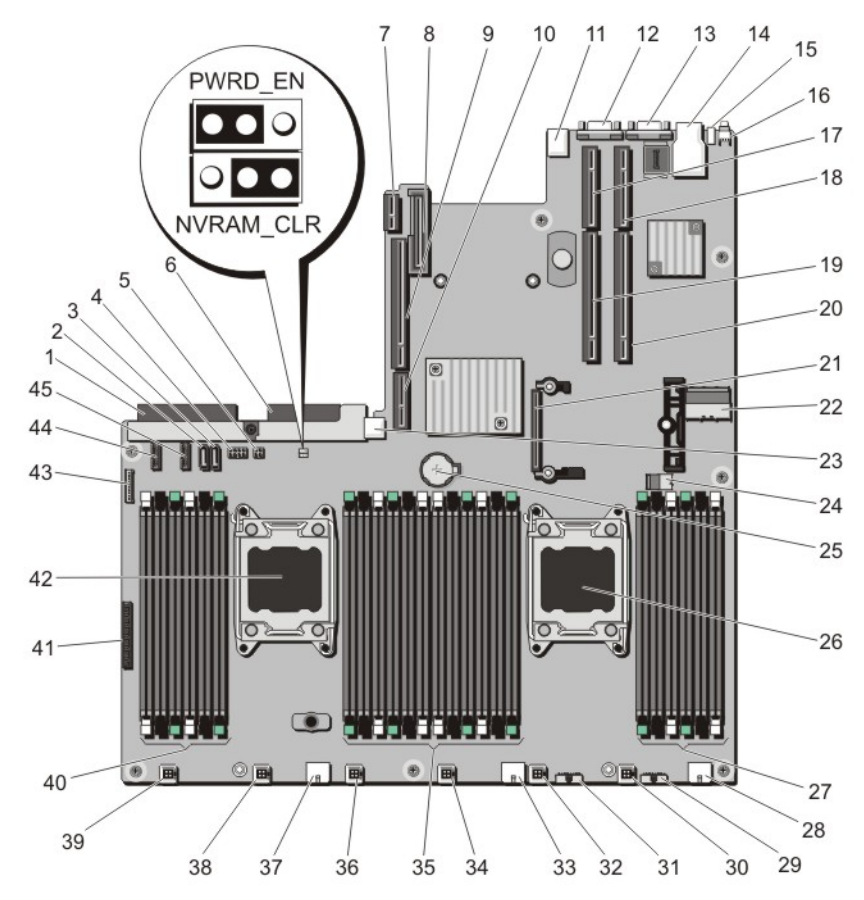

Abbildung 46. Jumper und Anschlüsse auf der Systemplatine

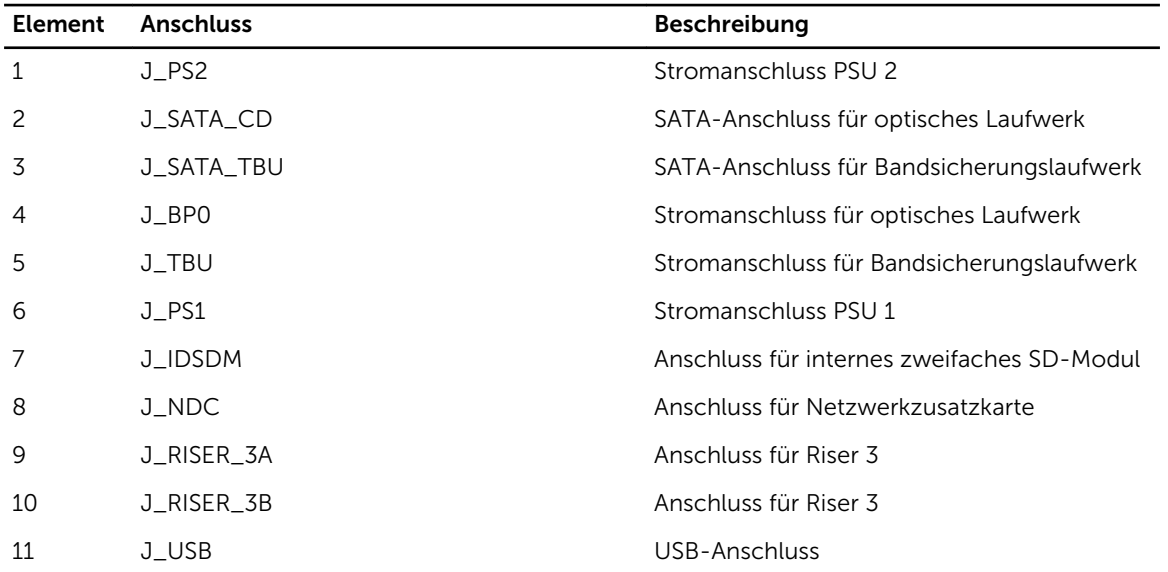
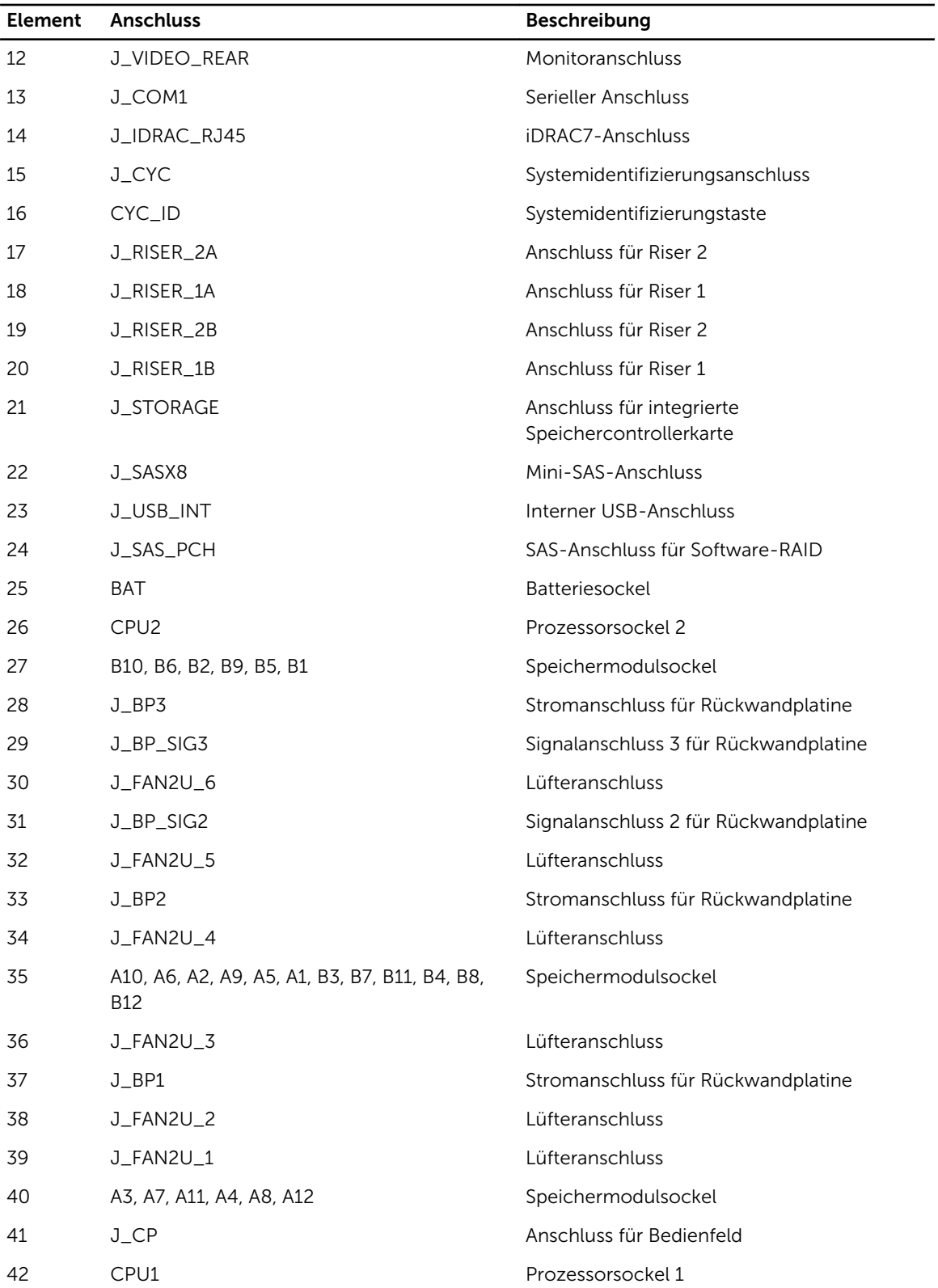

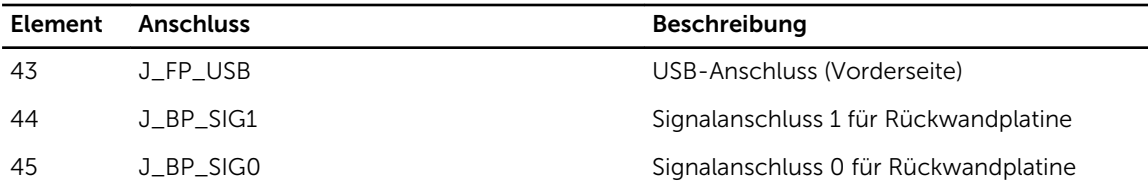

### Deaktivieren eines verlorenen Kennworts

Zu den Sicherheitsfunktionen der Systemsoftware gehören ein Systemkennwort und ein Setup-Kennwort. Mithilfe des Kennwort-Jumpers werden diese Kennwortfunktionen aktiviert bzw. deaktiviert und alle zurzeit benutzten Kennwörter gelöscht.

- VORSICHT: Viele Reparaturen am Computer dürfen nur von einem zertifizierten Servicetechniker ausgeführt werden. Sie sollten nur die Behebung von Störungen sowie einfache Reparaturen unter Berücksichtigung der jeweiligen Angaben in den Produktdokumentationen von Dell durchführen, bzw. die elektronischen oder telefonischen Anweisungen des Service- und Supportteams von Dell befolgen. Schäden durch nicht von Dell genehmigte Wartungsversuche werden nicht durch die Garantie abgedeckt. Lesen und beachten Sie die Sicherheitshinweise, die Sie zusammen mit Ihrem Produkt erhalten haben.
- 1. Schalten Sie das System sowie alle angeschlossenen Peripheriegeräte aus und trennen Sie das System vom Stromnetz.
- 2. Öffnen Sie das System.
- 3. Setzen Sie den Jumper auf der Systemplatine von den Kontaktstiften 4 und 6 auf die Kontaktstifte 2 und 4.
- 4. Schließen Sie das System.

Die vorhandenen Kennwörter werden erst dann deaktiviert (gelöscht), wenn das System mit dem Jumper auf Kontaktstiften 2 und 4 neu gestartet wird. Um ein neues System- bzw. Setup-Kennwort zu vergeben, muss der Jumper zunächst zurück auf Kontaktstifte 2 und 4 verschoben werden.

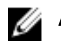

ANMERKUNG: Wenn Sie ein neues System- bzw. Setup-Kennwort festlegen, während der Jumper auf Pin 2 und 4 ist, deaktiviert das System beim nächsten Start die neuen Kennwörter.

- 5. Schließen Sie das System wieder an die Steckdose an und schalten Sie das System sowie alle angeschlossenen Peripheriegeräte ein.
- 6. Schalten Sie das System sowie alle angeschlossenen Peripheriegeräte aus und trennen Sie das System vom Stromnetz.
- 7. Öffnen Sie das System.
- 8. Setzen Sie den Jumper auf der Systemplatine von den Kontaktstiften 2 und 4 auf die Kontaktstifte 4 und 6.
- 9. Schließen Sie das System.
- 10. Schließen Sie das System wieder an die Steckdose an und schalten Sie das System sowie alle angeschlossenen Peripheriegeräte ein.
- 11. Weisen Sie ein neues System- und/oder Setup-Kennwort zu.

## Technische Daten

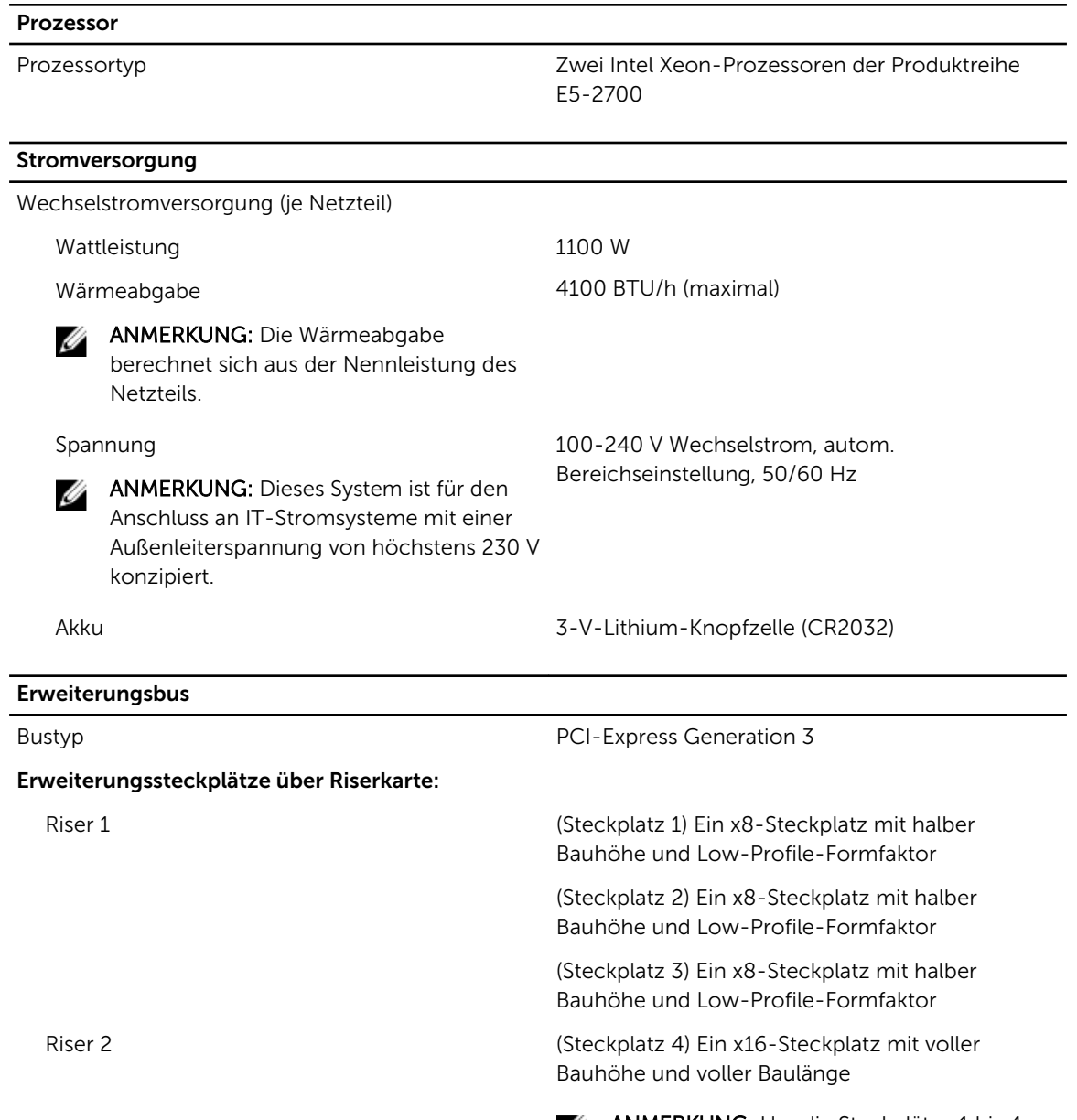

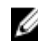

ANMERKUNG: Um die Steckplätze 1 bis 4 nutzen zu können, müssen beide Prozessoren installiert sein.

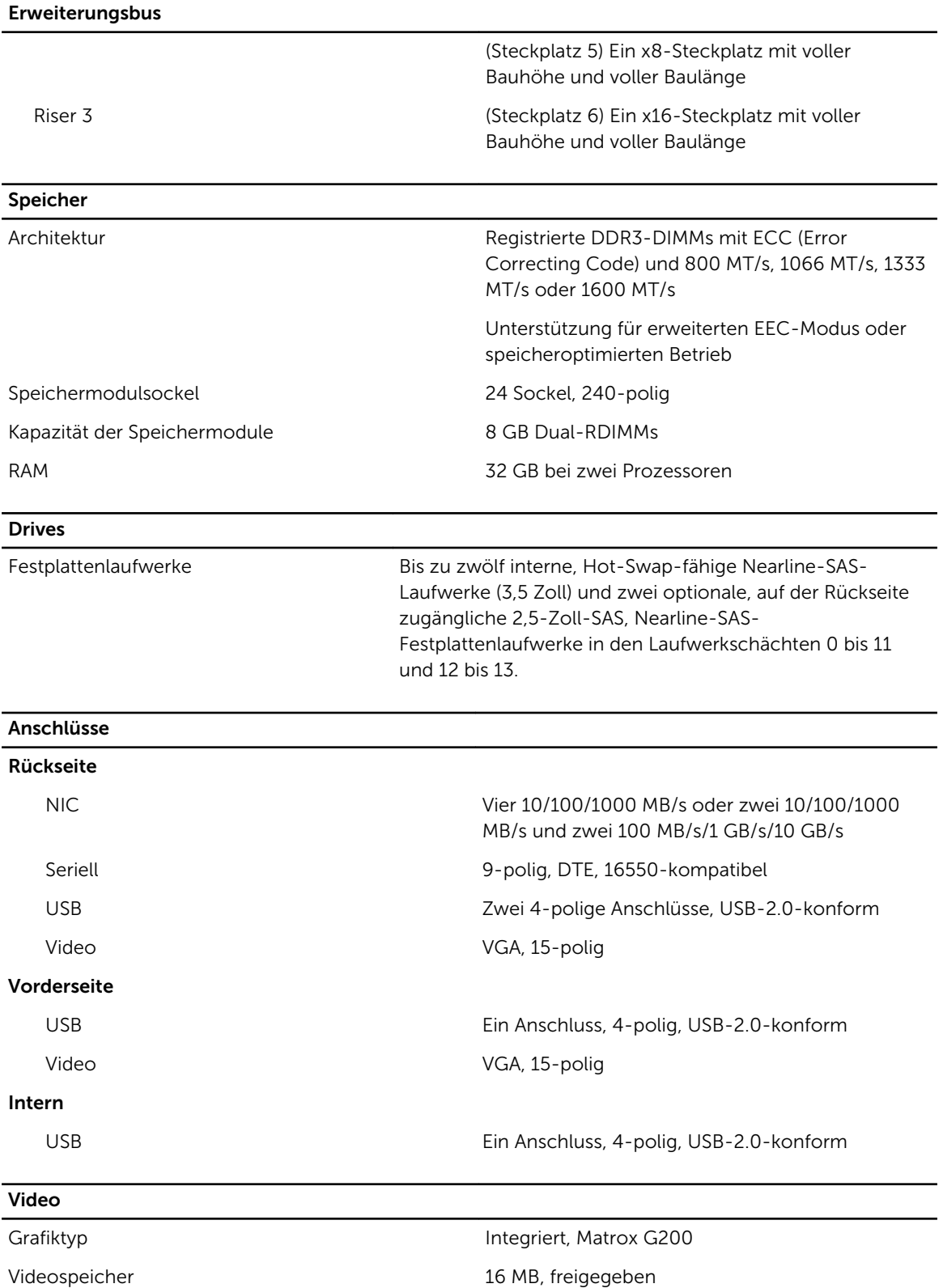

### Erweiterte Betriebstemperatur

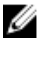

ANMERKUNG: Der Betrieb im erweiterten Temperaturbereich kann die Systemleistung beeinflussen.

Ø

ANMERKUNG: Bei Betrieb im erweiterten Temperaturbereich können auf der LCD-Anzeige und im Systemereignisprotokoll Warnungen bezüglich der Umgebungstemperatur gemeldet werden.

 $\leq$  10 % der jährlichen Betriebsstunden 5 °C bis 40 °C, 5 % bis 85 % RH bei einem Taupunkt von 26 °C.

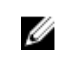

### ANMERKUNG: Außerhalb der

Standardbetriebstemperatur (10 °C bis 35 °C) kann das System für maximal 10 % seiner jährlichen Betriebsstunden bis hinunter auf 5 °C oder bis hinauf auf 40 °C arbeiten.

Bei Temperaturen zwischen 35 °C und 40 °C verringert sich die maximal zulässige Trockentemperatur oberhalb von 950 m um 1 °C je 175 m (1 °F je 319 Fuß).

 $\leq$  1 % der jährlichen Betriebsstunden -5 °C bis 45 °C, 5 % bis 90 % RH bei einem Taupunkt von 26 °C.

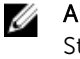

ANMERKUNG: Außerhalb der tandardbetriebstemperatur (10 °C bis 35 °C) kann das System für maximal 1 % seiner jährlichen Betriebsstunden bis hinunter auf -5 °C oder bis hinauf auf 45 °C arbeiten.

Bei Temperaturen zwischen 40 °C und 45 °C verringert sich die maximal zulässige Trockentemperatur oberhalb von 950 m um 1 °C je 125 m (1 °F je 228 Fuß).

- Bei Temperaturen unter 5 °C darf kein Kaltstart durchgeführt werden.
- Die Betriebstemperatur ist für eine maximale Höhe von 3048 m (10.000 Fuß) angegeben.
- Ein 130-W-Vier-Kern-Prozessor wird nicht unterstützt.
- Redundante Stromversorgung ist nötig.
- Nicht von Dell zugelassene periphere Karten und/oder periphere Karten über 25 W werden nicht unterstützt.
- In einem Gehäuse für 3,5-Zoll-Festplatten wird maximal der 95-W-Prozessor unterstützt.
- In einem Gehäuse für 2,5-Zoll-Festplatten wird maximal der 115-W-Prozessor unterstützt.

Beschränkungen für die erweiterte Betriebstemperatur

### Umgebungsbedingungen

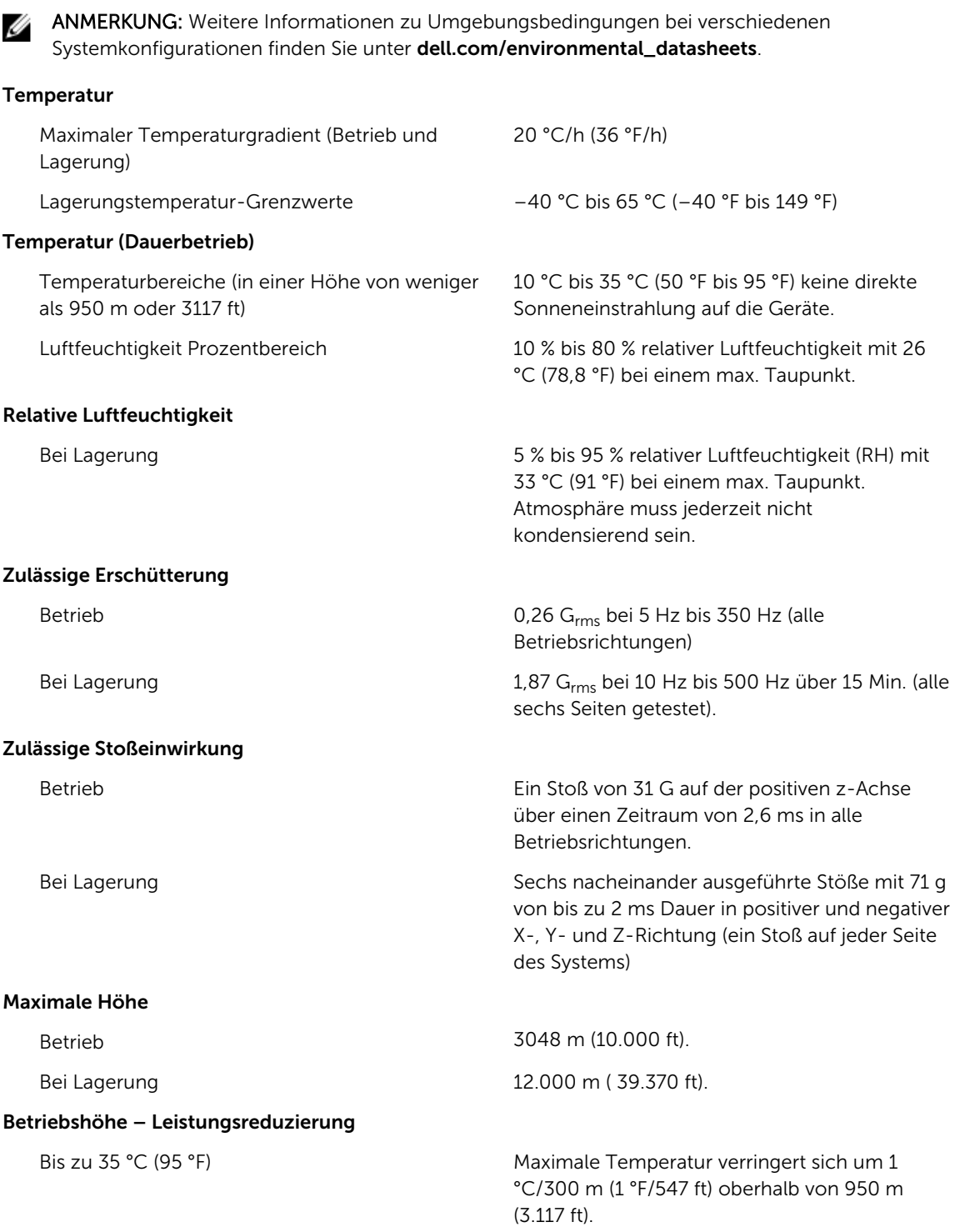

### Umgebungsbedingungen

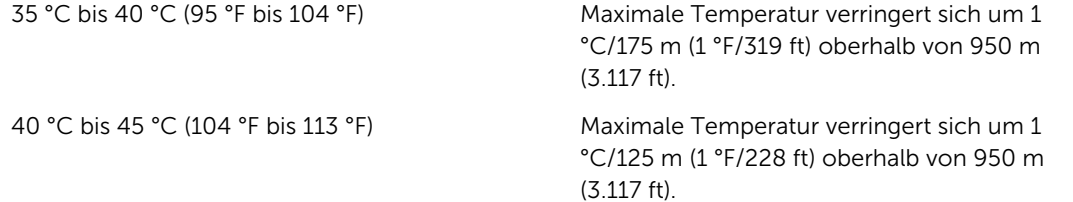

#### Partikelverschmutzung

ANMERKUNG: Dieser Abschnitt definiert die Grenzwerte zur Verhinderung von Schäden an IT-Geräten und/oder Fehlern durch Partikel- und gasförmige Verschmutzung. Falls festgestellt wird, dass Grenzwerte für Partikel- und gasförmige Verschmutzung über den unten angegebenen Grenzwerten liegen und die Ursache für die Schäden und/oder Fehler an Ihrem Gerät darstellen, ist es ggf. erforderlich, die Schäden und/oder Fehler verursachenden Umgebungsbedingungen zu beseitigen. Die Beseitigung von Umgebungsbedingungen ist die Verantwortung des Kunden.

### Luftfilterung

U

ANMERKUNG: Gilt ausschließlich für Rechenzentrumumgebungen. Luftfilterungsanforderungen beziehen sich nicht auf IT-Geräte, die für die Verwendung außerhalb eines Rechenzentrums, z.B. in einem Büro oder in einer Werkhalle, konzipiert sind.

Leitfähiger Staub

ANMERKUNG: Bezieht sich auf Rechenzentrum- sowie Nicht-Rechenzentrum-Umgebungen.

Korrosiver Staub

W

Ø

Ø

ANMERKUNG: Bezieht sich auf Rechenzentrum- sowie Nicht-Rechenzentrum-Umgebungen.

#### Gasförmige Verschmutzung

Rechenzentrum-Luftfilterung gemäß ISO Klasse 8 pro ISO 14644-1 mit einer oberen Konfidenzgrenze von 95 %.

ANMERKUNG: Die ins Rechenzentrum Ø eintretende Luft muss über MERV11- oder MERV13-Filterung verfügen.

Luft muss frei von leitfähigem Staub, Zinknadeln oder anderen leitfähigen Partikeln sein.

- Luft muss frei von korrosivem Staub sein
- Der in der Luft vorhandene Reststaub muss über einen Deliqueszenzpunkt von mindestens 60 % relativer Feuchtigkeit verfügen.

ANMERKUNG: Maximale korrosive Luftverschmutzungsklasse, gemessen bei ≤50 % relativer Luftfeuchtigkeit.

Kupfer-Kupon-Korrosionsrate <300 Å/Monat pro Klasse G1 gemäß ANSI/ ISA71.04-1985.

Silber-Kupon-Korrosionsrate <200 Å/Monat gemäß AHSRAE TC9.9.

# Systemmeldungen

## Systemfehlermeldungen

Systemmeldungen werden auf dem Bildschirm angezeigt, um Sie auf mögliche Systemprobleme aufmerksam zu machen. Diese Meldungen beziehen sich auf Ereignisse, die im Systemereignisprotokoll (SEL) aufgezeichnet werden. Informationen über das SEL und über die Konfiguration der Systemverwaltungseinstellungen finden Sie in der Dokumentation der Systemverwaltungssoftware.

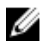

ANMERKUNG: Wenn eine Systemmeldung ausgegeben wird, die hier nicht aufgeführt ist, ziehen Sie die Dokumentation der während der Meldung gerade ausgeführten Anwendung oder die Dokumentation zum Betriebssystem zu Rate, um eine Erläuterung der Meldung und Angaben zur empfohlenen Maßnahme zu erhalten.

ANMERKUNG: In einigen Meldungen wird eine bestimmte Systemkomponente anhand des Namens (<name> bzw. <Name>), der Komponentennummer (<number> bzw. <Nummer>) oder der Position (<bay> bzw. <Schacht>) identifiziert.

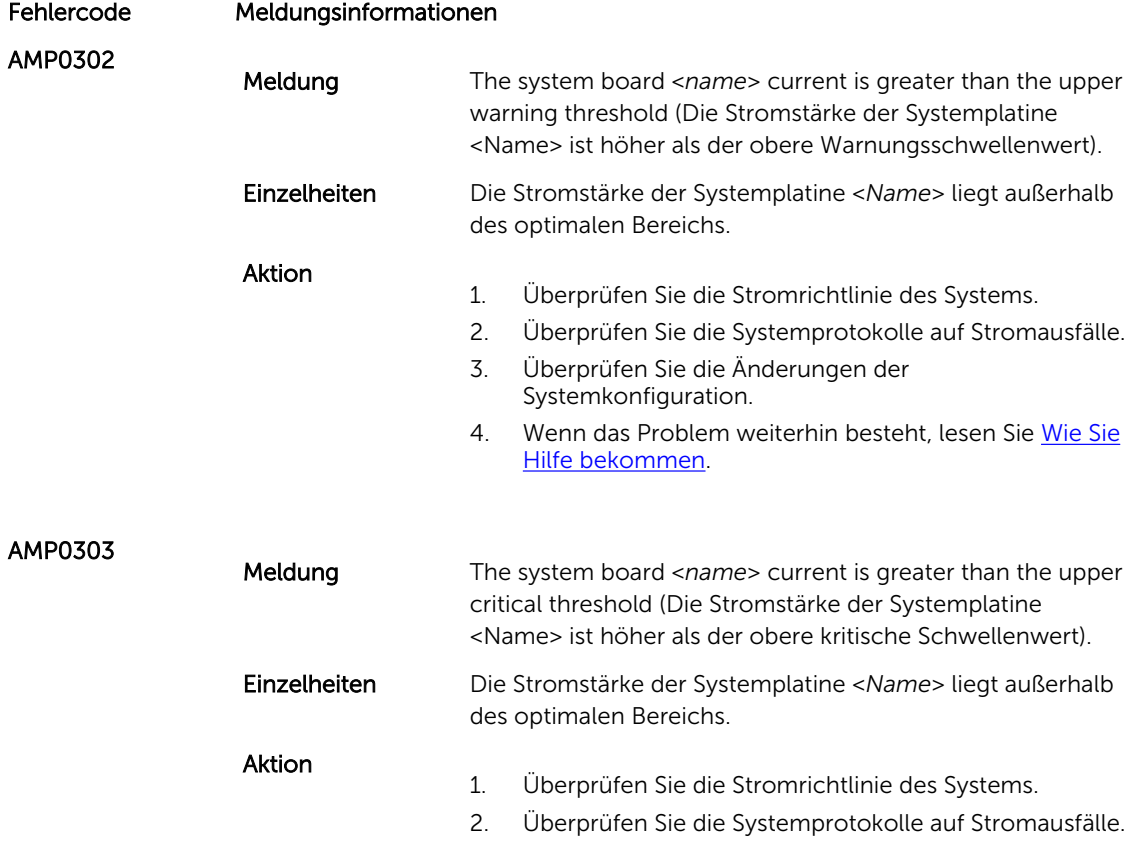

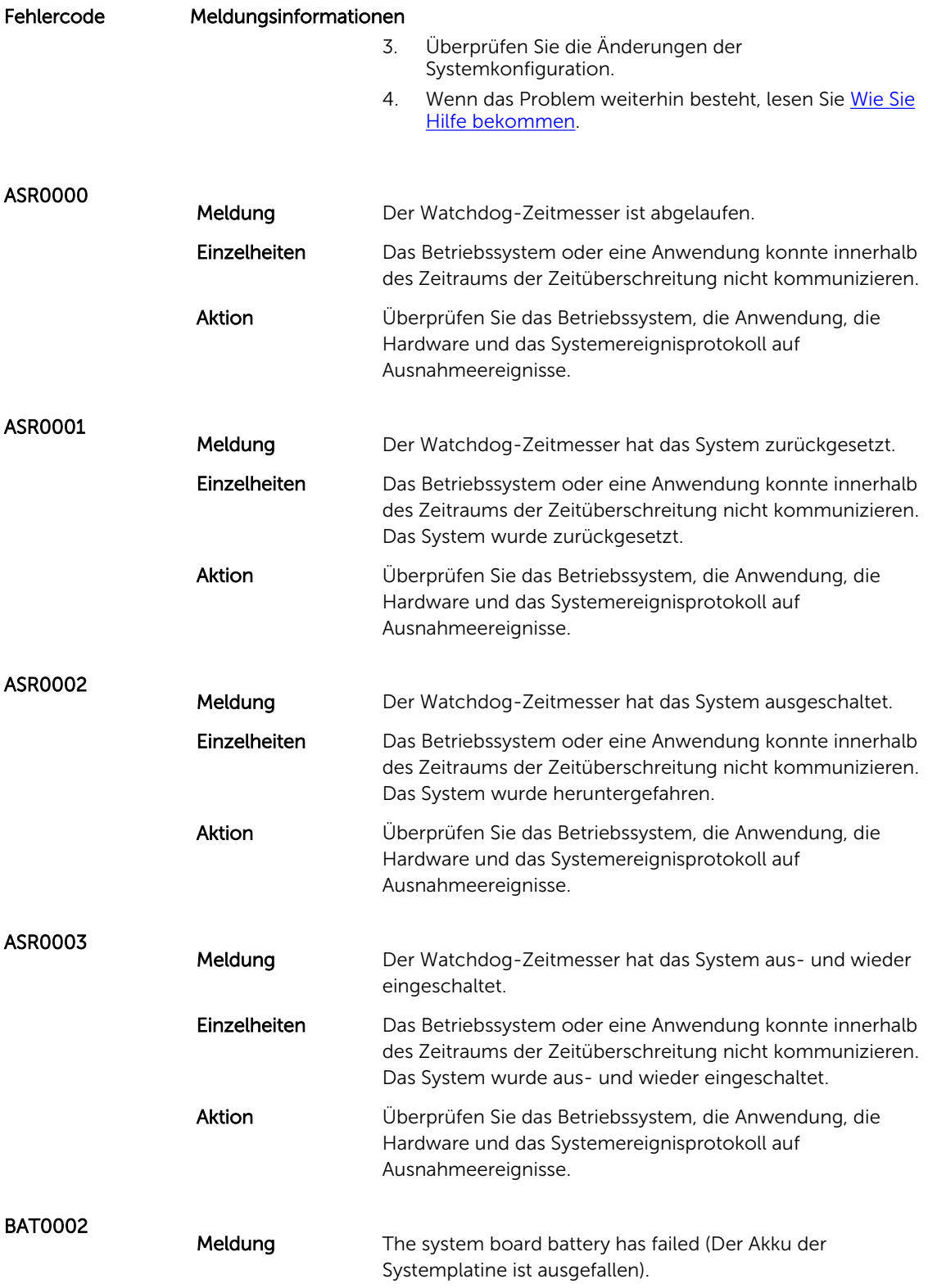

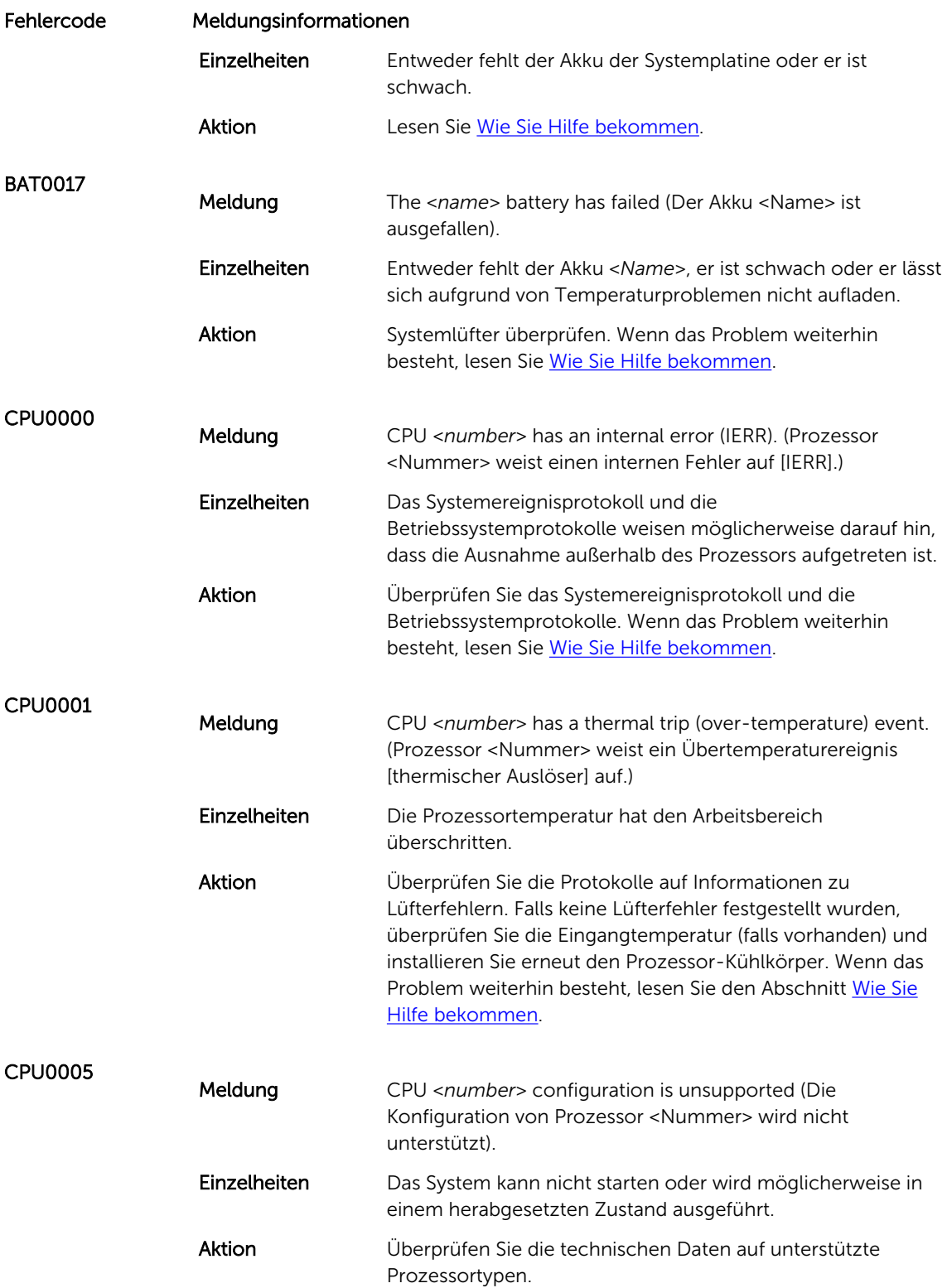

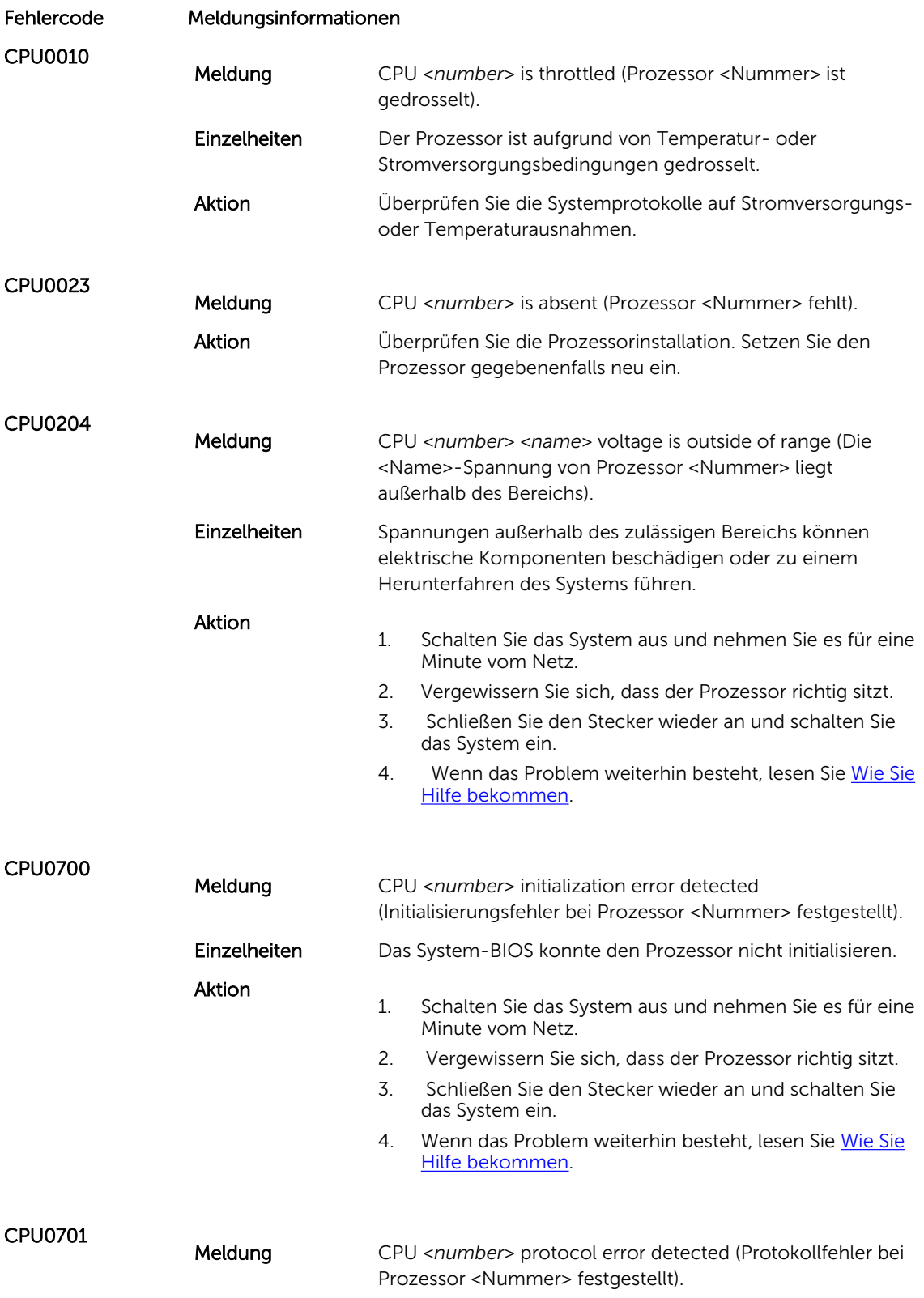

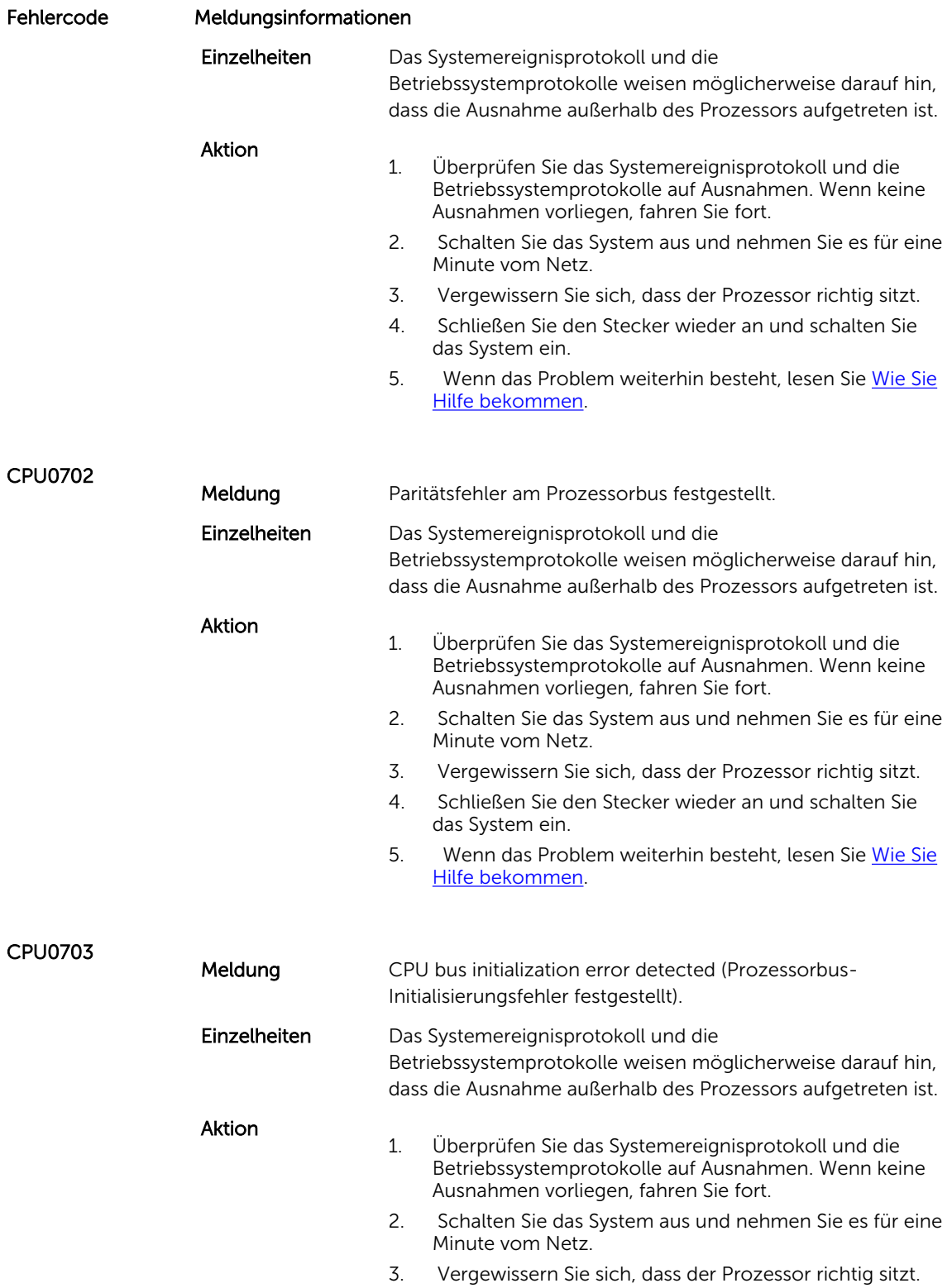

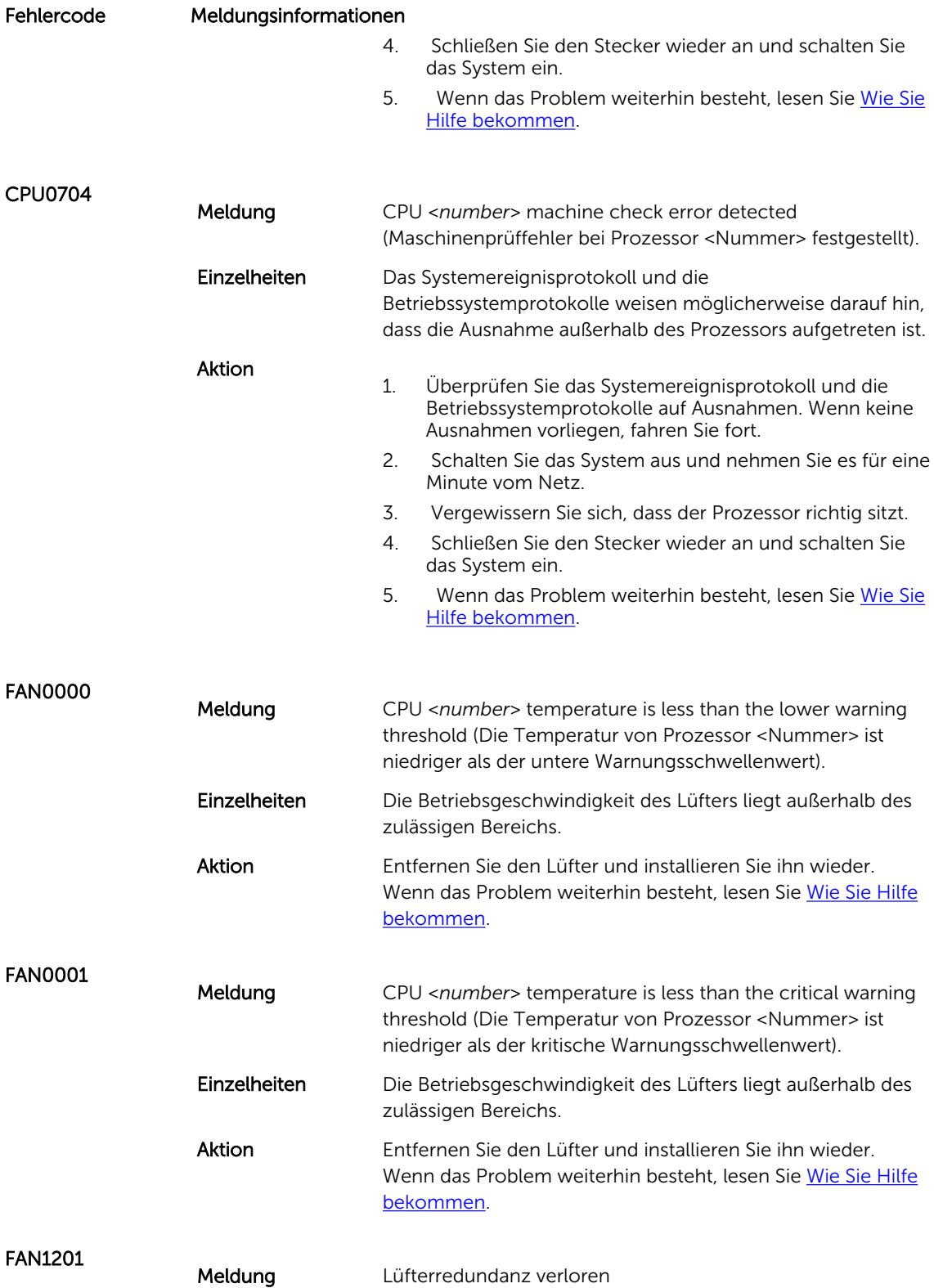

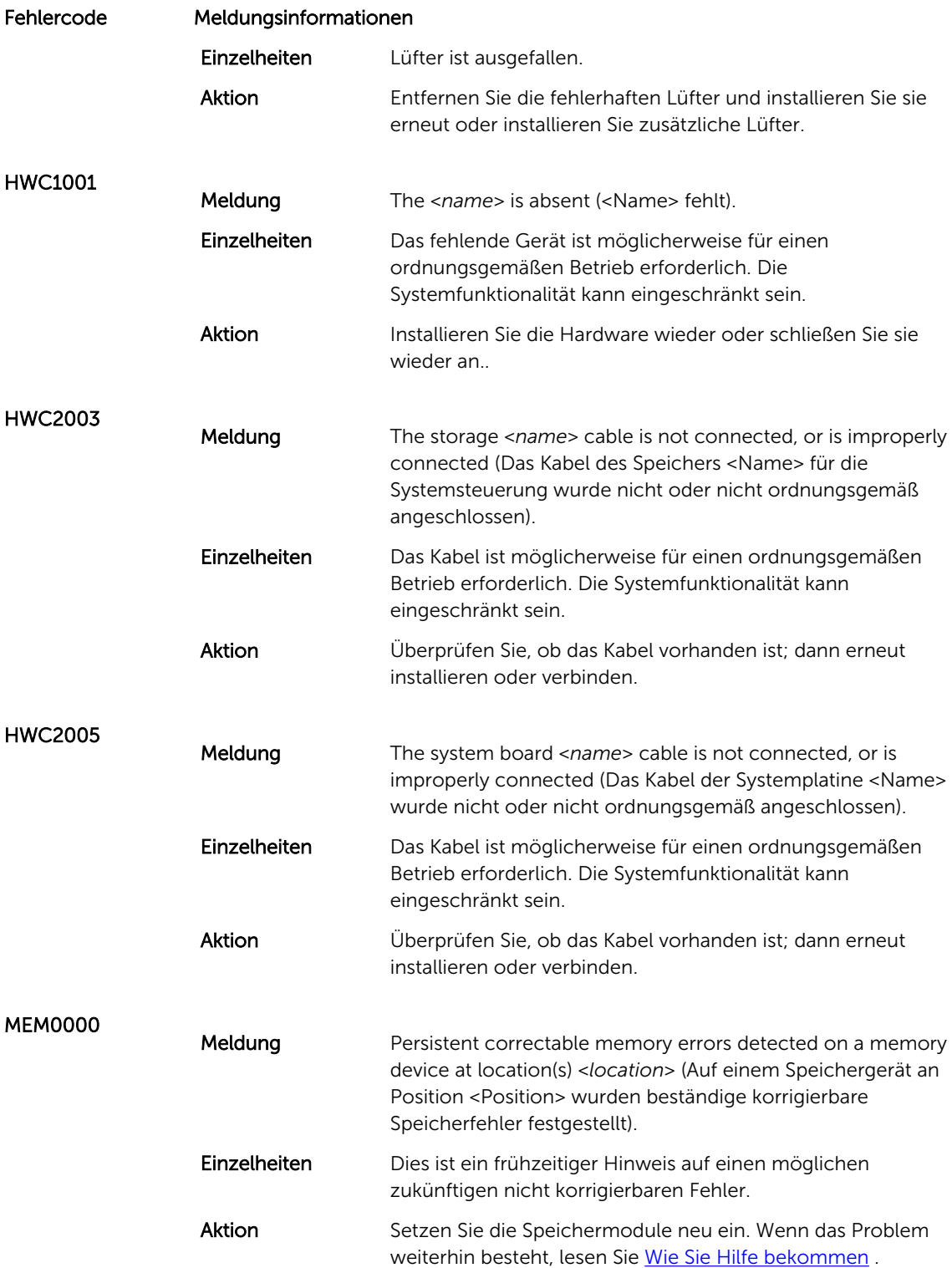

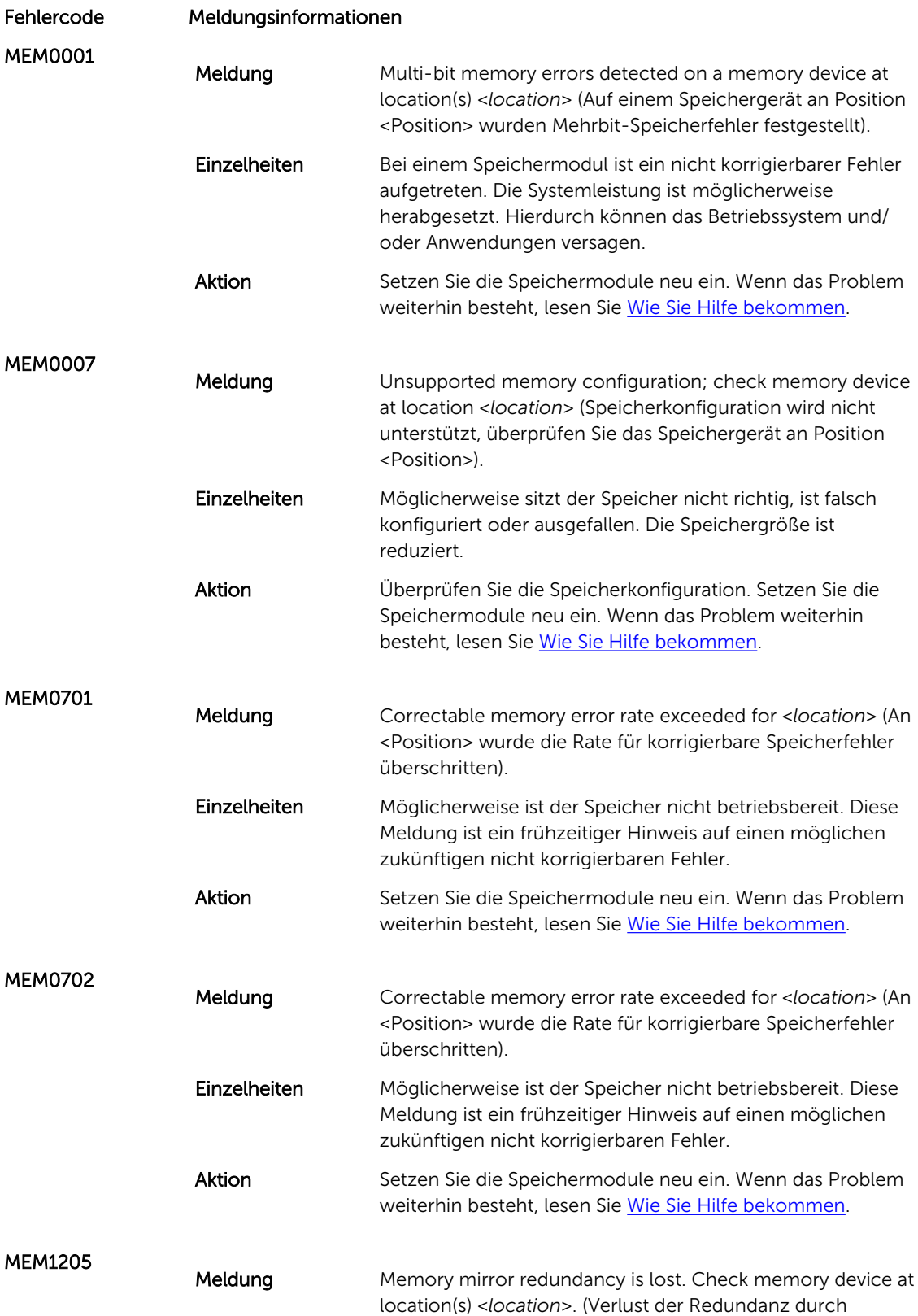

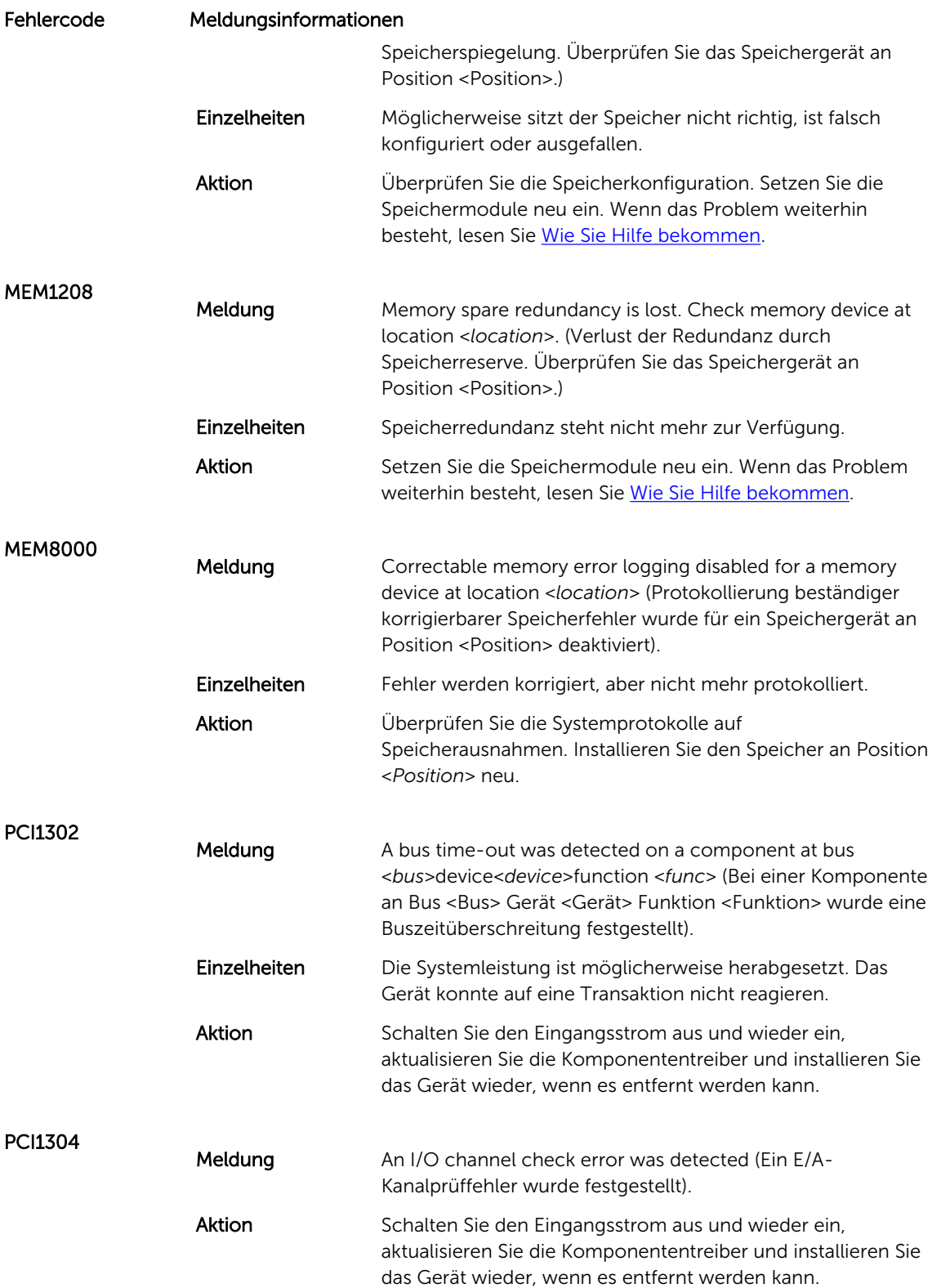

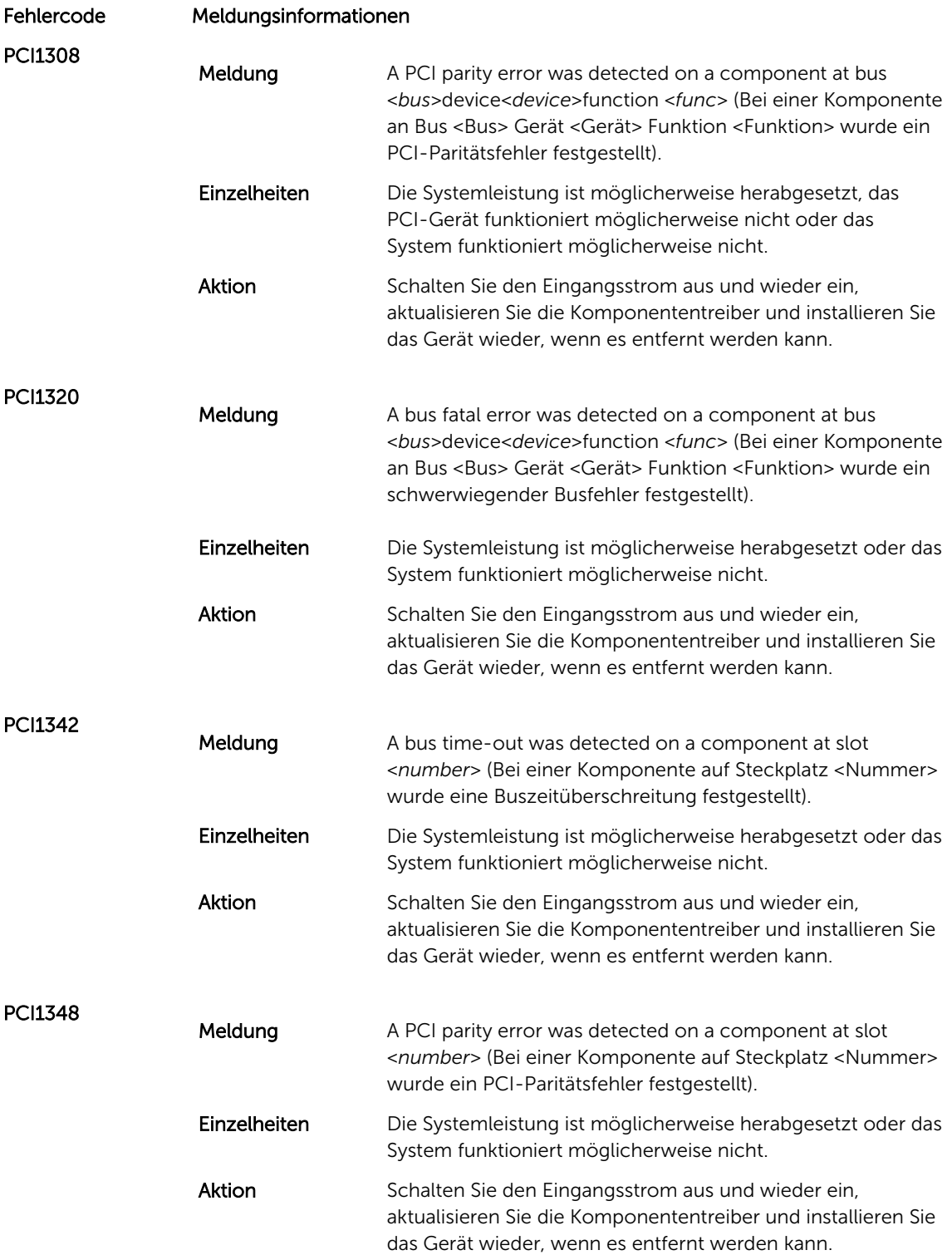

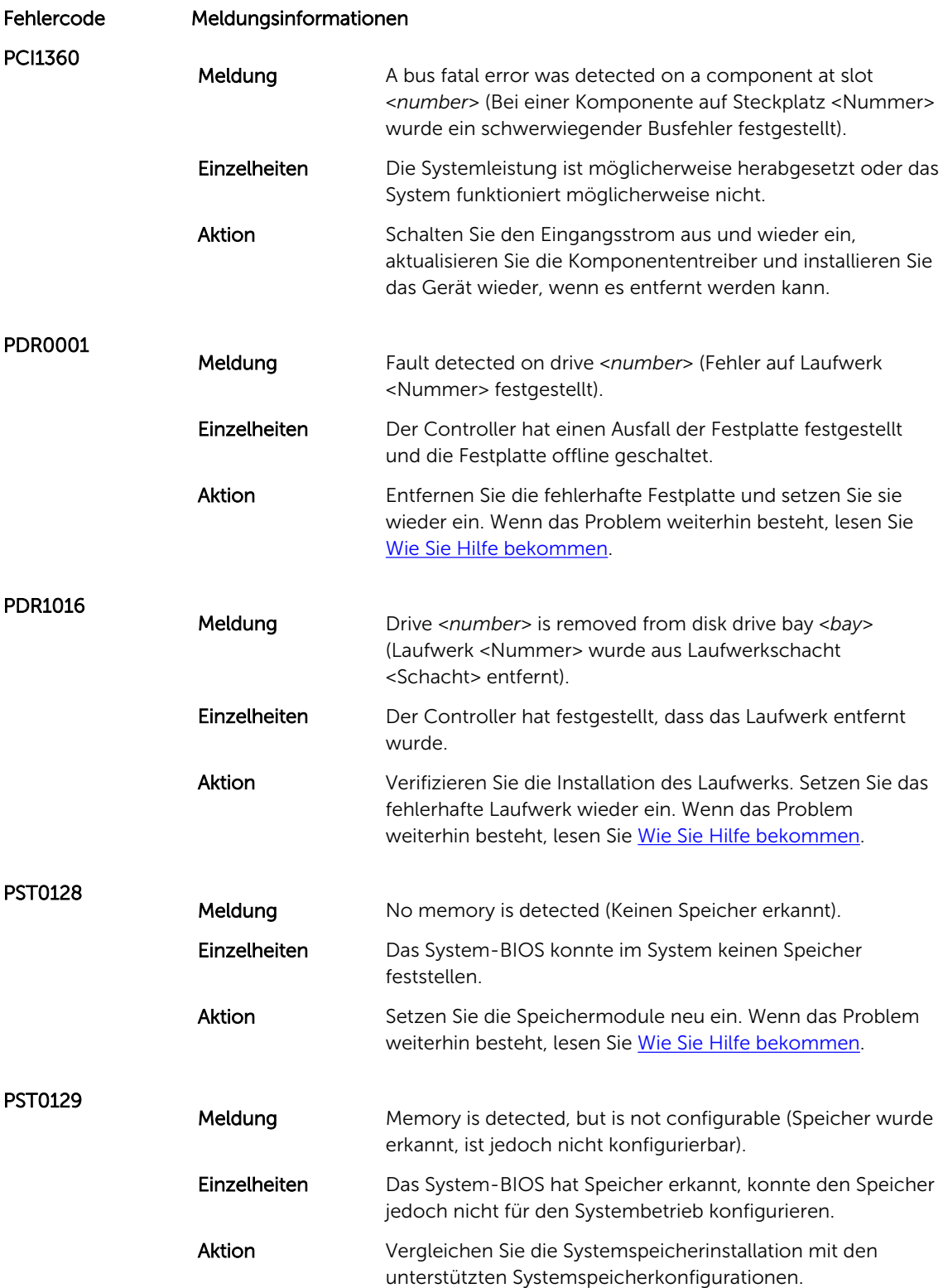

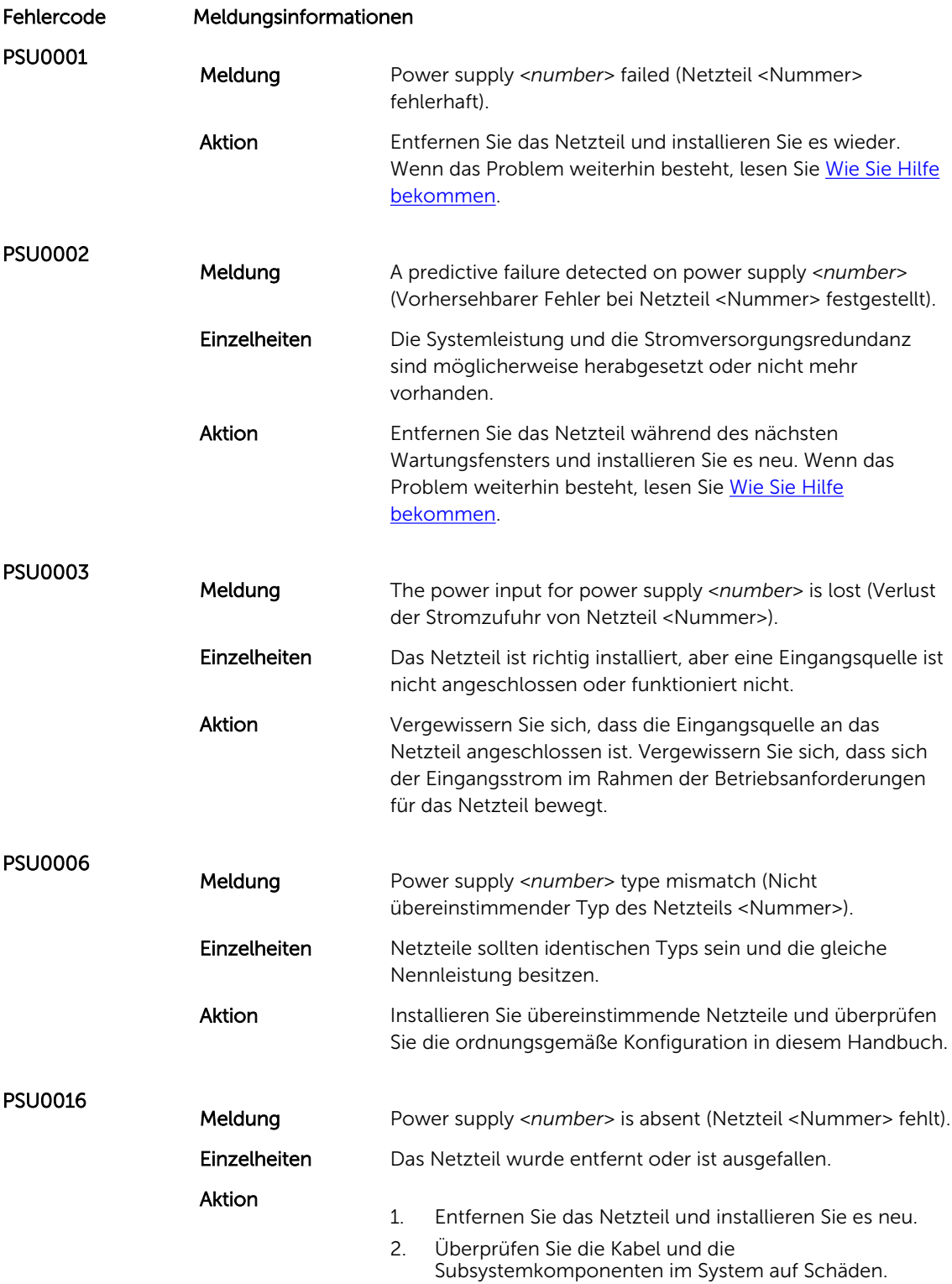

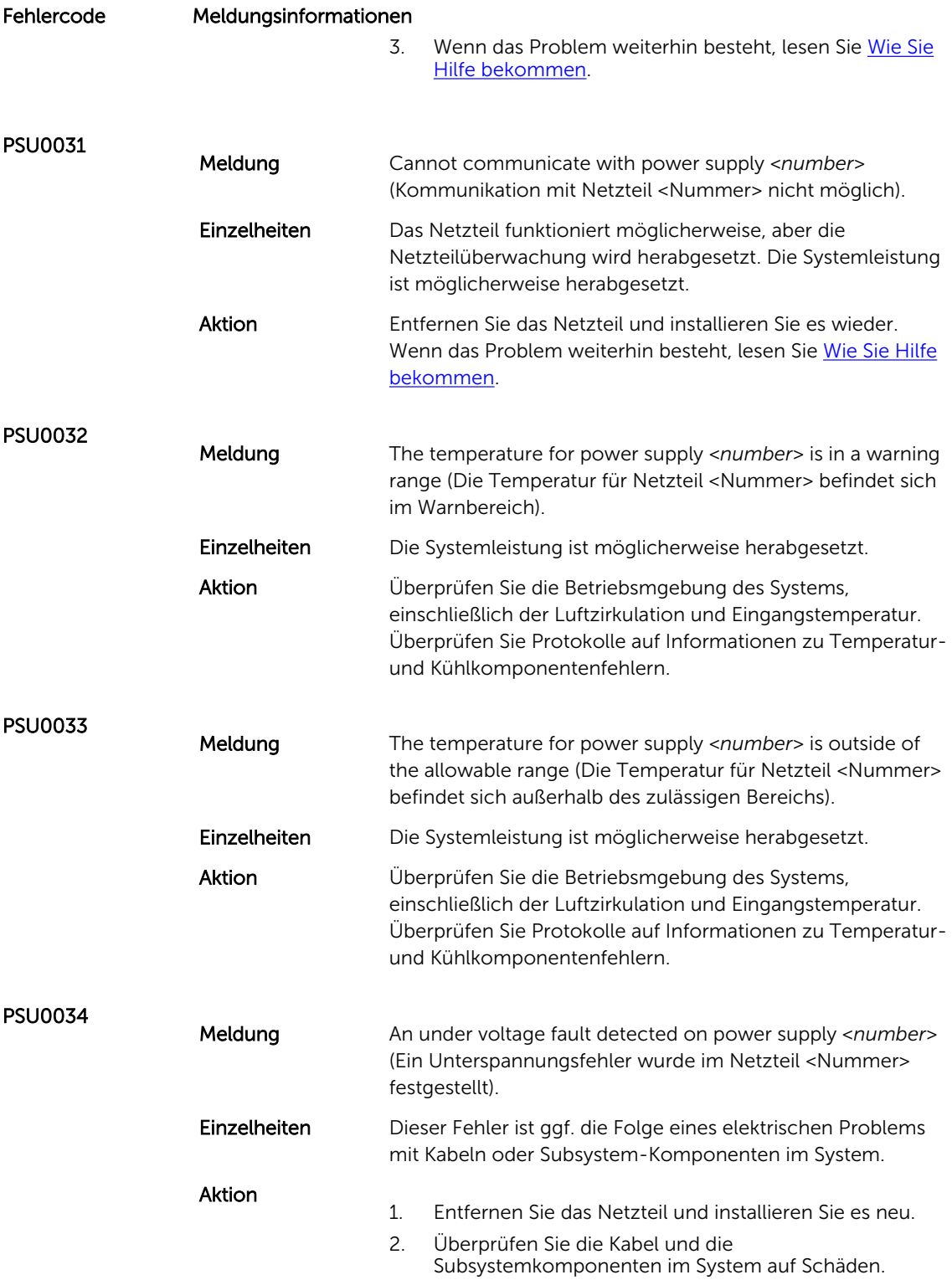

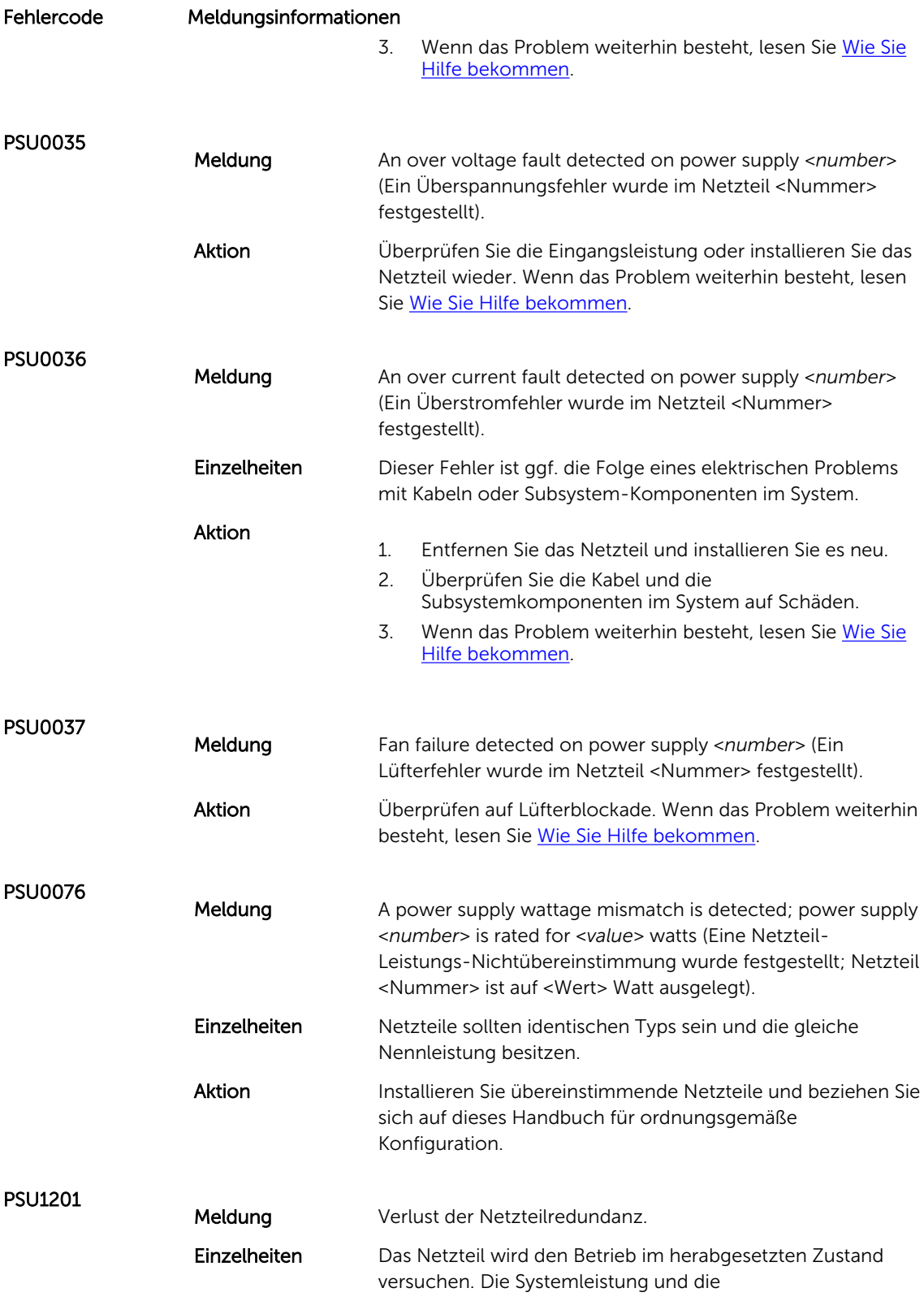

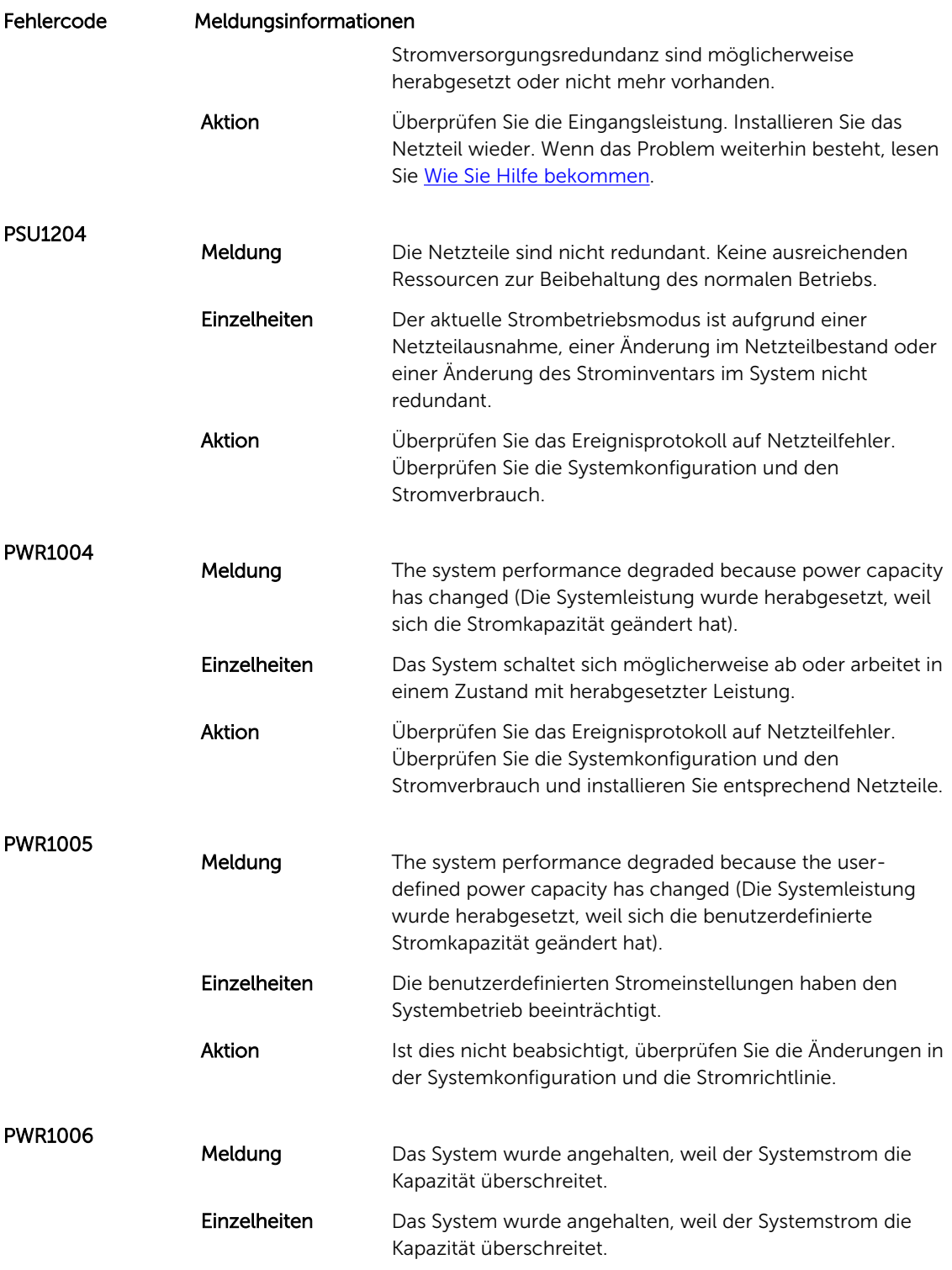

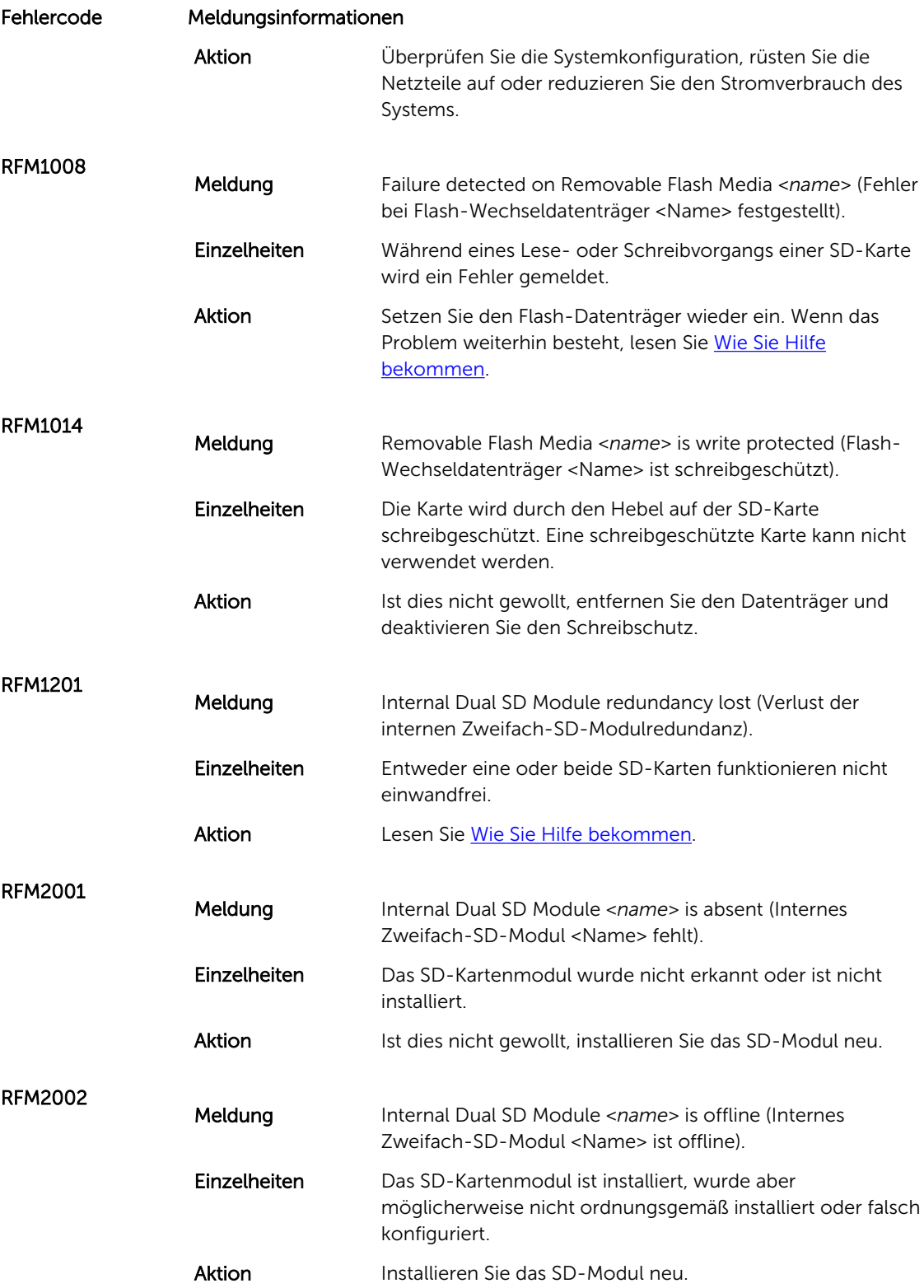

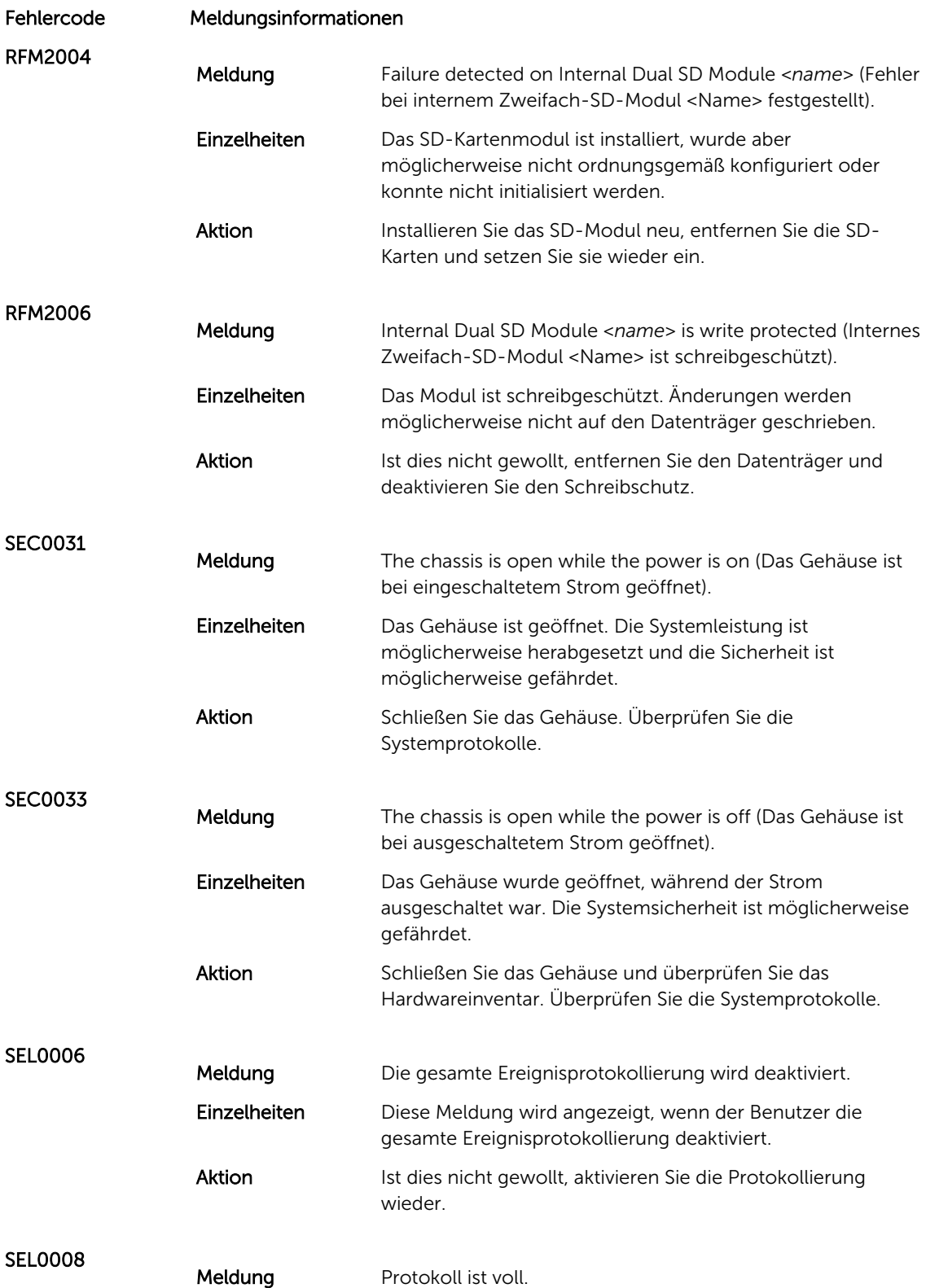

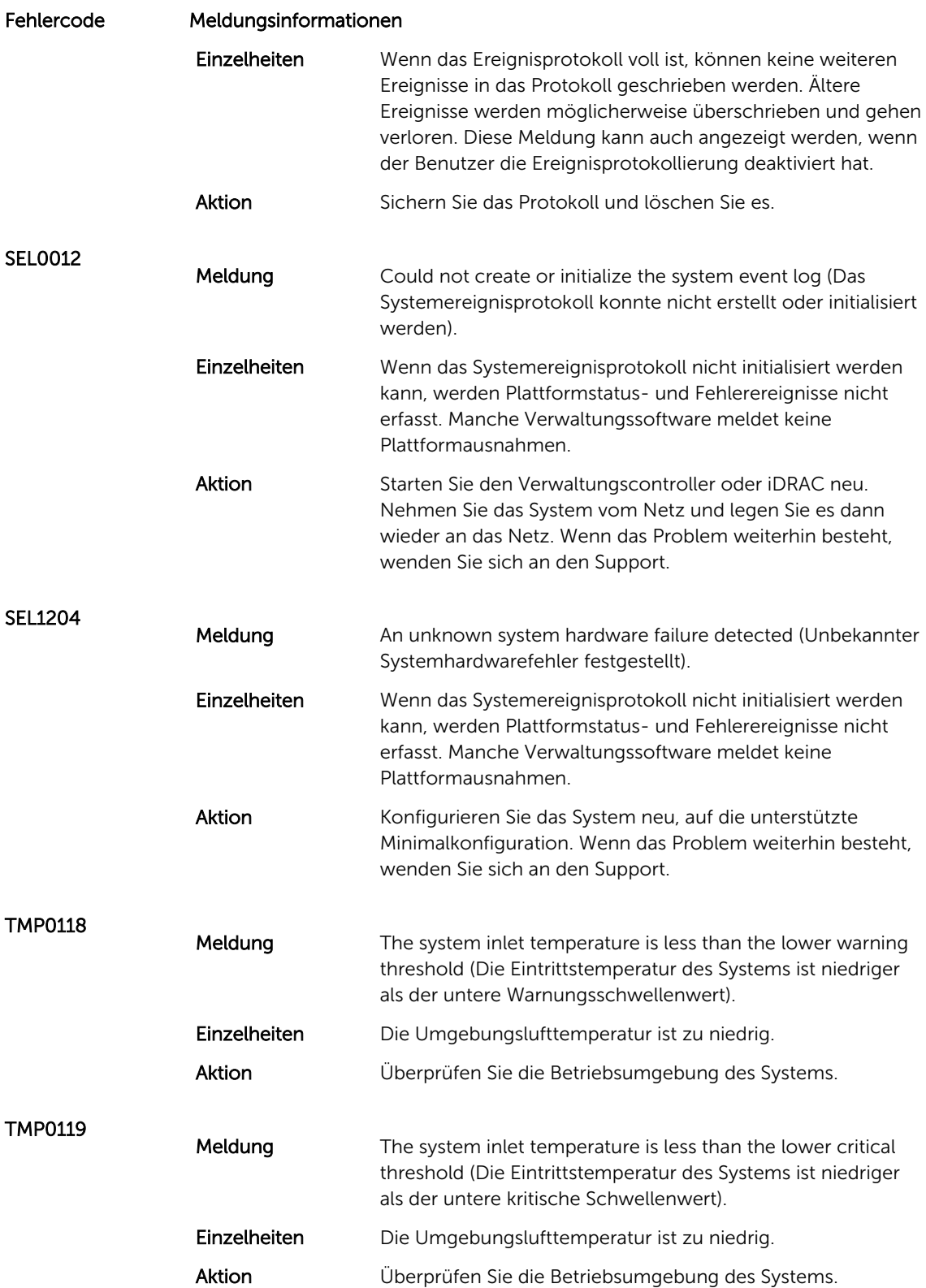

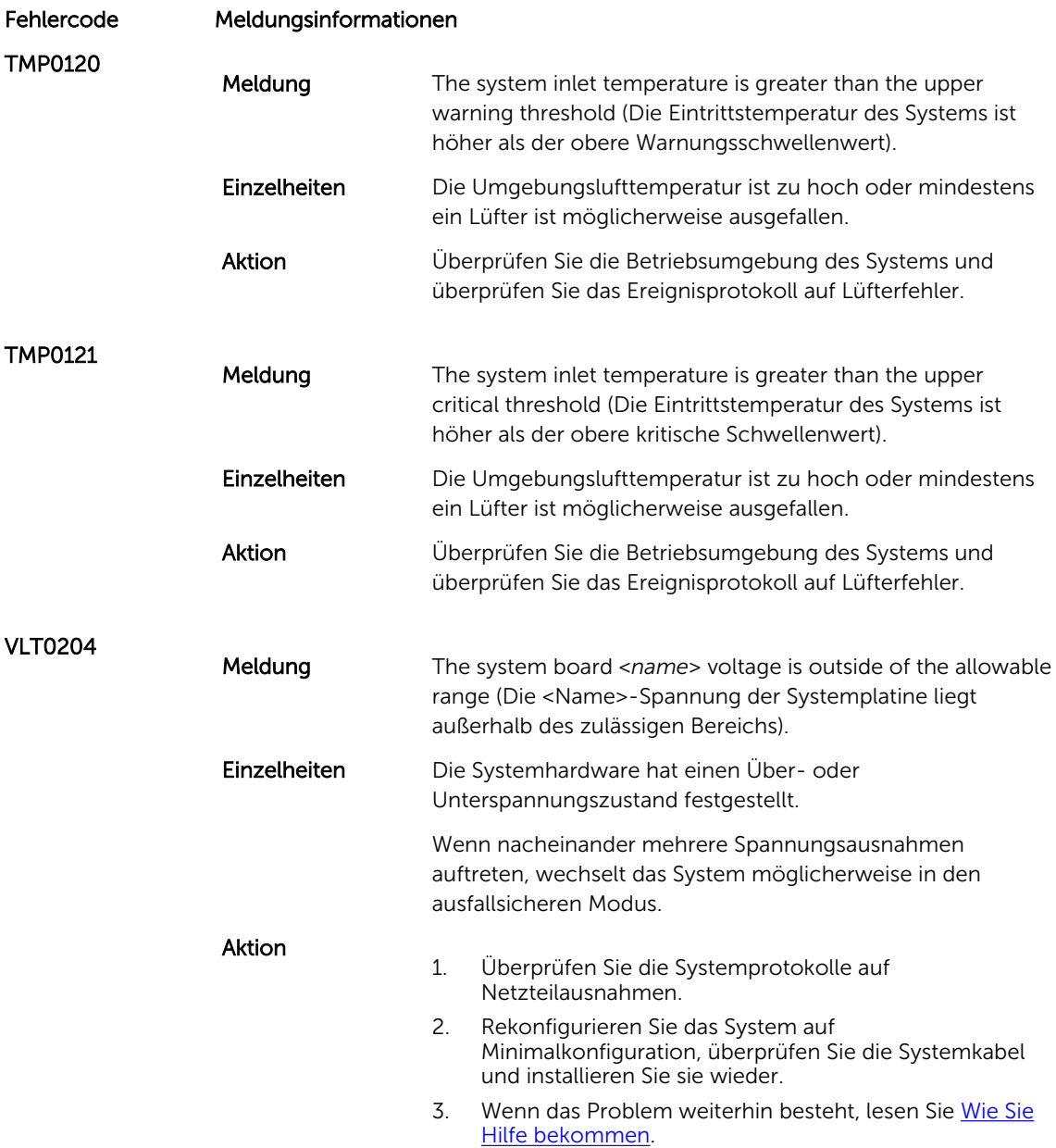

## Warnmeldungen

Eine Warnmeldung macht auf mögliche Probleme aufmerksam und fordert Sie zu einer Reaktion auf, bevor das System eine Aufgabe fortsetzt. Vor dem Formatieren einer Festplatte werden Sie beispielsweise gewarnt, dass alle Daten auf der Festplatte verloren gehen. Normalerweise wird ein Vorgang durch eine Warnmeldung so lange unterbrochen, bis Sie durch Eingabe von y (für Ja) oder n (für Nein) eine Entscheidung treffen.

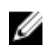

ANMERKUNG: Warnmeldungen werden entweder vom Anwendungsprogramm oder vom Betriebssystem ausgegeben. Weitere Informationen finden Sie in der Dokumentation des Betriebssystems oder der jeweiligen Anwendung.

## Diagnosemeldungen

Die Diagnoseprogramme des Systems geben eventuell Meldungen aus, wenn Sie auf dem System Diagnosetests ausführen. Weitere Informationen über die Systemdiagnose finden Sie unter "Ausführen der integrierten Systemdiagnose".

## Alarmmeldungen

Die Systemverwaltungssoftware erzeugt Alarmmeldungen für das System. Alarmmeldungen bestehen aus Informations-, Status-, Warn- und Fehlermeldungen zu Laufwerks-, Temperatur-, Lüfter- und Stromversorgungsbedingungen. Weitere Informationen finden Sie in der Dokumentation zur Systemverwaltungssoftware.

# <span id="page-136-0"></span>Wie Sie Hilfe bekommen

## Kontaktaufnahme mit Dell

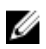

ANMERKUNG: Wenn Sie nicht über eine aktive Internetverbindung verfügen, können Sie Kontaktinformationen auch auf Ihrer Auftragsbestätigung, dem Lieferschein, der Rechnung oder im Dell-Produktkatalog finden.

Dell stellt verschiedene onlinebasierte und telefonische Support- und Serviceoptionen bereit. Da die Verfügbarkeit dieser Optionen je nach Land und Produkt variiert, stehen einige Services in Ihrer Region möglicherweise nicht zur Verfügung. So erreichen Sie den Vertrieb, den Technischen Support und den Kundendienst von Dell:

- 1. Besuchen Sie dell.com/support.
- 2. Wählen Sie Ihre Supportkategorie.
- 3. Wählen Sie das Land bzw. die Region im Drop-Down-Menü Land oder Region auswählen am oberen Seitenrand aus.
- 4. Klicken Sie je nach Bedarf auf den entsprechenden Service- oder Support-Link.

## Zugehörige Dokumentation

ANMERKUNG: Rufen Sie für die Dokumentation von PowerEdge und PowerVault die Seite dell.com/ support/manuals auf und geben Sie die Service-Tag-Nummer ein, um Ihre Systemdokumentation zu erhalten.

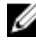

ANMERKUNG: Um zu Dokumenten zur Virtualisierung zu gelangen, gehen Sie zu dell.com/ virtualizationsolutions.

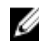

ANMERKUNG: Rufen Sie für alle Dokumente zu Dell OpenManage die Seite dell.com/ openmanagemanuals auf.

ANMERKUNG: Um zu Betriebssystemdokumenten zu gelangen, gehen Sie zu dell.com/ Ø operatingsystemmanuals .

ANMERKUNG: Um zu Speicher-Controller- und PCIe SSD-Dokumenten zu gelangen, gehen Sie zu Ø dell.com/storagecontrollermanuals.

Die Produktdokumentation beinhaltet:

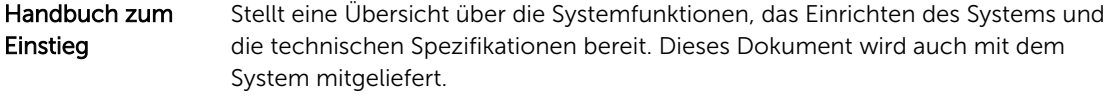

Benutzerhandb uch Bietet Informationen zu Systemfunktionen, zur Fehlerbehebung am System und zur Installation oder zum Austausch von Systemkomponenten.

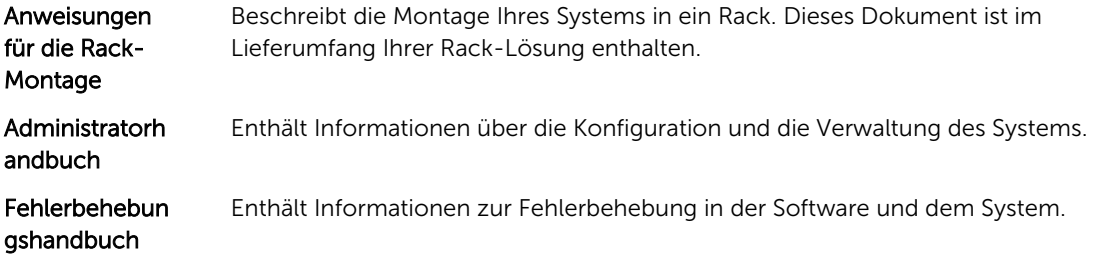

### Feedback zur Dokumentation

Wenn Sie uns Ihre Meinung zu diesem Dokument mitteilen möchten, schreiben Sie an documentation\_feedback@dell.com. Alternativ können Sie auf den Link Feedback klicken, der sich auf allen Seiten der Dell-Dokumentation befindet, das Formular ausfüllen und auf Submit (Senden) klicken, um uns Ihre Rückmeldung zukommen zu lassen.